# **brother.**

Server de imprimare multifuncţional pentru conexiune Ethernet multiprotocol prin cablu şi server de imprimare multifuncţional pentru conexiune Ethernet fără fir

# GHIDUL UTILIZATORULUI DE REŢEA

Acest Ghidul utilizatorului de retea furnizează informații utile despre setările de reţea prin cablu şi fără fir, setările de securitate şi setările de fax pe internet pentru utilizarea aparatului Brother. De asemenea, aici găsiți informații despre protocoalele acceptate și sfaturi detaliate pentru depanare.

Pentru informaţii de bază despre reţele şi despre caracteristici de reţea avansate ale aparatului Brother, consultaţi *Glosar de reţea*.

Pentru a descărca cel mai recent manual, vizitati Centrul de solutii Brother la [\(http://solutions.brother.com/\)](http://solutions.brother.com/). De asemenea, accesând Centrul de soluţii Brother, puteţi să descărcaţi cele mai recente drivere şi utilitare pentru aparatul dumneavoastră, să citiţi întrebări frecvente şi sfaturi de depanare sau să aflaţi mai multe despre soluții speciale de imprimare.

# **Definiţii ale notelor**

În acest Manual al utilizatorului se utilizează următoarele pictograme:

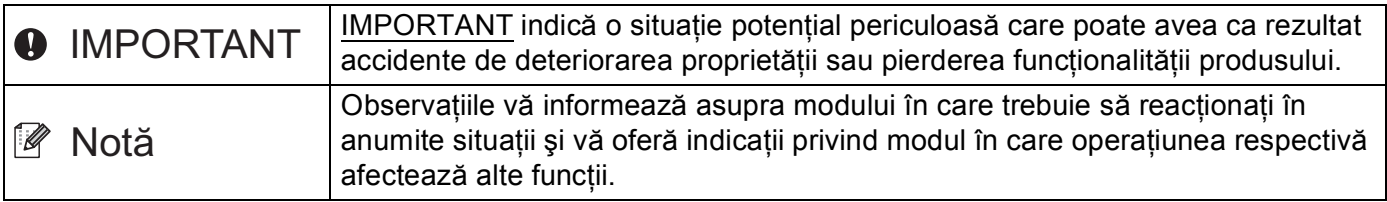

# **OBSERVAŢIE IMPORTANTĂ**

- Acest produs este aprobat pentru utilizare numai în tara de achizitie. Nu folositi acest produs în afara tării de achiziţie, deoarece poate încălca reglementările privind telecomunicaţiile fără fir şi energia electrică din acea tară.
- $\blacksquare$  În acest document, termenul Windows® XP se referă la Windows® XP Professional, Windows® XP Professional x64 Edition şi Windows® XP Home Edition.
- Windows Server<sup>®</sup> 2003 în acest document reprezintă Windows Server<sup>®</sup> 2003 și Windows Server<sup>®</sup> 2003 x64 Edition.
- Windows Server<sup>®</sup> 2008 în acest document reprezintă Windows Server<sup>®</sup> 2008 și Windows Server<sup>®</sup> 2008 R2.
- Windows Vista<sup>®</sup> în acest document reprezintă toate edițiile Windows Vista<sup>®</sup>.
- Windows<sup>®</sup> 7 în acest document reprezintă toate edițiile Windows<sup>®</sup> 7.
- Accesați Centrul de soluții Brother la<http://solutions.brother.com/> și faceți clic pe Manuale în pagina modelului dumneavoastră pentru a descărca celelalte manuale.
- Anumite modele nu sunt disponibile în toate tările.

# **Cuprins**

L.

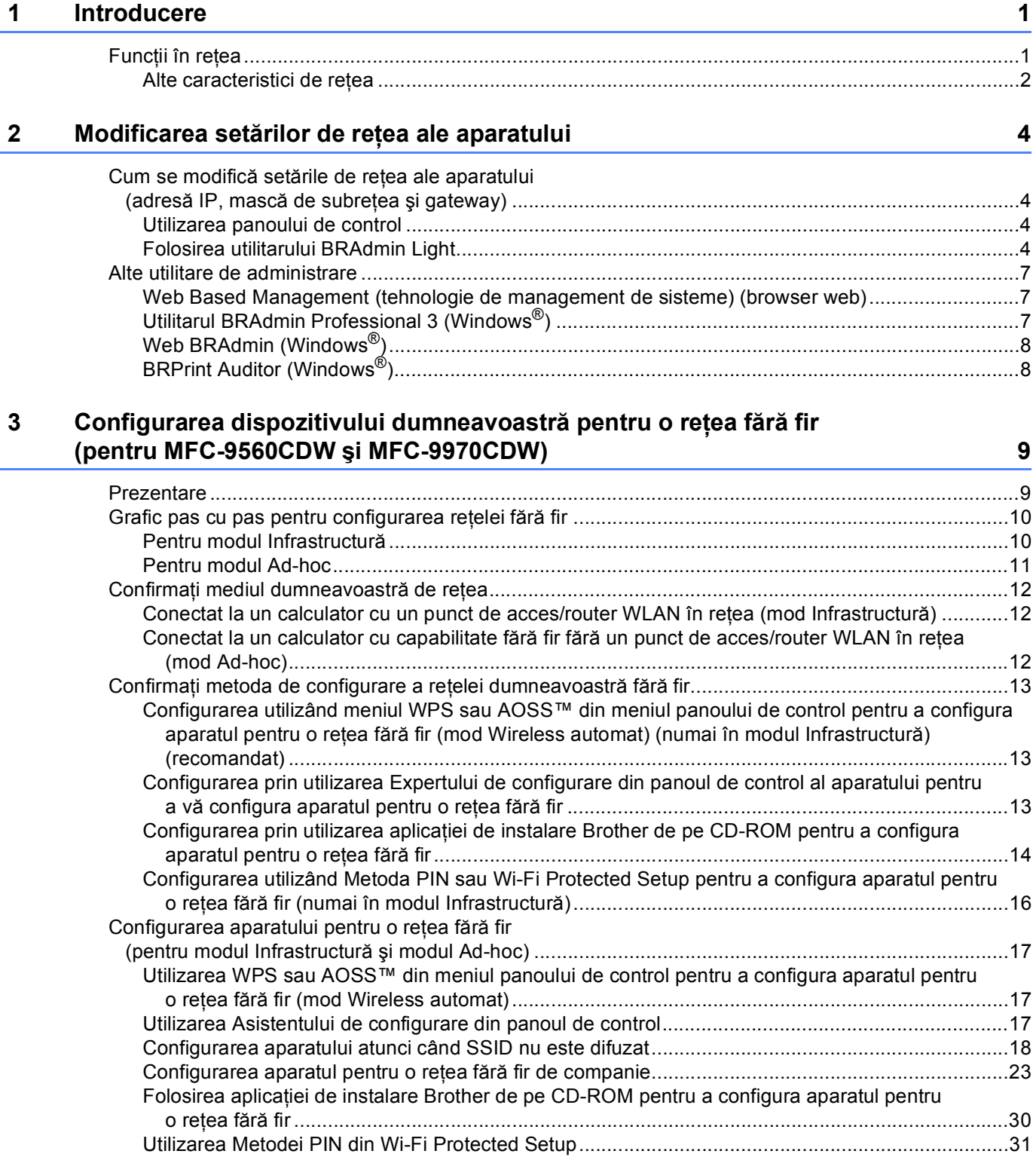

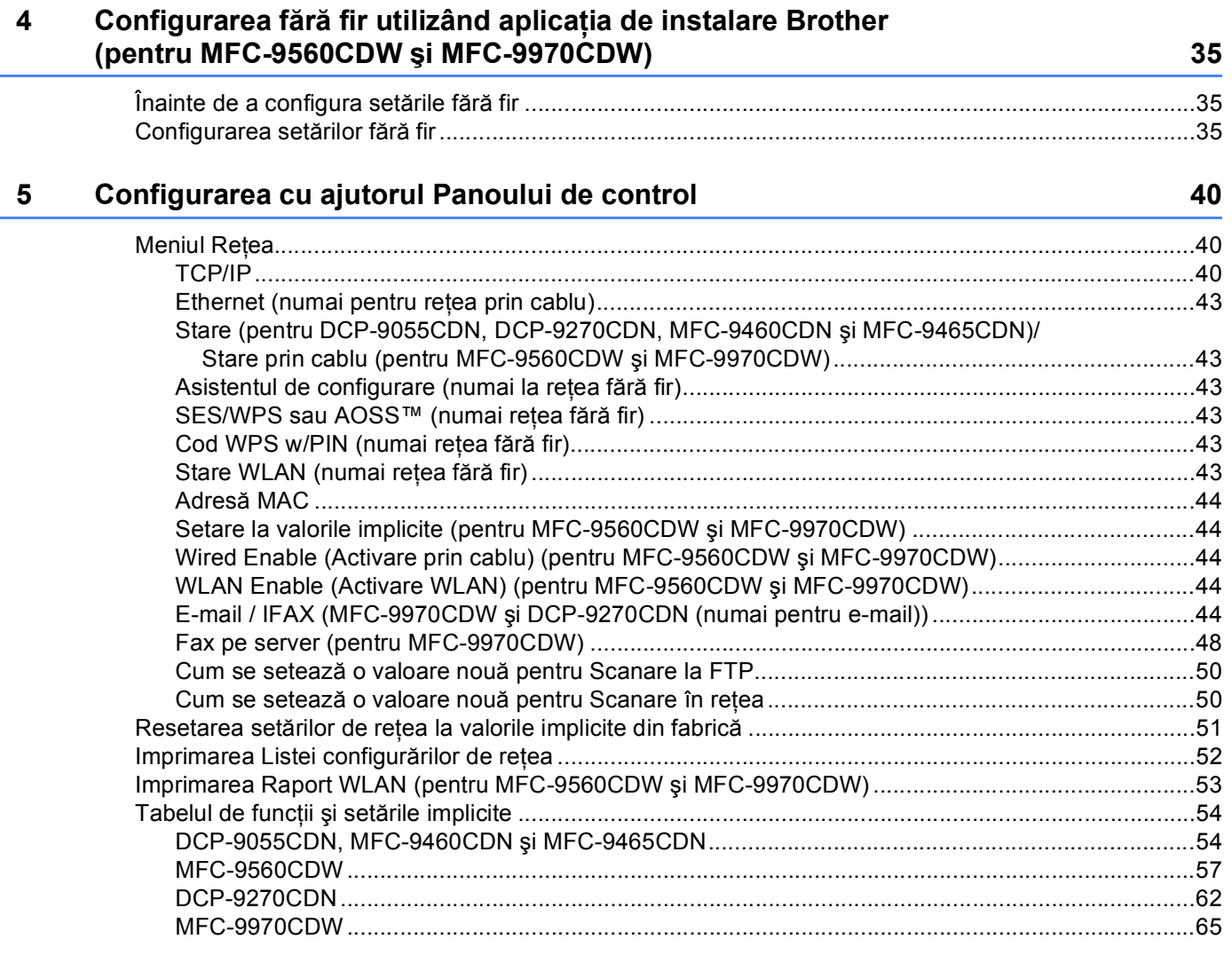

# **[6 Gestionarea pe web 71](#page-76-0)**

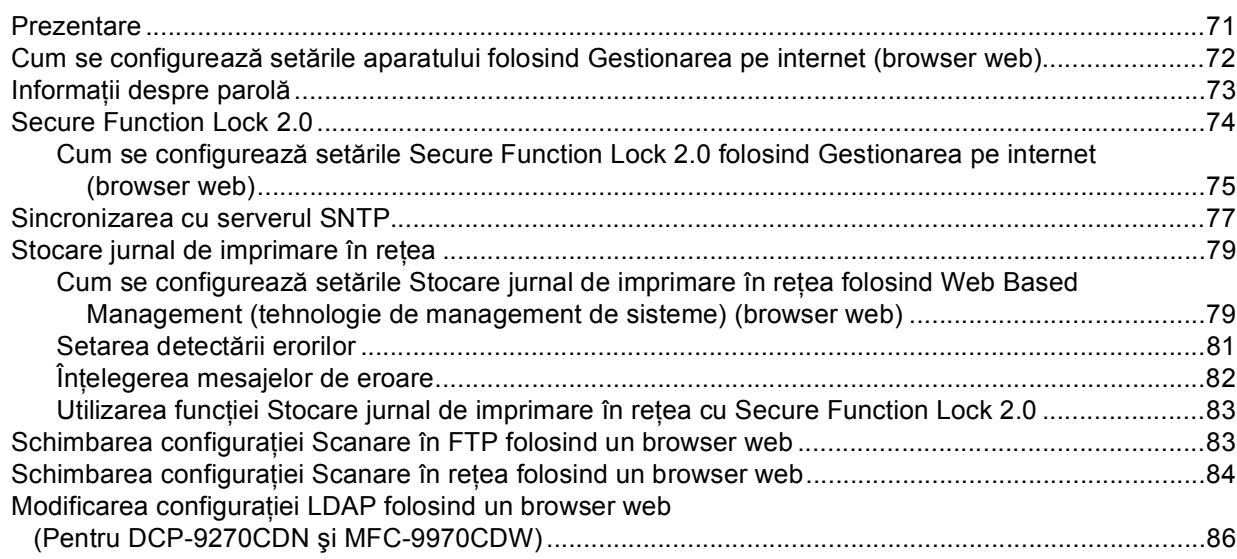

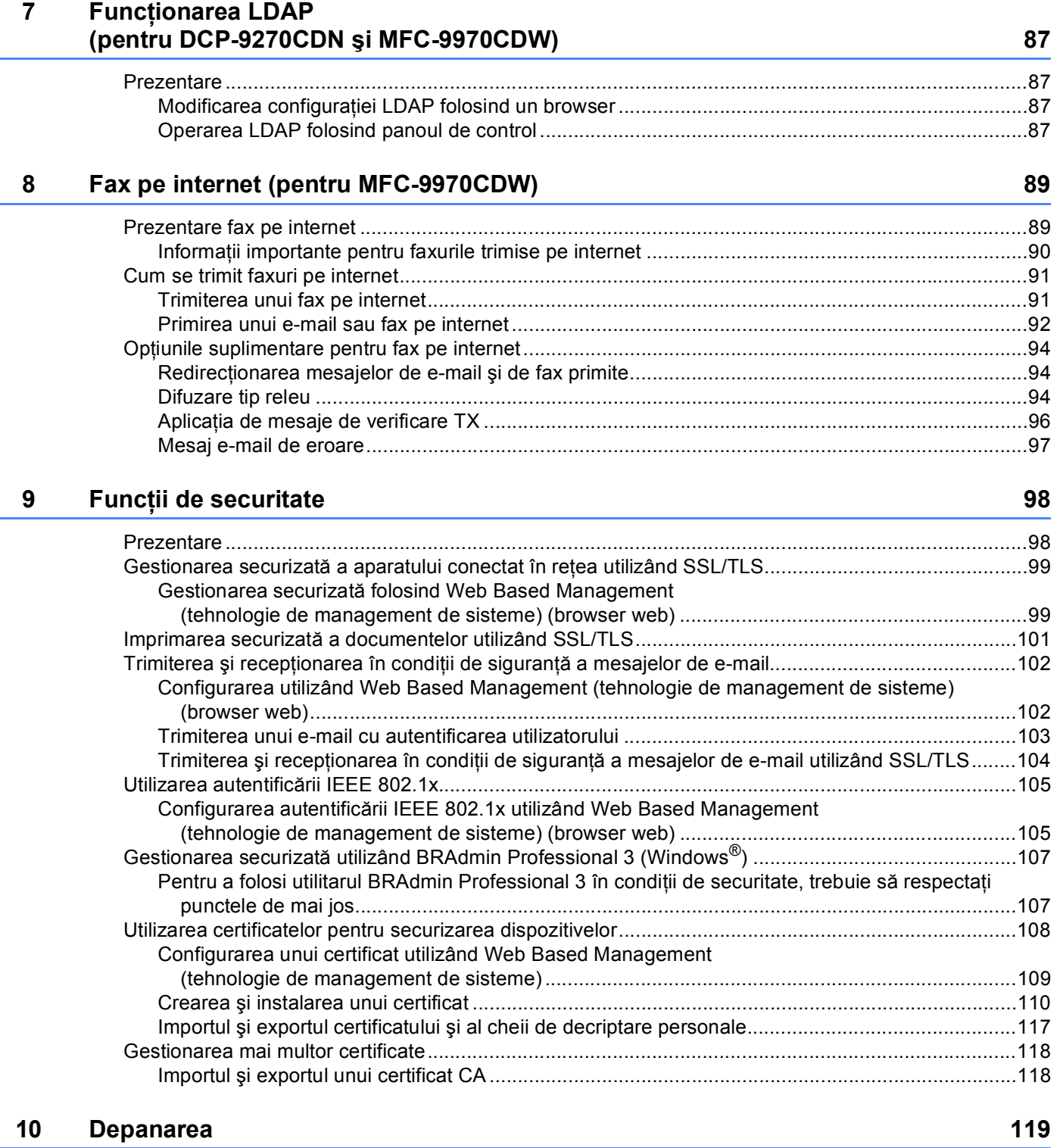

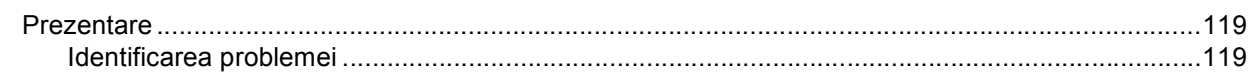

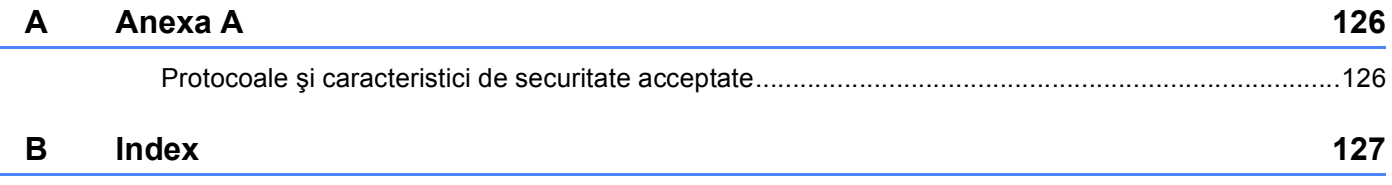

<span id="page-6-0"></span>**Introducere** 

# <span id="page-6-1"></span>**<sup>1</sup> Funcţii în reţea <sup>1</sup>**

Aparatul dumneavoastră Brother poate fi partajat într-o reţea Ethernet 10/100 MB prin cablu sau IEEE 802.11b/g fără fir utilizând serverul de imprimare al reţelei interne. Serverul de imprimare acceptă diverse funcții și metode de conexiune, în funcție de sistemul de operare pe care îl folosiți într-o rețea care suportă TCP/IP. Schema următoare arată ce caracteristici de reţea şi conexiuni sunt suportate de fiecare sistem de operare.

# **Notă**

**1**

Cu toate că aparatul Brother poate fi folosit deopotrivă în reţelele prin cablu şi fără fir, cele două metode de conectare nu pot fi folosite concomitent.

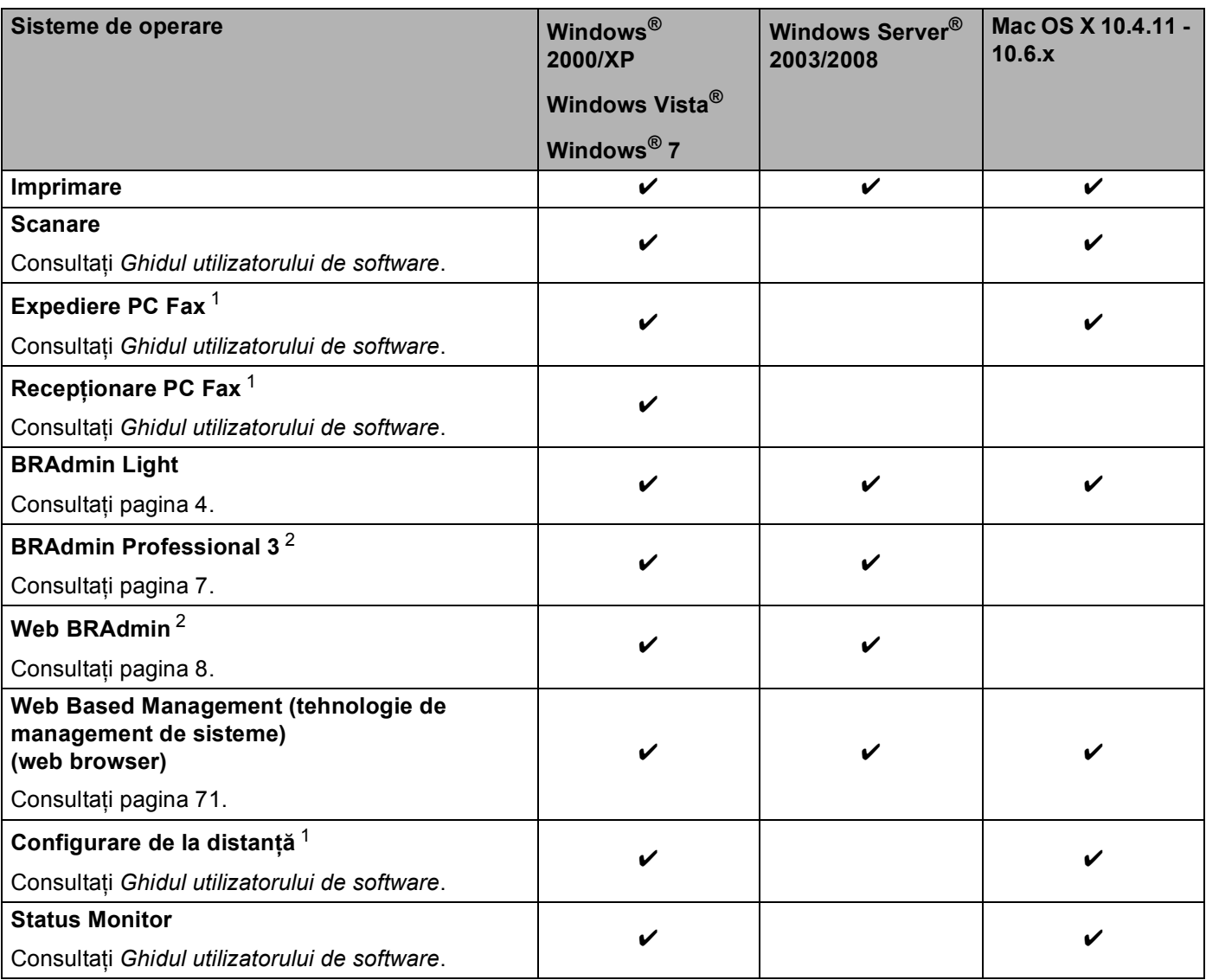

#### Introducere

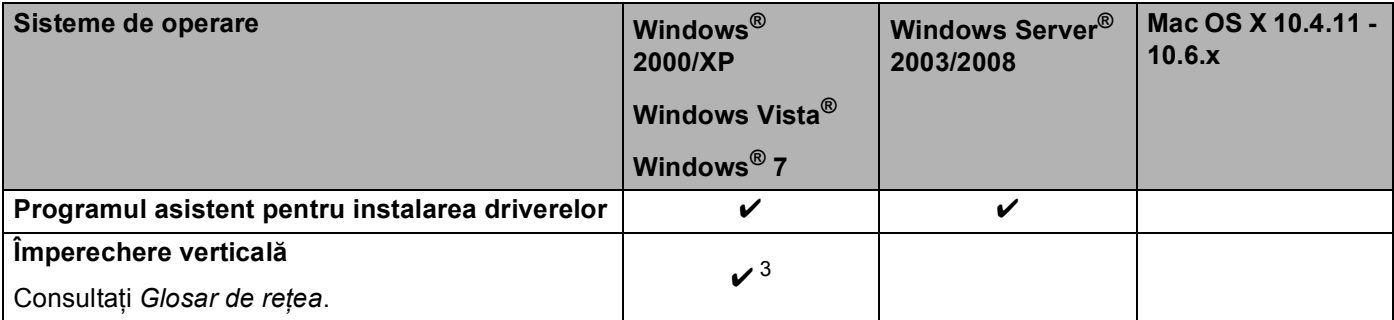

<span id="page-7-1"></span><sup>1</sup> Aplicaţie indisponibilă pentru modelele DCP.

<span id="page-7-2"></span><sup>2</sup> BRAdmin Professional 3 și Web BRAdmin sunt disponibile pentru descărcare de la [http://solutions.brother.com/.](http://solutions.brother.com/)

<span id="page-7-3"></span><sup>3</sup> Numai pentru Windows® 7.

### <span id="page-7-0"></span>**Alte caracteristici de reţea <sup>1</sup>**

#### **LDAP <sup>1</sup>**

Protocolul LDAP vă permite să căutaţi informaţii cum ar fi numere de fax şi adrese de e-mail de pe server. (Consultaţi *Funcţ[ionarea LDAP \(pentru DCP-9270CDN](#page-92-4) şi MFC-9970CDW)* la pagina 87.)

#### **Fax prin Internet (MFC-9970CDW: standard, MFC-9460CDN, MFC-9465CDN şi MFC-9560CDW: disponibil pentru descărcare) <sup>1</sup>**

Optiunea de trimitere a faxurilor pe internet (IFAX) vă permite să trimiteti și să primiti prin fax documente folosind internetul ca mecanism de transport. (Consultaţi *[Fax pe internet \(pentru MFC-9970CDW\)](#page-94-2)* [la pagina 89.](#page-94-2))

(Pentru MFC-9460CDN, MFC-9465CDN şi MFC-9560CDW)

Pentru a utiliza această functie, descărcați firmware-ul necesar din pagina "Descărcări", pentru modelul dvs. de la Brother Solutions Center, la adresa [http://solutions.brother.com/.](http://solutions.brother.com/) Înainte de a folosi această functie, trebuie să configurați setările necesare ale aparatului folosind panoul de control al acestuia. Pentru detalii, consultaţi manualul utilizatorului pentru fax pe Internet de pe site-ul Web indicat mai sus.

#### **Securitate <sup>1</sup>**

Aparatul dumneavoastră Brother foloseşte unele dintre cele mai recente protocoale de securitate de reţea şi de criptare disponibile. (Consultaţi *Funcţ[ii de securitate](#page-103-2)* la pagina 98.)

#### **Fax pe server (MFC-9970CDW: standard, MFC-9460CDN, MFC-9465CDN şi MFC-9560CDW: disponibil pentru descărcare) <sup>1</sup>**

Functia Fax pe server îi permite aparatului să scaneze un document și să-l trimită în retea la un server de fax separat. (Consultaţi *[Fax pe server \(pentru MFC-9970CDW\)](#page-53-0)* la pagina 48.)

(Pentru MFC-9460CDN, MFC-9465CDN şi MFC-9560CDW)

Pentru a utiliza această funcție, descărcați firmware-ul necesar din pagina "Descărcări", pentru modelul dvs. de la Brother Solutions Center, la adresa [http://solutions.brother.com/.](http://solutions.brother.com/) Înainte de a folosi această functie, trebuie să configurați setările necesare ale aparatului folosind panoul de control al acestuia. Pentru detalii, consultaţi manualul utilizatorului pentru fax pe Internet de pe site-ul Web indicat mai sus.

#### **Secure Function Lock 2.0**

Secure Function Lock 2.0 sporeşte securitatea restricţionând utilizarea funcţiilor. (Consultaţi *[Secure Function](#page-79-0)  Lock 2.0* [la pagina 74](#page-79-0).)

#### **Stocare jurnal de imprimare în reţea <sup>1</sup>**

Caracteristica Stocare jurnal de imprimare în reţea vă permite să salvaţi fişierul jurnal de imprimare din aparatul Brother pe un server de reţea utilizând CIFS. (Consultaţi *[Stocare jurnal de imprimare în re](#page-84-0)ţea* [la pagina 79.](#page-84-0))

# <span id="page-9-0"></span>**Modificarea setărilor de reţea ale aparatului <sup>2</sup>**

# <span id="page-9-1"></span>**Cum se modifică setările de reţea ale aparatului (adresă IP, mască de subreţea şi gateway) <sup>2</sup>**

## <span id="page-9-2"></span>**Utilizarea panoului de control <sup>2</sup>**

Puteţi configura aparatul dumneavoastră pentru o reţea utilizând meniul Reţea din panoul de control. (Consultaţi *[Configurarea cu ajutorul Panoului de control](#page-45-3)* la pagina 40.)

## <span id="page-9-3"></span>**Folosirea utilitarului BRAdmin Light <sup>2</sup>**

Utilitarul BRAdmin Light este conceput pentru configurarea initială a dispozitivelor Brother conectate în retea. Acesta poate, de asemenea, căuta produsele Brother într-un mediu TCP/IP, vedea starea şi configura setările de reţea de bază, cum ar fi adresa IP.

#### **Instalarea utilitarului BRAdmin Light <sup>2</sup>**

- Windows®
	- **4** Asigurati-vă că aparatul este PORNIT.
	- 2) Porniți computerul. Închideți orice aplicații care se află în execuție înainte de configurare.
	- **3** Introduceti CD-ROM-ul livrat cu aparatul în unitatea CD-ROM. Ecranul de deschidere va apărea automat. Dacă apare ecranul cu numele modelelor, alegeţi aparatul dumneavoastră. Dacă apare ecranul pentru limbi, selectați limba preferată.
	- d Va fi afişat meniul principal al discului CD-ROM. Faceţi clic pe **Network Utilities (Utilitare reţea)**.
	- **6** Faceți clic pe **BRAdmin Light** și urmați instrucțiunile de pe ecran.
- Macintosh

Software-ul BRAdmin Light va fi instalat automat când instalați driverul imprimantei. Dacă ați instalat deja driverul imprimantei, nu trebuie să instalaţi din nou BRAdmin Light.

#### **Setarea adresei IP, a măştii de subreţea şi a gateway-ului utilizând BRAdmin Light <sup>2</sup>**

# **Notă**

- Puteti descărca cel mai recent utilitar Brother BRAdmin Light de la <http://solutions.brother.com/>.
- Dacă aveţi nevoie de un management mai avansat al aparatului, folosiţi cea mai recentă versiune a utilitarului BRAdmin Professional 3, care este disponibil pentru descărcare la<http://solutions.brother.com/>. Acest utilitar este disponibil numai pentru utilizatorii de Windows®.
- Dacă folosiți o funcție firewall a unei aplicații antispyware sau antivirus, dezactivați-o temporar. După ce sunteți sigur că imprimarea funcționează, reactivați aplicația.
- Nume nod: Numele nodului apare în fereastra BRAdmin Light curentă. Numele nodului implicit al serverului de imprimare din aparat este "BRNxxxxxxxxxxxx" pentru o retea prin cablu sau "BRWxxxxxxxxxxxxx" pentru o retea fără fir. ("xxxxxxxxxxxx" este Adresa MAC/Adresa Ethernet a aparatului.)
- Parola implicită pentru serverele de imprimare Brother este "access".

**1** Porniti utilitarul BRAdmin Light.

■ Windows<sup>®</sup>

Faceti clic pe Start / All Programs (Toate programele) <sup>[1](#page-10-0)</sup> / Brother / BRAdmin Light / **BRAdmin Light**.

<sup>1</sup> **Programs (Programe)** pentru utilizatorii de Windows® 2000

<span id="page-10-0"></span>■ Macintosh

Faceţi dublu clic pe **Macintosh HD** (Startup Disk) / **Library** (Bibliotecă) / **Printers** (Imprimante) / **Brother** / **Utilities** (Utilitare) / fişierul **BRAdmin Light.jar**.

b BRAdmin Light va căuta automat dispozitivele noi.

Modificarea setărilor de reţea ale aparatului

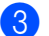

#### **3** Faceti dublu clic pe dispozitivul neconfigurat.

#### Windows<sup>®</sup> Macintosh

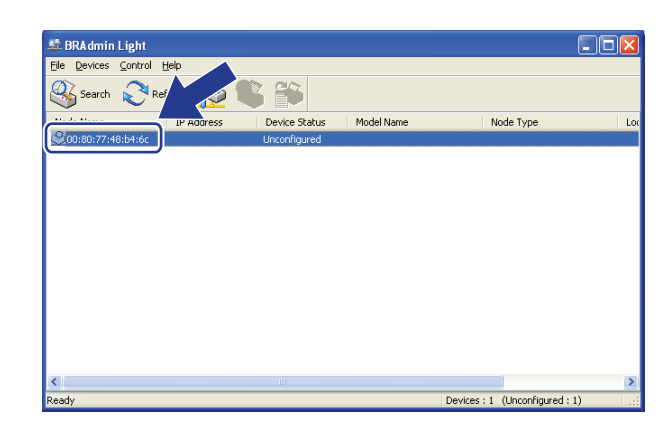

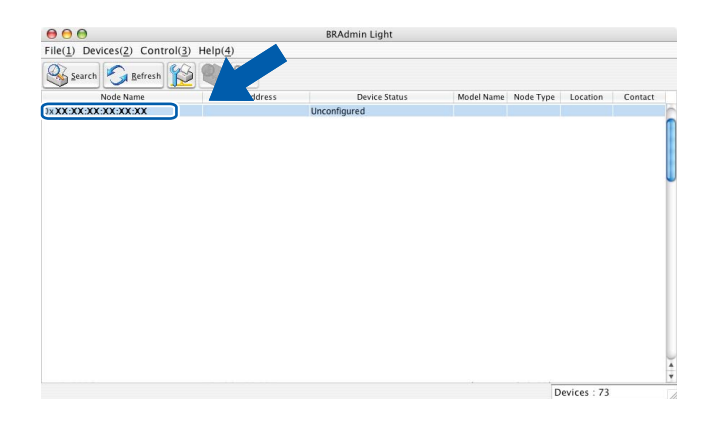

## **Notă**

- Dacă serverul de imprimare este setat la setările implicite din fabrică (în cazul în care nu utilizaţi un server DHCP/BOOTP/RARP), dispozitivul va apărea ca **Unconfigured (Neconfigurat)** în ecranul utilitarului BRAdmin Light.
- Puteţi găsi Numele nodului şi Adresa MAC (Adresa Ethernet) imprimând Lista configurărilor de reţea. (Consultaţi *[Imprimarea Listei configur](#page-57-0)ărilor de reţea* la pagina 52 pentru informaţii despre imprimarea Listei configurărilor de reţea de pe serverul de imprimare.) De asemenea, puteţi găsi Numele nodului şi Adresa MAC în panoul de control. (Consultaţi *[Capitolul 5: Configurarea cu ajutorul Panoului de control](#page-45-3)*.)
- d Alegeţi **STATIC** din **BOOT Method (Metoda de initializare)**. Introduceţi **IP Address (Adresa IP)**, **Subnet Mask (Masca de subretea)** şi **Gateway (Adresa gateway)** (dacă este necesar) ale serverului dumneavoastră de imprimare.

Windows<sup>®</sup> Macintosh

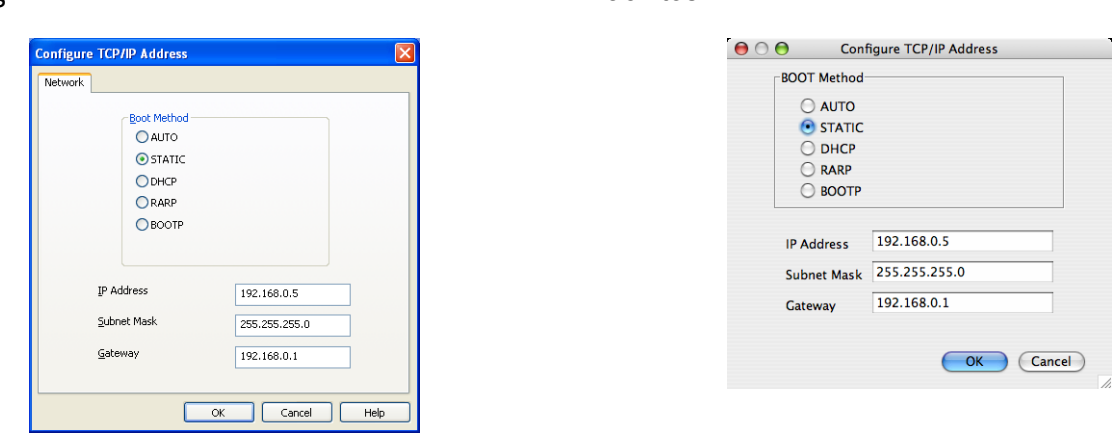

- e Faceţi clic pe **OK**.
- f Dacă adresa IP este setată corect, serverul de imprimare Brother va fi afişat în lista de dispozitive.

# <span id="page-12-0"></span>**Alte utilitare de administrare <sup>2</sup>**

Aparatul Brother are, pe lângă utilitarul BRAdmin Light, următoarele utilitare de administrare. Puteţi modifica setările de rețea utilizând aceste utilitare.

### <span id="page-12-1"></span>**Web Based Management (tehnologie de management de sisteme) (browser web) <sup>2</sup>**

Poate fi folosit un browser web standard pentru a modifica setările serverului de imprimare folosind protocolul HTTP (Protocol de transfer hipertext). (Consultaţi *Cum se configurează setă[rile aparatului folosind](#page-77-0)  [Gestionarea pe internet \(browser web\)](#page-77-0)* la pagina 72.)

## <span id="page-12-2"></span>**Utilitarul BRAdmin Professional 3 (Windows®) <sup>2</sup>**

BRAdmin Professional 3 este un utilitar pentru administrarea mai avansată a dispozitivelor Brother conectate în reţea. Acest utilitar poate căuta produse Brother din reţea şi poate vizualiza starea dispozitivului într-o fereastră de tip Explorer usor de citit care își schimbă culoarea în functie de starea fiecărui dispozitiv. Puteti

configura setări de rețea și de dispozitiv și actualiza firmware-ul dispozitivului de pe un calculator Windows<sup>®</sup> prin LAN. BRAdmin Professional 3 poate, de asemenea, să înregistreze activitatea dispozitivelor Brother din reţea într-un jurnal şi să exporte datele din jurnal într-un format HTML, CSV, TXT sau SQL.

Utilizatorii care doresc să monitorizeze aparatele conectate local trebuie să instaleze software-ul Print Auditor Client pe PC-ul client. Acest utilitar vă permite să monitorizaţi aparate conectate la un client PC prin interfaţă USB sau paralelă din BRAdmin Professional 3.

Pentru informatii suplimentare și pentru a descărca software-ul, vizitati-ne la <http://solutions.brother.com/>.

# **Notă**

- Folositi cea mai recentă versiune a utilitarului BRAdmin Professional 3, care este disponibilă pentru descărcare de la [http://solutions.brother.com/.](http://solutions.brother.com/) Acest utilitar este disponibil numai pentru utilizatorii de Windows<sup>®</sup>.
- Dacă folositi o functie firewall a unei aplicatii antispyware sau antivirus, dezactivati-o temporar. După ce vă asigurați că puteți imprima, configurați setările software-ului urmând instrucțiunile.
- Nume nod: Numele nodului pentru fiecare dispozitiv Brother din retea apare în BRAdmin Professional 3. Numele de nod implicit este "BRNxxxxxxxxxxxx" pentru o rețea prin cablu sau "BRWxxxxxxxxxxxx" pentru o retea fără fir. ("xxxxxxxxxxxx" este Adresa MAC/Adresa Ethernet a aparatului.)

# <span id="page-13-0"></span>**Web BRAdmin (Windows®) <sup>2</sup>**

Web BRAdmin este un utilitar pentru administrarea dispozitivelor Brother conectate în retea. Acest utilitar poate căuta produsele Brother în reţea, poate vedea starea şi poate configura setările de reţea.

Spre deosebire de BRAdmin Professional 3, care este conceput numai pentru Windows<sup>®</sup>, Web BRAdmin este un utilitar pentru server, care poate fi accesat de la PC-ul oricărui client cu un browser web care suportă JRE (Java Runtime Environment). Prin instalarea utilitarului de server Web BRAdmin pe un computer sub IIS<sup>1</sup>, administratorii se pot conecta la serverul Web BRAdmin folosind un browser web, care apoi comunică cu dispozitivul.

Pentru informatii suplimentare și pentru a descărca software-ul, vizitati-ne la <http://solutions.brother.com/>.

<span id="page-13-2"></span><sup>1</sup> Internet Information Server 4.0 sau Internet Information Services 5.0/5.1/6.0/7.0

# <span id="page-13-1"></span>**BRPrint Auditor (Windows®) <sup>2</sup>**

Software-ul BRPrint Auditor oferă eficiența în monitorizare a instrumentelor de gestiune în rețea Brother aparatelor conectate local. Acest utilitar permite unui calculator client să colecteze informaţii despre utilizare şi stare de pe un aparat Brother conectat prin interfaţă paralelă sau USB. BRPrint Auditor poate transmite apoi aceste informaţii altui calculator din reţea pe care rulează BRAdmin Professional 3 sau Web BRAdmin 1.45 sau versiuni ulterioare. Acest lucru permite administratorului să verifice elemente precum contoare de pagini, starea tonerului sau a cilindrului şi versiunea de firmware. Pe lângă raportarea în aplicaţiile Brother de administrare a retelelor, acest utilitar poate trimite prin e-mail informatii despre utilizare și stare direct la o adresă de e-mail predefinită într-un format de fişier CSV sau XML (necesită suport SMTP Mail). Utilitarul BRPrint Auditor suportă, de asemenea, notificarea prin e-mail pentru raportarea stărilor de avertisment sau eroare.

# <span id="page-14-1"></span><span id="page-14-0"></span>**Prezentare <sup>3</sup>**

Pentru a conecta aparatul la reteaua dumneavoastră fără fir, vă recomandăm să urmati pașii din Ghid de *instalare şi configurare rapidă* utilizând WPS sau AOSS™ din meniul panoului de control. Utilizând această metodă, vă puteți conecta ușor dispozitivul la rețeaua dumneavoastră fără fir.

Vă rugăm să citiți acest capitol pentru metodele alternative referitoare la configurarea setărilor retelei fără fir. Pentru informaţii referitoare la setările TCP/IP, consultaţi *Cum se modifică setările de reţ[ea ale aparatului](#page-9-1)  (adresă IP, mască de subreţea şi gateway)* [la pagina 4.](#page-9-1)

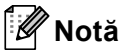

Pentru a obtine rezultate optime la imprimarea de zi cu zi a documentelor, amplasati dispozitivul Brother cât mai aproape de punctul de acces/router-ul WLAN, cu obstacole minime. Obiectele mari și pereții dintre cele două dispozitive, precum și interferențele cu alte echipamente electronice pot afecta viteza transferului de date pentru documentele dumneavoastră.

Din cauza acestor factori, reteaua fără fir ar putea să nu fie cea mai bună metodă de conexiune pentru toate tipurile de documente și aplicații. Dacă imprimați documente mari, cum ar fi cele cu multe pagini, cuprinzând atât text, cât şi imagini mari, ar fi mai bine să luaţi în considerare reţeaua Ethernet prin cablu pentru un transfer de date mai rapid sau USB pentru cea mai mare viteză de comunicare.

- Cu toate că aparatul Brother poate fi folosit deopotrivă în reţelele prin cablu şi fără fir, cele două metode de conectare nu pot fi folosite concomitent.
- Înainte de a configura setările fără fir, trebuie să cunoasteti Numele retelei: (SSID, ESSID) și Cheia de reţea. Dacă utilizaţi o reţea fără fir de companie, trebuie să cunoaşteţi şi Codul de identificare a utilizatorului şi Parola.

# <span id="page-15-0"></span>**Grafic pas cu pas pentru configurarea reţelei fără fir 3**

## <span id="page-15-3"></span><span id="page-15-1"></span>**Pentru modul Infrastructură <sup>3</sup>**

<span id="page-15-2"></span> $OK<sub>1</sub>$ 

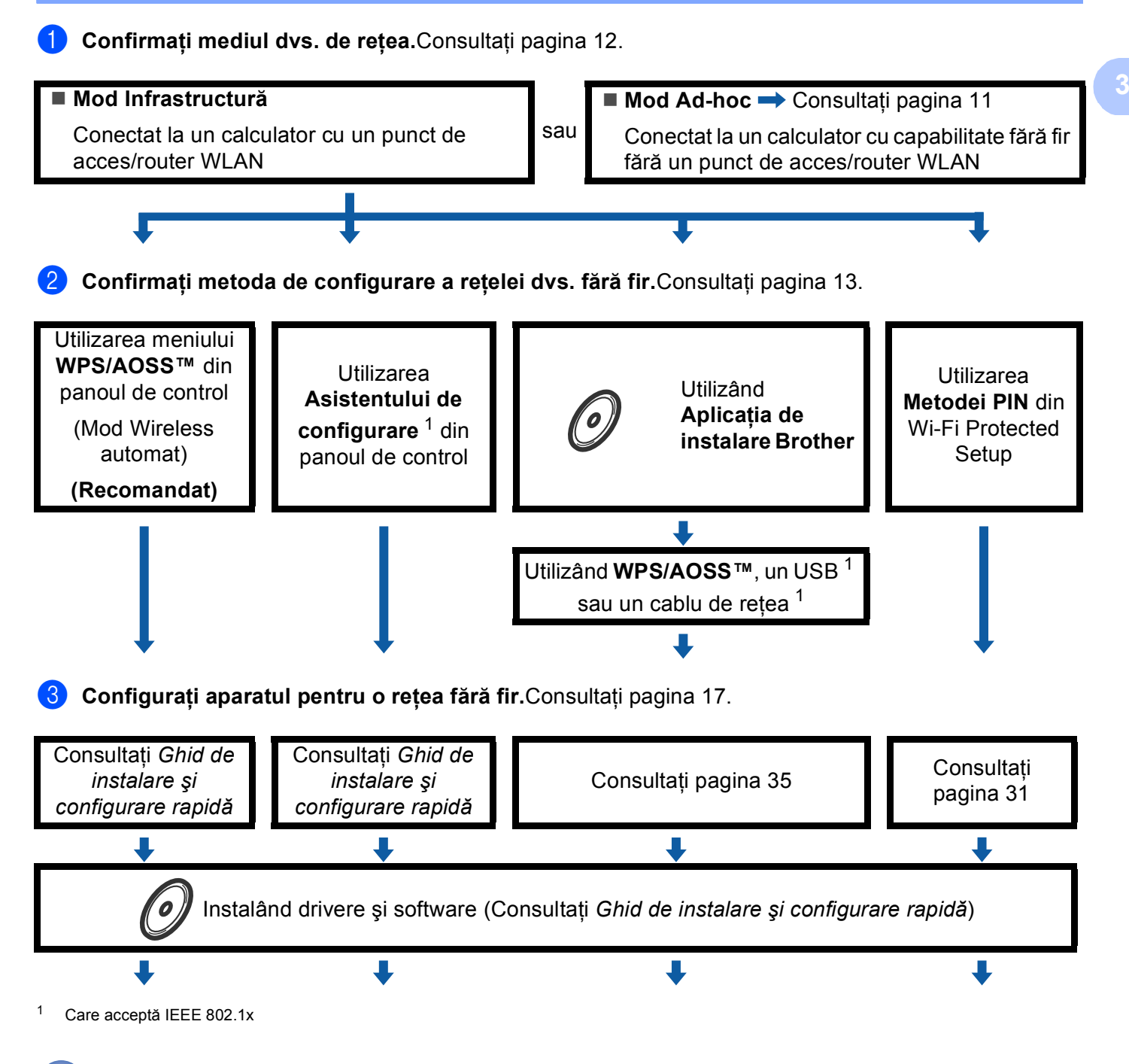

**Configurarea fără fir şi instalarea driverului de imprimantă a fost încheiată.**

# <span id="page-16-1"></span><span id="page-16-0"></span>**Pentru modul Ad-hoc <sup>3</sup>**

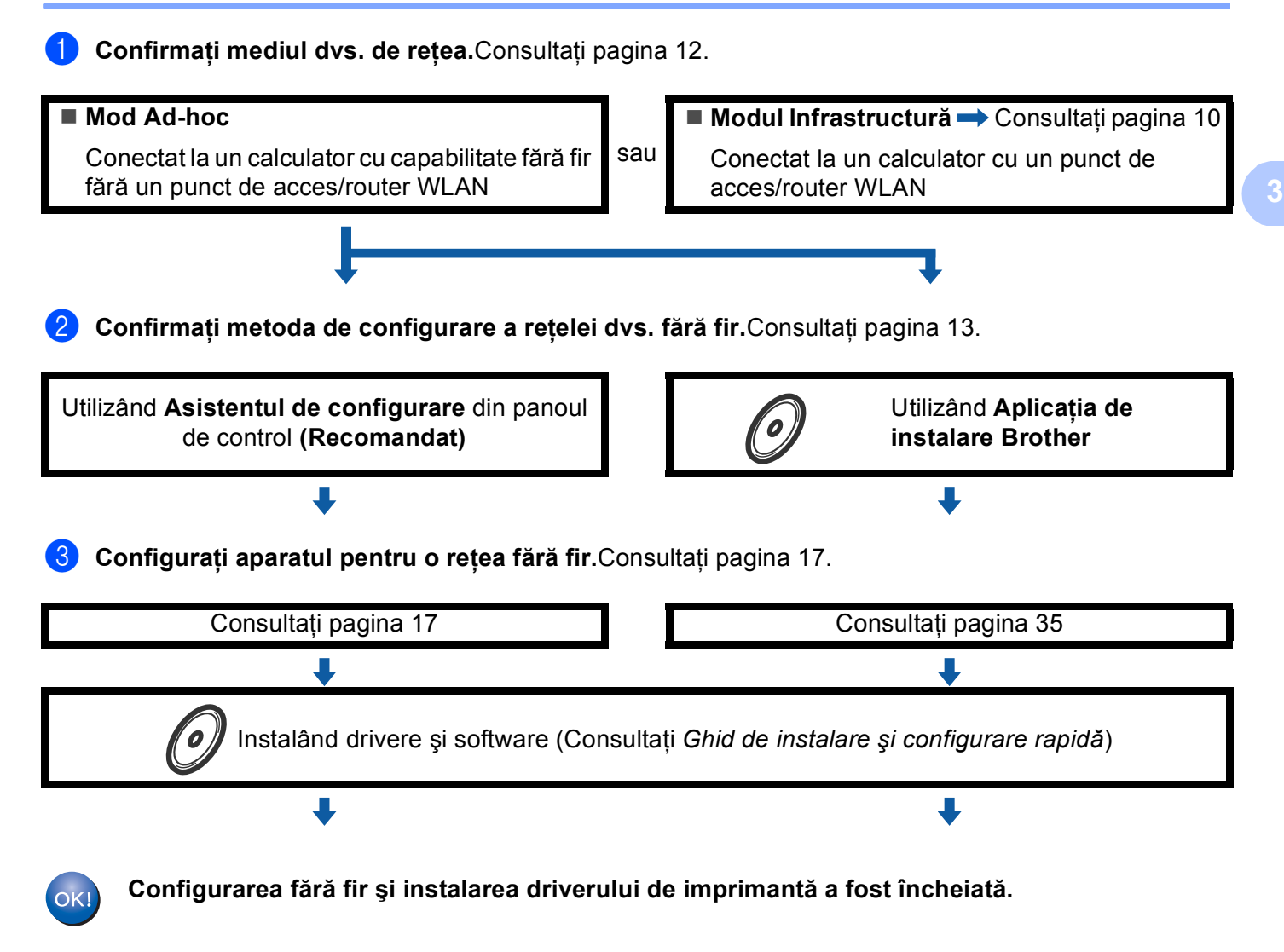

# <span id="page-17-3"></span><span id="page-17-0"></span>**Confirmaţi mediul dumneavoastră de reţea <sup>3</sup>**

<span id="page-17-1"></span>**Conectat la un calculator cu un punct de acces/router WLAN în reţea (mod Infrastructură) <sup>3</sup>**

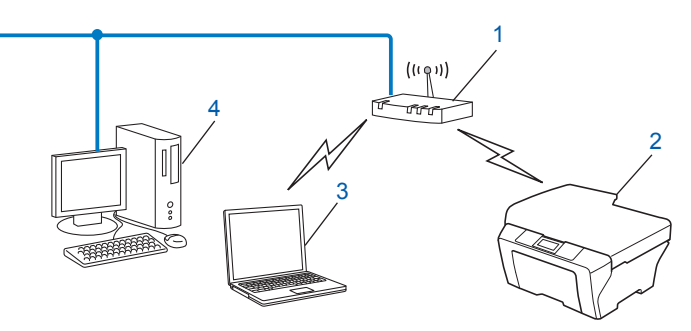

- <span id="page-17-4"></span>**1 Punct de acces/Router WLAN [1](#page-17-4)**
	- $1$  În cazul în care calculatorul dumneavoastră acceptă Intel® MWT (My WiFi Technology), puteți utiliza calculatorul ca punct de acces acceptat Wi-Fi Protected Setup.
- **2 Aparat conectat la reţeaua fără fir (aparatul dumneavoastră)**
- **3 Calculator cu capabilitate fără fir conectat la punctul de acces/router-ul WLAN**
- **4 Computer conectat prin cablu, fără capabilitate fără fir, conectat la punctul de acces/router-ul WLAN printr-un cablu de reţea**

### <span id="page-17-2"></span>**Conectat la un calculator cu capabilitate fără fir fără un punct de acces/router WLAN în reţea (mod Ad-hoc) <sup>3</sup>**

Acest tip de retea nu are un punct de acces/router WLAN central. Fiecare client fără fir comunică direct cu ceilalți. Când face parte din această rețea, aparatul Brother fără fir (aparatul dumneavoastră) primește toate activităţile de imprimare direct de la computerul care trimite datele de imprimare.

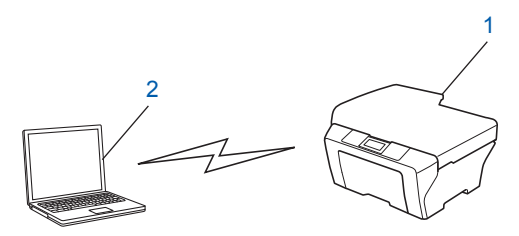

- **1 Aparat conectat la reţeaua fără fir (aparatul dumneavoastră)**
- **2 Computer cu capacitate fără fir**
- U **Notă**

Nu garantăm stabilirea conexiunii de retea fără fir în cazul produsele Windows Server® în modul Ad-hoc.

# <span id="page-18-3"></span><span id="page-18-0"></span>**Confirmaţi metoda de configurare a reţelei dumneavoastră fără fir <sup>3</sup>**

Există patru metode de configurare a aparatului dumneavoastră de retea fără fir. Utilizati WPS/AOSS™ din meniul panoului de control (recomandat), Asistentul de configurare din panoul de control, aplicatia de instalare Brother de pe CD-ROM sau Metoda PIN a Wi-Fi Protected Setup. Procesul de configurare va fi diferit, în funcție de mediul dumneavoastră de rețea.

## <span id="page-18-1"></span>**Configurarea utilizând meniul WPS sau AOSS™ din meniul panoului de control pentru a configura aparatul pentru o reţea fără fir (mod Wireless automat) (numai în modul Infrastructură) (recomandat) <sup>3</sup>**

Vă recomandăm să utilizați WPS sau AOSS™ din meniul panoului de control pentru a configura setările rețelei fără fir dacă punctul de acces/router-ul WLAN (A) acceptă Wi-Fi Protected Setup (PBC<sup>[1](#page-18-4)</sup>) sau AOSS™.

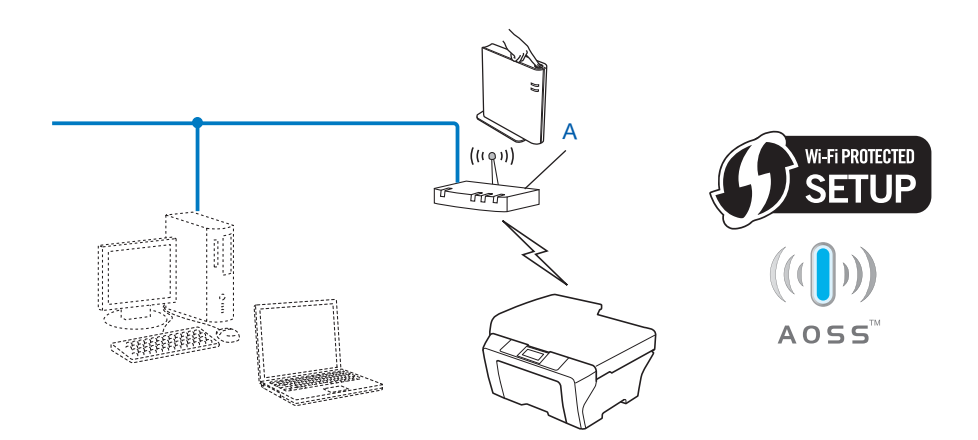

<span id="page-18-4"></span><sup>1</sup> Configurarea de la tastatură

### <span id="page-18-2"></span>**Configurarea prin utilizarea Expertului de configurare din panoul de control al aparatului pentru a vă configura aparatul pentru o reţea fără fir <sup>3</sup>**

Puteţi utiliza panoul de control al aparatului pentru a configura setările reţelei dvs. fără fir. Utilizând funcţia Setare Wizard din panoul de control, vă puteti conecta ușor aparatul Brother la reteaua fără fir. Trebuie să cunoașteti setările retelei dumneavoastră fără fir înainte de a începe această instalare.

## <span id="page-19-0"></span>**Configurarea prin utilizarea aplicaţiei de instalare Brother de pe CD-ROM pentru a configura aparatul pentru o reţea fără fir <sup>3</sup>**

De asemenea, puteți utiliza aplicația de instalare Brother de pe CD-ROM-ul livrat împreună cu aparatul. Veți fi ghidat de instrucţiunile de pe ecran până când veţi putea utiliza aparatul Brother fără fir în reţea. **Trebuie**  să cunoașteți setările rețelei dumneavoastră fără fir înainte de a începe această instalare.

#### **Configurarea utilizând modul Wireless automat <sup>3</sup>**

Dacă punctul de acces/router-ul WLAN (A) acceptă Wi-Fi Protected Setup (PBC<sup>[1](#page-19-1)</sup>) sau AOSS™, puteți configura ușor aparatul, fără a cunoaște setările rețelei dvs. fără fir, utilizând aplicația de instalare Brother.

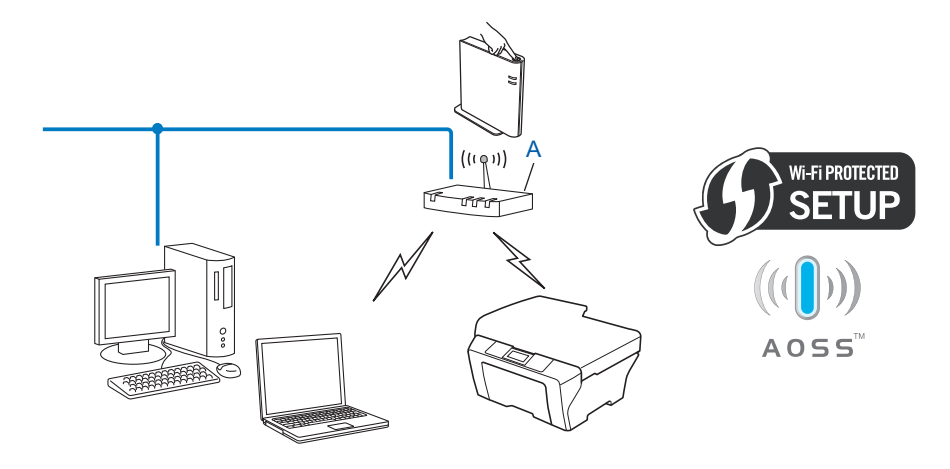

<span id="page-19-1"></span><sup>1</sup> Configurarea de la tastatură

#### **Configurarea prin utilizarea temporară a unui cablu USB sau de reţea <sup>3</sup>**

Puteţi utiliza temporar un cablu USB sau un cablu de reţea atunci când configuraţi aparatul Brother prin această metodă.

■ Puteti configura aparatul de la distantă de la un computer care este conectat la retea printr-un cablu USB  $(A)$ <sup>[1](#page-20-0)</sup>.

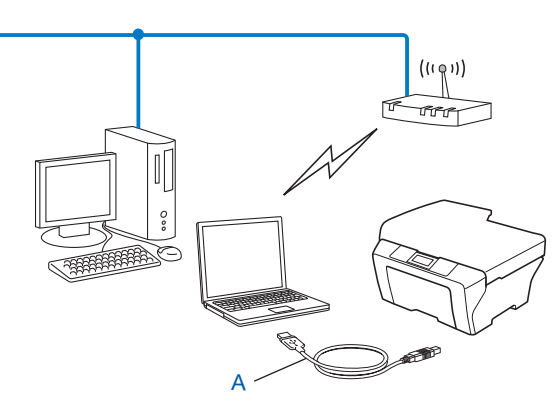

- <span id="page-20-0"></span> $1$  Puteti configura setările fără fir ale aparatului utilizând un cablu USB conectat temporar la un calculator conectat prin cablu sau fără fir.
- Dacă există un hub sau un router Ethernet în aceeași rețea cu punctul de acces WLAN (A), puteți conecta temporar hub-ul sau router-ul la aparat utilizând un cablu de reţea (B). Puteţi configura aparatul la distanţă de la un computer din reţea.

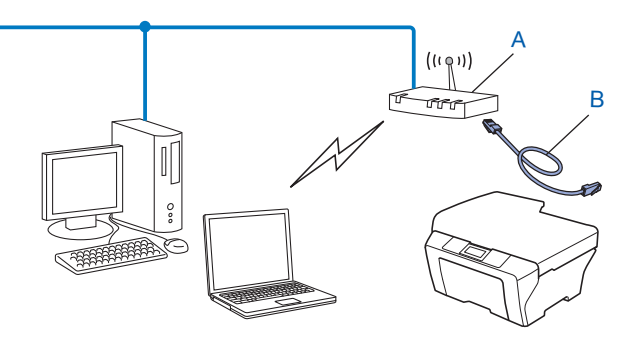

# <span id="page-21-0"></span>**Configurarea utilizând Metoda PIN sau Wi-Fi Protected Setup pentru a configura aparatul pentru o reţea fără fir (numai în modul Infrastructură) <sup>3</sup>**

Dacă punctul de acces/router-ul WLAN (A) acceptă Wi-Fi Protected Setup, puteţi configura şi prin Metoda PIN a Wi-Fi Protected Setup.

Conectarea atunci când punctul de acces/router-ul WLAN (A) funcționează și ca Registrar (Registrator)<sup>1</sup>.

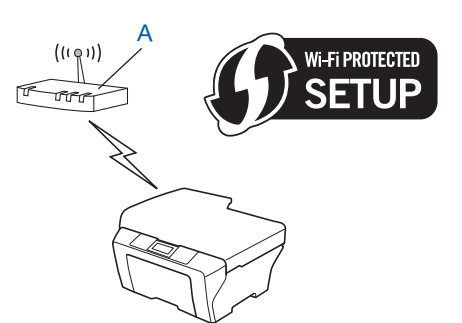

■ Conectarea atunci când un alt dispozitiv (C), cum ar fi un computer, este utilizat pe post de Registrar (Registrator)<sup>[1](#page-21-1)</sup>.

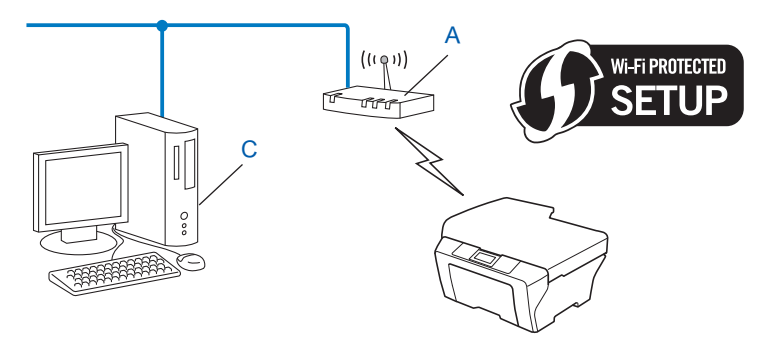

<span id="page-21-1"></span><sup>1</sup> Registratorul este un dispozitiv care administrează rețeaua locală fără fir.

**16**

# <span id="page-22-3"></span><span id="page-22-0"></span>**Configurarea aparatului pentru o reţea fără fir (pentru modul Infrastructură şi modul Ad-hoc) <sup>3</sup>**

# **IMPORTANT**

- Dacă urmează să conectaţi aparatul Brother la reţea, vă recomandăm să contactaţi administratorul de sistem înainte de instalare. **Trebuie să cunoaşteţi setările reţelei dumneavoastră fără fir înainte de a începe această instalare.**
- Dacă aţi configurat anterior setările fără fir ale aparatului, trebuie să resetaţi setările reţelei locale înainte de a putea configura din nou setările fără fir. Apăsaţi pe **Menu (Meniu)**, **7**, **0** pentru Resetare retea, apăsaţi pe **1** pentru Reseteaza şi apoi selectaţi **1** pentru Da pentru a accepta modificarea. Pentru Modelele cu ecran tactil, apăsați pe MENIU, Rețea, ▲ sau ▼ pentru a se afișa Resetare rețea, apoi apăsați pe Resetare rețea, selectați Da și apoi apăsați și țineți apăsat pe Da din nou timp de 2 secunde pentru a confirma modificarea. Aparatul va reporni automat.

#### <span id="page-22-1"></span>**Utilizarea WPS sau AOSS™ din meniul panoului de control pentru a configura aparatul pentru o reţea fără fir (mod Wireless automat) <sup>3</sup>**

Dacă punctul de acces/router-ul WLAN acceptă Wi-Fi Protected Setup (PBC <sup>[1](#page-22-5)</sup>) sau AOSS™, puteti configura uşor aparatul fără a cunoaşte setările reţelei fără fir. Aparatul Brother are pe panoul de control meniul WPS/AOSS™. Consultaţi *Ghid de instalare şi configurare rapidă* pentru mai multe informaţii.

<span id="page-22-5"></span>Configurarea de la tastatură

## <span id="page-22-4"></span><span id="page-22-2"></span>**Utilizarea Asistentului de configurare din panoul de control <sup>3</sup>**

Vă puteţi configura aparatul Brother utilizând funcţia Setare Wizard. Aceasta se află în meniul Reţea din panoul de control al aparatului.

- În cazul în care configurați aparatul pentru o rețea fără fir mai mică, cum ar fi mediul de domiciliu:
	- Pentru a configura aparatul pentru o retea fără fir existentă utilizând SSID și Cheia de retea (dacă este necesar), consultaţi *Ghid de instalare şi configurare rapidă*.
	- Dacă punctul de acces/router-ul WLAN este setat să nu difuzeze numele SSID, consultaţi *[Configurarea](#page-23-1)  [aparatului atunci când SSID nu este difuzat](#page-23-1)* la pagina 18.
- În cazul în care configuraţi aparatul pentru o reţea fără fir IEEE 802.1x acceptată, consultaţi *[Configurarea](#page-28-1)  [aparatul pentru o re](#page-28-1)ţea fără fir de companie* la pagina 23.
- În cazul în care configurati aparatul utilizând Wi-Fi Protected Setup (Metoda PIN), consultati *Utilizarea [Metodei PIN din Wi-Fi Protected Setup](#page-36-1)* la pagina 31.

## <span id="page-23-1"></span><span id="page-23-0"></span>**Configurarea aparatului atunci când SSID nu este difuzat <sup>3</sup>**

<span id="page-23-3"></span>**1** Înainte de a configura aparatul, vă recomandăm să vă notați setările rețelei fără fir. Veți avea nevoie de aceste informatii înainte de a continua configurarea.

Verificaţi şi înregistraţi setările curente ale reţelei fără fir.

#### **Numele reţelei: (SSID, ESSID)**

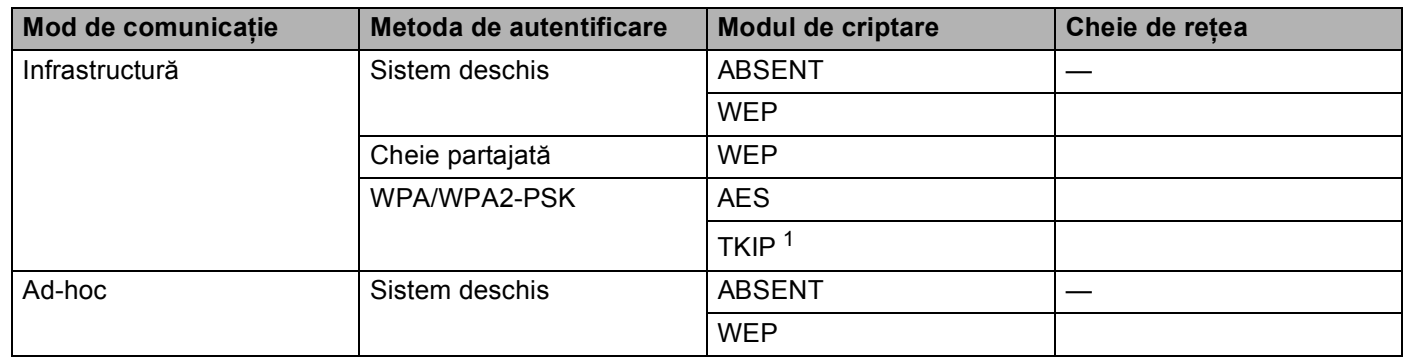

<span id="page-23-2"></span><sup>1</sup> TKIP este acceptat numai pentru WPA-PSK.

#### **De exemplu: <sup>3</sup>**

#### **Numele reţelei: (SSID, ESSID)**

HELLO

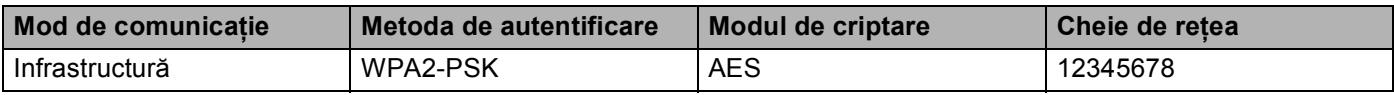

#### **Notă**

Dacă router-ul dumneavoastră utilizează criptare WEP, introduceţi cheia utilizată ca prima cheie WEP. Aparatul Brother acceptă numai utilizarea primei chei WEP.

<span id="page-24-4"></span><span id="page-24-3"></span><span id="page-24-2"></span><span id="page-24-1"></span><span id="page-24-0"></span>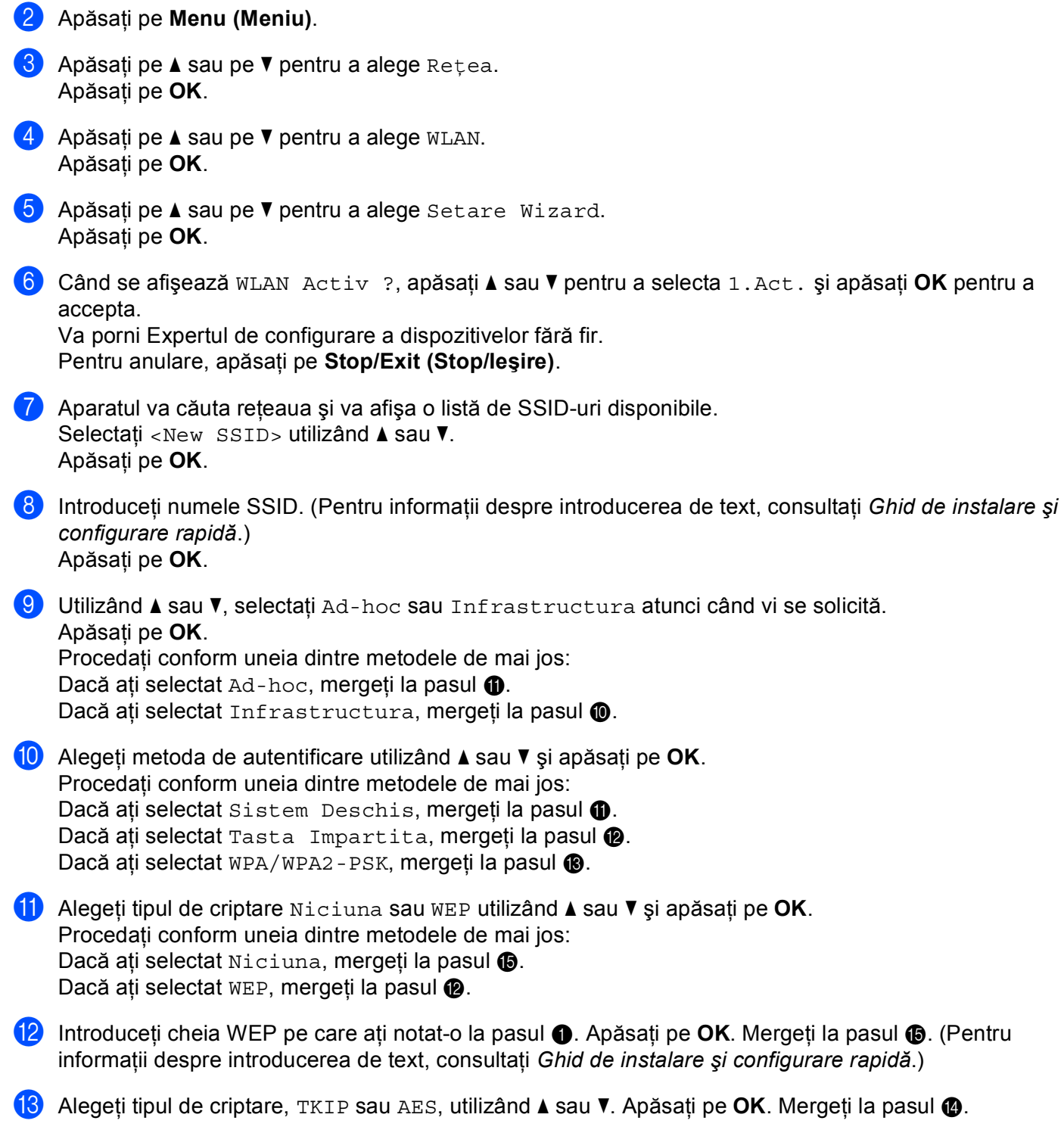

- <span id="page-25-1"></span>**14** Introduceți chei[a](#page-23-3) WPA pe care ați n[o](#page-25-0)tat-o la pasul  $\bullet$  și apăsați pe OK. Mergeți la pasul  $\bullet$ . (Pentru informaţii despre introducerea de text, consultaţi *Ghid de instalare şi configurare rapidă*.)
- <span id="page-25-0"></span>**15** Pentru a aplica setările, selectați Da. Pentru anulare, selectați Nu. Procedati conform uneia dintre metodele de mai jos: Dacă ați selectat Da, mergeți la [p](#page-25-2)asul **®**. Dacă ați selectat Nu, mer[g](#page-24-4)eți înapoi la pasul ●.
- <span id="page-25-2"></span>**16** Aparatul începe să se conecteze la dispozitivul fără fir pe care l-ați selectat.
- **(7)** Dacă dispozitivul dumneavoastră wireless se conectează cu succes, se afișează Conectat. Aparatul va imprima raportul de stare a conectării fără fir a aparatului. În cazul în care conectarea nu reuşeşte, verificaţi codul de eroare din raportul imprimat şi consultaţi Depanare din *Ghid de instalare şi configurare rapidă*.

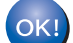

#### **(Windows®)**

Ati finalizat configurarea retelei fără fir. Dacă doriti să continuati instalarea driverelor și a **software-ului necesare pentru funcţionarea aparatului dumneavoastră, selectaţi Install MFL-Pro Suite (Instalează MFL-Pro Suite) din meniul de pe CD-ROM.**

#### **(Macintosh)**

Ați finalizat configurarea rețelei fără fir. Dacă doriți să continuați instalarea driverelor și a **software-ului necesare pentru funcţionarea aparatului dumneavoastră, selectaţi Start Here OSX (Porniţi aici OSX) din meniul de pe CD-ROM.**

**3**

#### **Pentru Modelele cu ecran tactil <sup>3</sup>**

<span id="page-26-1"></span>**1** Înainte de a configura aparatul, vă recomandăm să vă notați setările rețelei fără fir. Veți avea nevoie de aceste informaţii înainte de a continua configurarea. Verificați și înregistrați setările curente ale rețelei fără fir.

#### **Numele reţelei: (SSID, ESSID)**

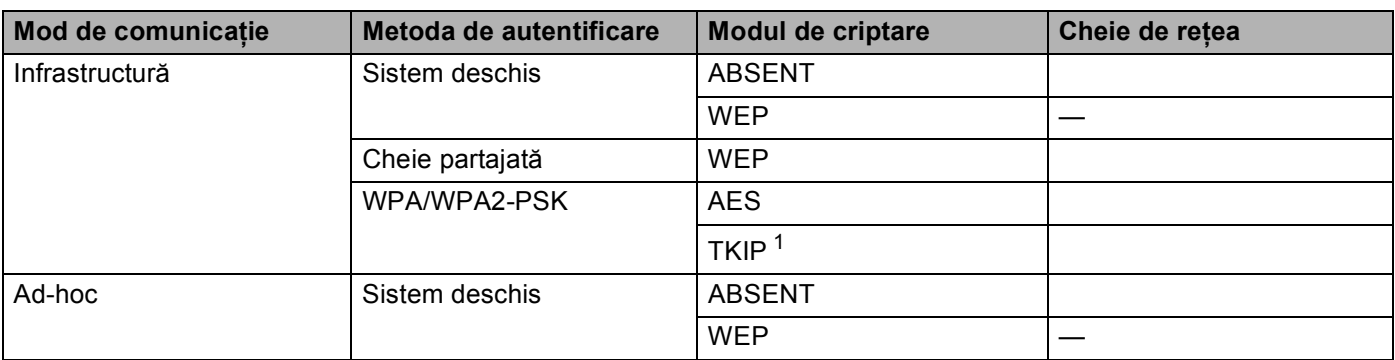

<span id="page-26-0"></span><sup>1</sup> TKIP este acceptat numai pentru WPA-PSK.

#### **De exemplu: <sup>3</sup>**

## **Numele reţelei: (SSID, ESSID) HELLO**

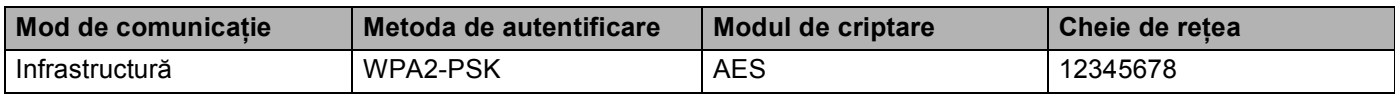

### **Notă**

Dacă router-ul dumneavoastră utilizează criptare WEP, introduceţi cheia utilizată ca prima cheie WEP. Aparatul Brother acceptă numai utilizarea primei chei WEP.

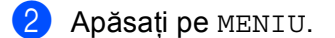

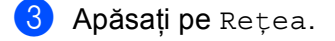

4 Apăsați pe WLAN.

5 Apăsați pe Setare Wizard.

- **6)** Atunci când se afișează WLAN  $Activ$  ?, apăsați pe Pornit pentru a accepta. Va porni Expertul de configurare a dispozitivelor fără fir. Pentru anulare, apăsaţi pe **Stop/Exit (Stop/Ieşire)**.
- <span id="page-26-2"></span>17 Aparatul va căuta rețeaua și va afișa o listă de SSID-uri disponibile. Selectați <New SSID> utilizând **A** sau  $\nabla$ .

- h Introduceţi numele SSID. (Pentru informaţii despre introducerea de text, consultaţi *Ghid de instalare ş<sup>i</sup> configurare rapidă*.) Apăsați pe OK.
- <sup>(9</sup>) Apăsați Ad-hoc sau Infrastructura atunci când vi se solicită. Procedati conform uneia dintre metodele de mai jos: Dacă ați selectat Ad-hoc, mergeți la pasul **(0**. Dacă ați selectat Infrastructura, mergeți la pasul  $\circled{0}$ .
- <span id="page-27-1"></span>10 Alegeti și apăsați pe metoda de autentificare. Procedați conform uneia dintre metodele de mai jos: Dacă ați selectat Sistem Deschis, mergeți la pasul  $\mathbf 0$ . Dacă ați se[l](#page-27-2)ectat Cheie partajata, mergeți la pasul  $\circledast$ . Dacă ați selectat WPA/WPA2-PSK, [m](#page-27-3)ergeți la pasul ®.
- <span id="page-27-0"></span>**11** Alegeți și apăsați pe tipul de criptare Niciuna sau WEP. Procedati conform uneia dintre metodele de mai jos: Dacă ați selectat Niciuna, mergeți la pasul **®**. Dacă ati se[l](#page-27-2)ectat WEP, mergeți la pasul **@**.
- <span id="page-27-2"></span>12 Introduceti chei[a](#page-26-1) WEP pe care ati n[o](#page-27-4)tat-o la pasul **o**. Apăsați pe OK. Mergeți la pasul **®**. (Pentru informaţii despre introducerea de text, consultaţi *Ghid de instalare şi configurare rapidă*.)
- <span id="page-27-3"></span>13 Alegeți și apăsați pe tipul de criptare TKIP sau AES. Mergeți la pasul @.
- <span id="page-27-5"></span>14 Introduceți chei[a](#page-26-1) WPA pe care ați n[o](#page-27-4)tat-o la pasul  $\bullet$  și apăsați pe OK. Mergeți la pasul  $\bullet$ . (Pentru informaţii despre introducerea de text, consultaţi *Ghid de instalare şi configurare rapidă*.)
- <span id="page-27-4"></span>**5** Pentru a aplica setările, apăsați pe Da. Pentru anulare, apăsați pe Nu. Procedati conform uneia dintre metodele de mai jos: Dacă ati selectat Da, mergeți la [p](#page-27-6)asul **®**. Dacă ați selectat  $Nu$ , mer[g](#page-26-2)eți înapoi la pasul  $\bullet$ .
- <span id="page-27-6"></span>**16** Aparatul începe să se conecteze la dispozitivul fără fir pe care l-ati selectat.
- <sup>17</sup> Dacă dispozitivul dumneavoastră wireless se conectează cu succes, se afișează Conectat. Aparatul va imprima raportul de stare a conectării fără fir a aparatului. În cazul în care conectarea nu reuşeşte, verificaţi codul de eroare din raportul imprimat şi consultaţi Depanare din *Ghid de instalare şi configurare rapidă*.

#### $OK!$

**(Windows®)**

Ați finalizat configurarea rețelei fără fir. Dacă doriți să continuați instalarea driverelor și a **software-ului necesare pentru funcţionarea aparatului dumneavoastră, selectaţi Install MFL-Pro Suite (Instalează MFL-Pro Suite) din meniul de pe CD-ROM.**

#### **(Macintosh)**

Ati finalizat configurarea retelei fără fir. Dacă doriti să continuati instalarea driverelor și a **software-ului necesare pentru funcţionarea aparatului dumneavoastră, selectaţi Start Here OSX (Porniţi aici OSX) din meniul de pe CD-ROM.**

# <span id="page-28-1"></span><span id="page-28-0"></span>**Configurarea aparatul pentru o reţea fără fir de companie <sup>3</sup>**

<span id="page-28-2"></span>**1** Înainte de a configura aparatul, vă recomandăm să vă notați setările rețelei fără fir. Veți avea nevoie de aceste informaţii înainte de a continua configurarea.

Verificați și înregistrați setările curente ale rețelei fără fir.

#### **Numele reţelei: (SSID, ESSID)**

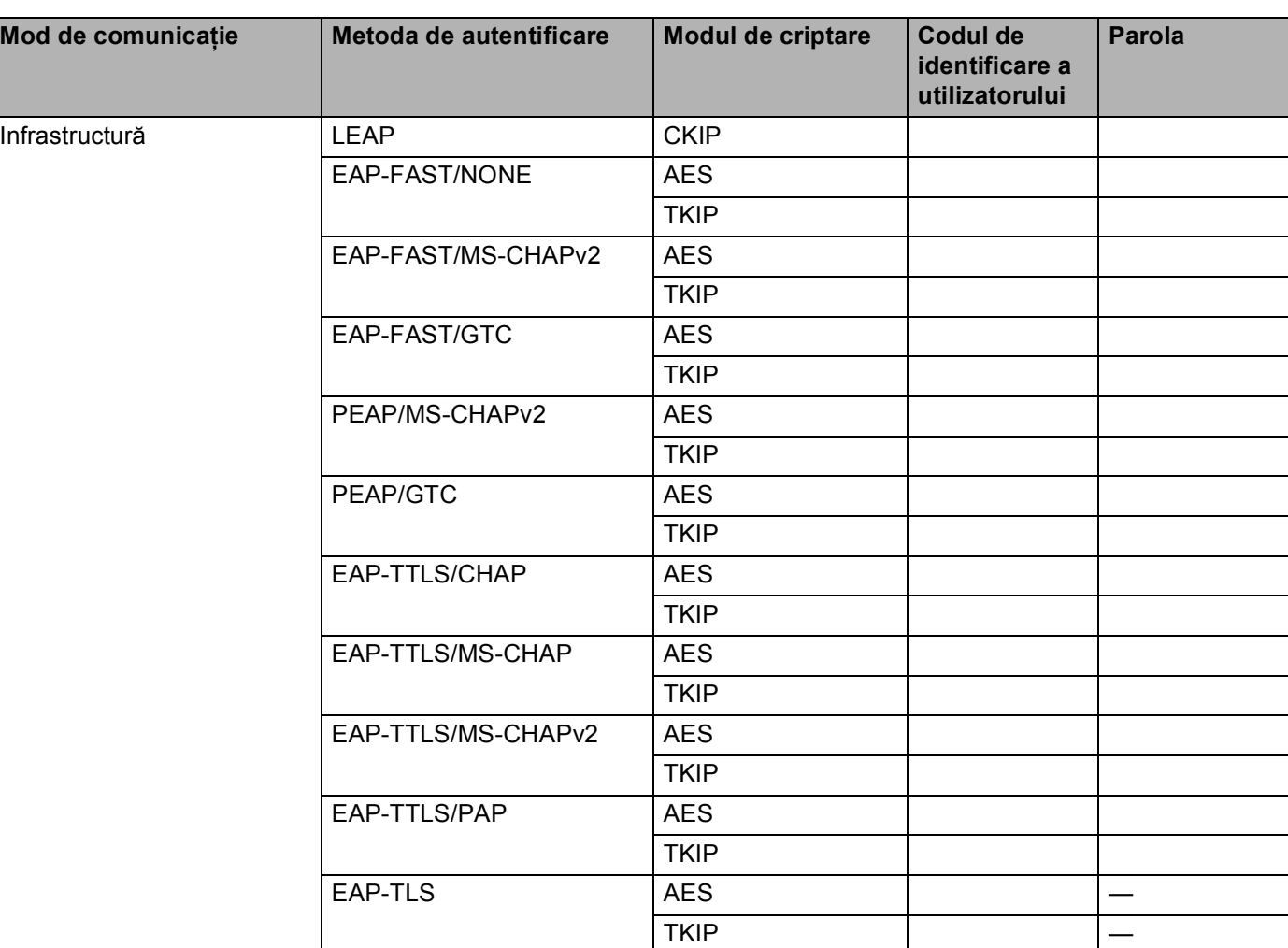

#### **De exemplu: <sup>3</sup>**

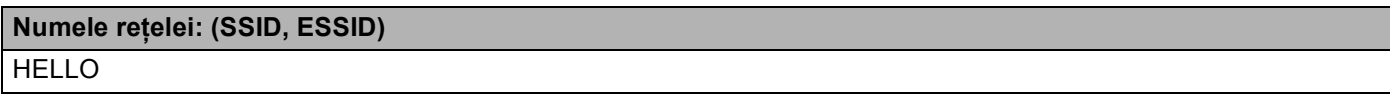

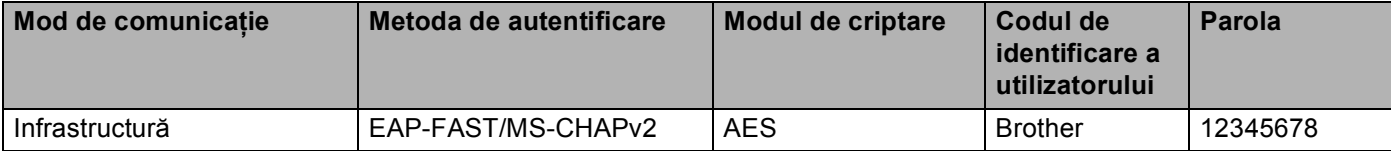

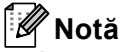

- În cazul în care configuraţi aparatul utilizând autentificarea EAP-TLS, trebuie să instalaţi certificatul de client înainte de a începe configurarea. Dacă ați instalat mai multe certificate, vă recomandăm să vă notați numele certificatului pe care doriţi să îl utilizaţi. Pentru instalarea certificatului, consultaţi *[Utilizarea](#page-113-0)  [certificatelor pentru securizarea dispozitivelor](#page-113-0)* la pagina 108.
- Dacă verificați aparatul utilizând numele comun al certificatului de server, vă recomandăm să vă notați numele comun înainte de a începe configurarea. Pentru numele comun al certificatului serverului, contactati administratorul retelei dumneavoastră.
- b Apăsaţi pe **Menu (Meniu)**.
- **3** Apăsați pe **∆** sau pe **V** pentru a alege Rețea. Apăsaţi pe **OK**.
- **4** Apăsați pe ▲ sau pe ▼ pentru a alege WLAN. Apăsaţi pe **OK**.
- **b** Apăsați pe **∆** sau pe **V** pentru a alege Setare Wizard. Apăsaţi pe **OK**.
- **60 Când se afișează WLAN Activ ?, apăsati▲ sau ▼ pentru a selecta 1.Act. și apăsati OK pentru a** accepta.

Va porni Expertul de configurare a dispozitivelor fără fir. Pentru anulare, apăsaţi pe **Stop/Exit (Stop/Ieşire)**.

- <span id="page-29-3"></span>**Z** Aparatul va căuta rețeaua și va afișa o listă de SSID-uri disponibile. Ar trebui să vedeți numele SSID notat mai devreme. Dacă aparatul găsește mai multe rețele, folositi tasta **A** sau **V** pentru a alege rețeaua, apoi apăsați pe **OK**. Mergeți la pasul **⊕**. Dacă punctul de acces este setat să nu transmită numele SSID, va trebui să introduceți manual numele SSID. Mergeți la pasul **@**.
- <span id="page-29-0"></span>**8** Selectati <New SSID> utilizând **A** sau **V**. Apăsaț[i](#page-29-1) pe **OK**. Mergeți la pasul **O**.
- <span id="page-29-1"></span>**i** 9) Introduceti numele SSID. (Pentru informatii privind modul de a textului, consultati *Ghid de instalare și configurare rapidă*.) Apăsați pe **OK**. Mergeți la pasul **@**.
- <span id="page-29-2"></span>**10** Utilizând ▲ sau ▼, selectați Infrastructura atunci când vi se solicită. Apăsaţi pe **OK**.

- <span id="page-30-2"></span><span id="page-30-1"></span><span id="page-30-0"></span>**k** Alegeți metoda de autentificare utilizând ▲ sau ▼ și apăsați pe OK. Procedați conform uneia dintre metodele de mai jos: Dacă ați selectat LEAP, mergeți la pasul  $\bigcirc$ . Dacă ati se[l](#page-30-1)ectat EAP-FAST, mergeți la pasul **@**. Dacă ați se[l](#page-30-1)ectat PEAP, mergeți la pasul **@**. Dacă ați se[l](#page-30-1)ectat EAP-TTLS, mergeți la pasul @. Dacă ați selectat EAP-TLS, [m](#page-30-2)ergeți la pasul ®. l Alegeţi metoda de autentificare intern<sup>ă</sup> NIMIC, CHAP, MS-CHAP, MS-CHAPv2, GTC sau PAP utilizând **<sup>a</sup>** sau **b** şi apăsaţi pe **OK**. Mergeti la pasul **®**. **Notă** În functie de metoda de autentificare utilizată, selectiile pentru autentificare internă diferă. **13** Alegeti tipul de criptare TKIP sau AES utilizând ▲ sau ▼ și apăsați pe OK. Procedaţi conform uneia dintre metodele de mai jos: Dacă metoda de aute[n](#page-30-3)tificare este EAP-TLS, mergeți la pasul  $\bullet$ . Pentru alte met[o](#page-30-4)de de autentificare, mergeti la pasul **6**. 14 Aparatul va afișa [o](#page-30-4) listă de certificate de client disponibile. Selectați certificatul și mergeți la pasul  $\bullet$ . **5** Selectați metoda de verificare utilizând Fără verificare, CA sau CA + ID server utilizând ▲ sau **b** şi apăsaţi pe **OK**. Procedaţi conform uneia dintre metodele de mai jos: Dacă ați selectat CA + ID server, mergeți la [p](#page-30-5)asul  $\bullet$ . Pentru alte selectii, mergeti la pasul  $\circled{b}$ . **Notă** Dacă nu ați importat în aparat un certificat CA, aparatul va afișa Fără verificare. Pentru a importa un certificat CA, consultaţi *[Utilizarea certificatelor pentru securizarea dispozitivelor](#page-113-0)* la pagina 108.
- <span id="page-30-5"></span><span id="page-30-4"></span><span id="page-30-3"></span>p Introduceţi ID-ul serverului. (Pentru informaţii privind modul de a textului, consultaţi *Ghid de instalare ş<sup>i</sup> configurare rapidă*.) Mergeți la pasul  $\oplus$ .

**3**

- <span id="page-31-0"></span>**17** Introduceți codul de identific[a](#page-28-2)re a utilizatorului pe care l-ați notat la pasul  $\bullet$ . Apăsați pe OK. (Pentru informaţii privind modul de a textului, consultaţi *Ghid de instalare şi configurare rapidă*.) Procedați conform uneia dintre metodele de mai jos: Dacă metoda de autentificare e[s](#page-31-1)te EAP-TLS, mergeti la pasul  $\circledR$ . Pent[r](#page-31-2)u alte metode de autentificare, mergeți la pasul **®**.
- <span id="page-31-2"></span>**18** Introduceti p[a](#page-28-2)rola pe care ați notat-o la pa[s](#page-31-1)ul **a.** Apăsați pe **OK**. Mergeți la pasul **@**.
- <span id="page-31-1"></span>19 Pentru a aplica setările, selectați Da. Pentru anulare, selectați Nu. Procedati conform uneia dintre metodele de mai jos: Dacă ați selec[t](#page-31-3)at Da, mergeți la pasul  $\odot$ . Dacă ați selectat Nu, mer[g](#page-29-3)eți înapoi la pasul  $\bullet$ .
- <span id="page-31-3"></span>20 Aparatul începe să se conecteze la rețeaua fără fir pe care ați selectat-o.
- 21 Dacă dispozitivul dumneavoastră wireless se conectează cu succes, se afișează Conectat. Aparatul va imprima raportul de stare a conectării fără fir a aparatului. În cazul în care conectarea nu reuşeşte, verificaţi codul de eroare din raportul imprimat şi consultaţi Depanare din *Ghid de instalare şi configurare rapidă.*
- **(Windows®)** OK!

Ați finalizat configurarea rețelei fără fir. Dacă doriți să continuați instalarea driverelor și a **software-ului necesare pentru funcţionarea aparatului dumneavoastră, selectaţi Install MFL-Pro Suite (Instalează MFL-Pro Suite) din meniul de pe CD-ROM.**

**(Macintosh)**

Ati finalizat configurarea retelei fără fir. Dacă doriti să continuati instalarea driverelor și a **software-ului necesare pentru funcţionarea aparatului dumneavoastră, selectaţi Start Here OSX (Porniţi aici OSX) din meniul de pe CD-ROM.**

#### **Pentru Modelele cu ecran tactil <sup>3</sup>**

<span id="page-32-0"></span>**1** Înainte de a configura aparatul, vă recomandăm să vă notați setările rețelei fără fir. Veți avea nevoie de aceste informaţii înainte de a continua configurarea.

Verificaţi şi înregistraţi setările curente ale reţelei fără fir.

#### **Numele reţelei: (SSID, ESSID)**

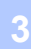

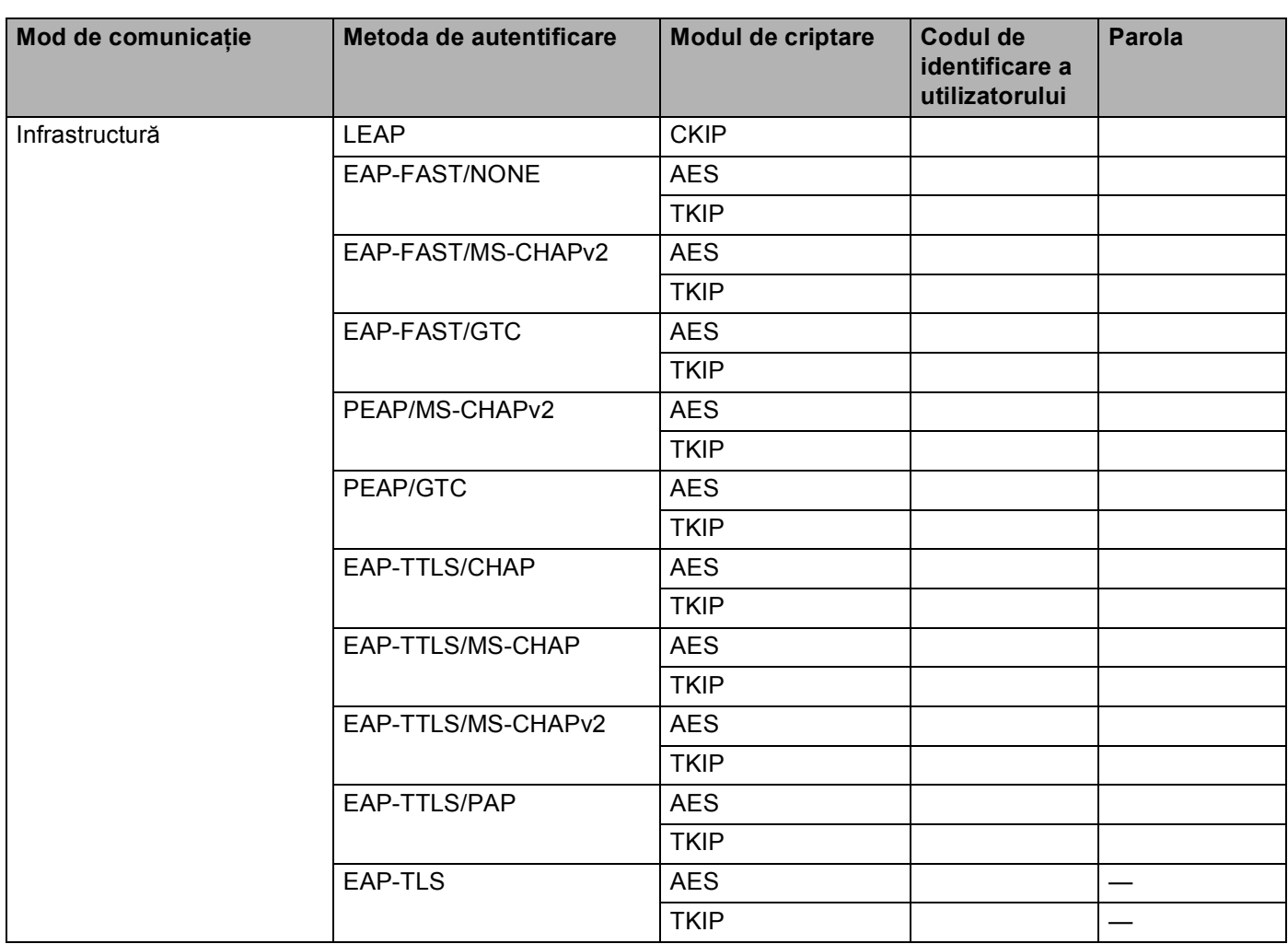

#### **De exemplu: <sup>3</sup>**

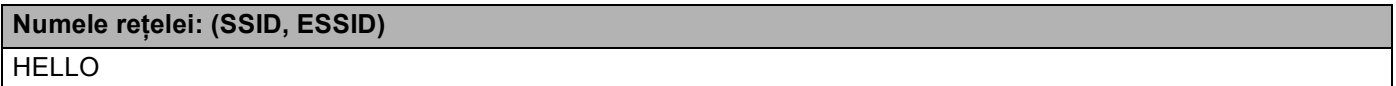

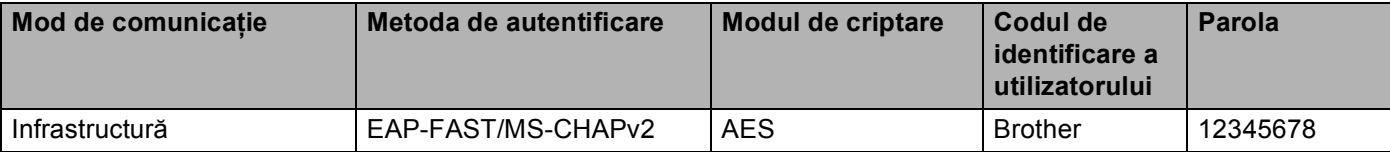

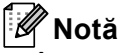

- În cazul în care configuraţi aparatul utilizând autentificarea EAP-TLS, trebuie să instalaţi certificatul de client înainte de a începe configurarea. Dacă ați instalat mai multe certificate, vă recomandăm să vă notați numele certificatului pe care doriţi să îl utilizaţi. Pentru instalarea certificatului, consultaţi *[Utilizarea](#page-113-0)  [certificatelor pentru securizarea dispozitivelor](#page-113-0)* la pagina 108.
- Dacă verificați aparatul utilizând numele comun al certificatului de server, vă recomandăm să vă notați numele comun înainte de a începe configurarea. Pentru numele comun al certificatului serverului, contactati administratorul retelei dumneavoastră.
- 2 Apăsați pe MENIU.
- Apăsați pe Retea.
- 4 Apăsați pe WLAN.
- 5 Apăsați pe Setare Wizard.
- 6 Atunci când se afișează WLAN Activ ?, apăsați pe Pornit pentru a accepta. Va porni Expertul de configurare a dispozitivelor fără fir. Pentru anulare, apăsaţi pe **Stop/Exit (Stop/Ieşire)**.
- <span id="page-33-3"></span>**7** Aparatul va căuta rețeaua și va afișa o listă de SSID-uri disponibile. Ar trebui să vedeți numele SSID notat mai devreme. Dacă aparatul găsește mai multe rețele, folositi tasta **A** sau **V** pentru a alege rețeaua. Mergeți la pasul **⊕**. Dacă punctul de acces este setat să nu transmită numele SSID, va trebui să introduceţi manual numele SSID. Mergeti la pasul **@**.
- <span id="page-33-0"></span>**8** Selectați <New SSID> utilizând ▲ sau ▼. Mergeț[i](#page-33-1) la pasul **.**.
- <span id="page-33-1"></span>i Introduceţi numele SSID. (Pentru informaţii despre introducerea de text, consultaţi *Ghid de instalare ş<sup>i</sup> configurare rapidă*.) Apăsați pe OK. Mergeți la pasul **(0**.
- <span id="page-33-2"></span>10 Selectați Infrastructura atunci când vi se solicită.

- <span id="page-34-0"></span>**k** Alegeți metoda de autentificare utilizând  $\triangle$  sau  $\triangleright$ . Procedati conform uneia dintre metodele de mai jos: Dacă ați selectat LEAP, mergeți la pasul  $\circled{r}$ . Dacă ati se[l](#page-34-2)ectat EAP-FAST, mergeți la pasul **@**. Dacă ați se[l](#page-34-2)ectat PEAP, mergeți la pasul **@**. Dacă ați se[l](#page-34-2)ectat EAP-TTLS, mergeți la pasul @. Dacă ați selectat EAP-TLS, [m](#page-34-3)ergeți la pasul ®.
- <span id="page-34-2"></span>**l Alegeti metoda de autentificare internă** NONE, CHAP, MS-CHAP, MS-CHAPv2, GTC sau PAP utilizând **A** sau **b**.

Mergeti la pasul **®**.

#### **Notă**

În functie de metoda de autentificare utilizată, selectiile pentru autentificare internă diferă.

- <span id="page-34-3"></span>**13** Alegeti tipul de criptare TKIP sau AES utilizând ▲ sau ▼. Procedaţi conform uneia dintre metodele de mai jos: Dacă metoda de aute[n](#page-34-4)tificare este EAP-TLS, mergeți la pasul  $\bullet$ . Pentru alte met[o](#page-34-5)de de autentificare, mergeti la pasul **6**.
- <span id="page-34-4"></span>14 Aparatul va afișa [o](#page-34-5) listă de certificate de client disponibile. Selectați certificatul și mergeți la pasul  $\bullet$ .
- <span id="page-34-5"></span>**5** Selectați metoda de verificare utilizând No Verification, CA sau CA + Server ID utilizând ▲ sau **b**.

Procedati conform uneia dintre metodele de mai jos: Dacă ați selectat CA + Server ID, mergeți la [p](#page-34-6)asul  $\circled{b}$ . Pentru alte selectii, mergeti la pasul  $\circled{b}$ .

## **Notă**

Dacă nu ați importat în aparat un certificat CA, aparatul va afișa No Verification. Pentru a importa un certificat CA, consultaţi *[Utilizarea certificatelor pentru securizarea dispozitivelor](#page-113-0)* la pagina 108.

- <span id="page-34-6"></span>p Introduceţi ID-ul serverului. (Pentru informaţii privind modul de introducere a textului, consultaţi *Ghid de instalare și configurare rapidă*.) Mergeți la pasul  $\circled{r}$ .
- <span id="page-34-1"></span>**[7]** Introduceți codul de identific[a](#page-32-0)re a utilizatorului pe care l-ați notat la pasul **@**. Apăsați pe OK. (Pentru informaţii despre introducerea de text, consultaţi *Ghid de instalare şi configurare rapidă*.) Procedaţi conform uneia dintre metodele de mai jos: Dacă metoda de autentificare e[s](#page-35-1)te EAP-TLS, mergeți la pasul  $\circled{e}$ . Pent[r](#page-35-2)u alte metode de autentificare, mergeti la pasul **®**.

- <span id="page-35-2"></span>**18** Introduceți p[a](#page-32-0)rola pe care ați notat-o la pa[s](#page-35-1)ul  $\bullet$ . Apăsați pe OK. Mergeți la pasul  $\bullet$ .
- <span id="page-35-1"></span>**19** Pentru a aplica setările, selectați Da. Pentru anulare, selectați Nu. Procedaţi conform uneia dintre metodele de mai jos: Dacă ați selec[t](#page-35-3)at Da, mergeți la pasul @. Dacă ați selectat Nu, mer[g](#page-33-3)eți înapoi la pasul ●.
- <span id="page-35-3"></span>20 Aparatul începe să se conecteze la rețeaua fără fir pe care ați selectat-o.
- 21 Dacă dispozitivul dumneavoastră wireless se conectează cu succes, se afișează Conectat. Aparatul va imprima raportul de stare a conectării fără fir a aparatului. În cazul în care conectarea nu reuşeşte, verificaţi codul de eroare din raportul imprimat şi consultaţi Depanare din *Ghid de instalare şi configurare rapidă.*

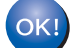

#### **(Windows®)**

Ati finalizat configurarea retelei fără fir. Dacă doriti să continuati instalarea driverelor și a **software-ului necesare pentru funcţionarea aparatului dumneavoastră, selectaţi Install MFL-Pro Suite (Instalează MFL-Pro Suite) din meniul de pe CD-ROM.**

#### **(Macintosh)**

Ați finalizat configurarea rețelei fără fir. Dacă doriți să continuați instalarea driverelor și a **software-ului necesare pentru funcţionarea aparatului dumneavoastră, selectaţi Start Here OSX (Porniţi aici OSX) din meniul de pe CD-ROM.**

### <span id="page-35-0"></span>**Folosirea aplicaţiei de instalare Brother de pe CD-ROM pentru a configura aparatul pentru o reţea fără fir <sup>3</sup>**

Pentru instalare, consultaţi *Configurarea fără fir utilizând aplicaţ[ia de instalare Brother \(pentru](#page-40-3)  MFC-9560CDW ş[i MFC-9970CDW\)](#page-40-3)* la pagina 35.
# <span id="page-36-2"></span>**Utilizarea Metodei PIN din Wi-Fi Protected Setup <sup>3</sup>**

Dacă punctul de acces/router-ul WLAN acceptă Wi-Fi Protected Setup (Metoda PIN), puteți configura aparatul cu uşurinţă. Metoda PIN (Personal Identification Number - număr personal de identificare) este una dintre metodele de conectare dezvoltate de Wi-Fi Alliance<sup>®</sup>. Prin introducerea unui cod PIN creat de un aparat înregistrat (aparatul dumneavoastră) la Registrator (un aparat care administrează reteaua locală fără fir), vă puteți configura rețeaua WLAN și setările de securitate. Consultați manualul utilizatorului furnizat împreună cu punctul de acces/router-ul fără fir pentru instrucțiunile referitoare la accesarea modului Wi-Fi Protected Setup.

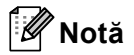

Router-ele sau punctele de acces care acceptă Wi-Fi Protected Setup prezintă unul dintre simbolurile indicate mai jos.

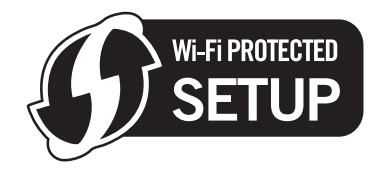

- a Apăsaţi pe **Menu (Meniu)**, **7**, **2**, **4** pentru WPS cu cod PIN.
- <span id="page-36-1"></span>2) Ecranul LCD va afișa un cod PIN din 8 cifre și aparatul începe să caute un punct de acces/router WLN timp de 5 minute.
- **6)** Dacă utilizați un calculator din rețea, tastați "http://adresa IP a punctului de acces/" în browserul dumneavoastră. (Unde "adresa IP a punctului de acces" este adresa IP a dispozitivului utilizat pe post de Registrator <sup>[1](#page-36-0)</sup>) Mergeți la pagina de setare WPS (Wi-Fi Protected Setup), introduceți PIN-ul afișat pe LCD la pasul @ în Registrator și urmați instrucțiunile de pe ecran.
	- $1$  Registratorul este în mod normal punctul de acces/router-ul WLAN.

# <span id="page-36-0"></span>**Notă**

Pagina de setare diferă în funcție de marca punctului de acces/router-ului WLAN. Consultați instrucțiunile furnizate împreună cu punctul de acces/router-ul WLAN.

### **Windows Vista®/Windows® 7 <sup>3</sup>**

Dacă vă utilizaţi computerul pe post de Registrator, urmaţi aceşti paşi:

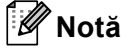

- Pentru a utiliza un computer cu Windows Vista® sau Windows<sup>®</sup> 7 pe post de Registrator, trebuie să îl înregistraţi în prealabil la reţeaua dumneavoastră. Consultaţi instrucţiunile furnizate împreună cu punctul de acces/router-ul WLAN.
- Dacă utilizați Windows<sup>®</sup> 7 pe post de Registrator, puteți instala driverul de imprimantă după configurarea fără fir urmând instrucțiunile de pe ecran. Dacă doriți să instalați întregul pachet de drivere și software, urmaţi paşii din *Ghid de instalare şi configurare rapidă*.

- **1** (Windows Vista®) Faceti clic pe butonul <sup>[42</sup>] și apoi pe **Network (Retea)**. (Windows $^{\circledR}$  7) Faceti clic pe butonul **(3)** si apoi pe **Devices and Printers (Dispozitive si imprimante)**.
- **2** (Windows Vista®) Faceţi clic pe **Add a wireless device (Adăugare dispozitiv fără fir)**. (Windows $^{\circledR}$  7) Faceţi clic pe **Adăugare dispozitiv**.
- **3** Selectaţi aparatul şi faceţi clic pe **Next (Următorul)**.
- **4** Introduceți codul PIN pe care îl afișează ecranul LCD la pasul **❷**, apoi faceți clic pe **Next (Următorul)**.
- **5** Selectati reteaua la care doriti să vă conectati și apoi faceți clic pe **Next (Următorul)**.
- **6** Faceţi clic pe **Close (Închidere)**.
- $\left(4\right)$  Dacă dispozitivul dumneavoastră wireless se conectează cu succes, se afișează Conectat. Aparatul va imprima raportul de stare a conectării fără fir a aparatului. În cazul în care conectarea nu reuşeşte, verificaţi codul de eroare din raportul imprimat şi consultaţi Depanare din *Ghid de instalare şi configurare rapidă*.

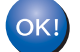

## **(Windows®)**

Ati finalizat configurarea retelei fără fir. Dacă doriti să continuati instalarea driverelor și a **software-ului necesare pentru funcţionarea aparatului dumneavoastră, selectaţi Install MFL-Pro Suite (Instalează MFL-Pro Suite) din meniul de pe CD-ROM.**

#### **(Macintosh)**

Ați finalizat configurarea rețelei fără fir. Dacă doriți să continuați instalarea driverelor și a **software-ului necesare pentru funcţionarea aparatului dumneavoastră, selectaţi Start Here OSX (Porniţi aici OSX) din meniul de pe CD-ROM.**

#### **Pentru Modelele cu ecran tactil <sup>3</sup>**

- Apăsați pe MENIU.
- Apăsați pe Rețea.
- Apăsați pe WLAN.
- Apăsați pe **A** sau **V** pentru a se afișa WPS cu cod PIN și apoi apăsați pe WPS cu cod PIN.
- <span id="page-38-1"></span> $\overline{5}$  Ecranul LCD va afisa un cod PIN din 8 cifre și aparatul începe să caute un punct de acces timp de 5 minute.
- $\overline{6}$  Dacă utilizați un calculator din rețea, tastați "http://adresa IP a punctului de acces/" în browserul dumneavoastră.

(Unde "adresa IP a punctului de acces" este adresa IP a dispozitivului utilizat pe post de Registrator <sup>1</sup>.) Mergeti la pagina de setare WPS (Wi-Fi Protected Setup), introduceți PIN-ul afișat pe LCD la pasul  $\odot$  în R[e](#page-38-1)gistrator și urmați instrucțiunile de pe ecran.

<sup>1</sup> Registratorul este în mod normal punctul de acces/router-ul WLAN.

# <span id="page-38-0"></span>**Notă**

Pagina de setare diferă în functie de marca punctului de acces/router-ului. Consultati instructiunile furnizate împreună cu punctul de acces/router-ul.

## **Windows Vista®/Windows® 7 <sup>3</sup>**

Dacă vă utilizaţi computerul pe post de Registrator, urmaţi aceşti paşi:

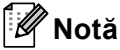

- Pentru a utiliza un computer cu Windows Vista® sau Windows<sup>®</sup> 7 pe post de Registrator, trebuie să îl înregistraţi în prealabil la reţeaua dumneavoastră. Consultaţi manualul de instrucţiuni care însoţeşte punctul de acces WLAN/ router-ul dumneavoastră.
- Dacă utilizați Windows<sup>®</sup> 7 pe post de Registrator, puteți instala driverul de imprimantă după configurarea fără fir urmând instrucțiunile de pe ecran. Dacă doriți să instalați întregul pachet de drivere și software, urmaţi paşii din *Ghid de instalare şi configurare rapidă*.

1 (Windows Vista $^{\circledR}$ )

Faceţi clic pe butonul şi apoi pe **Network (Reţea)**.

(Windows $^{\circledR}$  7)

Faceți clic pe butonul <sup>[2]</sup> și apoi pe **Devices and Printers (Dispozitive și imprimante)**.

2 (Windows Vista®)

Faceţi clic pe **Add a wireless device (Adăugare dispozitiv fără fir)**.

```
(Windows^{\circledR} 7)
Faceţi clic pe Adăugare dispozitiv.
```
- 3 Selectaţi aparatul şi faceţi clic pe **Next (Următorul)**.
- 4 Introduceţi codul PIN pe care îl afişează ecranul LCD la pasul [e](#page-38-1), apoi faceţi clic pe **Next (Următorul)**.
- 5 Selectaţi reţeaua la care doriţi să vă conectaţi şi apoi faceţi clic pe **Next (Următorul)**.
- 6 Faceţi clic pe **Close (Închidere)**.

7) Dacă dispozitivul dumneavoastră wireless se conectează cu succes, se afișează Conectat. Aparatul va imprima raportul de stare a conectării fără fir a aparatului. În cazul în care conectarea nu reuşeşte, verificaţi codul de eroare din raportul imprimat şi consultaţi Depanare din *Ghid de instalare şi configurare rapidă*.

# OK!

## **(Windows®)**

Ati finalizat configurarea retelei fără fir. Dacă doriti să continuati instalarea driverelor și a **software-ului necesare pentru funcţionarea aparatului dumneavoastră, selectaţi Install MFL-Pro Suite (Instalează MFL-Pro Suite) din meniul de pe CD-ROM.**

### **(Macintosh)**

Ati finalizat configurarea retelei fără fir. Dacă doriti să continuati instalarea driverelor și a **software-ului necesare pentru funcţionarea aparatului dumneavoastră, selectaţi Start Here OSX (Porniţi aici OSX) din meniul de pe CD-ROM.**

# **Înainte de a configura setările fără fir <sup>4</sup>**

# **IMPORTANT**

- Instrucţiunile următoare vor instala aparatul Brother într-un mediu de reţea folosind aplicaţia de instalare Brother de pe CD-ROM-ul furnizat împreună cu aparatul.
- Puteţi configura aparatul Brother folosind, de asemenea, WPS sau AOSS™ din panoul de control (recomandat). Puteţi găsi instrucţiuni în *Ghid de instalare şi configurare rapidă* furnizat.
- Dacă ati configurat anterior setările fără fir ale aparatului, trebuie să resetati setările retelei locale înainte de a putea configura din nou setările fără fir. Apăsaţi pe **Menu (Meniu)**, **7**, **0** pentru Resetare retea, apăsaţi pe **1** pentru Reseteaza şi apoi selectaţi **1** pentru Da pentru a accepta modificarea. Pentru Modelele cu ecran tactil, apăsați pe MENIU, Retea, A sau V pentru a se afișa Resetare retea, apoi apăsaţi pe Resetare reţea, selectaţi Da şi apoi apăsaţi şi ţineţi apăsat pe Da din nou timp de 2 secunde pentru a confirma modificarea. Aparatul va reporni automat.
- Dacă folosiți Windows<sup>®</sup> Firewall sau o funcție firewall a unei aplicații antispyware sau antivirus, dezactivați-o temporar. După ce sunteți sigur că imprimarea funcționează, reactivați firewall-ul.
- Trebuie să folosiţi temporar un cablu USB sau Ethernet (LAN) în timpul configurării.
- · Trebuie să cunoașteți setările rețelei dumneavoastră fără fir înainte de a începe această instalare.

Asigurati-vă că notati toate setările curente precum numele SSID, autentificarea și criptarea mediului reţelei dumneavoastră fără fir. Dacă nu le cunoaşteţi, contactaţi administratorul de reţea sau producătorul punctului de acces/router-ului WLAN.

# **Configurarea setărilor fără fir <sup>4</sup>**

**1** Înainte de a configura aparatul, vă recomandăm să vă notați setările rețelei fără fir. Veți avea nevoie de aceste informaţii înainte de a continua configurarea. Verificaţi şi înregistraţi setările curente ale reţelei fără fir.

### **Pentru configurarea unei reţele fără fir personale <sup>4</sup>**

În cazul în care configuraţi aparatul pentru o reţea fără fir mai mică, de exemplu într-un mediu de domiciliu, înregistraţi numele SSID şi Cheia de reţea personală.

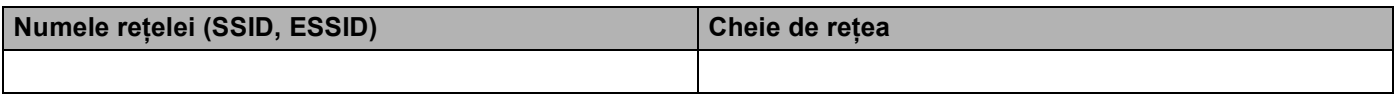

**De exemplu: <sup>4</sup>**

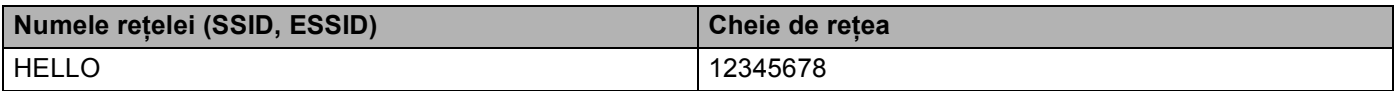

## **Pentru configurarea unei reţele fără fir de companie <sup>4</sup>**

În cazul în care configuraţi aparatul pentru o reţea fără fir IEEE 802.1x acceptată, înregistraţi metoda de autentificare, metoda de criptare, codul de identificare a utilizatorului şi parola.

### **Numele reţelei: (SSID, ESSID)**

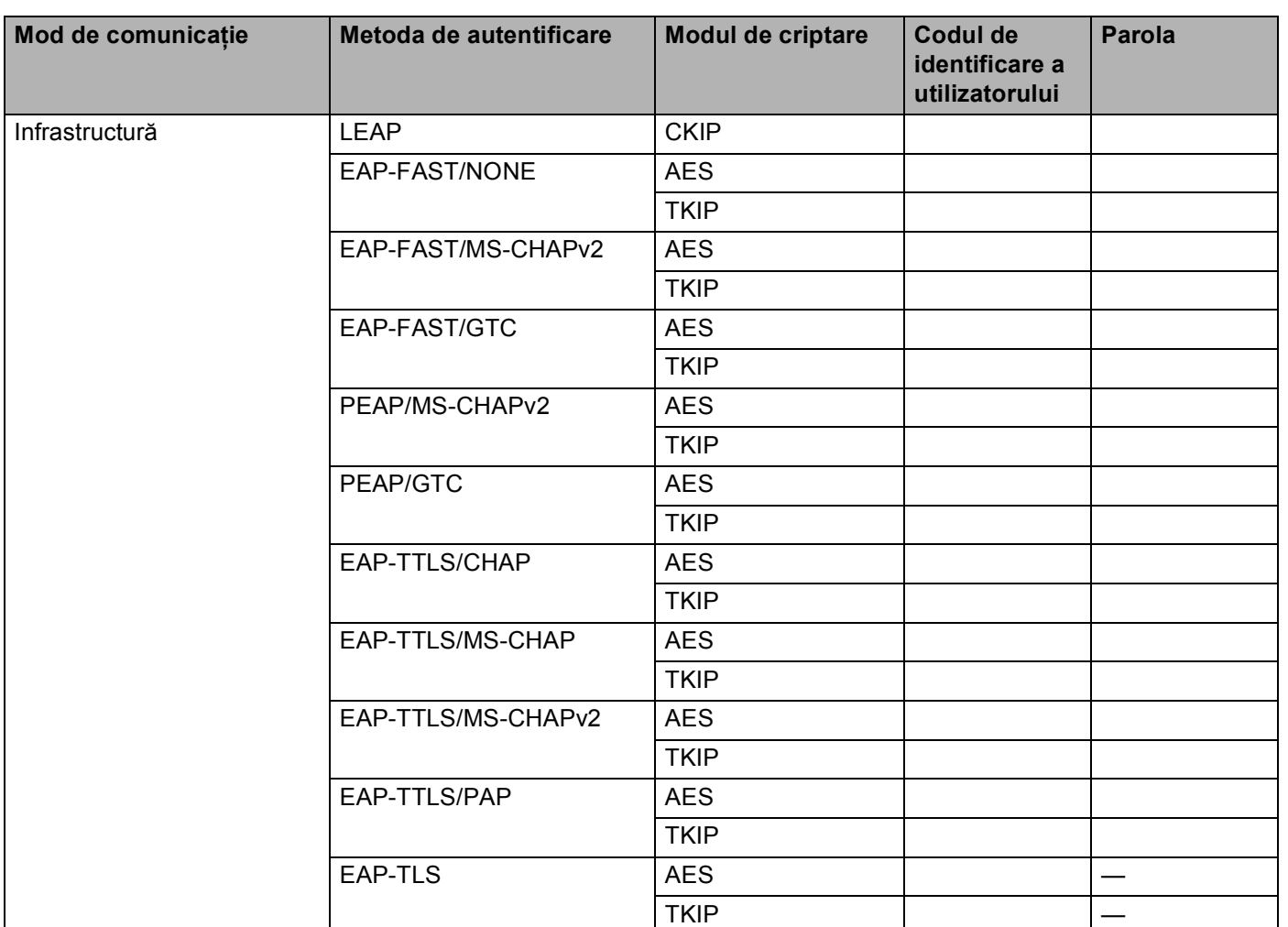

#### **De exemplu: <sup>4</sup>**

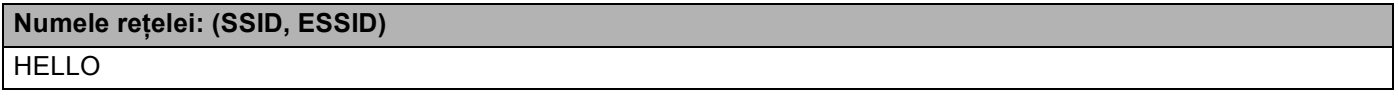

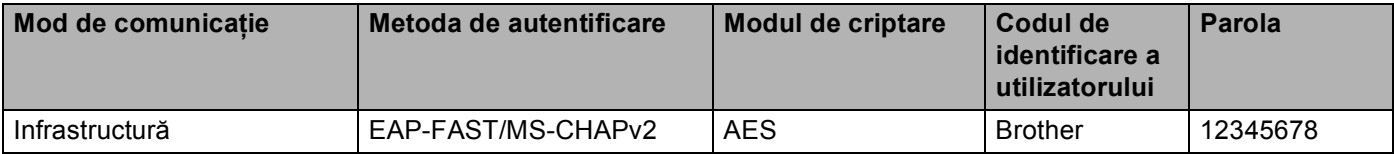

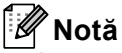

- În cazul în care configuraţi aparatul utilizând autentificarea EAP-TLS, trebuie să instalaţi certificatul de client înainte de a începe configurarea. Dacă ati instalat mai multe certificate, vă recomandăm să vă notati numele certificatului pe care doriţi să îl utilizaţi. Pentru instalarea certificatului, consultaţi *[Utilizarea](#page-113-0)  [certificatelor pentru securizarea dispozitivelor](#page-113-0)* la pagina 108.
- Dacă verificați aparatul utilizând numele comun al certificatului de server, vă recomandăm să vă notați numele comun înainte de a începe configurarea. Pentru numele comun al certificatului serverului, contactati administratorul retelei dumneavoastră.
- <span id="page-42-0"></span>Introduceți CD-ROM-ul livrat cu aparatul în unitatea CD-ROM.

### **(Windows®) <sup>4</sup>**

1 Ecranul de deschidere va apărea automat.

Dacă apare ecranul cu numele modelelor, alegeți aparatul dumneavoastră. Dacă apare ecranul pentru limbă, selectaţi limba dumneavoastră.

2 Va fi afişat meniul principal al discului CD-ROM. Faceţi clic pe **Initial Installation (Instalare iniţială)**.

**Notă**

- Dacă această fereastră nu apare, folositi Windows® Explorer pentru a executa programul Start.exe din directorul rădăcină al CD-ROM-ului Brother.
- Atunci când apare ecranul **User Account Control (Control cont utilizator)**, (Windows Vista®) faceţi clic pe **Allow (Se permite)**. (Windows® 7) faceţi clic pe **Yes (Da)**.
	- 3 Faceţi clic pe **Wireless LAN Setup Wizard (Manager de instalare LAN Wireless)**.

### **(Macintosh) <sup>4</sup>**

- 1 Faceţi dublu clic pe pictograma **MFL-Pro Suite** de pe desktop.
- 2 Faceţi dublu clic pe pictograma **Utilities** (Utilitare).
- 3 Faceţi dublu clic pe **Wireless Device Setup Wizard** (Manager de Instalare Echipament Wireless).
- **6** Selectati Yes, my Access Point supports WPS or AOSS and I want to use them. (Da, punctul de **acces suportă WPS sau AOSS şi doresc să le folosesc.)** sau **No (Nu)** şi apoi faceţi clic pe **Next (Următorul)**.

Dacă selectati **No (Nu)**, aveti posibilitatea să configurați setările fără fir în patru moduri diferite.

- Utilizând temporar un cablu USB
- Utilizând temporar un cablu Ethernet (LAN)
- Efectuând configurarea manuală prin intermediul panoului de control
- Utilizând modul Ad-hoc

## **Notă**

#### **Pentru utilizatorii modului Ad-hoc:**

- Dacă după modificarea setărilor fără fir apare un mesaj de repornire a calculatorului, reporniţi-l şi apoi reveniti la pasul  $\bullet$  $\bullet$  $\bullet$ .
- Puteţi modifica temporar setările fără fir pe calculatorul dumneavoastră.

(Windows Vista® și Windows<sup>®</sup> 7)

- **1** Faceti clic pe butonul **Figure 3** si apoi pe **Control Panel (Panou de control)**.
- **2** Faceţi clic pe **Network and Internet (Reţea si Internet)** şi apoi pe pictograma **Network and Sharing Center (Centru reţea şi partajare)**.
- **3** Faceţi clic pe **Connect to a network (Conectare la retea)**.
- **4** Puteti vedea numele SSID al aparatului fără fir în listă. Selectați **SETUP** și apoi faceți clic pe **Connect (Conectare)**.
- **5** (Numai pentru Windows Vista®) Faceţi clic pe **Connect Anyway (Conectare în orice mod)** şi apoi pe **Close (Închidere)**.
- **6** (Windows Vista®) Faceţi clic pe **View status (Vizualizare stare)** în **Wireless Network Connection (SETUP) (Conexiune de reţea fără fir (SETUP))**.
- **7** (Windows® 7) Faceţi clic pe **Wireless Network Connection (SETUP) (Conexiune de reţea fără fir (SETUP))**.
- **8** Faceţi clic pe **Details... (Detalii...)** şi confirmaţi ecranul **Network Connection Details (Detalii conexiune reţea)**. Durează câteva minute pentru a trece de la adresa IP 0.0.0.0 la cea 169.254.x.x, care va fi afişată pe ecran (unde x.x. sunt numere între 1 şi 254).

(Windows® XP SP2 sau o versiune ulterioară)

- **1** Faceţi clic pe **Start** şi apoi pe **Control Panel (Panou de control)**.
- **2** Faceţi clic pe pictograma **Network and Internet Connections (Conexiuni de reţea şi Internet)**.
- **3** Faceţi clic pe pictograma **Network Connections (Conexiuni reţea)**.
- **4** Selectaţi şi faceţi clic dreapta pe **Wireless Network Connection (Conexiune reţea fără fir)**. Faceţi clic pe **View Available Wireless Networks (Vizualizare reţele fără fir disponibile)**.
- **5** Puteţi vedea numele SSID al imprimantei fără fir în listă. Selectaţi **SETUP** şi faceţi clic pe **Connect (Conectare)**.
- **6** Verificaţi starea **Wireless Network Connection (Conexiune reţea fără fir)**. Durează câteva minute pentru a trece de la adresa IP 0.0.0.0 la cea 169.254.x.x, care va fi afişată pe ecran (unde x.x. sunt numere între 1 şi 254).

(Macintosh)

- **1** Faceţi clic pe pictograma de stare AirPort din bara de meniu.
- **2** Selectaţi **SETUP** (Configurare) din meniul pop-up.
- **3** Reţeaua fără fir este conectată.

 $4)$  Urmati instructiunile de pe ecran pentru a configura setările fără fir.

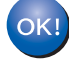

Ati finalizat configurarea retelei fără fir. Dacă doriti să continuati instalarea driverelor și a **software-ului necesare pentru funcţionarea aparatului dumneavoastră, selectaţi Install MFL-Pro Suite (Instalează MFL-Pro Suite) din meniul de pe CD-ROM.**

# **Meniul Reţea <sup>5</sup>**

**5**

Selecţiile efectuate în meniul Reţea al panoului de control vă permit să configuraţi aparatul Brother în funcţie de configuraţia reţelei dumneavoastră. (Pentru informaţii suplimentare privind utilizarea panoului de control, consultați *Manual de utilizare*.) Apăsați pe **Menu (Meniu)** sau MENIU, apoi apăsați pe ▲ sau ▼ pentru a selecta Retea. Mergeti la optiunea de meniu pe care doriti să o configurati. (Pentru informații suplimentare despre acest meniu, consultaţi *[Tabelul de func](#page-59-0)ţii şi setările implicite* la pagina 54.)

Retineti că aparatul este livrat cu utilitarul BRAdmin Light Web Based Management (tehnologie de management de sisteme) sau Configurare de la distanță <sup>1</sup>, care se poate utiliza, de asemenea, pentru configurarea mai multor aspecte ale reţelei. (Consultaţi *[Alte utilitare de administrare](#page-12-0)* la pagina 7.)

<span id="page-45-0"></span>Aplicație indisponibilă pentru modelele DCP.

# **TCP/IP <sup>5</sup>**

În cazul în care conectaţi aparatul la reţea printr-un cablu de reţea, utilizaţi selecţiile de meniu LAN cu fir. În cazul în care conectaţi aparatul la o reţea Ethernet fără fir, utilizaţi selecţiile de meniu WLAN.

## <span id="page-45-1"></span>**Metoda Boot (de iniţializare) <sup>5</sup>**

Această opţiune controlează modul în care aparatul obţine o adresă IP.

### **Mod automat <sup>5</sup>**

În acest mod, aparatul va scana reţeaua pentru un server DHCP. Dacă reuşeşte să găsească unul şi dacă serverul DHCP este configurat pentru a aloca o adresă IP aparatului, atunci va fi utilizată adresa IP furnizată de serverul DHCP. Dacă nu este disponibil un server DHCP, aparatul va scana pentru a găsi un server BOOTP. Dacă este disponibil un server BOOTP şi acesta este configurat corect, aparatul îşi va lua adresa IP din serverul BOOTP. Dacă nu este disponibil un server BOOTP, aparatul va scana pentru a găsi un server RARP. Dacă nici serverul RARP nu răspunde, adresa IP este setată folosind protocolul APIPA. După ce aparatul este pornit iniţial, durează câteva minute să scaneze reţeaua pentru a căuta un server.

### **Modul static**

În acest mod, adresa IP a aparatului trebuie atribuită manual. După ce este introdusă, adresa IP este blocată la adresa atribuită.

# **Notă**

Dacă nu doriți ca serverul de imprimare să fie configurat prin DHCP, BOOTP sau RARP, trebuie să setați Metodă restart la Static, pentru ca serverul de imprimare să aibă o adresă IP statică. Acest lucru va împiedica serverul de imprimare să încerce să obţină o adresă IP de la oricare dintre aceste sisteme. Pentru a schimba metoda Boot (de initializare), folositi panoul de control al aparatului, utilitarul BRAdmin Light, Web Based Management (tehnologie de management de sisteme) sau Configurare de la distantă.

## **Adresa IP <sup>5</sup>**

Acest câmp afișează adresa IP curentă a aparatului. Dacă ati selectat o Metodă restart de tip Static, introduceți adresa IP pe care doriți să o atribuiți aparatului (verificați cu administratorul de rețea ce adresă IP veti folosi). Dacă ati ales o altă metodă decât Static, aparatul va încerca să stabilească adresa IP folosind protocoalele DHCP sau BOOTP. Adresa IP implicită a aparatului va fi probabil incompatibilă cu schema numerele de adresă IP din reteaua dumneavoastră. Vă recomandăm să contactati administratorul de retea pentru o adresă IP pentru reţeaua la care va fi conectată unitatea.

### **Mască de subreţea <sup>5</sup>**

Acest câmp afişează masca de subreţea curentă folosită de aparat. Dacă nu folosiţi DHCP sau BOOTP pentru a obţine masca de subreţea, introduceţi masca de subreţea dorită. Discutaţi cu administratorul de reţea despre masca de subreţea pe care să o folosiţi.

### **Gateway <sup>5</sup>**

Acest câmp afișează portalul curent sau adresa router-ului folosită de aparat. Dacă nu folosiți DHCP sau BOOTP pentru a obţine adresa portalului sau router-ului, introduceţi adresa pe care doriţi să o atribuiţi. Dacă nu aveţi un portal sau un router, lăsaţi acest câmp gol. Discutaţi cu administratorul de reţea dacă nu sunteţi sigur.

## **Numele nodului <sup>5</sup>**

Puteti înregistra numele aparatului în retea. Acest nume este adesea mentionat ca nume NetBIOS; va fi numele înregistrat de serverul WINS în reteaua dumneavoastră. Brother recomandă numele "BRNxxxxxxxxxxxx" pentru o reţea prin cablu sau "BRWxxxxxxxxxxxx" pentru o reţea fără fir. ("xxxxxxxxxxxx" este Adresa MAC/Adresa Ethernet a aparatului.)

# **Config WINS <sup>5</sup>**

Această opţiune controlează modul în care aparatul obţine o adresă IP a serverului WINS.

### **Auto <sup>5</sup>**

Foloseşte automat o solicitare DHCP pentru a stabili adresele IP pentru serverele WINS primar şi secundar. Trebuie să setati metoda BOOT la automată pentru ca această caracteristică să functioneze.

### **Static <sup>5</sup>**

Foloseşte o adresă IP specificată pentru serverele WINS primar şi secundar.

### **Server WINS**

### **Adresa IP a serverului WINS primar <sup>5</sup>**

Acest câmp specifică adresa IP a serverului WINS (Windows<sup>®</sup> Internet Name Service) primar. Dacă este setat la o valoare diferită de zero, aparatul va contacta acest server pentru a-şi înregistra numele la Windows® Internet Name Service.

#### **Adresa IP a serverului WINS secundar <sup>5</sup>**

Acest câmp specifică adresa IP a serverului WINS secundar. Este folosit ca rezervă la adresa serverului WINS primar. Dacă serverul primar este indisponibil, aparatul se poate înregistra totuşi la serverul secundar. Dacă este setat la o valoare diferită de zero, aparatul va contacta acest server pentru a-şi înregistra numele la Windows<sup>®</sup> Internet Name Service. Dacă aveti un server WINS primar, dar nu aveti un server WINS secundar, lăsați acest câmp gol.

### **Server DNS <sup>5</sup>**

#### **Adresa IP a serverului DNS primar <sup>5</sup>**

Acest câmp specifică adresa IP a serverului DNS (Domain Name System) primar.

#### **Adresa IP a serverului DNS secundar <sup>5</sup>**

Acest câmp specifică adresa IP a serverului DNS secundar. Este folosită ca rezervă la adresa serverului DNS primar. Dacă serverul primar este indisponibil, aparatul va contacta serverul DNS secundar. Dacă aveţi un server DNS primar, dar nu aveți un server DNS secundar, lăsați acest câmp gol.

### **APIPA <sup>5</sup>**

Setarea Pornit va determina serverul de imprimare să aloce automat o adresă Link-Local IP din domeniul (169.254.1.0 - 169.254.254.255) când serverul de imprimare nu poate obţine o adresă IP prin metoda Boot pe care aţi setat-o. (Consultaţi *[Metoda Boot \(de ini](#page-45-1)ţializare)* la pagina 40.) Setarea Oprit înseamnă că adresa IP nu se schimbă când serverul de imprimare nu poate obţine o adresă IP prin metoda Boot pe care ati setat-o.

### **IPv6 <sup>5</sup>**

Acest aparat este compatibil cu IPv6, următoarea generație de protocol internet. Dacă doriți să folosiți protocolul IPv6, alegeti Pornit. Setarea implicită pentru IPv6 este Oprit. Pentru informații suplimentare despre protocolul IPv6, vizitati [http://solutions.brother.com/.](http://solutions.brother.com/)

### **Notă**

- Dacă setaţi IPv6 la Pornit, aduceţi întrerupătorul de reţea în poziţia oprit apoi din nou în poziţia pornit pentru a activa acest protocol.
- Dacă ati ales IPv6 Pornit, această setare se va aplica atât la interfata LAN cu fir, cât și la cea fără fir.

# **Ethernet (numai pentru reţea prin cablu) <sup>5</sup>**

Mod link Ethernet. Modul automat permite serverului de imprimare să functioneze în modul 100BASE-TX integral sau duplex la jumătate, sau în modul 10BASET integral sau duplex la jumătate prin autonegociere.

**Notă**

Dacă setati această valoare incorect, este posibil să nu puteti comunica cu serverul de imprimare.

# **Stare (pentru DCP-9055CDN, DCP-9270CDN, MFC-9460CDN şi MFC-9465CDN)/Stare prin cablu (pentru MFC-9560CDW şi MFC-9970CDW) <sup>5</sup>**

Acest câmp afișează starea curentă a retelei prin cablu.

## **5**

# **Asistentul de configurare (numai la reţea fără fir) <sup>5</sup>**

Setare Wizard vă ghidează prin procesul de configurare a rețelei fără fir. (Pentru mai multe informații, consultaţi *Ghid de instalare şi configurare rapidă* sau *[Utilizarea Asistentului de configurare din panoul de](#page-22-0)  control* [la pagina 17.](#page-22-0))

# **SES/WPS sau AOSS™ (numai reţea fără fir) <sup>5</sup>**

Dacă punctul de acces/router-ul WLAN acceptă Wi-Fi Protected Setup (PBC<sup>[1](#page-48-0)</sup>) sau AOSS™ (mod Wireless automat), puteţi configura uşor aparatul fără a utiliza un calculator. (Pentru mai multe informaţii, consultaţi *Ghid de instalare şi configurare rapidă* sau *[Utilizarea WPS sau AOSS™ din meniul panoului de control pentru](#page-22-1)  [a configura aparatul pentru o re](#page-22-1)ţea fără fir (mod Wireless automat)* la pagina 17.)

<span id="page-48-0"></span><sup>1</sup> Configurarea de la tastatură

# **Cod WPS w/PIN (numai reţea fără fir) <sup>5</sup>**

Dacă punctul de acces/router-ul WLAN acceptă Wi-Fi Protected Setup (Metoda PIN), puteti configura aparatul cu uşurinţă fără a utiliza un calculator. (Pentru mai multe informaţii, consultaţi *[Utilizarea Metodei PIN](#page-36-2)  [din Wi-Fi Protected Setup](#page-36-2)* la pagina 31.)

# **Stare WLAN (numai reţea fără fir) <sup>5</sup>**

### **Stare <sup>5</sup>**

Acest câmp afișează starea curentă a retelei fără fir.

### **Semnal <sup>5</sup>**

Acest câmp afişează puterea curentă a semnalului reţelei fără fir.

## **SSID <sup>5</sup>**

Acest câmp afişează numele SSID curent al reţelei fără fir. Afişajul indică până la 32 de caractere ale numelui SSID.

### **Mod com. <sup>5</sup>**

Acest câmp afișează modul de comunicare curent al retelei fără fir.

# **Adresă MAC <sup>5</sup>**

Adresa MAC este un număr unic atribuit interfetei de retea a aparatului. Puteti verifica adresa MAC a aparatului utilizând panoul de control.

# **Setare la valorile implicite (pentru MFC-9560CDW şi MFC-9970CDW) <sup>5</sup>**

Setari Init. vă permite să resetați la setările implicite din fabrică setările pentru rețeaua cu fir sau fără fir. Dacă doriți să resetați deopotrivă setările prin cablu și fără fir, consultați *[Resetarea set](#page-56-0)ărilor de retea la [valorile implicite din fabric](#page-56-0)ă* la pagina 51.

# **Wired Enable (Activare prin cablu) (pentru MFC-9560CDW şi MFC-9970CDW) <sup>5</sup>**

Dacă doriți să folosiți conexiunea la o rețea prin cablu, setați Conex. Activat (Activare prin cablu) la Pornit.

# **WLAN Enable (Activare WLAN) (pentru MFC-9560CDW şi MFC-9970CDW) <sup>5</sup>**

Dacă doriţi să folosiţi conexiunea la o reţea fără fir, setaţi WLAN Activ la Pornit.

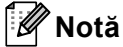

Dacă la aparat este conectat un cablu de rețea, setați Conex. Activat (Activare prin cablu) la Oprit.

# **E-mail / IFAX (MFC-9970CDW şi DCP-9270CDN (numai pentru e-mail)) <sup>5</sup>**

Acest meniu are cinci selectii: Adresa Mail, Confiq. server, Setez Mail RX, Setez Mail TX și Setez Retransm. Deoarece această secțiune necesită să introduceți multe caractere text, puteți considera mai confortabil să folosiţi Gestionarea pe web şi navigatorul web preferat pentru a configura aceste setări. (consultaţi *[Gestionarea pe web](#page-76-0)* la pagina 71) Aceste setări trebuie să fie configurate pentru ca IFAX să functioneze. (Pentru detalii despre trimiterea faxurilor pe internet, consultati *Fax pe internet (pentru [MFC-9970CDW\)](#page-94-0)* la pagina 89.)

Puteți de asemenea să accesați caracterul pe care îl doriți apăsând în mod repetat tasta numerică respectivă folosind panoul de control al aparatului. (Pentru informatii despre introducerea de text, consultati *Manual de utilizare*.)

## **Adresa Mail <sup>5</sup>**

Puteți seta adresa de e-mail a aparatului.

#### **Server de configurare SMTP**

■ Server SMTP

Acest câmp afişează numele nodului sau adresa IP a unui server de poştă electronică SMTP (server de poștă electronică de ieșire) din rețeaua dvs.

(Ex. "mailhost.brothermail.net" sau "192.000.000.001")

■ Port SMTP

Acest câmp afişează numărul portului SMTP (pentru e-mailurile expediate) din reţeaua dvs.

Aut. pentru SMTP

Puteti specifica metoda de securitate pentru notificarea pe e-mail. (Pentru detalii privind metodele de securizare pentru notificarea prin e-mail, consultaţi *Trimiterea şi recepţ[ionarea în condi](#page-107-0)ţii de siguranţă a [mesajelor de e-mail](#page-107-0)* la pagina 102.)

SMTP SSL/TLS

Puteti selecta metoda de criptare între aparat și serverul SMTP.

Verificare cert.

Puteti activa sau dezactiva utilizarea certificatului de securitate între aparat și serverul SMTP.

#### **POP3**

■ Server POP3

Acest câmp afişează numele nodului sau adresa IP a serverului POP3 (server de intrare mesaje e-mail) folosit de aparatul Brother. Această adresă este necesară pentru ca functiile de fax pe internet să functioneze corect.

(Ex. "mailhost.brothermail.net" sau "192.000.000.001")

Port POP3

Acest câmp afişează numărului portului POP3 (pentru e-mailurile primite) folosit de aparatul Brother.

■ Nume căsuță poștală

Puteti specifica numele căsutei poștale de pe serverul POP3 unde sunt regăsite activitățile de imprimare pe internet.

Parolă căsuţă poştală

Puteti specifica parola pentru contul de pe serverul POP3 unde sunt regăsite activitățile de imprimare pe internet.

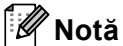

Pentru a nu seta nicio parolă, introduceţi un singur spaţiu.

POP3 SSL/TLS

Puteţi selecta metoda de criptare între aparat şi serverul POP3.

■ Verificare cert.

Puteţi activa sau dezactiva utilizarea certificatului de securitate între aparat şi serverul POP3.

■ APOP

Puteţi activa sau dezactiva APOP (Authenticated Post Office Protocol).

## **Configurare Mail RX (pentru MFC-9970CDW) <sup>5</sup>**

#### **Sondare automată**

Când este setat la Pornit, aparatul verifică automat serverul POP3 pentru mesaje noi.

#### **Frecvenţă sondare**

Setează intervalul de verificare a mesajelor noi de pe serverul POP3 (valoarea implicită este de 10 minute).

#### **Antet**

Această permite conţinuturilor din titlul e-mailului să fie imprimate când mesajul primit este imprimat.

#### **Ştergere eroare e-mail**

Când este setat la Pornit, aparatul şterge automat mesajele de eroare pe care nu le poate primi de la serverul POP3.

#### **Notificare**

Functia de notificare permite confirmarea primirii unui mesaj care va fi trimisă la postul expeditor când a fost primit un fax pe internet.

Această functie se aplică numai pentru aparatele de fax pe internet care acceptă specificatia "MDN".

### **Configurarea Mail TX <sup>5</sup>**

#### **Subiect expeditor**

Acest câmp afişează subiectul ataşat datelor de fax pe Internet trimise de pe aparatul Brother pe un computer (valoarea implicită este "Cmd. de scanare către serverul de e-mail" pentru DCP-9270CDN şi "Fax via Internet" pentru MFC-9970CDW).

#### **Limită dimensiune**

Unele servere de poştă electronică nu vă permit să trimiteţi documente e-mail de mari dimensiuni (administratorul de sistem stabileşte adesea o limită maximă de dimensiune a e-mail-urilor). Când această functie este activată, aparatul va afișa Memorie Plina când se încearcă trimiterea de documente E-mail

cu dimensiuni de peste 1 MB. Documentul nu va fi trimis şi va fi imprimat un raport de eroare. Documentul pe care îl trimiteti trebuie să fie separat în documente mai mici care vor fi acceptate de serverul de poștă electronică. (Pentru informarea dumneavoastră, un document de 42 de pagini pe baza schemei de test ITU-T Test Chart nr.1 are o dimensiune de aproximativ 1 MB.)

#### **Notificare**

Funcţia de notificare permite confirmarea primirii unui mesaj care va fi trimisă la postul expeditor când a fost primit un fax pe internet.

Această functie se aplică numai pentru aparatele de fax pe internet care acceptă specificatia "MDN".

#### **Configurare releu (pentru MFC-9970CDW) <sup>5</sup>**

#### **Difuzare tip releu**

Această functie îi permite aparatului să primească un document pe internet și apoi să îl distribuie către alte aparate fax prin linii terestre analogice tradiţionale.

#### **Domeniu releu**

Puteţi înregistra Numele de domeniu (max. 10) care pot solicita o Difuzare releu.

#### **Raport releu**

Un Raport difuzare releu poate fi imprimat de la aparatul care se va comporta ca statie releu pentru toate Difuzările releu.

Principala sa funcție este de a imprima rapoarte ale tuturor difuzărilor releu care au fost trimise de la aparat. Vă rugăm să retineți: pentru a folosi această funcție, trebuie să repartizați un domeniu releu în secțiunea "Domenii de încredere) a setărilor funcției Releu.

# **Notă**

Pentru informatii suplimentare despre difuzarea releu, consultati *[Difuzare tip releu](#page-99-0)* la pagina 94.

# **Fax pe server (pentru MFC-9970CDW) <sup>5</sup>**

Functia Fax pe server îi permite aparatului să scaneze un document și să-l trimită în retea la un server de fax separat. Documentul va fi apoi trimis de la server ca fax către numărul de fax destinatar prin liniile telefonice standard. Când funcția Fax pe server este setată la Pornit toate transmisiile de fax automate de la aparat vor fi trimise către serverul de fax pentru transmiterea faxurilor. Puteti continua să trimiteti un fax direct de la aparat folosind functia de trimitere manuală a faxurilor.

Pentru a trimite un document către serverul de fax, trebuie să fie folosită sintaxa corectă pentru acel server. Numărul faxului destinatar trebuie să fie trimis cu un prefix și sufix care să se potrivească cu parametrii folositi în serverul de fax. În majoritatea cazurilor, sintaxa pentru prefix este "fax=" și sintaxa pentru sufix este numele de domeniu al porţii de acces e-mail a serverului de fax. Sufixul trebuie să cuprindă de asemenea simbolul "@" la începutul sufixului. Informatiile din prefix și sufix trebuie să fie memorate în aparat înainte de a putea folosi faxul la funcția de server. Numerele de fax destinatare pot fi salvare pe taste One Touch sau numere Apelare rapidă sau pot fi introduse folosind tastatura de apelare (numere cu până la 20 de cifre). De exemplu, dacă doriţi să trimiteţi un document la un număr de fax destinatar 123-555-0001, se va folosi următoarea sintaxă.

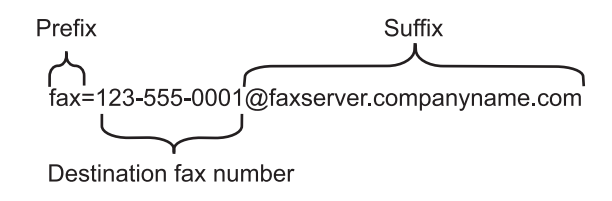

### **Notă**

Aplicația serverului de fax trebuie să accepte un gateway de e-mail.

## **Setarea funcţiei Fax pe server în modul activ <sup>5</sup>**

Puteţi memora adresa cu prefixul/sufixul pentru serverul de fax în aparat.

- **1** Apăsați pe MENIU.
- 2 Apăsați pe Rețea.
- $\overline{3}$  Apăsați pe  $\blacktriangle$  sau pe  $\blacktriangledown$  pentru a alege Fax către server.
- 4 Apăsați pentru a selecta Pornit.
- **5** Apăsați pentru a selecta Prefix.
- 6 Introduceți prefixul folosind tastatura.
- 7 Apăsați pe OK.
- 8 Apăsați pentru a selecta Sufix.
- **9** Introduceți sufixul folosind tastatura.
- **i Apăsați pe OK.**
- k Apăsaţi pe **Stop/Exit (Stop/Ieşire)**.

### **Notă**

- Puteţi introduce adresa prefixului şi sufixului folosind până la 40 de caractere în total.
- Pentru informaţii privind modul de introducere a textului, consultaţi *Manual de utilizare*.

### **Cum se operează funcţia Fax pe server <sup>5</sup>**

- **1** Așezați documentul în ADF sau pe sticla scanerului.
- Introduceți numărul de fax.
- c Apăsaţi pe **Mono Start** sau **Colour Start (Color Start)**. Aparatul va trimite mesajul într-o retea TCP/IP la serverul de fax.

# **Cum se setează o valoare nouă pentru Scanare la FTP <sup>5</sup>**

Puteți alege culoarea implicită și tipul de fișier implicit pentru funcția Scanare în FTP. (Pentru modul de utilizare a funcţiei Scanare în FTP, consultaţi Scanarea reţelei din *Ghidul utilizatorului de software*.)

# **Cum se setează o valoare nouă pentru Scanare în reţea <sup>5</sup>**

Puteți alege tipul implicit de culoare și de fișier pentru funcția Scanare în rețea pentru a scana un document direct pe un server care suportă CIFS din reţeaua locală sau din internet. (Pentru protocolul CIFS, consultaţi *Glosar de reţea*.) (Pentru modul de utilizare a funcţiei Scanare în reţea, consultaţi Scanarea reţelei din *Ghidul utilizatorului de software*.)

# <span id="page-56-0"></span>**Resetarea setărilor de reţea la valorile implicite din fabrică <sup>5</sup>**

Puteţi reseta serverul de imprimare înapoi la setările implicite din fabrică (puteţi reseta toate informaţiile, cum ar fi parola şi adresa IP).

# **Notă**

- Această funcţie resetează toate setările de reţea prin cablu şi fără fir la valorile implicite din fabrică.
- De asemenea, puteţi reseta serverul de imprimare la setările implicite din fabrică utilizând aplicaţii BRAdmin sau Web Based Management (tehnologie de management de sisteme). (Pentru mai multe informaţii, consultaţi *[Alte utilitare de administrare](#page-12-0)* la pagina 7.)

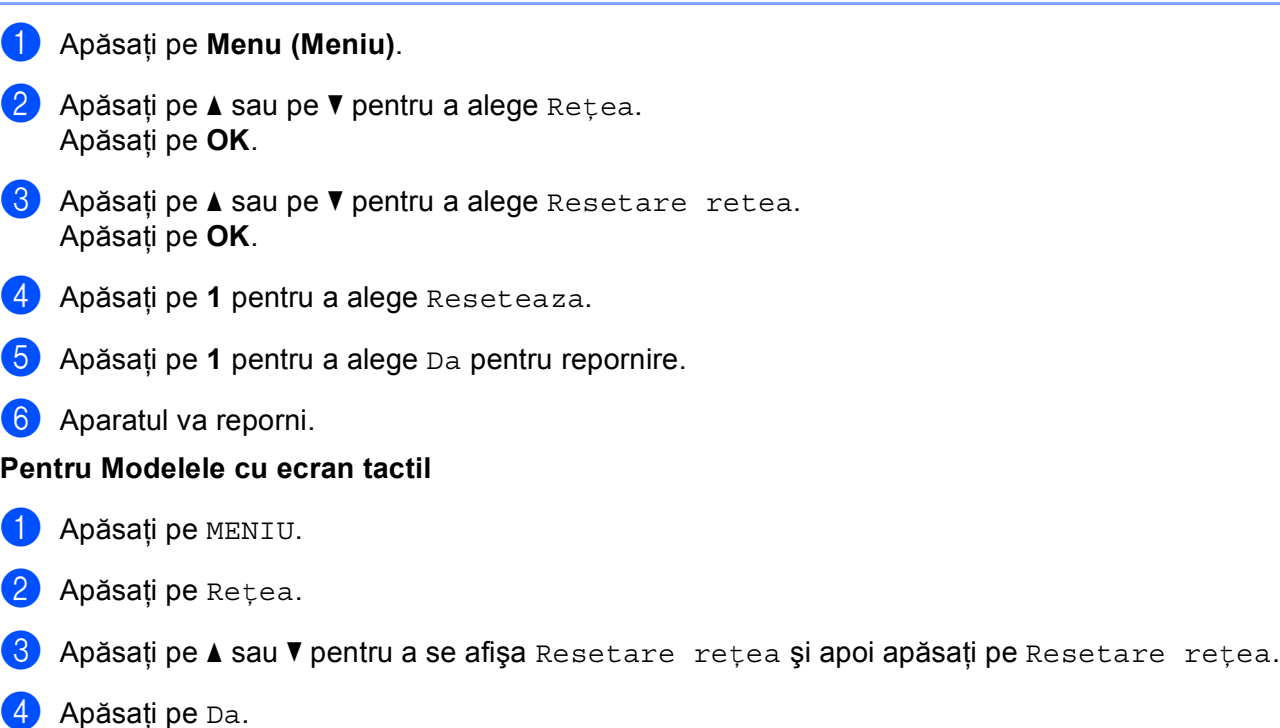

Apăsați pe Da timp de 2 secunde pentru confirmare.

# **Imprimarea Listei configurărilor de reţea <sup>5</sup>**

# **Notă**

Numele nodului: numele nodului apare în Lista configurărilor de reţea. Numele de nod implicit este "BRNxxxxxxxxxxxx" pentru o rețea prin cablu sau "BRWxxxxxxxxxxxx" pentru o rețea fără fir. ("xxxxxxxxxxxx" este adresa MAC/adresa de rețea Ethernet a aparatului dvs.)

Lista configurărilor de reţea imprimă un raport care listează toate configurările de reţea curente, inclusiv setările serverului de imprimare al reţelei.

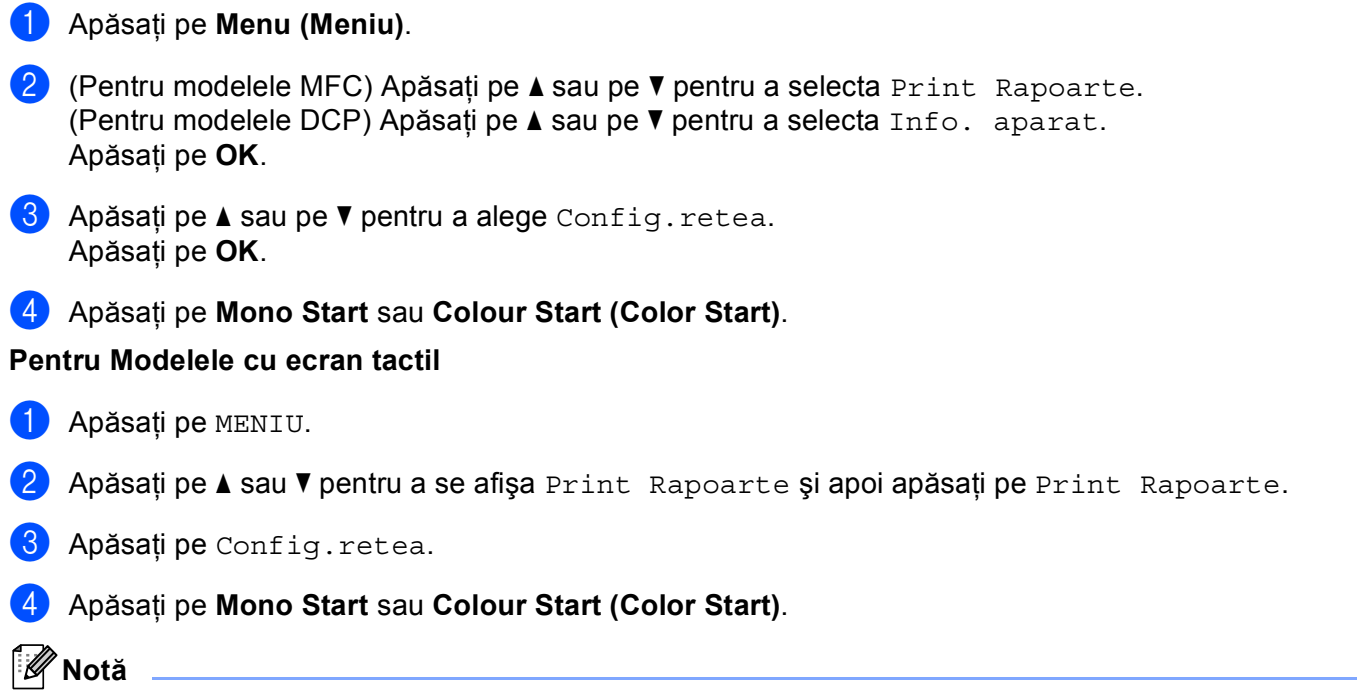

Dacă **IP Address** din Lista configurărilor de reţea arată **0.0.0.0**, aşteptaţi un minut şi încercaţi din nou.

# **Imprimarea Raport WLAN (pentru MFC-9560CDW şi MFC-9970CDW) <sup>5</sup>**

Raport WLAN imprimă raportul de stare a conectării fără fir a aparatului. În cazul în care conectarea fără fir nu reuşeşte, verificaţi codul de eroare din raportul imprimat şi consultaţi Depanare din *Ghid de instalare şi configurare rapidă*.

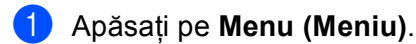

- **2** Apăsați pe  $\triangle$  sau pe  $\nabla$  pentru a alege Print Rapoarte.
- 6 Apăsați pe A sau pe V pentru a alege Raport WLAN. Apăsaţi pe **OK**.
- d Apăsaţi pe **Mono Start** sau **Colour Start (Color Start)**.

### **Pentru Modelele cu ecran tactil**

**Apăsați pe MENIU.** 

Apăsaţi pe **OK**.

- 2) Apăsați pe  $\blacktriangle$  sau  $\blacktriangledown$  pentru a se afișa Print Rapoarte și apoi apăsați pe Print Rapoarte.
- Apăsați pe ▲ sau pe ▼ pentru a alege Raport WLAN.
- d Apăsaţi pe **Mono Start** sau **Colour Start (Color Start)**.

# <span id="page-59-0"></span>**Tabelul de funcţii şi setările implicite <sup>5</sup>**

# **DCP-9055CDN, MFC-9460CDN şi MFC-9465CDN <sup>5</sup>**

Setările din fabrică sunt afişate cu scris îngroşat şi un asterisc.

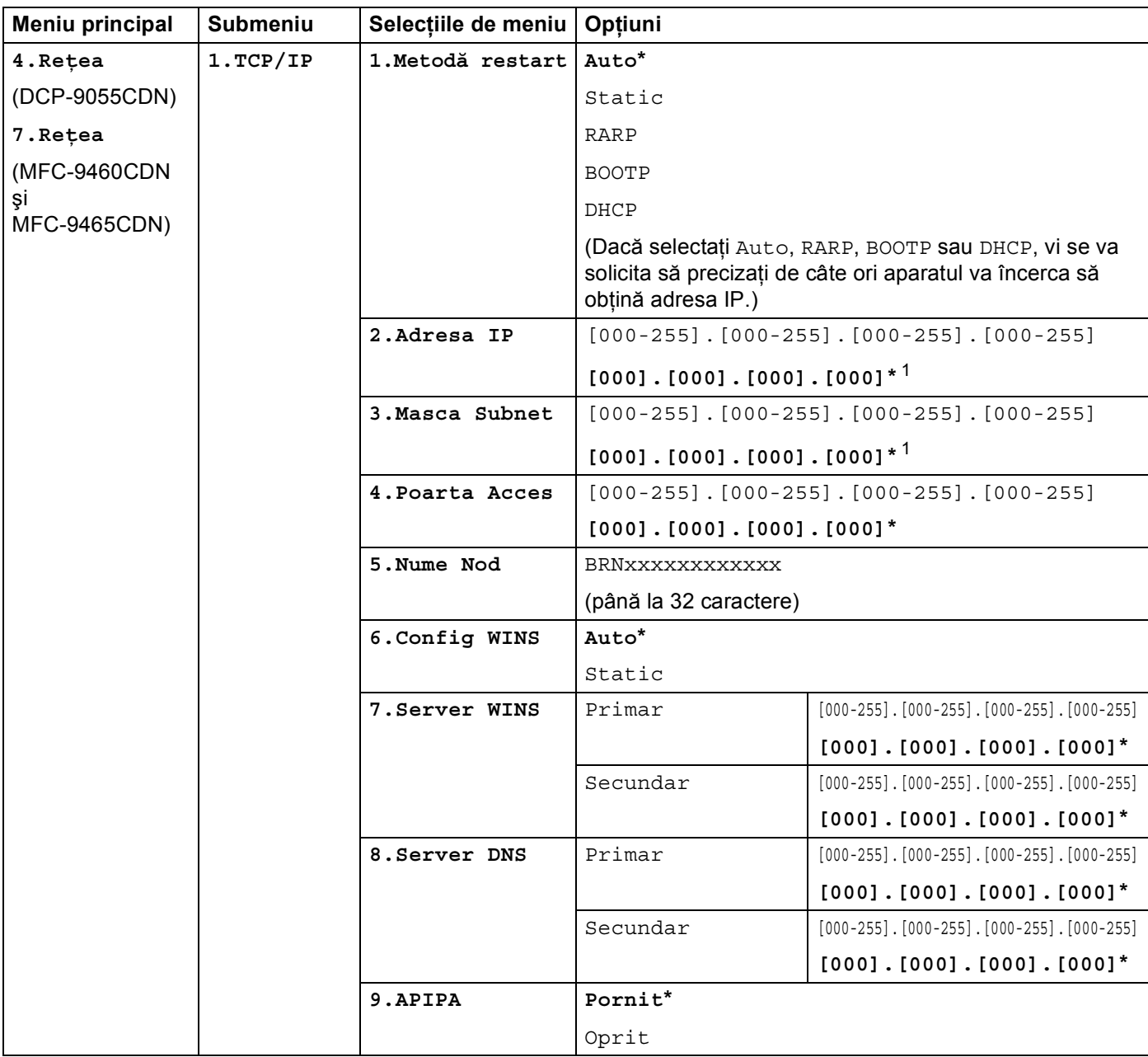

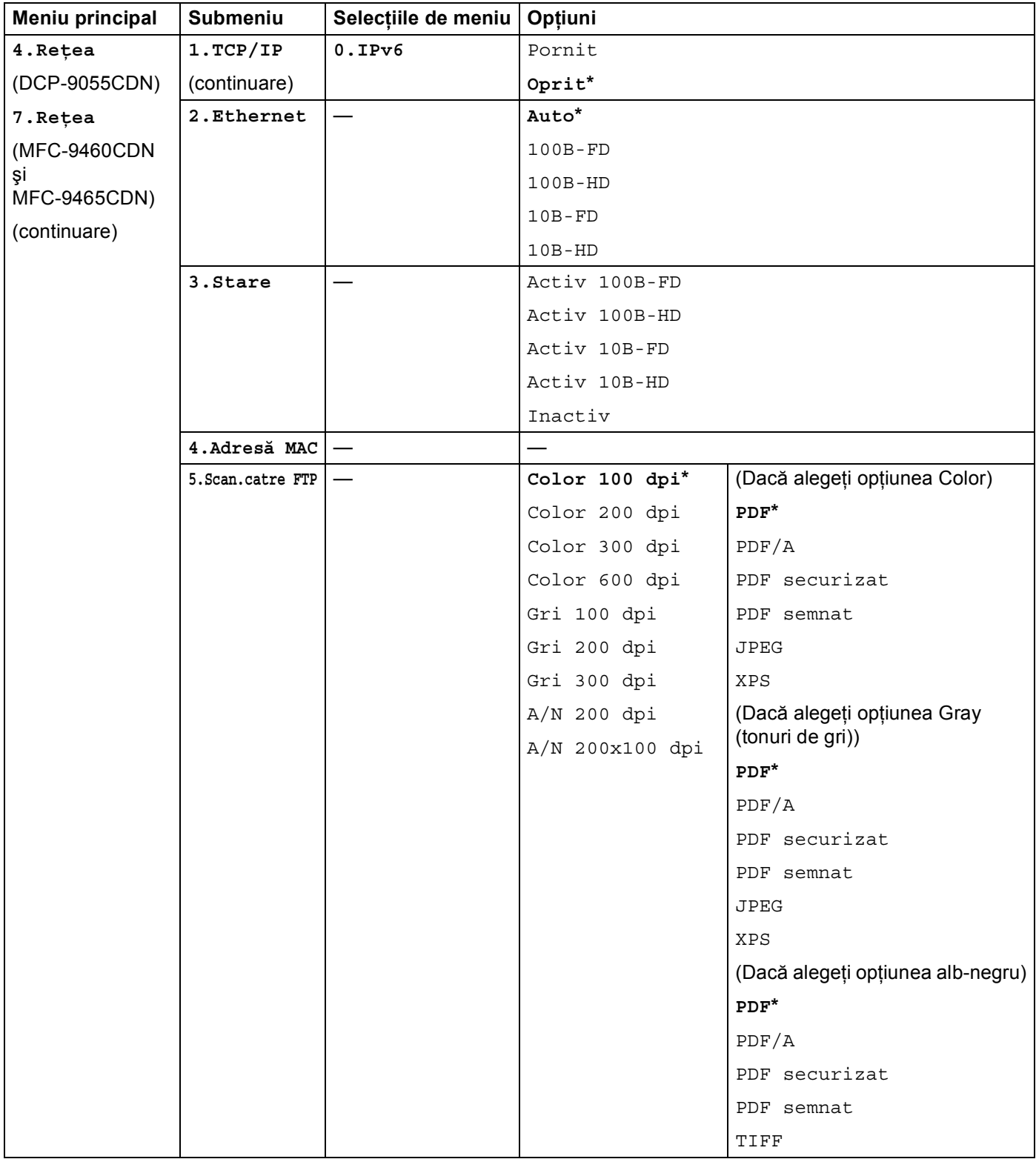

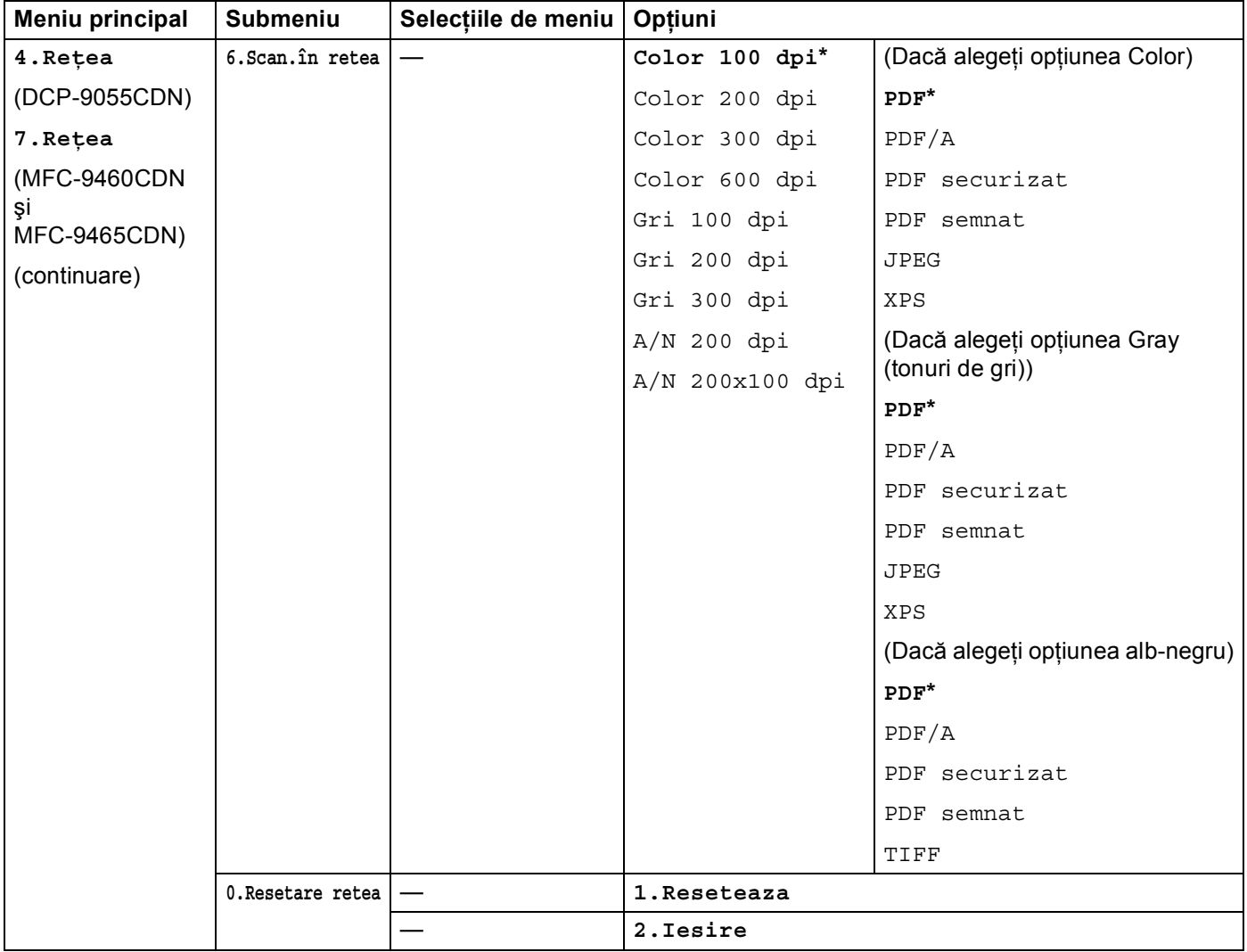

<span id="page-61-0"></span><sup>1</sup> La conectarea la reţea, aparatul va seta automat adresa IP şi masca de subreţea la valorile adecvate pentru reţeaua dvs.

# **MFC-9560CDW <sup>5</sup>**

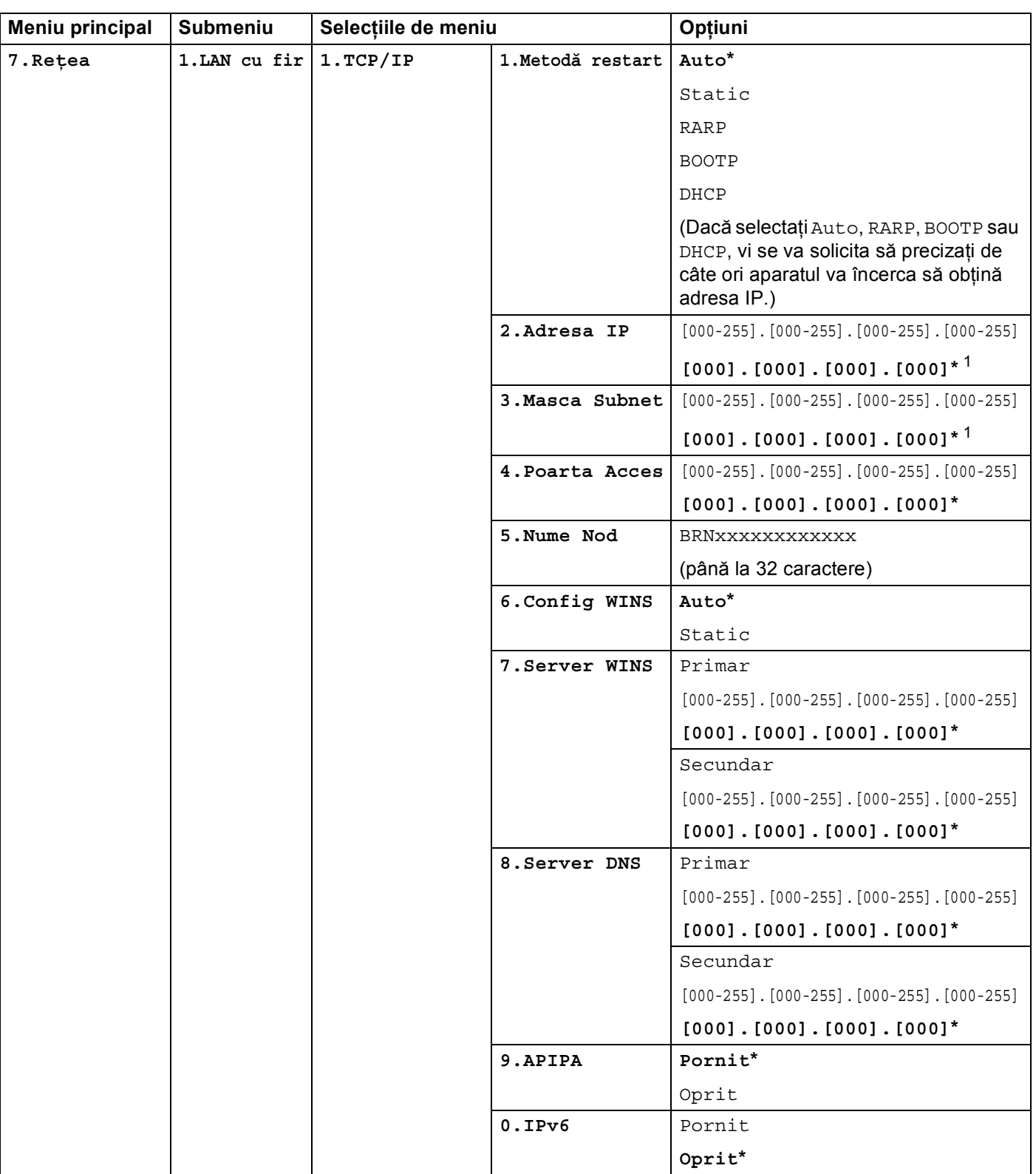

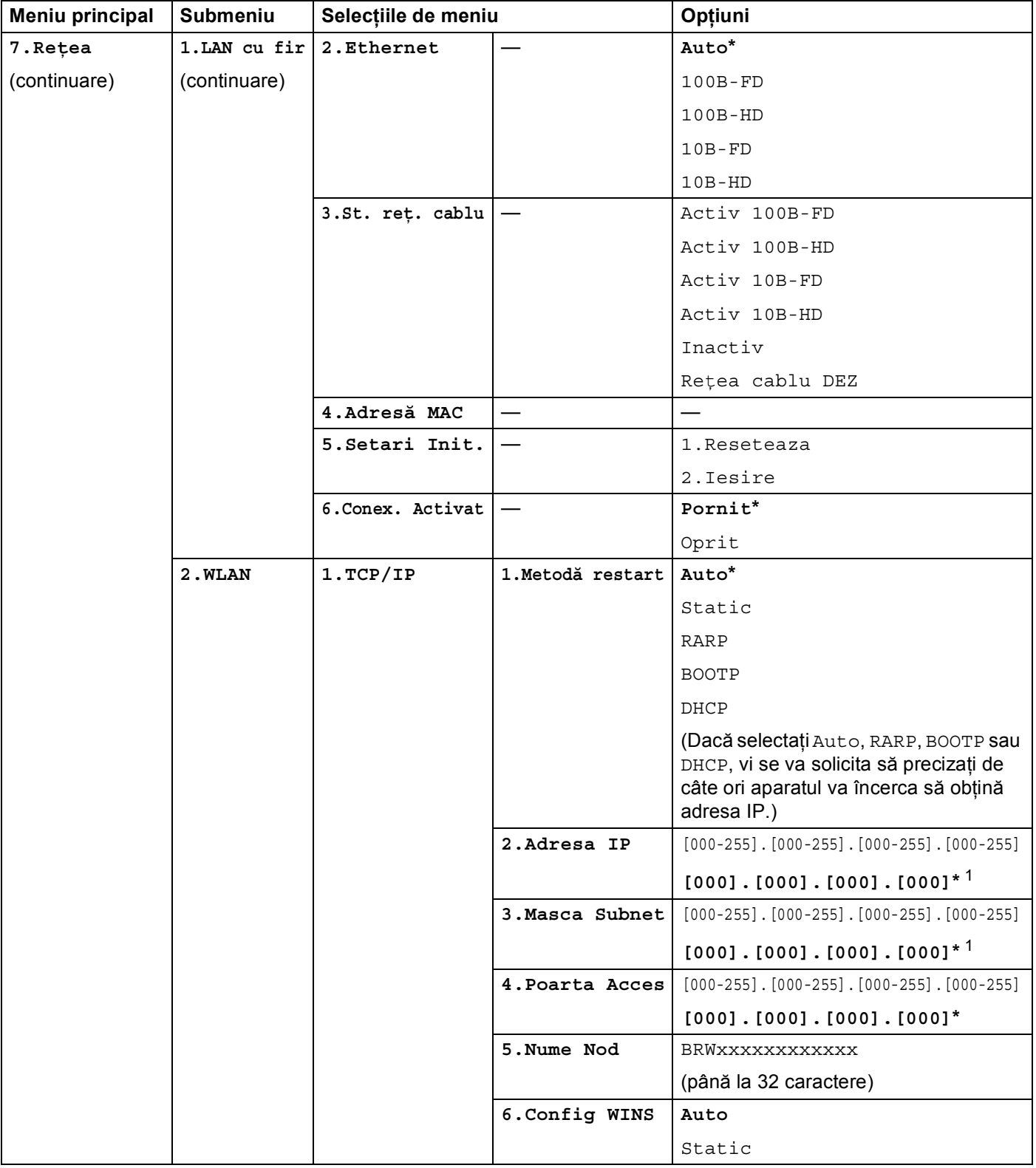

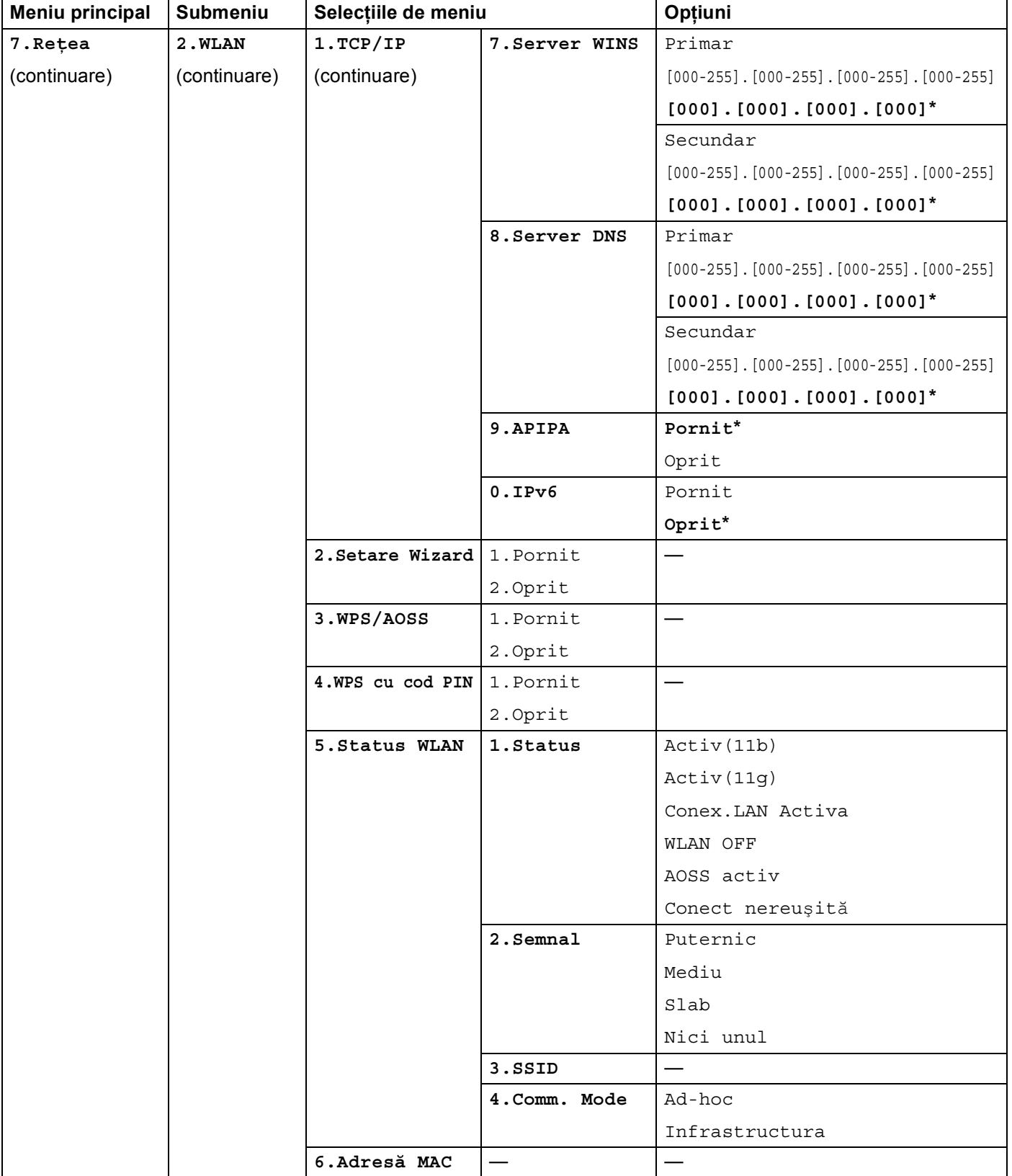

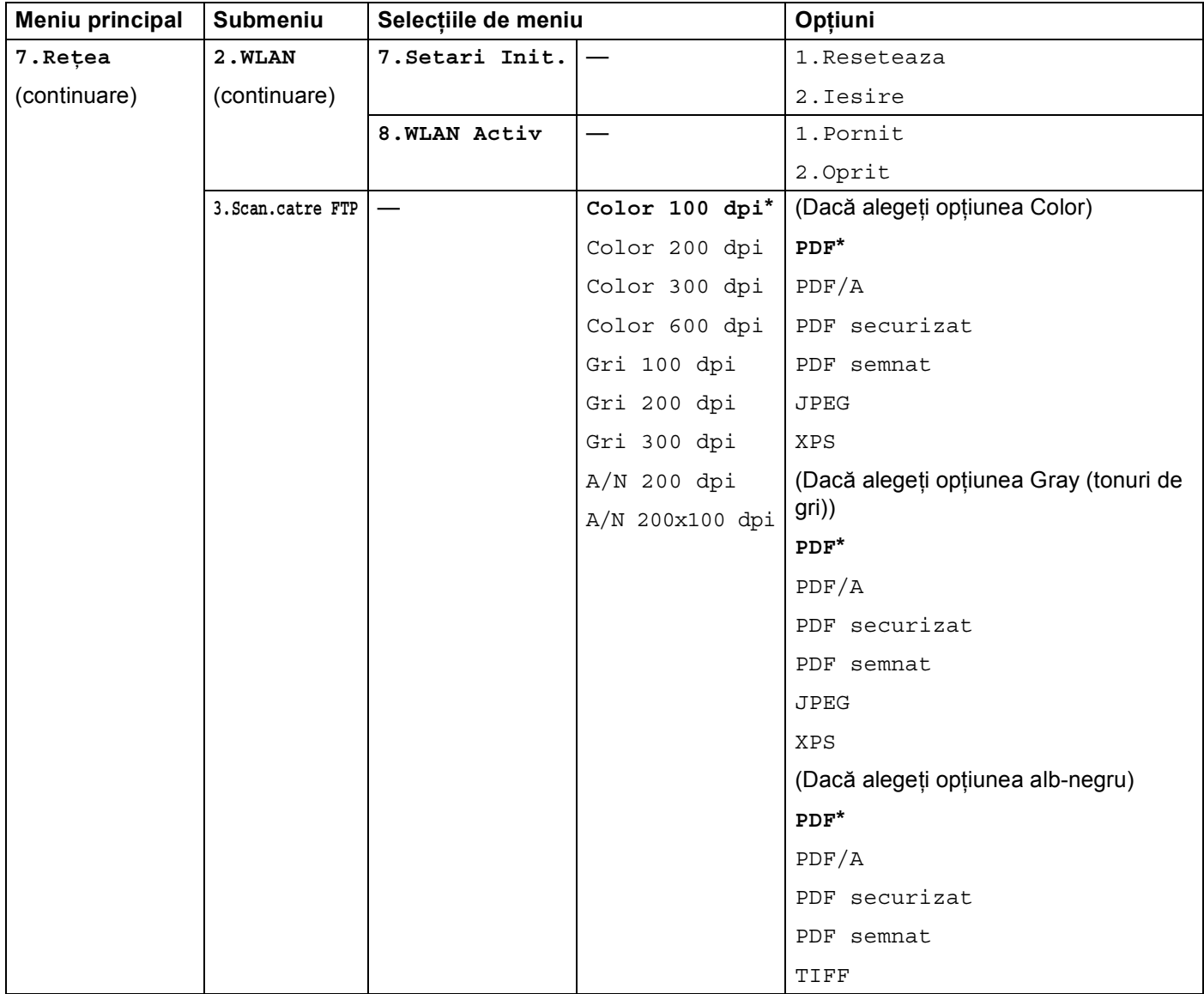

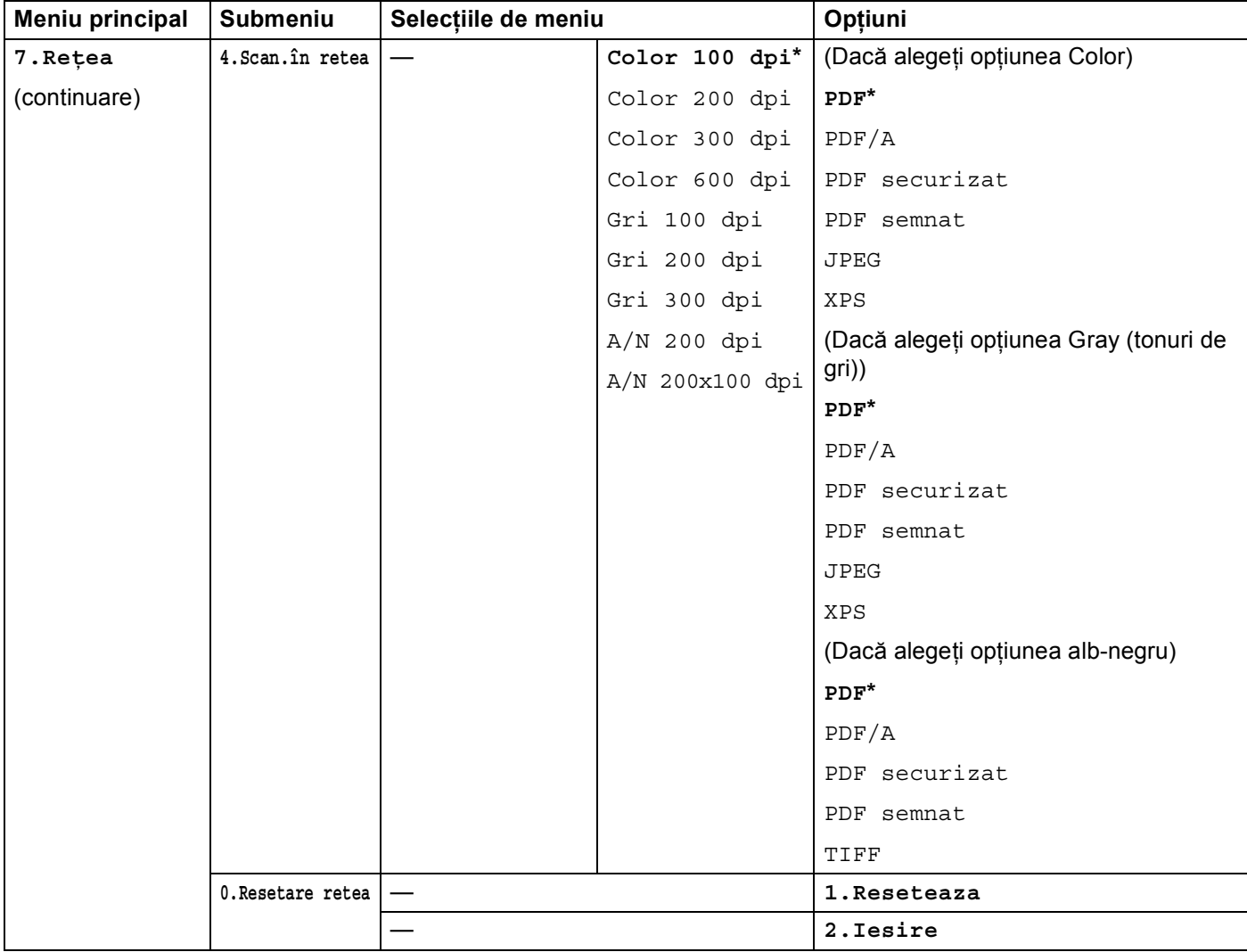

<span id="page-66-0"></span><sup>1</sup> La conectarea la reţea, aparatul va seta automat adresa IP şi masca de subreţea la valorile adecvate pentru reţeaua dvs.

**5**

# **DCP-9270CDN <sup>5</sup>**

Setările din fabrică sunt afişate cu scris îngroşat şi un asterisc.

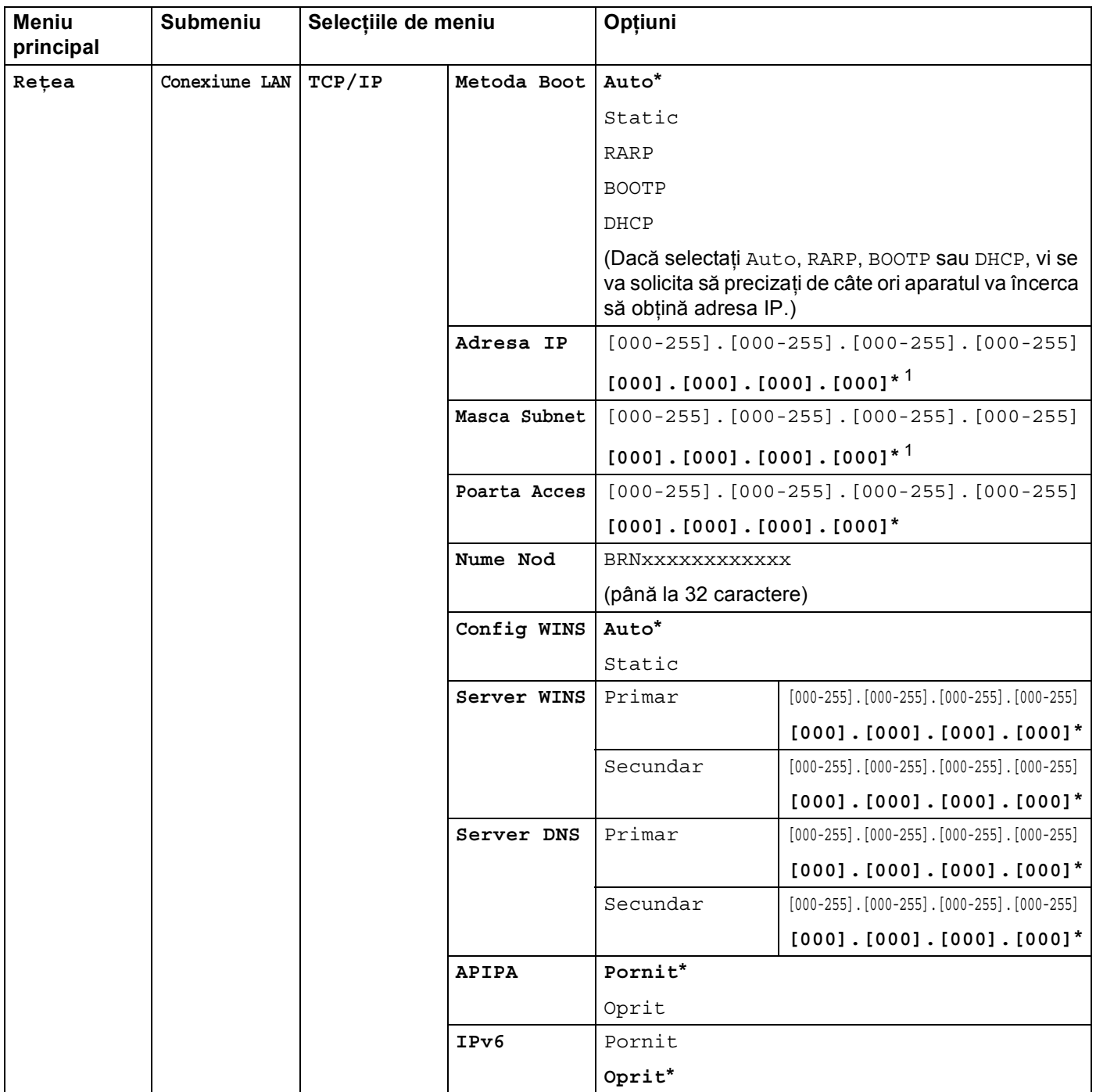

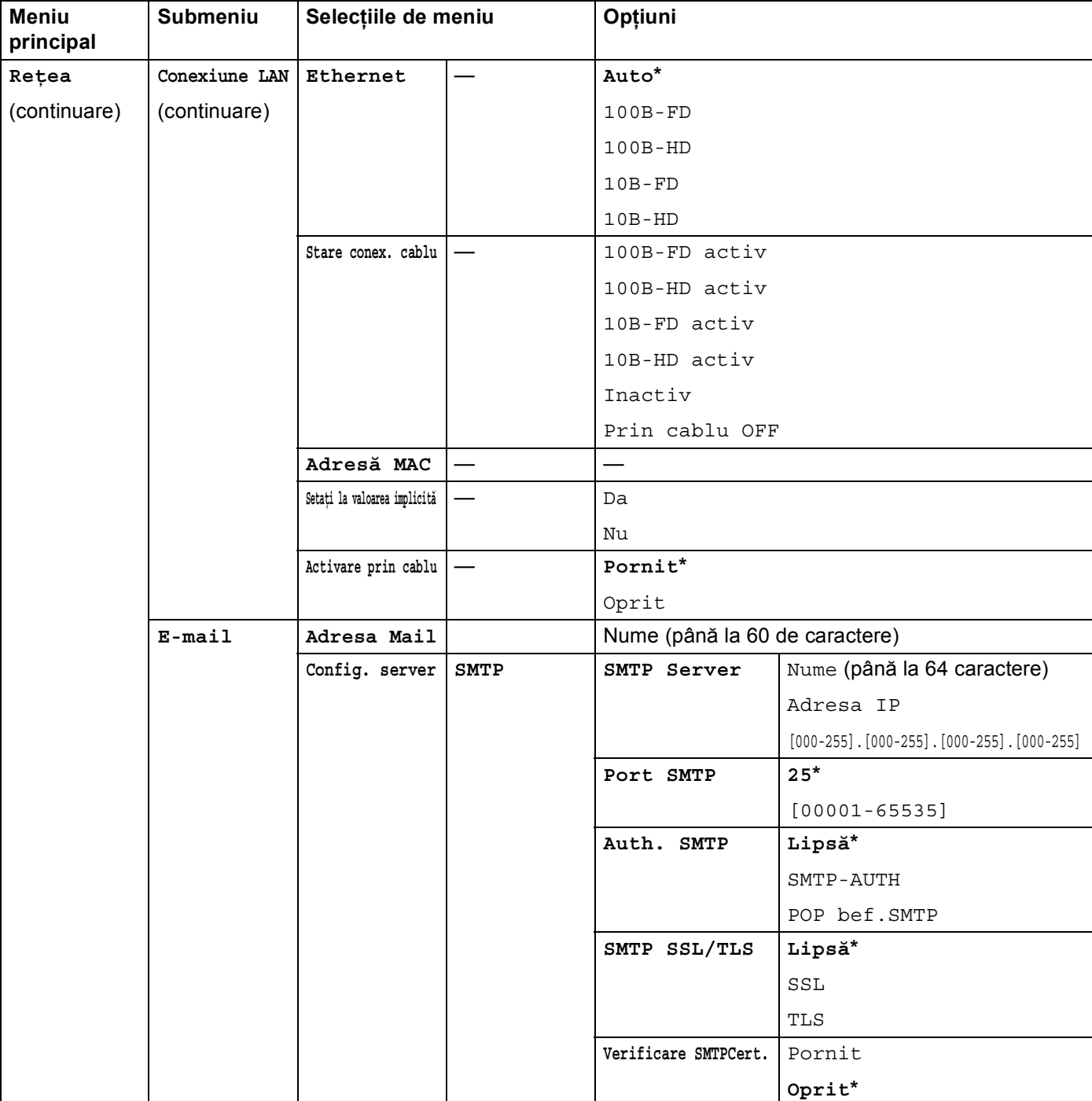

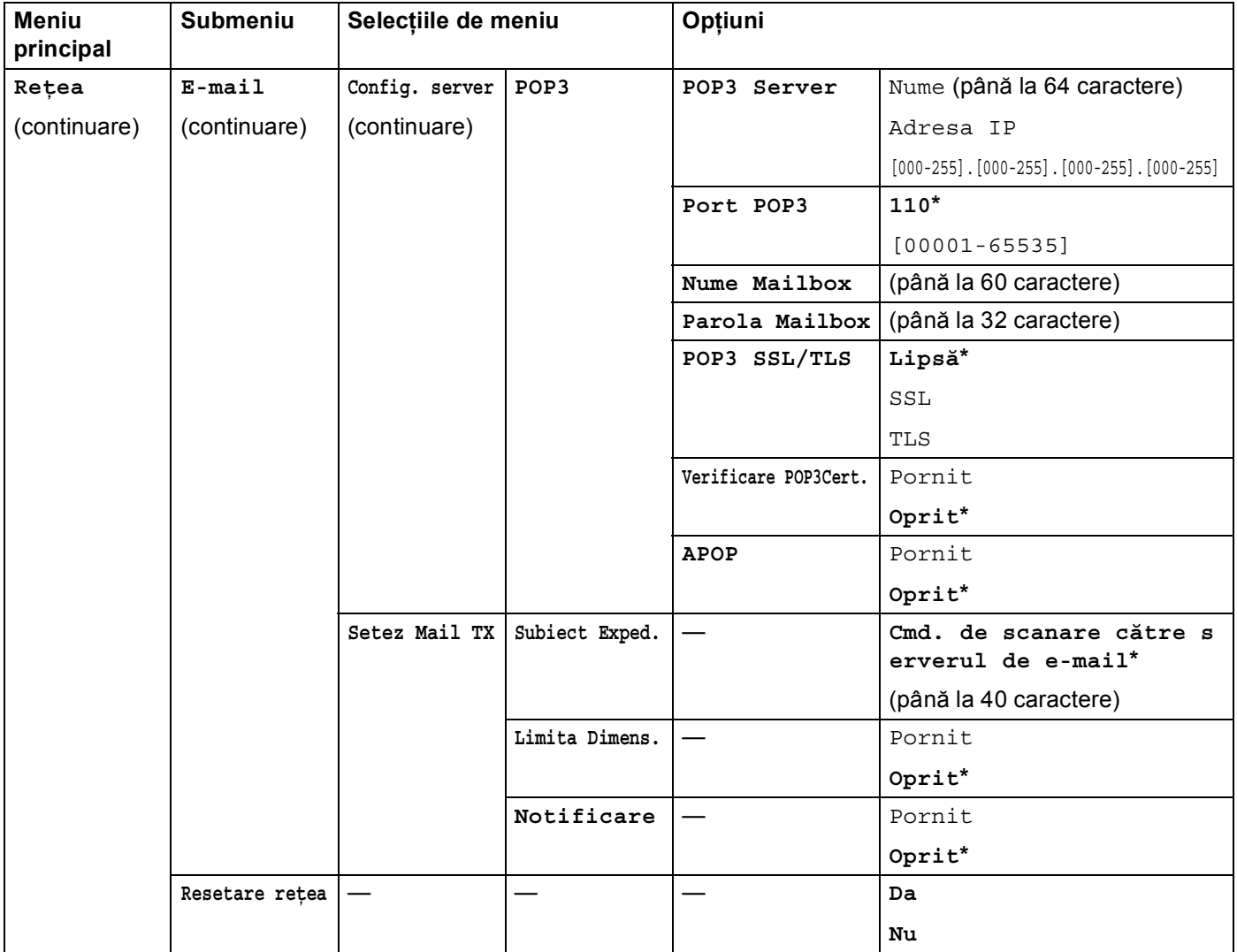

<span id="page-69-0"></span> $1$  La conectarea la reţea, aparatul va seta automat adresa IP şi masca de subreţea la valorile adecvate pentru reţeaua dvs.

**5**

# **MFC-9970CDW <sup>5</sup>**

Setările din fabrică sunt afişate cu scris îngroşat şi un asterisc.

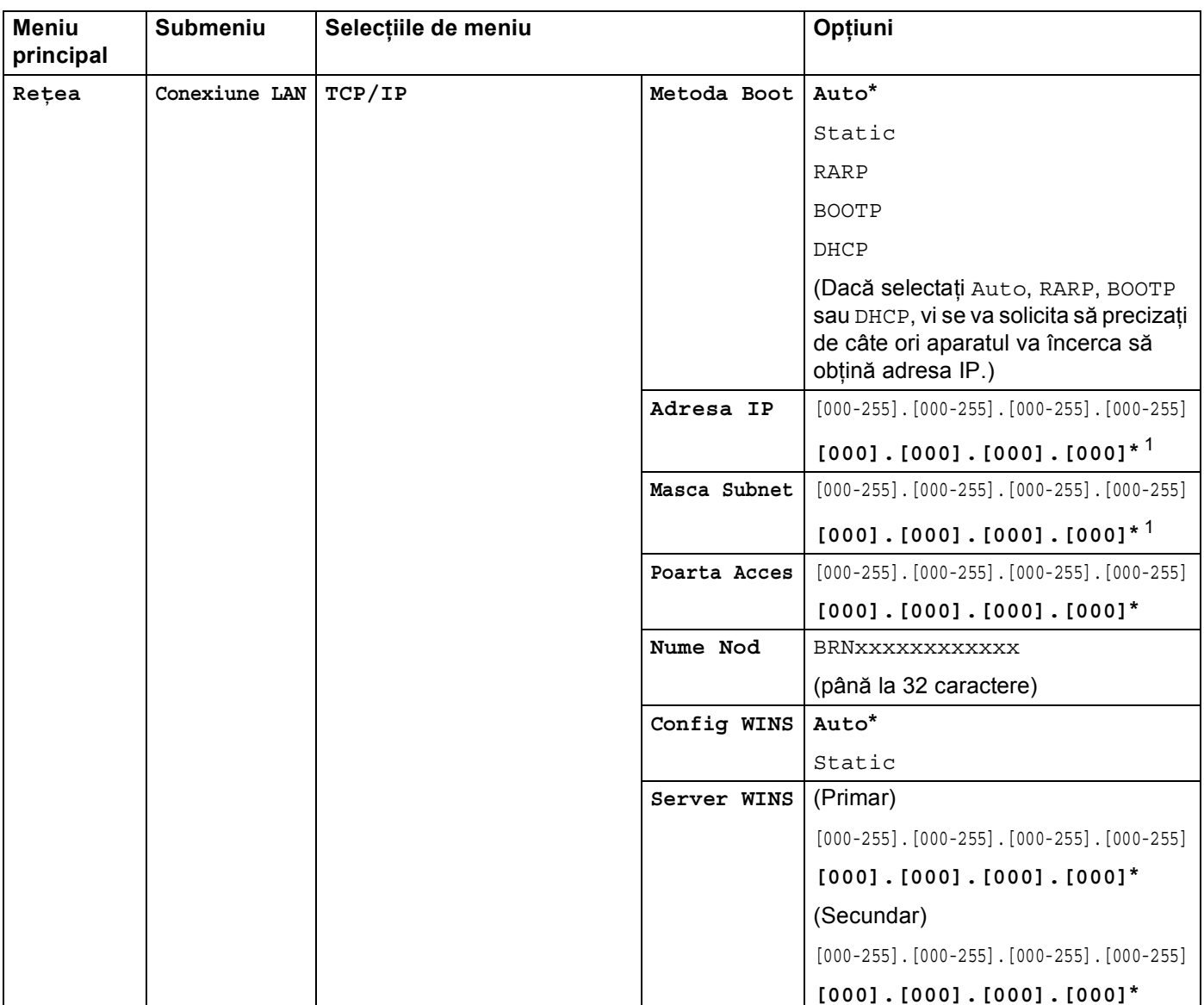

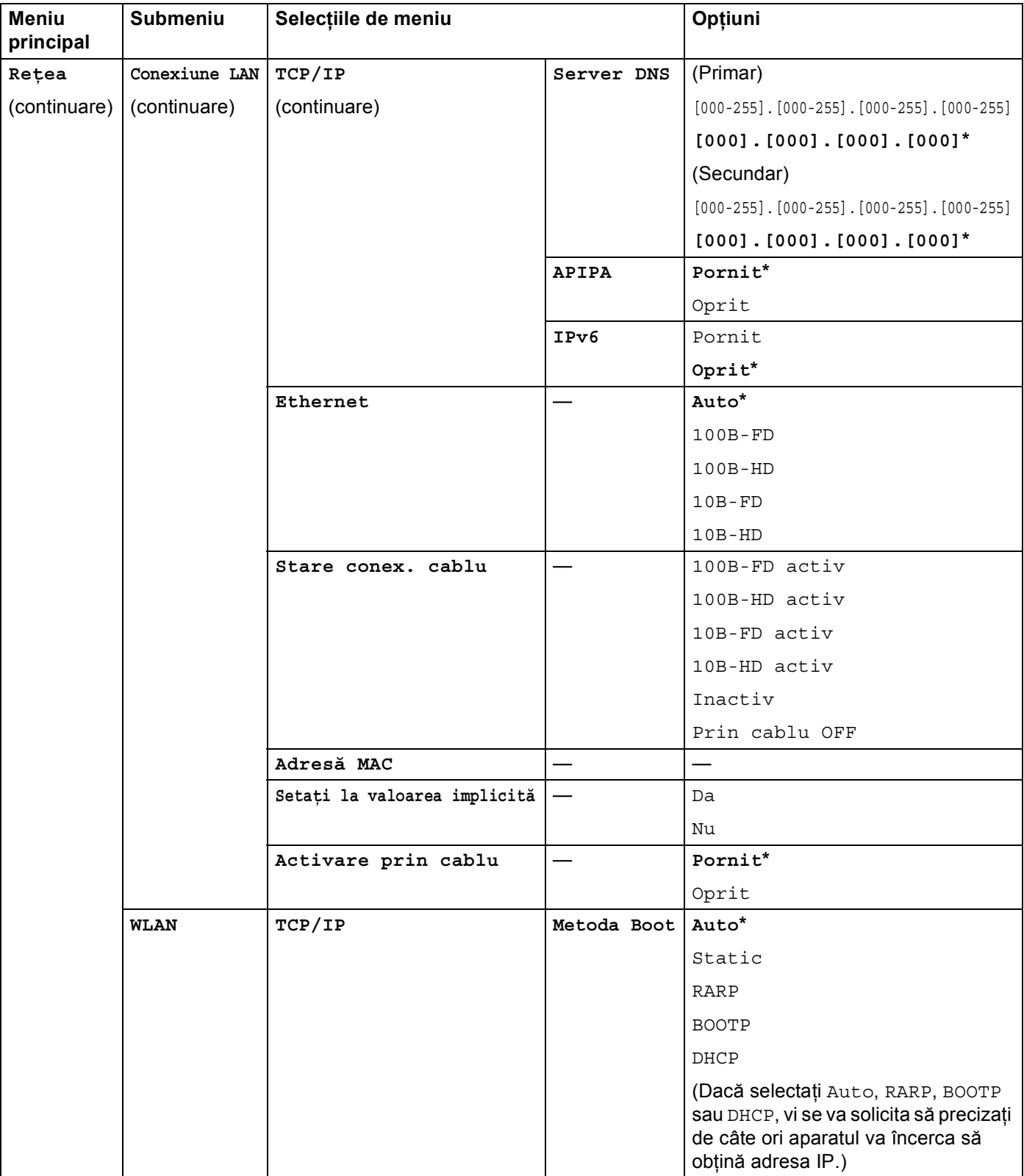

**5**
# Configurarea cu ajutorul Panoului de control

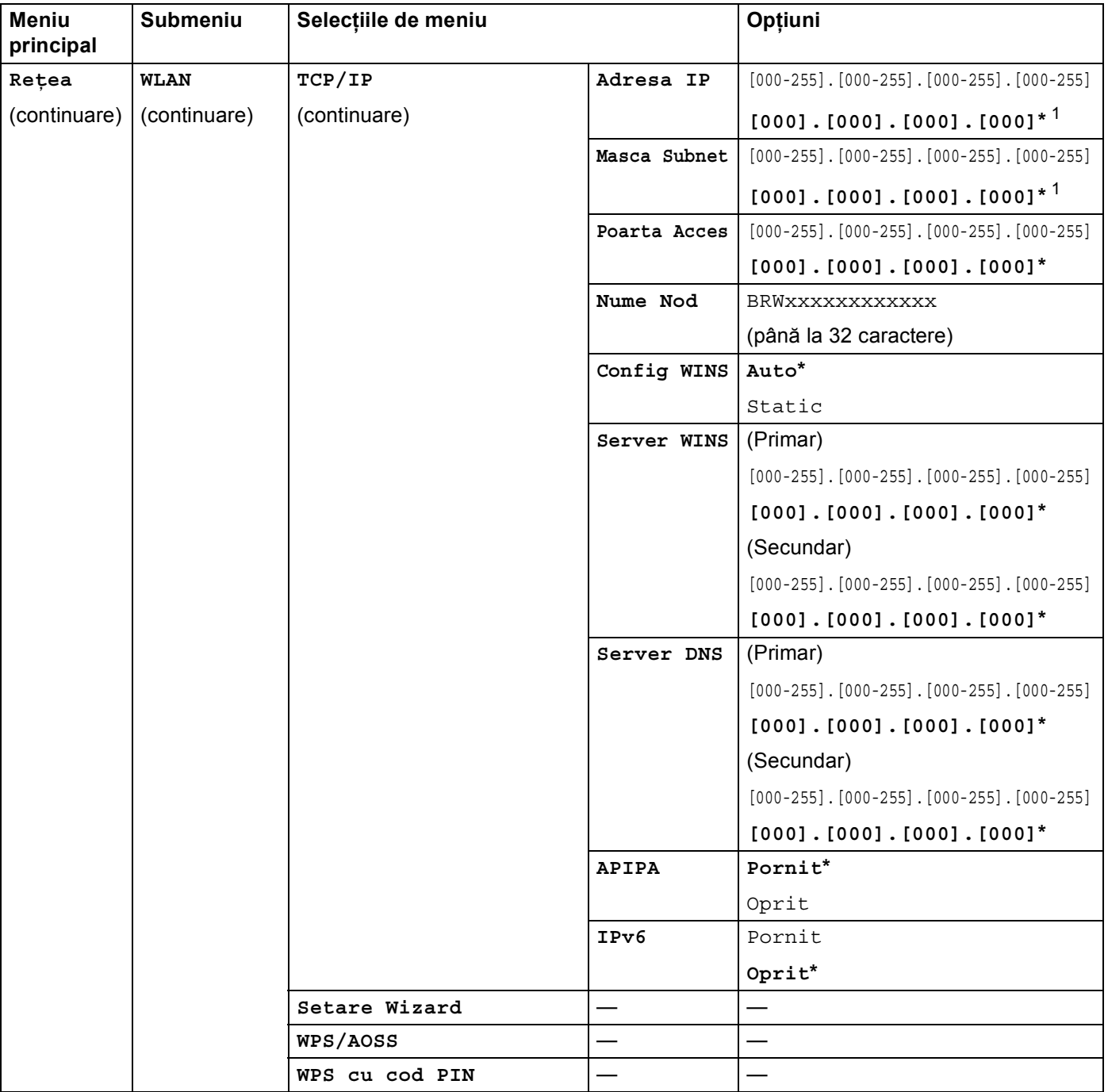

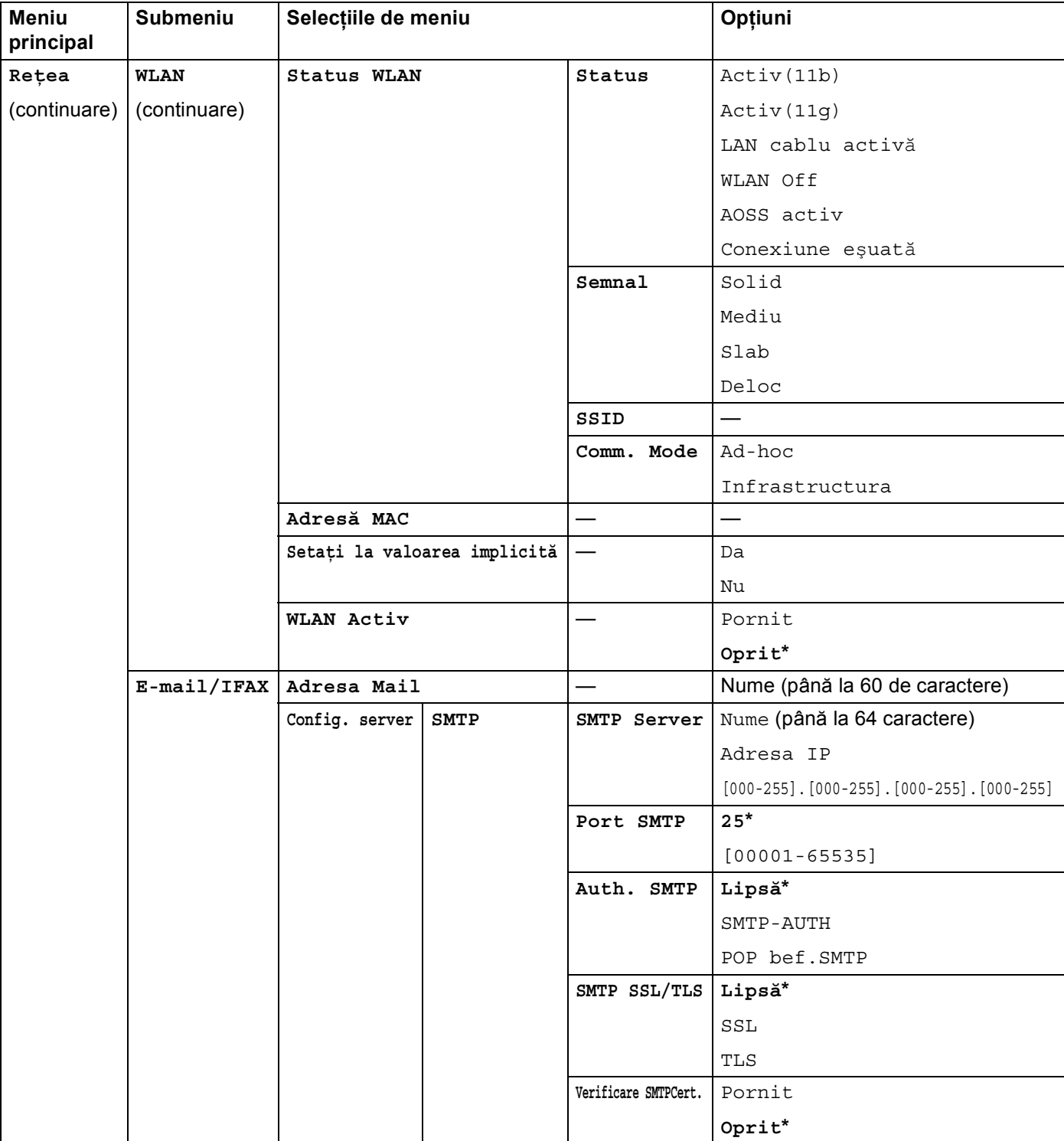

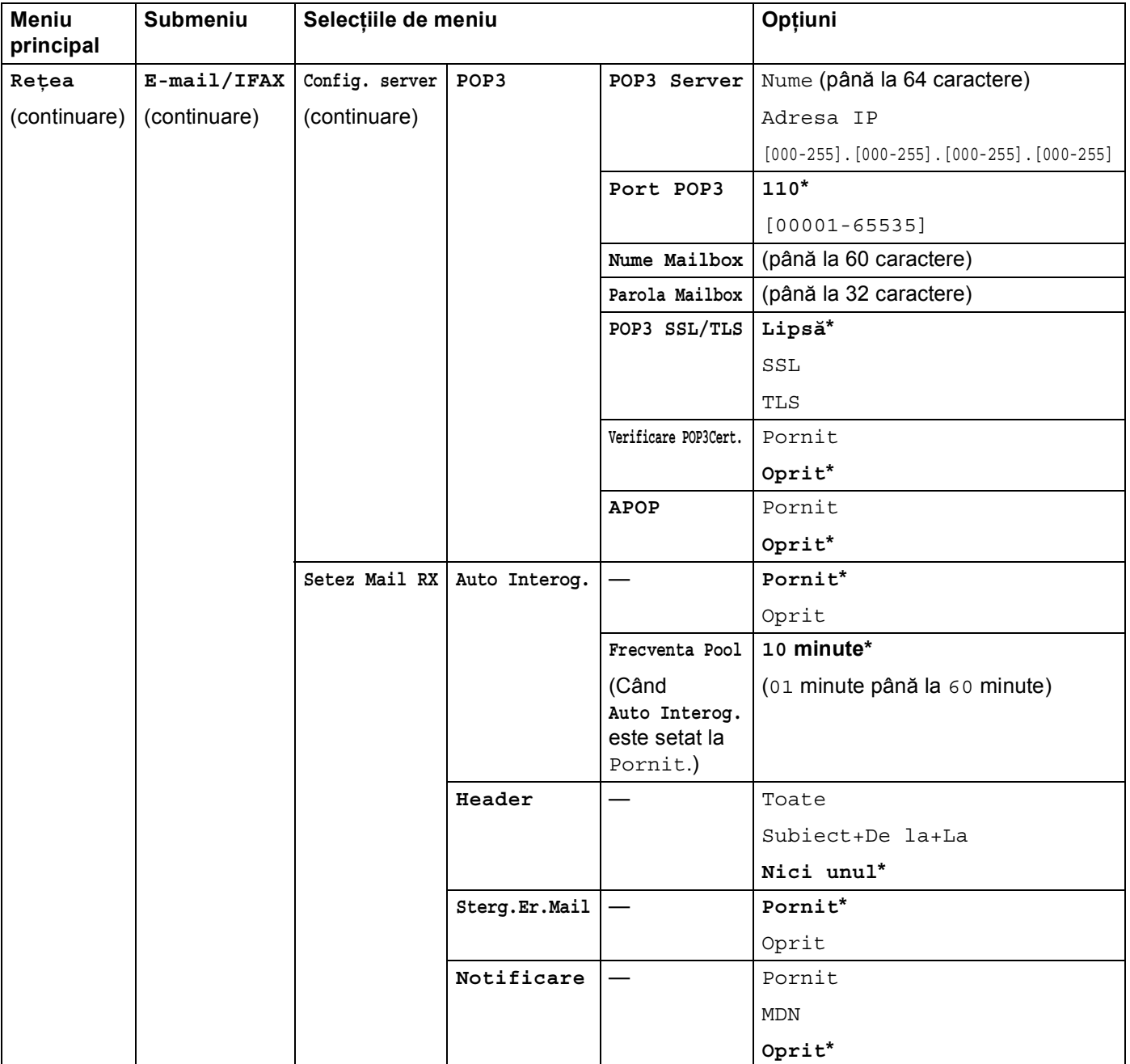

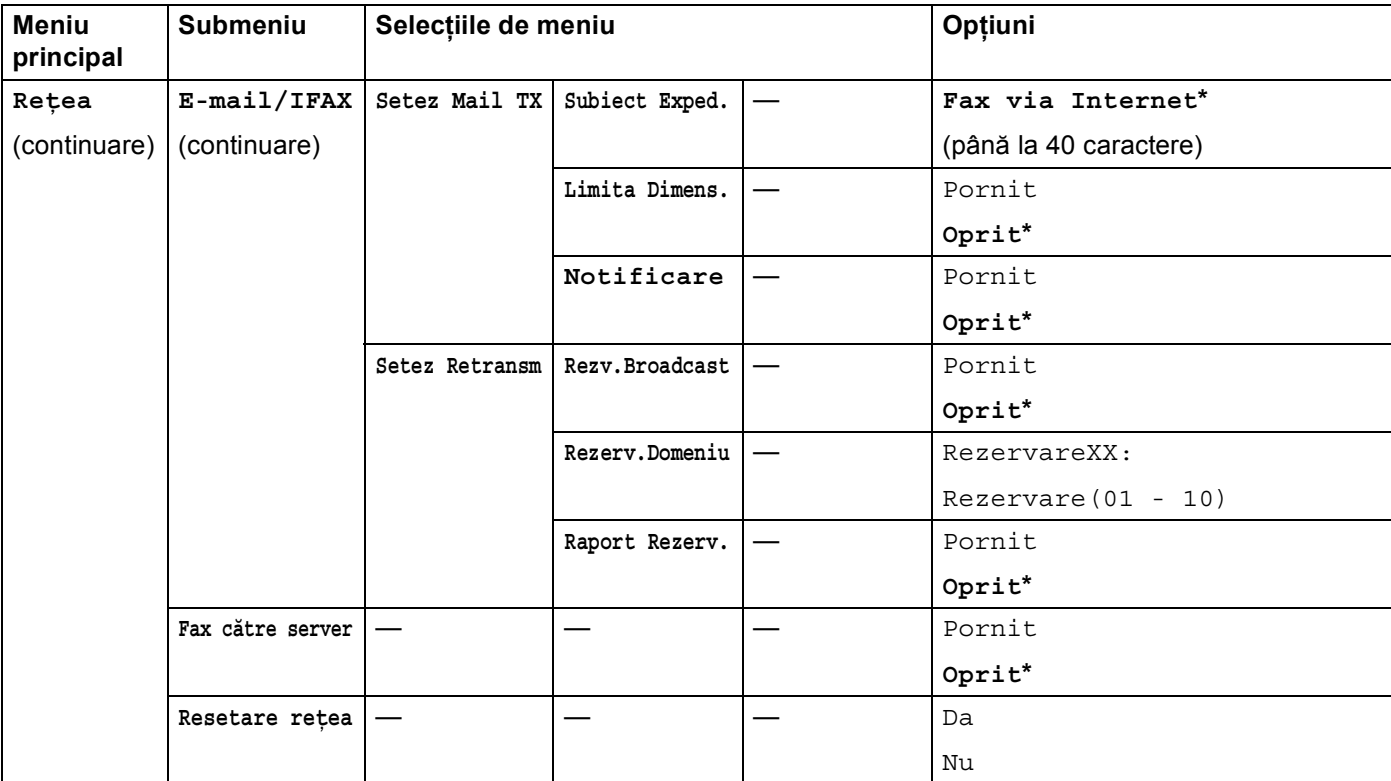

<span id="page-75-0"></span>1 La conectarea la rețea, aparatul va seta automat adresa IP și masca de subrețea la valorile adecvate pentru rețeaua dvs.

**6**

# **Gestionarea pe web <sup>6</sup>**

# **Prezentare <sup>6</sup>**

Poate fi folosit un browser web standard pentru a administra aparatul folosind HTTP (Hyper Text Transfer Protocol). Puteți obține următoarele informații de la un aparat din rețea folosind un browser web.

- Informații de stare ale aparatului
- Schimbați configurația faxului, cum ar fi Configurarea generală, Agenda și Faxul la distanță
- Modificați setările de rețea, cum ar fi informația TCP/IP
- Configurarea Secure Function Lock 2.0
- Configurare Stocare jurnal de imprimare în rețea
- Configurarea scanării la FTP
- Configurarea scanării în reţea
- Configurarea LDAP
- Informatii despre versiunea software-ului aparatului și serverului de imprimare
- Schimbați detaliile de configurare a aparatului și rețelei

# **Notă**

Recomandăm Microsoft<sup>®</sup> Internet Explorer<sup>®</sup> 6.0 (sau o versiune superioară) sau Firefox 3.0 (sau o

versiune superioară) pentru Windows® şi Safari 3.0 (sau o versiune superioară) pentru Macintosh. Asigurati-vă, de asemenea, că JavaScript și fișierele cookie sunt întotdeauna activate în orice browser folosiți. Dacă este folosit un browser web, asigurați-vă că acesta este compatibil cu HTTP 1.0 și HTTP 1.1.

Trebuie să folosiţi protocolul TCP/IP în reţea şi să aveţi o adresă IP valabilă programată în serverul de imprimare şi computer.

# <span id="page-77-0"></span>**Cum se configurează setările aparatului folosind Gestionarea pe internet (browser web) <sup>6</sup>**

Poate fi folosit un browser web standard pentru a schimba setările serverului de imprimare folosind HTTP (Hyper Text Transfer Protocol).

# **Notă**

Recomandăm utilizarea protocolului HTTPS pentru securitatea dvs. pe internet, atunci când configuraţi setările folosind Web Based Management (tehnologie de management de sisteme). Pentru a activa protocolul HTTPS, consultaţi *Gestionarea securizată [a aparatului conectat în re](#page-104-0)ţea utilizând SSL/TLS* [la pagina 99](#page-104-0).

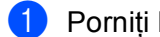

1 Porniti browserul web.

Tastați, http://adresa IP a aparatului/" în browser (unde "adresa IP a aparatului" este adresa IP a aparatului).

De exemplu:

http://192.168.1.2/

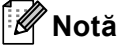

- Dacă utilizati un DNS (Sistem nume domeniu) sau activati un nume NetBIOS, puteti introduce în locul adresei IP un alt nume, de exemplu "Imprimanta partajata".
	- De exemplu:

http://Imprimanta\_partajata/

Dacă activaţi un nume NetBIOS, puteţi utiliza, de asemenea, numele nodului.

• De exemplu:

```
http://brnxxxxxxxxxxxx/
```
Numele NetBIOS poate fi văzut în Lista configurărilor de reţea. (Pentru a afla mai multe despre imprimarea Listei configurărilor de reţea, consultaţi *[Imprimarea Listei configur](#page-57-0)ărilor de reţea* la pagina 52.)

• Pentru utilizatorii de Macintosh, puteti avea acces usor la sistemul Web Based Management (tehnologie de management de sisteme) făcând clic pe pictograma aparatului din ecranul **Status Monitor**. Pentru mai multe informaţii, consultaţi *Ghidul utilizatorului de software*.

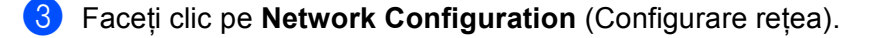

**6**

d Introduceţi un nume de utilizator şi o parolă. Numele de utilizator implicit este "**admin**" şi parola implicit<sup>ă</sup> este "access".

**6** Faceți clic pe **OK**.

6 Acum, puteți modifica setările serverului de imprimare.

# **Notă**

Dacă aţi schimbat setările protocolului, reporniţi aparatul după ce faceţi clic pe **Submit** (Trimitere) pentru a activa configuraţia.

# **Informaţii despre parolă <sup>6</sup>**

Gestionarea pe web oferă două niveluri de acces cu parolă. Utilizatorii pot accesa **General Setup**  (Configurare generală), **Fax Settings** (Setări fax), **I-Fax Settings** (I-Setări fax) (pentru MFC-9970CDW), **E-mail Settings** (Setări e-mail) (pentru DCP-9270CDN), **Copy Settings** (Setări copiere), **Printer Settings**  (Setări imprimantă) și USB Direct I/F (I/F direct prin USB). Numele de utilizator implicit este "user" (ține seama de majuscule) iar parola implicită este "access".

Administratorii pot accesa toate setările. Numele de conectare pentru administrator este "admin" (ține seama de majuscule), iar parola implicită este "access".

# **Secure Function Lock 2.0 <sup>6</sup>**

Secure Function Lock 2.0 de la Brother vă ajută să economisiți bani și să sporiți securitatea restricționând functiile disponibile pe aparatul dvs. Brother.

Secure Function Lock vă permite să configurați parole pentru utilizatori selectați, să le acordați acces la unele dintre sau la toate aceste funcții sau să îi limitați la o limită de pagină. Aceasta înseamnă că numai utilizatorii autorizati le pot folosi.

Puteti configura și modifica următoarele setări Secure Function Lock 2.0 folosind BRAdmin Professional 3 sau Web Based Management (tehnologie de management de sisteme).

- **PC Print** (Imprimare PC)<sup>[1](#page-79-0)</sup>
- **USB Direct Print** (Imprimare directă prin USB)<sup>[2](#page-79-1)</sup>
- Copy (Copiere)
- Color Print (Imprimare color)
- **Page Limit** (Limită de pagină)
- **Fax TX**  $^2$  $^2$
- **Fax RX** $^{2}$  $^{2}$  $^{2}$
- Scan (Scanare)
- **Page Counter** (Numere de pagini)
- <span id="page-79-0"></span><sup>1</sup> Dacă înregistraţi nume de înregistrare de utilizatori PC, puteţi restricţiona imprimarea PC fără ca utilizatorul să introducă o parolă. Pentru mai multe detalii, consultaţi *Restricţionarea imprimării PC după [numele de conectare utilizator PC](#page-81-0)* la pagina 76.

<span id="page-79-1"></span><sup>2</sup> Numai la modelele acceptate.

# **Cum se configurează setările Secure Function Lock 2.0 folosind Gestionarea pe internet (browser web) <sup>6</sup>**

### <span id="page-80-1"></span>**Configurare de bază <sup>6</sup>**

**1** Faceti clic pe **Administrator Settings** (Setări de administrator) în pagina web a aparatului și apoi faceti clic pe **Secure Function Lock**.

b Alegeţi **On** (Pornit) din **Function Lock**.

# **Notă**

Pentru a configura Secure Function Lock prin intermediul serverului Web incorporat, trebuie să introduceţi parola de administrator (un număr din patru cifre). Dacă setările au fost configurate anterior utilizând meniul panoului și doriți modificarea acestora, trebuie să completați mai întâi spațiul gol din caseta **Administrator Password** (Parolă administrator).

- <span id="page-80-0"></span>**3** Introduceți un nume de grup alfanumeric sau un nume de utilizator format din 15 caractere în caseta **ID Number/Name** (Nume/Număr ID) şi apoi introduceţi o parolă din patru cifre în caseta **PIN**.
- d Debifaţi funcţiile pe care doriţi să le restricţionaţi din caseta **Print** (Imprimare) sau din caseta **Others**  (Altele). Dacă doriţi să configuraţi un număr maxim de pagini, bifaţi caseta **On** (Pornit) în **Page Limit**  (Limită de pagină), apoi introduceţi numărul în caseta **Max.**. Apoi faceţi clic pe **Submit** (Trimitere).
- 6) Dacă doriți să restricționați imprimarea PC utilizând numele de utilizator de conectare PC, faceți clic pe **PC Print Restriction by Login Name** (Restricție imprimare PC prin nume de conectare) și configurați setările. (Consultaţi *Restricţionarea imprimării PC după [numele de conectare utilizator PC](#page-81-0)* la pagina 76.)

# **Scanarea la utilizarea Secure Function Lock 2.0 <sup>6</sup>**

Caracteristica Secure Function Lock 2.0 îi permite administratorului să restrictioneze persoanele care au permisiunea de a scana. Dacă această caracteristică este dezactivată pentru setarea de utilizator public, numai utilizatorii în dreptul cărora este bifată caseta de validare Scanare vor avea permisiunea de a scana. Pentru a apăsa pe butonul de scanare de pe panoul de control al aparatului, utilizatorii trebuie să introducă propriul cod PIN pentru a accesa Mod scanare. Pentru a selecta functia de selectare de la computer, utilizatorii restrictionati trebuie, de asemenea, să introducă propriul cod PIN în panoul de control al aparatului pentru a putea scana de la computer. În cazul în care nu introduce codul PIN în panoul de control al aparatului, utilizatorului i se va afişa un mesaj de eroare pe computer atunci când va încerca să selecteze functia de scanare.

# <span id="page-81-0"></span>**Restricţionarea imprimării PC după numele de conectare utilizator PC <sup>6</sup>**

Configurând această setare, aparatul se poate autentifica după numele de înregistrare pentru utilizatorul PC pentru a permite o actiune de imprimare de la un computer înregistrat.

- **a Faceti clic pe PC Print Restriction by Login Name** (Restrictie imprimare PC prin nume de conectare). Va apărea ecranul **PC Print Restriction by Login Name** (Restrictie imprimare PC prin nume de conectare).
- **2** Alegeti **On** (Pornit) din PC Print Restriction (Restrictie imprimare PC).
- **(3)** Alegeti numărul ID pe [c](#page-80-0)are l-ati setat în **ID Number/Name** (Nume/Număr ID) în pasul @ în *Configurare [de baz](#page-80-1)ă* din lista derulantă **ID Number** (Număr ID) pentru fiecare nume de înregistrare şi apoi introduceţi numele de conectare pentru utilizatorul PC în caseta **Login Name** (Nume conectare).
- **4** Faceti clic pe **Submit** (Trimitere).
- **Notă**
- Dacă doriţi să restricţionaţi imprimarea PC la nivel de grup, alegeţi acelaşi număr ID pentru fiecare nume de înregistrare PC pe care îl doriti în grup.
- Dacă utilizati caracteristica nume de înregistrare PC, trebuie să verificati de asemenea că este bifată caseta **Use PC Login Name (Utilizaţi numele de conectare la PC)** în driverul imprimantei. Pentru mai multe informaţii despre driverul imprimantei, consultaţi *Ghidul utilizatorului de software*.
- Caracteristica Secure Function Lock nu acceptă driverul BR-Script pentru imprimare.

### **Configurarea modului public <sup>6</sup>**

Puteti configura modul public să restrictioneze functiile disponibile utilizatorilor publici. Utilizatorii publici trebuie să introducă o parolă pentru a accesa caracteristicile care sunt disponibile prin această setare.

- **a Debifati caseta de validare pentru functia pe care doriti să o restrictionati în caseta Public Mode** (Mod Public).
- **2** Faceti clic pe **Submit** (Trimitere).

### **Alte caracteristici <sup>6</sup>**

Puteţi configura următoarele caracteristici în Secure Function Lock 2.0:

■ **All Counter Reset** (Resetare toate contoarele)

Puteţi reseta numărul de pagini făcând clic pe **All Counter Reset** (Resetare toate contoarele).

■ **Export to CSV file** (Exportare în fișier CSV)

Puteţi exporta numărul de pagini curent, inclusiv informaţiile **ID Number/Name** (Nume/Număr ID), ca fişier CSV.

■ Last Counter Record (Înregistrare ultimul contor)

Aparatul reţine numărul de pagini după resetarea contorului.

**Counter Auto Reset Settings** (Setări resetare automată contor)

Puteţi reseta automat numerele de pagini configurând intervalul de timp pe baza setărilor Zilnic, Săptămânal sau Lunar atunci când aparatul este pornit.

# <span id="page-82-1"></span><span id="page-82-0"></span>**Sincronizarea cu serverul SNTP <sup>6</sup>**

SNTP este protocolul utilizat pentru sincronizarea orei utilizate de aparat pentru autentificare cu serverul de oră SNTP (această oră nu este ora afișată pe ecranul LCD al aparatului). Puteti sincroniza ora utilizată de aparat în mod regulat cu Ora universală coordonată (UTC) furnizată de serverul de oră SNTP.

# **Notă**

Această funcţie nu este disponibilă în unele ţări.

- **1** Faceti clic pe **Network Configuration** (Configurare retea) și apoi faceți clic pe **Configure Protocol** (Configurare protocol).
- **2** Selectați caseta de validare **SNTP** pentru a activa setarea.
- Faceti clic pe **Advanced Setting** (Setare avansată).
	- **Status** (Stare)

Se afişează dacă setările de server SNTP sunt activate sau dezactivate.

**SNTP Server Method** (Metodă server SNTP)

Selectaţi **AUTO** (Automat) sau **STATIC**.

• **AUTO** (Automat)

Dacă aveţi în reţea un server DHCP, serverul SNTP va obţine automat adresa de la serverul respectiv.

• **STATIC**

Introduceţi adresa pe care doriţi să o utilizaţi.

 **Primary SNTP Server Address** (Adresă server SNTP primar), **Secondary SNTP Server Address**  (Adresă server SNTP secundar)

Introduceţi adresa serverului (până la 64 de caractere).

 **Primary SNTP Server Port** (Port server SNTP primar), **Secondary SNTP Server Port** (Port server SNTP secundar)

Introduceţi numărul portului (de la 1 până la 65535).

**Synchronizing Interval (Interval sincronizare)** 

Introduceţi intervalul orar pe care doriţi să îl sincronizaţi cu serverul (de la 1 la 168 ore).

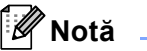

• Trebuie să configuraţi **Date&Time** (Dată şi oră) pentru a sincroniza ora utilizată de aparat cu serverul de oră SNTP. Faceţi clic pe **Configure Date&Time** (Configurare dată şi oră) şi apoi configuraţi **Date&Time**  (Dată şi oră) în ecranul **General Setup** (Configurare generală). De asemenea, puteţi configura data şi ora de la panoul de control al aparatului.

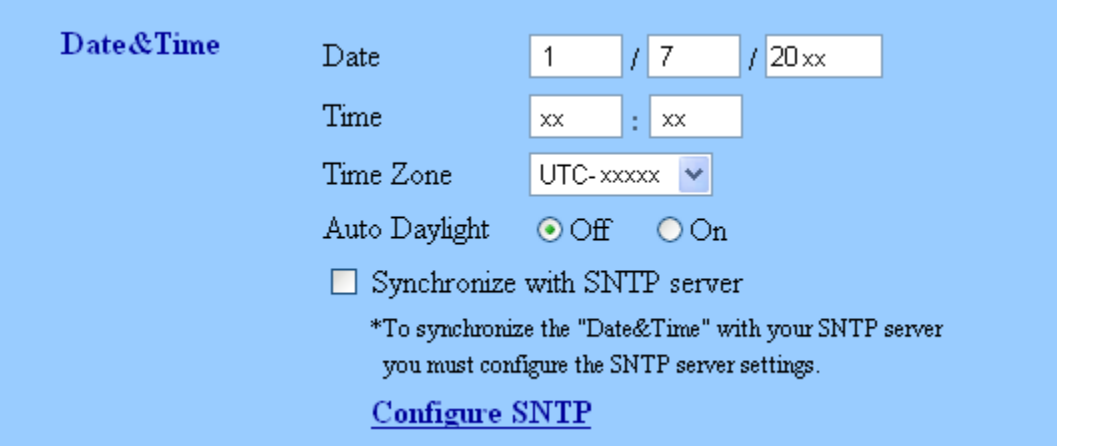

- Selectaţi caseta de validare **Synchronize with SNTP server** (Sincronizare cu serverul SNTP). De asemenea, trebuie să verificaţi corectitudinea setărilor de fus orar. Selectaţi diferenţa de oră dintre locaţia dumneavoastră şi UTC în lista derulantă **Time Zone** (Ora locală). De exemplu, ora locală pentru coasta de est în SUA şi Canada este UTC-05:00.
	- **Synchronization Status** (Stare sincronizare)

Puteţi confirma cea mai recentă stare a sincronizării.

4) Faceți clic pe Submit (Trimitere) pentru a aplica setările.

# **Stocare jurnal de imprimare în reţea <sup>6</sup>**

Caracteristica Stocare jurnal de imprimare în reţea vă permite să salvaţi fişierul jurnal de imprimare din aparatul Brother pe un server de rețea utilizând CIFS<sup>1</sup>. Puteți înregistra codul de identificare, tipul acțiunii de imprimare, numele acţiunii, numele utilizatorului, data, ora, numărul de pagini imprimate şi numărul de pagini color <sup>[2](#page-84-1)</sup> pentru fiecare actiune de imprimare.

- <span id="page-84-0"></span><sup>1</sup> CIFS este protocolul Common Internet File System care se execută prin TCP/IP și permite calculatoarelor dintr-o retea să partajeze fișiere întrun intranet sau pe internet.
- <span id="page-84-1"></span><sup>2</sup> Numai la modelele acceptate.

În jurnalul de imprimare se înregistrează următoarele funcţii de imprimare:

- Acțiuni de imprimare de la calculatorul dumneavoastră
- Imprimare directă USB (numai la modelele acceptate)
- Copiere
- Fax receptionat (numai la modelele acceptate)

# **Notă**

• Caracteristica Stocare jurnal de imprimare în reţea acceptă autentificare **Kerberos** şi autentificare **NTLMv2**.

Trebuie să configurati protocolul SNTP (server de oră retea) sau trebuie să setati corect data, ora și fusul orar în panoul de control pentru autentificare. (Pentru informaţii privind setările SNTP, consultaţi *[Sincronizarea cu serverul SNTP](#page-82-0)* la pagina 77. Pentru informaţii privind setarea datei, orei şi a fusului orar, consultaţi *Ghid de instalare şi configurare rapidă*.)

• Puteţi seta tipul de fişier la **TXT** sau **CSV** atunci când stocaţi un fişier pe server.

# **Cum se configurează setările Stocare jurnal de imprimare în reţea folosind Web Based Management (tehnologie de management de sisteme) (browser web) <sup>6</sup>**

- **1** Faceti clic pe **Administrator Settings** (Setări de administrator) în pagina web a aparatului și apoi faceti clic pe **Store Print Log to Network** (Stocare jurnal de imprimare în reţea).
- b Alegeţi **On** (Pornit) din **Print Log** (Jurnal imprimare).

Puteti configura următoarele setări folosind un browser web.

**Host Address** (Adresă gazdă)

Adresă gazdă este numele gazdei serverului CIFS. Introduceti adresa gazdei (exemplu: exemplu.com) (până la 64 caractere) sau adresa IP (exemplu: 192.168.56.189).

■ **Store Directory** (Director stocare)

Introduceti folderul destinatie unde se va stoca jurnalul pe serverul CIFS (exemplu: brother\abc) (până la 60 caractere).

**File Name** (Nume fişier)

Introduceti numele de fișier pe care doriti să îl utilizati (până la 15 caractere).

**File Type** (Tip fişier)

Selectaţi tipul de fişier pentru jurnalul de imprimare **TXT** sau **CSV**.

**Auth. Method** (Metodă de autentificare)

Selectaţi metoda de autentificare necesară pentru accesarea serverului CIFS **Auto** (Automat), **Kerberos** [1](#page-85-0) sau **NTLMv2** [2](#page-85-1).

- <span id="page-85-0"></span>Kerberos este un protocol de autentificare care permite dispozitivelor sau persoanelor să își demonstreze securizat identitatea serverelor de reţea utilizând o singură deschidere de sesiune.
- <span id="page-85-1"></span><sup>2</sup> NTLMv2 este metoda de autentificare implicită utilizată de Windows pentru conectare la servere.

**Pentru autentificările Kerberos şi NTLMv2 trebuie să configuraţi şi setările Date&Time**  (Dată şi oră) **sau protocolul SNTP (server oră reţea).**

**Puteţi configura setările Date&Time** (Dată şi oră) **şi SNTP utilizând Web Based Management (tehnologie de management de sisteme).**

**Puteţi configura setările Date&Time** (Dată şi oră) **şi de la panoul de control al aparatului.**

- **Auto** (Automat): Dacă selectaţi Auto, aparatul va căuta iniţial un server Kerberos. Dacă nu se detectează un server Kerberos, pentru metoda de autentificare se va utiliza NTLMv2.
- **Kerberos**: Selectaţi Kerberos pentru a utiliza numai autentificarea Kerberos.
- **NTLMv2**: Selectati NTLMv2 pentru a utiliza numai autentificarea NTLMv2.
- **Username** (Nume utilizator)

Introduceţi numele de utilizator pentru autentificare (până la 96 caractere).

# **Notă**

Dacă numele de utilizator face parte dintr-un domeniu, introduceţi numele de utilizator sub următoarele forme: utilizator@domeniu sau domeniu\utilizator.

**Password** (Parolă)

Introduceti parola pentru autentificare (până la 32 caractere).

**Kerberos Server Address** (Adresă server Kerberos) (dacă este necesar)

Introduceţi adresa gazdei KDC (exemplu: exemplu.com) (până la 64 caractere) sau adresa IP (exemplu: 192.168.56.189).

d În **Connection Status** (Stare conexiune) puteţi confirma starea cea mai recentă a jurnalului. Pentru mai multe informaţii, consultaţi *Înţ[elegerea mesajelor de eroare](#page-87-0)* la pagina 82.

**Faceti clic pe Submit (Trimitere) pentru a aplica setările.** 

# **Setarea detectării erorilor <sup>6</sup>**

Puteti selecta actiunea care se efectuează atunci când jurnalul de imprimare nu se poate stoca pe server datorită unei erori de reţea.

**1** Selectati Cancel Print (Anulare imprimare) sau Ignore Log & Print (Ignorare înregistrare în jurnal şi imprimare) în **Error Detection Setting** (Setare detectare eroare) din **Store Print Log to Network** (Stocare jurnal de imprimare în retea).

■ Cancel Print (Anulare imprimare)

Dacă selectaţi **Cancel Print** (Anulare imprimare), acţiunile de imprimare se anulează atunci când jurnalul de imprimare nu se poate stoca pe server.

**Notă**

Chiar dacă selectaţi **Cancel Print** (Anulare imprimare), aparatul va imprima un fax recepţionat.

■ Ignore Log & Print (Ignorare înregistrare în jurnal și imprimare)

Dacă selectaţi **Ignore Log & Print** (Ignorare înregistrare în jurnal şi imprimare), aparatul imprimă documentul chiar dacă jurnalul de imprimare nu se poate stoca pe server.

După restabilirea functiei Stocare jurnal de imprimare, jurnalul de imprimare se înregistrează astfel:

- Dacă jurnalul de imprimare nu se poate stoca la sfârşitul imprimării, se va imprima jurnalul de imprimare fără numărul de pagini imprimate şi numărul de pagini color. (1)
- Dacă jurnalul de imprimare nu se poate stoca la începutul şi la sfârşitul imprimării, jurnalul de imprimare al actiunii de imprimare nu se va înregistra. După restabilirea funcției, apariția unei erori se înregistrează în jurnal. (2)

Exemplu de jurnal de imprimare:

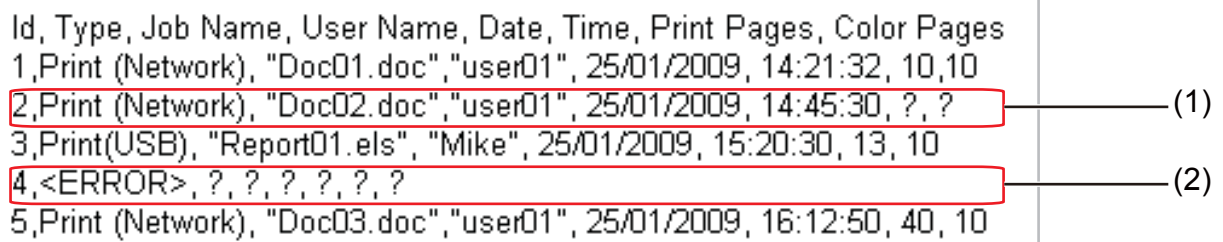

b Faceţi clic pe **Submit** (Trimitere) pentru a aplica setările.

# <span id="page-87-0"></span>**Înţelegerea mesajelor de eroare <sup>6</sup>**

Puteţi confirma starea erorii pe ecranul LCD al aparatului sau în **Connection Status** (Stare conexiune) din Web Based Management (tehnologie de management de sisteme).

Intarziere server

Acest mesaj va apărea atunci când nu vă puteţi conecta la server. Asiguraţi-vă că:

- Adresa serverului este corectă.
- Serverul este conectat la reţea.
- Aparatul este conectat la retea.

#### Eroare autentificare

Mesajul va apărea atunci când **Authentication Setting** (Setare de autentificare) nu este corectă. Asiguraţi-vă că:

- <span id="page-87-1"></span>• Numele de utilizator  $1$  si parola din Setare autentificare sunt corecte.
	- <sup>1</sup> Dacă numele de utilizator face parte dintr-un domeniu, introduceti numele de utilizator sub următoarele forme: utilizator@domeniu sau domeniu\utilizator.
- Confirmaţi faptul că ora serverului pentru fişierul jurnal corespunde orei serverului SNTP sau setărilor **Date&Time** (Dată şi oră).
- Confirmaţi că setările serverului de oră SNTP sunt corecte pentru ca ora să corespundă orei utilizate pentru autentificarea Kerberos sau NTLMv2. Dacă nu există niciun server SNTP, asigurati-vă că valorile pentru **Date&Time** (Dată şi oră) şi **Time Zone** (Ora locală) sunt setate corect utilizând Web Based Management (tehnologie de management de sisteme) sau panoul de control, astfel încât ora aparatului să corespundă orei utilizate de serverul care asigură autentificarea.

Eroare accesare fisier

Acest mesaj va apărea atunci când nu puteți accesa folderul destinație. Asiguraţi-vă că:

- Numele directorului nu este corect.
- Directorul este activat pentru scriere.
- Fişierul nu este blocat.

### Dată şi oră greşite

Acest mesaj va apărea atunci când aparatul nu obţine ora de la serverul de oră SNTP. Asiguraţi-vă că:

- Confirmaţi setările pentru a accesa corect ora SNTP utilizând Web Based Management (tehnologie de management de sisteme).
- Dacă nu se utilizează niciun server SNTP, confirmați că data și ora setate utilizând panoul de control corespund orei utilizate de serverul care asigură autentificarea.

### **Notă**

Dacă selectaţi opţiunea **Cancel Print** (Anulare imprimare) în Web Based Management (tehnologie de management de sisteme), mesajul Er.acces. jurnal va rămâne pe ecranul LCD aproximativ 60 secunde.

# **Utilizarea funcţiei Stocare jurnal de imprimare în reţea cu Secure Function Lock 2.0**

Atunci când caracteristica Secure Function Lock 2.0 este activă, numele utilizatorilor înregistrati pentru functiile copiere, Fax RX și Imprimare directă USB (dacă este disponibilă) se vor înregistra în raportul Stocare jurnal de imprimare în retea.

Exemplu de jurnal de imprimare cu utilizatori Secure Function Lock 2.0:

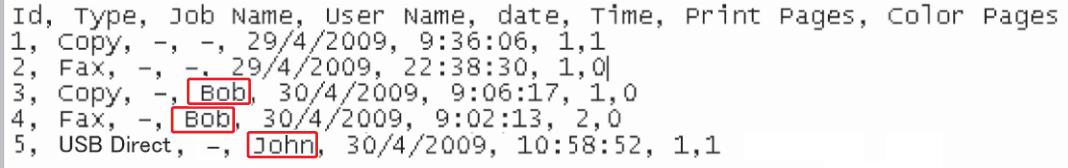

# **Schimbarea configuraţiei Scanare în FTP folosind un browser web <sup>6</sup>**

Scanarea în FTP vă permite să scanați un document direct pe un server FTP din rețeaua locală sau din Internet.

Pentru mai multe detalii privind funcţia Scanare în FTP, consultaţi Scanarea reţelei din *Ghidul utilizatorului de software*.

- **1** Faceti clic pe **Administrator Settings** (Setări de administrator) în pagina web MFC-XXXX (sau DCP-XXXX) şi apoi faceţi clic pe **FTP/Network Scan Settings** (FTP/Setări scanare reţea).
- 2) Puteți alege numerele de profil (de la 1 la 10) de utilizat pentru setările Scanare în FTP. De asemenea, puteti stoca două nume de fișier definite de utilizator care pot fi folosite pentru crearea unui profil de server FTP, pe lângă cele şapte nume de fişier existente în **Create a User Defined File Name** (Creare nume de fişier definit de utilizator). În fiecare din cele două câmpuri pot fi introduse maxim 15 caractere.

După setare, faceţi clic pe **Submit** (Trimitere).

**63** Faceți clic pe **FTP/Network Scan Profile** (FTP/Profil scanare rețea) în pagina Administrator Settings (Setări de administrator).

Acum puteti configura și schimba următoarele setări Scanare în FTP folosind un browser web.

- **Profile Name** (Nume profil) (până la 15 caractere)
- **Host Address** (Adresă gazdă) (adresă server FTP)
- **Username** (Nume utilizator)
- **Password** (Parolă)
- **Store Directory** (Director stocare)
- **File Name** (Nume fişier)
- **Quality** (Calitate)
- **File Type** (Tip fişier)
- Glass Scan Size (Dimensiune scanare geam) <sup>[1](#page-89-0)</sup>
- **File Size** (Dimensiune fişier)
- **Passive Mode** (Mod Pasiv)
- **Port Number** (Număr port)
- <span id="page-89-0"></span><sup>1</sup> Pentru DCP-9270CDN şi MFC-9970CDW

Puteti seta Passive Mode (Mod Pasiv) la Off (Oprit) sau On (Pornit) în functie de serverul dvs. FTP și de configurarea firewallului de reţea. În mod implicit, această setare este **On** (Pornit); de asemenea, puteţi modifica numărul de port folosit pentru accesarea serverului FTP. Setarea implicită pentru acest port este 21. În majoritatea cazurilor, aceste două setări pot rămâne la valorile implicite.

# **Notă**

Scanare în FTP este disponibilă numai atunci când profilurile de server FTP sunt configurate folosind Gestionare pe web.

# **Schimbarea configuraţiei Scanare în reţea folosind un browser web <sup>6</sup>**

Scanare în retea vă permite să scanați documente direct într-un director partajat de pe un server CIFS amplasat în reţeaua dvs. locală sau în Internet. (Pentru informaţii suplimentare despre protocolul CIFS, consultaţi *Glosar de reţea*.) Pentru a activa protocolul CIFS, bifaţi caseta pentru **CIFS** de la **Configure Protocol** (Configurare protocol) din pagina **Network Configuration** (Configurare retea).

Pentru mai multe detalii privind funcţia Scanare în reţea, consultaţi Scanarea reţelei din *Ghidul utilizatorului de software*.

# **Notă**

Scanarea în reţea acceptă autentificarea Kerberos şi autentificarea NTLMv2.

Trebuie să configuraţi protocolul SNTP (server de oră reţea) sau trebuie să setaţi corect data, ora şi fusul orar în panoul de control pentru autentificare. (Pentru informatii privind setările SNTP, consultati *[Sincronizarea cu serverul SNTP](#page-82-0)* la pagina 77. Pentru informatii privind setarea datei, orei și a fusului orar, consultaţi *Ghid de instalare şi configurare rapidă*.)

a Faceţi clic pe **Administrator Settings** (Setări de administrator) în pagina web MFC-XXXX (sau DCP-XXXX) şi apoi faceţi clic pe **FTP/Network Scan Settings** (FTP/Setări scanare reţea).

2) Puteți alege numerele de profil (de la 1 la 10) de utilizat pentru setările Scanare în rețea. De asemenea, puteti stoca două nume de fisier definite de utilizator care pot fi folosite pentru crearea unui profil Scanare în reţea, pe lângă cele şapte nume de fişier existente în **Create a User Defined File Name** (Creare nume de fişier definit de utilizator). În fiecare din cele două câmpuri pot fi introduse maxim 15 caractere.

După setare, faceţi clic pe **Submit** (Trimitere).

Faceti clic pe **FTP/Network Scan Profile** (FTP/Profil scanare retea) în pagina Administrator Settings (Setări de administrator).

Acum puteţi configura şi schimba următoarele setări Scanare în reţea folosind un browser web.

- **Profile Name** (Nume profil) (până la 15 caractere)
- **Host Address** (Adresă gazdă)
- **Store Directory** (Director stocare)
- **File Name** (Nume fişier)
- **Quality** (Calitate)
- **File Type** (Tip fişier)
- Glass Scan Size (Dimensiune scanare geam) <sup>[1](#page-90-0)</sup>
- **File Size** (Dimensiune fişier)
- Use PIN for authentication (Utilizați codul PIN pentru autentificare)
- **PIN Code** (Cod PIN)
- **Auth. Method** (Metodă de autentificare)
- **Username** (Nume utilizator)
- **Password** (Parolă)
- **Kerberos Server Address** (Adresă server Kerberos)
- <span id="page-90-0"></span><sup>1</sup> Pentru DCP-9270CDN şi MFC-9970CDW

# **Notă**

Funcţia Scanare în reţea este disponibilă numai atunci când profilurile de server de reţea sunt configurate folosind Web Based Management (tehnologie de management de sisteme).

# <span id="page-91-0"></span>**Modificarea configuraţiei LDAP folosind un browser web (Pentru DCP-9270CDN şi MFC-9970CDW) <sup>6</sup>**

Puteti configura și modifica setările LDAP folosind un browser web. Faceti clic pe **Network Configuration** (Configurare reţea) în pagina web MFC-XXXX sau DCP-XXXX şi apoi faceţi clic pe **Configure Protocol**  (Configurare protocol). Asiguraţi-vă că este bifată caseta de validare pentru LDAP şi apoi faceţi clic pe **Advanced Setting** (Setări complexe).

- Status Enable/Disable (Stare activare/dezactivare)
- **LDAP Server Address** (Adresă server LDAP)
- **Port** (Numărul de port implicit este 389.)
- **Timeout for LDAP** (Întrerupere pentru LDAP)
- **Authentication** (Autentificare)
- **Username** (Nume utilizator)
- **Password** (Parolă)
- **Kerberos Server Address** (Adresă server Kerberos)
- **Search Root** (Rădăcină căutare)
- **Attribute of Name (Search Key)** (Atribut nume (cheie căutare))
- **Attribute of E-mail** (Atribut e-mail)
- **Attribute of Fax Number** (Atribut număr fax)

După setare, asiguraţi-vă că **Status** (Stare) este **OK** în pagina Rezultat test.

# **Notă**

• Dacă serverul LDAP suportă autentificarea Kerberos, vă recomandăm să alegeţi Kerberos pentru setarea **Authentication** (Autentificare). Acesta oferă o autentificare puternică între serverul LDAP şi aparatul dvs.

Trebuie să configuraţi protocolul SNTP (server de oră reţea) sau trebuie să setaţi corect data, ora şi fusul orar în panoul de control pentru autentificare Kerberos. (Pentru informatii privind setările SNTP, consultati *[Sincronizarea cu serverul SNTP](#page-82-0)* la pagina 77. Pentru informaţii privind setarea datei, orei şi a fusului orar, consultaţi *Ghid de instalare şi configurare rapidă*.)

• Pentru detalii despre fiecare element, consultati textul ajutorului din Gestionare pe web.

# **7**

# **Funcţionarea LDAP (pentru DCP-9270CDN şi MFC-9970CDW) <sup>7</sup>**

# **Prezentare <sup>7</sup>**

Protocolul LDAP vă permite să căutați informații cum ar fi numere de fax și adrese de e-mail de pe server. Atunci când utilizaţi caracteristicile Fax, I-Fax sau Scanare către e-mail ale serverului, puteţi utiliza căutarea LDAP pentru a găsi numere de fax sau adrese de e-mail.

# **Modificarea configuraţiei LDAP folosind un browser <sup>7</sup>**

Puteti configura și modifica setările LDAP folosind un browser web. (Pentru mai multe informatii, consultati *Modificarea configuraţ[iei LDAP folosind un browser web \(Pentru DCP-9270CDN](#page-91-0) şi MFC-9970CDW)* [la pagina 86.](#page-91-0))

# **Operarea LDAP folosind panoul de control <sup>7</sup>**

După ce configuraţi setările LDAP, puteţi utiliza căutarea LDAP pentru a găsi numere de fax sau adrese de e-mail pentru următoarele caracteristici.

- Trimitere fax <sup>[1](#page-92-0)</sup> (Consultați *Manual de utilizare* pentru operații de trimitere)
- Trimitere I-Fax <sup>1</sup> (Consultați *[Fax pe internet \(pentru MFC-9970CDW\)](#page-94-0)* la pagina 89 pentru operații de trimitere)
- Server Scanare către e-mail (Consultati *Ghidul utilizatorului de software* pentru operatii de trimitere)
- <span id="page-92-0"></span>Pentru MFC-9970CDW

Când sunteţi pregătit să introduceţi un număr de fax sau o adresă de e-mail, urmaţi paşii de mai jos:

- Apăsați pe  $\Box$  pentru căutare.
- b Introduceţi caracterele iniţiale pentru căutare folosind butoanele de pe ecranul LCD.
- **Notă**
- Puteți introduce până la 15 de caractere.
- Pentru informatii privind modul de introducere a textului, consultati *Manual de utilizare*.
- 3 Apăsați pe OK.

Rezultatul căutării LDAP se va afișa pe ecranul LCD cu **de la înainte de rezultatul căutării în agenda** 

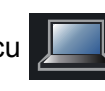

locală (pentru MFC-9970CDW).

Dacă nu există nicio potrivire pe server şi în agendă (pentru MFC-9970CDW), pe ecranul LCD se va afişa Nu au fost găsite rezultate. timp de 60 de secunde.

 $\overline{4}$  Apăsați pe  $\overline{4}$  sau pe  $\overline{v}$  pentru a defila până când găsiți numele pe care îl căutați. Pentru a confirma detaliile numelui, apăsați pe Detalii.

- 6 Dacă rezultatul conține mai multe numere de fax sau mai multe adrese de e-mail, aparatul vă va solicita să apăsați pe  $\blacktriangle$  sau pe  $\nabla$  pentru a alege un număr de fax sau o adresă de e-mail. Procedati conform uneia dintre metodele de mai jos: Pentru operatii de trimitere Fax sau I-Fax, mergeti la pasul  $\odot$ . Pentru operații de trimitere Scanare către e-mail, mer[g](#page-93-1)eți la pasul ●.
- <span id="page-93-0"></span>6 Apăsați pe Trimite fax.
- <span id="page-93-1"></span>g Încărcaţi documentul şi apăsaţi pe **Mono Start** sau pe **Colour Start (Color Start)**.

# **Notă**

- Funcţia LDAP de pe acest aparat suportă LDAPv3.
- Trebuie să utilizaţi autentificare Kerberos sau autentificare simplă pentru comunicarea cu serverul LDAP.

Trebuie să configuraţi protocolul SNTP (server de oră reţea) sau trebuie să setaţi corect data, ora şi fusul orar în panoul de control pentru autentificare Kerberos. (Pentru informații privind setările SNTP, consultați *[Sincronizarea cu serverul SNTP](#page-82-1)* la pagina 77. Pentru informaţii privind setarea datei, orei şi a fusului orar, consultaţi *Ghid de instalare şi configurare rapidă*.)

- SSL/TLS nu este suportat.
- Pentru informatii suplimentare, vizitati-ne la [http://solutions.brother.com/.](http://solutions.brother.com/)

**8**

# <span id="page-94-0"></span>**Fax pe internet (pentru MFC-9970CDW) <sup>8</sup>**

# **Prezentare fax pe internet <sup>8</sup>**

Opţiunea de trimitere a faxurilor pe internet (IFAX) vă permite să trimiteţi şi să primiţi prin fax documente folosind internetul ca mecanism de transport. Documentele sunt trimise în mesaje de e-mail ca fişiere TIFF-F ataşate. Aceasta înseamnă că respectivele computere sunt capabile să primească şi să trimită documente. În cazul în care pe computer există o aplicaţie care poate genera şi vizualiza fişiere TIFF-F, puteţi utiliza orice vizualizator de fişiere TIFF-F. Orice documente trimise prin aparat vor fi convertite automat în format TIFF-F. Dacă doriţi să trimiteţi sau să primiţi mesaje către şi de la aparat, aplicaţia de poştă electronică de pe computer trebuie să accepte formatul MIME.

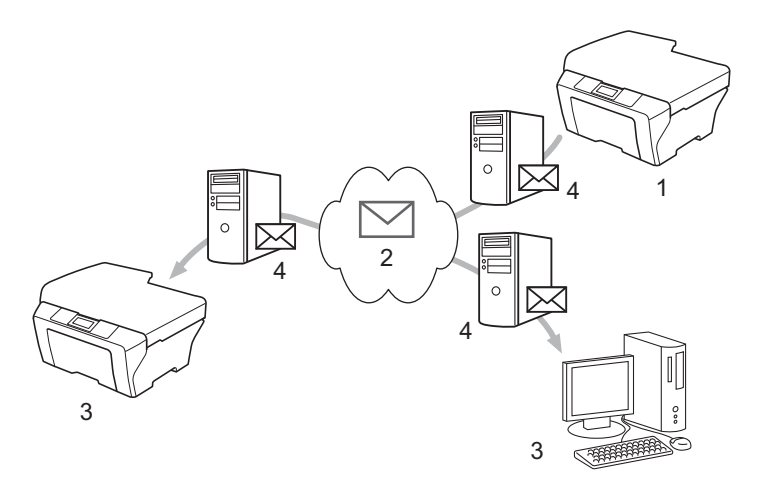

- **1 Expeditor**
- **2 Internet**
- **3 Destinatar**
- **4 Server de e-mail**

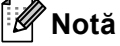

Puteţi trimite/primi documente I-Fax numai în format Letter sau A4 şi numai alb-negru.

■ Redirecționarea mesajelor de e-mail și de fax primite

Puteţi redirecţiona mesaje de e-mail sau mesaje de fax standard primite către altă adresă de e-mail sau alt aparat fax. Pentru informaţii suplimentare, consultaţi *Redirecţ[ionarea mesajelor de e-mail](#page-99-0) şi de fax primite* [la pagina 94.](#page-99-0)

**Difuzarea de tip releu** 

Dacă doriți să trimiteți documentul prin fax către o locație îndepărtată (de exemplu în străinătate), funcția "difuzare de tip releu" vă permite să economisiti taxa de comunicatie. Această funcție permite aparatului Brother să primească un document prin internet şi apoi să îl distribuie către alte aparate fax prin linii telefonice traditionale. Pentru informatii suplimentare, consultati *[Difuzare tip releu](#page-99-1)* la pagina 94.

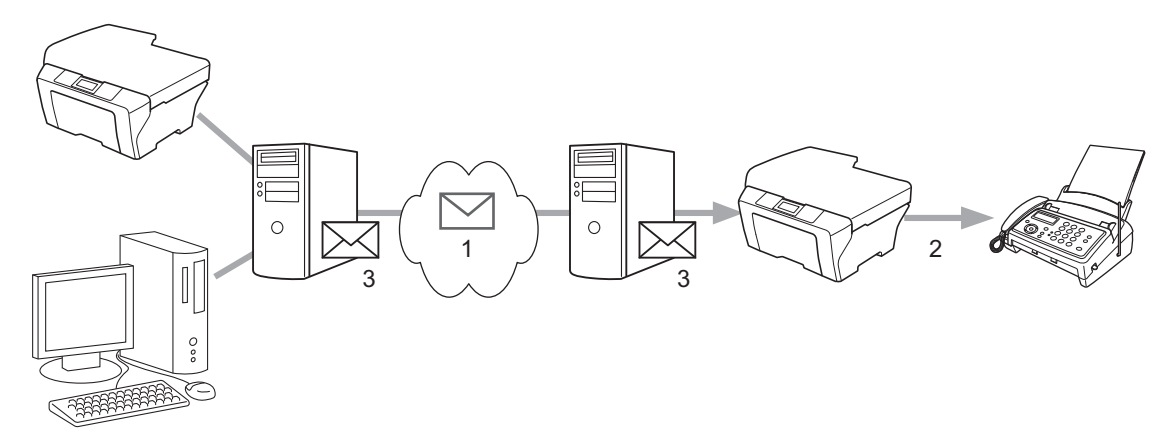

- **1 Internet**
- **2 Linie telefonică**
- **3 Server de e-mail**

# **Informaţii importante pentru faxurile trimise pe internet <sup>8</sup>**

Comunicarea faxurilor pe internet într-un sistem LAN funcţionează, în principiu, în mod similar cu comunicarea prin e-mail; totuşi este diferită de comunicarea faxurilor folosind liniile telefonice standard. Informaţiile următoare sunt importante pentru utilizarea trimiterii faxurilor pe internet:

- Factori precum locatia destinatarului, structura sistemului LAN și gradul de ocupare a circuitului (de exemplu internetul) pot determina un timp mai îndelungat din partea sistemului pentru a trimite înapoi un mesaj de eroare. (în mod normal între 20 sec. şi 30 sec.).
- În cazul unei transmisii pe internet, din cauza nivelului scăzut de securitate, vă recomandăm să folositi liniile telefonice standard pentru a trimite documente confidentiale.
- Dacă sistemul de e-mail al destinatarului nu este compatibil cu formatul MIME, nu puteti transmite un document către destinatar. În funcție de serverul destinatarului, pot apărea cazuri în care mesajul de eroare nu va fi trimis.
- Dacă dimensiunea datelor de imagine ale documentului este prea mare, există posibilitatea ca transmisia să nu se poată realiza.
- Nu puteti schimba fontul sau dimensiunea caracterelor mesajului pe internet pe care l-ati primit.

# **Cum se trimit faxuri pe internet <sup>8</sup>**

Înainte de a utiliza faxul pe Internet, trebuie să configuraţi aparatul Brother pentru a comunica cu reţeaua şi serverul de mail. Trebuie să vă asigurați că pe aparul dvs. sunt configurate următoarele elemente. Puteți configura aceste elemente utilizând panoul de control, Web Based Management (tehnologie de management de sisteme), Configurare la distantă sau BRAdmin Professional 3. Dacă nu sunteti sigur de oricare dintre aceste elemente, contactați administratorul de sistem.

- Adresa IP (Dacă utilizati deja aparatul în retea, adresa IP a aparatului a fost configurată corect.)
- Adresa de e-mail
- Adresa/portul SMTP, POP3/Metoda de autentificare/Metoda de criptare/Verificarea certificatului serverului
- Numele și parola căsutei poștale

# **Trimiterea unui fax pe internet <sup>8</sup>**

### **Înainte de trimiterea unui fax pe internet <sup>8</sup>**

Pentru a trimite un fax pe internet, puteţi configura următoarele elemente utilizând panoul de control, Web Based Management (tehnologie de management de sisteme) sau Configurare la distanţă.

- Subiect expeditor (dacă este necesar)
- Limită dimensiune (dacă este necesar)
- Notificare (dacă este necesar) (Pentru mai multe informaţii, consultaţi *Aplicaţ[ia de mesaje de verificare TX](#page-101-0)* [la pagina 96](#page-101-0).)

# **Cum se trimite un fax pe internet <sup>8</sup>**

Trimiterea unui fax pe internet este la fel cu trimiterea uni fax normal (Pentru mai multe informaţii, consultaţi *Trimiterea unui fax* din *Manual de utilizare*). Dacă aţi programat deja adresele aparatelor destinatare pentru trimiterea faxurilor pe internet ca locatii One Touch sau Apelare rapidă, puteti trimite faxul pe internet încărcând documentul în aparat. Dacă doriți să schimbați rezoluția, apăsați pe Rezoluție fax pentru a seta rezolutia preferată, alegeți un număr de apelare rapidă sau One Touch și apăsați pe **Mono Start** (S.Fina nu este acceptat pentru Fax pe internet).

#### - U **Notă**

• Dacă doriţi să introduceţi manual adresa de Fax pe internet, încărcaţi documentul în aparat şi apăsaţi pe

. Apăsați pe **Alg** pentru a selecta cifre, caractere sau caractere speciale. Introduceți adresa și apoi apăsaţi pe **Mono Start**.

### Pentru mai multe informaţii privind introducerea manuală a adresei de Fax pe internet, consultaţi *Ghid de instalare şi configurare rapidă*.

• Puteti înregistra informatiile de adresă de e-mail din Web Based Management (tehnologie de management de sisteme) sau Configurare de la distantă.

Fax pe internet (pentru MFC-9970CDW)

După ce documentul este scanat, aceasta este transmis automat către aparatul destinatar de fax pe internet prin serverul SMTP. Puteţi anula operaţiunea de trimitere apăsând pe tasta **Stop/Exit (Stop/Ieşire)** în timpul scanării. După ce se termină transmisia, aparatul va reveni în modul repaus.

# **Notă**

Unele servere de poştă electronică nu vă permit să trimiteţi documente e-mail de mari dimensiuni (administratorul de sistem stabileşte adesea o limită maximă de dimensiune a e-mail-urilor). Când această functie este activată, aparatul va afișa Memorie Plina când se încearcă trimiterea de documente E-mail cu dimensiuni de peste 1 MB. Documentul nu va fi trimis şi va fi imprimat un raport de eroare. Documentul pe care îl trimiteţi trebuie să fie separat în documente mai mici care vor fi acceptate de serverul de poştă electronică. (Pentru informarea dumneavoastră, un document de 42 de pagini pe baza schemei de test ITU-T Test Chart nr.1 are o dimensiune de aproximativ 1 MB.)

# **Primirea unui e-mail sau fax pe internet <sup>8</sup>**

### **Înainte de primirea un fax pe internet <sup>8</sup>**

Pentru a primi un fax pe internet, puteţi configura următoarele elemente utilizând panoul de control, Web Based Management (tehnologie de management de sisteme) sau Configurare la distanță:

- Sondare automată (dacă este necesar)
- Frecventă sondare (dacă este necesar)
- Antet (dacă este necesar)
- Stergere mesaj de eroare (dacă este necesar)
- Notificare (dacă este necesar) (Pentru mai multe informații, consultați *Aplicaț[ia de mesaje de verificare TX](#page-101-0)* [la pagina 96](#page-101-0).)

# **Cum se primeşte un fax pe internet <sup>8</sup>**

Există 2 moduri în care puteţi primi mesaje e-mail:

- primire POP3 la intervale regulate
- primire POP3 (initiată manual)

La folosirea primirii POP3, aparatul trebuie să să sondeze serverul de e-mail pentru a primi datele. Această sondare poate apărea la intervale stabilite (de exemplu, puteti configura aparatul să soldeze serverul de email server la intervale de 10 minute) sau puteţi sonda manual serverul apăsând pe tastele **1** + **Mono Start** sau **Colour Start (Color Start)**.

Dacă aparatul începe să primească date pe e-mail, panoul LCD va reflecta această activitate. De exemplu, pe panoul LCD veţi vedea Primeste urmat de XX/XX E-mail(s). Dacă apăsaţi pe tastele **1** + **Mono Start** sau **Colour Start (Color Start)** pentru a sonda manual serverul de e-mail pentru date de e-mail şi nu există documente de poştă electronică aşteptând să fie imprimate, aparatul va afişa Fara Posta pe panoul LCD timp de două secunde.

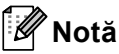

- Dacă aparatul nu mai are hârtie când primeşte datele, datele primite vor fi păstrate în memoria aparatului. Aceste date vor fi imprimate automat după ce este introdusă din nou hârtie în aparat.
- Dacă mesajul primit nu este în format text simplu sau un fişier ataşat nu este în format TIFF-F, va fi imprimat următorul mesaj de eroare: "**FORMAT FISIER ATASAT INCOMPATIBIL NUME FISIER:XXXXXX.doc**" Dacă mesajul primit este prea mare, va fi imprimat următorul mesaj de eroare: "FISIER E-MAIL PREA MARE". Dacă opțiunea de ștergere a mesajului de eroare primire POP este PORNITĂ (implicit), mesajul de eroare va fi şters automat de pe serverul de e-mail.

### **Primirea unui fax pe internet pe computerul dumneavoastră <sup>8</sup>**

Când un computer primeşte un document de fax pe internet, documentul este ataşat la un mesaj e-mail care informează computerul că a fost primit un document de la un fax pe internet. Acest lucru este notificat în câmpul pentru subiect al mesajului e-mail primit.

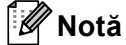

În cazul în care computerul la care doriţi să trimiteţi un document nu rulează sub sistem de operare Windows<sup>®</sup> 2000/XP, Windows Server<sup>®</sup> 2003/2008, Windows Vista<sup>®</sup> sau Windows<sup>®</sup> 7, informati proprietarul computerului că trebuie să instaleze un software care să vizualizeze fişierele TIFF-F.

# **Opţiunile suplimentare pentru fax pe internet <sup>8</sup>**

# <span id="page-99-0"></span>**Redirecţionarea mesajelor de e-mail şi de fax primite <sup>8</sup>**

Puteti redirectiona mesaje de e-mail sau mesaje de fax standard primite către altă adresă de e-mail sau alt aparat fax. Mesajele primite pot fi redirecţionate pe e-mail la un computer sau un fax pe internet. Pot fi de asemenea redirectionate pe linii telefonice standard la un alt aparat.

Setarea poate fi activată folosind un browser web sau de pe panoul de control al aparatului. Etapele pentru configurarea redirecţionării faxurilor pot fi găsite în *Manual avansat de utilizare*.

Consultaţi *Manual avansat de utilizare* pentru a verifica dacă această caracteristică este acceptată.

# <span id="page-99-1"></span>**Difuzare tip releu <sup>8</sup>**

Această funcţie îi permite aparatului Brother să primească un document pe internet şi apoi să îl distribuie către alte aparate fax prin linii telefonice tradiționale.

### **Înainte de difuzarea de tip releu 8**

Pentru a efectua o difuzare de tip releu, trebuie să configurați următoarele elemente utilizând panoul de control, Web Based Management (tehnologie de management de sisteme) sau Configurare la distanță:

Difuzare tip releu

Trebuie să activați difuzarea de tip releu.

■ Domeniu releu

Trebuie să configurați numele de domeniu al aparatului dvs. pe aparatul care va difuza documentul către un aparat fax convențional. Dacă doriți să folosiți aparatul ca dispozitiv releu de distribuție, trebuie să specificati numele domeniului de încredere în aparat, cu alte cuvinte, partea din nume de după semnul "@". Procedati cu atentie în selectarea unui domeniu de încredere, deoarece orice utilizator dintr-un. domeniu de încredere va putea trimite o difuzare de tip releu.

Puteţi înregistra până la 10 nume de domeniu.

■ Raport releu

# **Difuzarea de tip releu de la un aparat <sup>8</sup>**

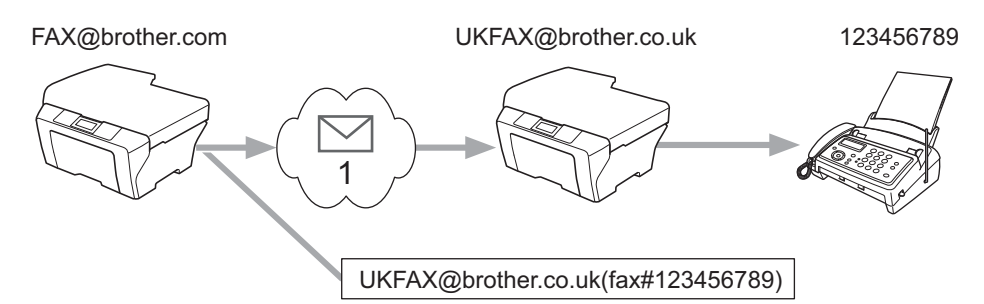

### **1 Internet**

În acest exemplu, aparatul dumneavoastră are o adresă e-mail de tip FAX@brother.com şi doriţi să trimiteţi un document de la acest aparat la un alt aparat din Anglia cu o adresă de e-mail UKFAX@brother.co.uk, care apoi va redirectiona documentul către un aparat fax standard folosind o linie telefonică traditională. Dacă adresa dumneavoastră e-mail este FAX@brother.com, trebuie să configuraţi un nume de domeniu de încredere brother.com pe aparatul din Anglia care va difuza documentul către aparatul fax convenţional. Dacă nu introduceți informațiile legate de numele de domeniu, aparatul intermediar (aparatul care va difuza documentul) nu va accepta nicio activitate de pe internet pe care o primeşte de la aparatul din domeniul @brother.com.

După ce domeniul de încredere este setat, puteti trimite documentul de pe aparatul dvs. [de ex. FAX@brother.com] introducând adresa e-mail a aparatului [de ex. UKFAX@brother.co.uk] care va redirecţiona documentul urmat de numărul de telefon al aparatului fax care va primi documentul. Iată un exemplu despre cum se introduce adresa de e-mail şi numărul de telefon.

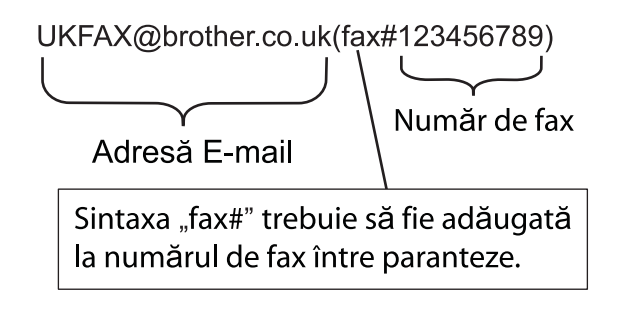

# **În continuare, este prezentat un exemplu despre modul de introducere a adresei e-mail şi a numărului de telefon <sup>8</sup>**

Trimiterea la mai multe numere de telefon: Dacă doriti să trimiteți un document la mai multe aparate fax standard, adresa poate fi introdusă folosind următoarea metodă:

**a Apăsați pe** (**FAX**).

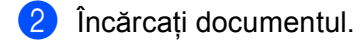

- **3** Apăsați pe  $\triangleleft$  sau pe  $\triangleright$  pentru a afișa Transmitere. Apăsaţi pe Transmitere.
- 4) Introduceți numărul de telefon al primului aparat fax UKFAX@brother.co.uk(fax#123).
- Apăsați pe OK.

Fax pe internet (pentru MFC-9970CDW)

Introduceți numărul de telefon al celui de-al doilea aparat fax UKFAX@brother.co.uk(fax#456).

- Apăsați pe OK.
- h Apăsaţi pe **Mono Start**.

### **Difuzarea de tip releu de la un computer <sup>8</sup>**

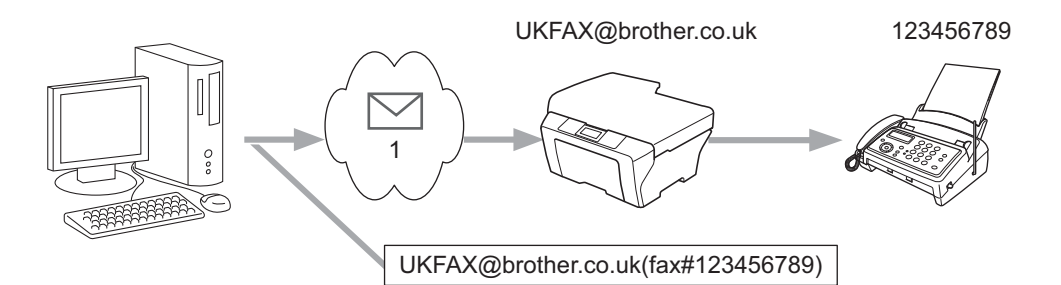

### **1 Internet**

Puteti trimite, de asemenea, un e-mail de la computerul dvs. și să-l difuzați după metoda releu către un aparat de fax convenţional. Metoda de introducere a numărului de telefon al aparatului de fax tradiţional care va primi mesajul e-mail difuzat va fi diferită în functie de aplicatia de postă electronică pe care o folositi. În continuare, sunt prezentate câteva exemple cu aplicatii de poștă electronică diferite:

Unele aplicatii e-mail nu acceptă trimiterea către mai multe numere de telefon. Dacă aplicatia dvs. de e-mail nu poate accepta mai multe numere de telefon, veti putea difuza numai la un singur aparat fax odată.

Introduceti adresa aparatului de difuzate și numărul de telefon al faxului în caseta "CĂTRE" folosind aceeași metodă ca la trimiterea de la un aparat.

UKFAX@brother.co.uk(fax#123456789)

# **Notă**

Pentru Microsoft<sup>®</sup> Outlook<sup>®</sup> 97 sau o versiune superioară, informatiile despre adresă trebuie să fie introduse în agendă după cum urmează:

Nume: fax#123456789

Adresă de e-mail: UKFAX@brother.co.uk

# <span id="page-101-0"></span>**Aplicaţia de mesaje de verificare TX <sup>8</sup>**

Aplicatia de mesaje de verificare a transmisiei acceptă două functii separate. Aplicatia de mesaje de verificare pentru trimitere vă permite să solicitaţi o notificare de la destinatar că faxul pe internet sau mesajul e-mail a fost primit și procesat. Aplicatia mesaj de verificare pentru primire vă permite să transmiteti un raport implicit către expeditor după primirea cu succes şi procesarea unui fax pe internet sau mesaj e-mail.

Pentru a folosi această caracteristică trebuie să setați opțiunea Notificare din Setez Mail RX și optiunile Setez Mail TX.

# **Configurarea Mail TX <sup>8</sup>**

Puteti seta optiunea Notificare din optiunea Setez Mail TX pentru a Pornit sau a Oprit. Când valoarea este Pornit un câmp suplimentar de informatii este trimis împreună cu datele de imagine. Acest câmp este numit "MDN".

MDN (Message Disposition Notification):

Acest câmp solicită starea mesajului faxului pe internet/mesajului e-mail după trimitere prin sistemul de transport SMTP (Send Mail Transfer Protocol). După ce mesajul a ajuns la destinatie, aceste date sunt folosite când aparatul sau utilizatorul citeşte sau imprimă faxul primit pe internet sau e-mail-ul. De exemplu, dacă mesajul este deschis pentru citire sau este imprimat, destinatarul trimite o notificare către aparatul expeditor sau utilizatorul original.

Destinatarul trebuie să accepte câmpul MDN pentru a putea trimite un raport de notificare, în caz contrar solicitarea va fi ignorată.

# **Configurarea Mail RX <sup>8</sup>**

Există trei setări posibile pentru această opțiune Pornit, MDN sau Oprit.

### **Recepţionare notificare** "Pornit"

Atunci când este setat la "Pornit", un mesaj fix este trimis înapoi către expeditor pentru a confirma primirea cu succes și procesarea mesajului. Aceste mesaje fixe depind de operatia solicitată de expeditor.

Mesajele de raport constau din:

SUCCES : Primit De La <adresă e-mail>

### **Recepţionare notificare** "MDN"

Când este setat la "MDN", un raport precum cel descris mai sus este trimis înapoi către expeditor dacă stația initiatoare a trimis câmpul "MDN" pentru a solicita confirmarea.

### **Recepţionare notificare** "Oprit"

Setarea la Off (Oprit) comută toate formele de receptionare notificări Oprit, niciun mesaj nu este trimis expeditorului, indiferent de solicitare.

# **Notă**

Pentru a primi corect mesaje de verificare TX, trebuie să configurați următoarele setări.

• Expeditor

- Comutati notificarea din Configurare Mail TX la Activat.
- Comutati antetul din Configurare Mail RX la Toate sau Subiect+De la+Către.
- Destinatar
	- Comutaţi notificarea din Configurare Mail RX la Activat.

# **Mesaj e-mail de eroare <sup>8</sup>**

Dacă apare o eroare de trimitere a mesajului în timpul trimiterii unui fax pe internet, serverul de poştă electronică va trimite un mesaj de eroare la aparat şi mesajul de eroare va fi imprimat. Dacă apare un mesaj de eroare la primirea unui mesaj e-mail, mesajul de eroare va fi imprimat (de exemplu: "Mesajul trimis către aparat nu era în format TIFF-F.").

Pentru a primi corect mesajul de eroare, trebuie să comutati antetul din Configurare Mail RX la Toate sau Subiect+De la+Către.

**9**

# **Funcţii de securitate <sup>9</sup>**

# **Prezentare**

În lumea de astăzi există multe ameninţări de securitate la adresa reţelei dumneavoastră şi a datelor care o traversează. Aparatul dumneavoastră Brother foloseşte unele dintre cele mai recente protocoale de securitate de reţea şi de criptare disponibile în prezent. Aceste caracteristici de reţea pot fi integrate în planul dumneavoastră global de securizare a retelei pentru a contribui la protejarea datelor și la prevenirea accesului neautorizat la aparat. Acest capitol explică modul de configurare a acestor caracteristici.

Puteti configura următoarele caracteristici de securitate:

- [Gestionarea](#page-104-1) securizată a aparatului conectat în retea utilizând SSL/TLS (Consultati Gestionarea *securizată [a aparatului conectat în re](#page-104-1)ţea utilizând SSL/TLS* la pagina 99.)
- Gestionarea securizată a aparatului conectat în retea utilizând protocolul SNMPv3 (Consultati *Gestionarea securizată [folosind Web Based Management \(tehnologie de management de sisteme\)](#page-104-2)  [\(browser web\)](#page-104-2)* la pagina 99 sau *Gestionarea securizată [utilizând BRAdmin Professional 3 \(Windows](#page-112-0)®)* [la pagina 107](#page-112-0).)
- [Imprimarea securizat](#page-106-0)ă a documentelor utilizând SSL/TLS (Consultati *Imprimarea securizată a [documentelor utilizând SSL/TLS](#page-106-0)* la pagina 101.)
- [Trimiterea](#page-107-0) și recepționarea în condiții de siguranță a mesajelor de e-mail (Consultați *Trimiterea și recepţionarea în condiţii de siguranţă [a mesajelor de e-mail](#page-107-0)* la pagina 102.)
- [Utilizarea autentific](#page-110-0)ării IEEE 802.1x (Consultati *Utilizarea autentificării IEEE 802.1x* la pagina 105.)
- [Gestionarea securizat](#page-112-0)ă utilizând BRAdmin Professional 3 (Windows<sup>®</sup>) (Consultati *Gestionarea securizată [utilizând BRAdmin Professional 3 \(Windows®\)](#page-112-0)* la pagina 107.)
- Certificate pentru gestionare securizată (Consultati *Utilizarea certificatelor pentru securizarea dispozitivelor* [la pagina 108.](#page-113-0))
- [Gestionarea mai multor certificate](#page-123-0) (Consultați *Gestionarea mai multor certificate* la pagina 118.)

# **Notă**

Recomandăm dezactivarea protocoalelor Telnet, FTP şi TFTP. Accesarea aparatului prin folosirea acestor protocoale nu este sigură. (Pentru modul de configurare a setărilor protocoalelor, consultaţi *[Cum](#page-77-0)  se configurează setă[rile aparatului folosind Gestionarea pe internet \(browser web\)](#page-77-0)* la pagina 72.) Dacă dezactivati protocolul FTP, functia Scanare în FTP va fi dezactivată.

# <span id="page-104-1"></span><span id="page-104-0"></span>**Gestionarea securizată a aparatului conectat în reţea utilizând SSL/TLS <sup>9</sup>**

Pentru a vă gestiona aparatul de retea securizat, trebuie să folositi utilitarele de gestionare cu protocoale de securitate.

# <span id="page-104-2"></span>**Gestionarea securizată folosind Web Based Management (tehnologie de management de sisteme) (browser web) <sup>9</sup>**

Recomandăm utilizarea protocoalelor HTTPS şi SNMPv3 pentru o gestionare securizată. Pentru a utiliza protocolul HTTPS, sunt necesare următoarele setări de aparat.

- Trebuie instalate pe aparat un certificat auto semnat sau un certificat emis de o Autoritate de certificat (CA) şi o cheie de decriptare personală. (Pentru informaţii despre cum să instalaţi un certificat şi o cheie de decriptare personală, consultaţi *[Utilizarea certificatelor pentru securizarea dispozitivelor](#page-113-0)* la pagina 108.)
- Protocolul HTTPS trebuie să fie activat. Pentru a activa protocolul HTTPS, selectați un certificat instalat din lista derulantă din pagina **HTTP Server Settings** (Setări server HTTP) a **Web Based Management** din pagina **Configure Protocol** (Configurare protocol) şi apoi activaţi **SSL communication is used (port 443)** (Se utilizează comunicarea SSL (port 443)). (Pentru informații despre modul de accesare a paginii **Configure Protocol** (Configurare protocol), consultaţi *Cum se configurează setă[rile aparatului folosind](#page-77-0)  [Gestionarea pe internet \(browser web\)](#page-77-0)* la pagina 72.)

### Porniti browserul web.

Tastati "https://nume comun/" în browser. (unde "nume comun" este numele comun atribuit certificatului, de exemplu o adresă IP, un nume de nod sau un nume de domeniu. Pentru informaţii despre modul de atribuire a unui nume comun pentru certificat, consultaţi *[Utilizarea certificatelor pentru](#page-113-0)  [securizarea dispozitivelor](#page-113-0)* la pagina 108.)

De exemplu:

https://192.168.1.2/ (dacă numele comun este adresa IP a imprimantei)

**3** Acum puteti accesa aparatul folosind HTTPS. Recomandăm utilizarea gestionării securizate (SNMPv3) împreună cu protocolul HTTPS. Dacă utilizaţi protocolul SNMPv3, urmati paşii de mai jos.

# **Notă**

Mai puteti modifica setările SNMP utilizând BRAdmin Professional 3 sau Web BRAdmin.

- 4 Faceti clic pe **Network Configuration** (Configurare retea).
- e Introduceţi un nume de utilizator şi o parolă. Numele de utilizator implicit este "**admin**" şi parola implicit<sup>ă</sup> este "access".
- f Faceţi clic pe **OK**.
- Faceți clic pe **Configure Protocol** (Configurare protocol).

h Asiguraţi-vă că este activată setarea **SNMP** <sup>ş</sup>i apoi faceţi clic pe **Advanced Setting** (Setare avansată) din **SNMP**.

**9** Vă puteți configura setările SNMP din ecranul de mai jos.

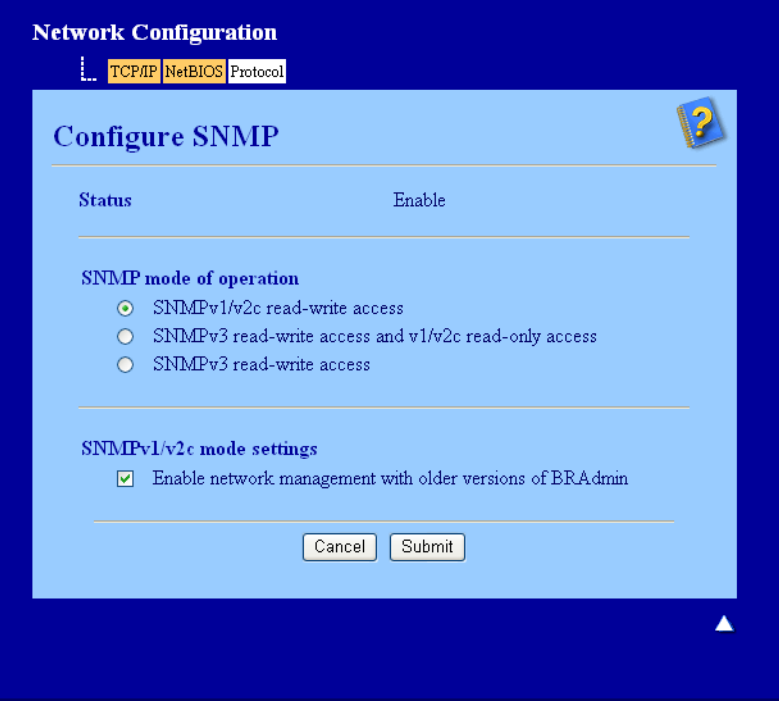

### **Aveţi la dispoziţie trei moduri de conectare SNMP pentru funcţionare. <sup>9</sup>**

### ■ **SNMPv3 read-write access** (Acces citire-scriere SNMPv3)

În acest mod, serverul de imprimare foloseşte versiunea 3 a protocolului SNMP. Dacă doriţi să gestionaţi serverul de imprimare în mod securizat, folosiţi acest mod.

# **Notă**

Când folosiţi modul **SNMPv3 read-write access** (Acces citire-scriere SNMPv3) reţineţi următoarele.

- Puteţi gestiona serverul de imprimare folosind numai BRAdmin Professional 3, Web BRAdmin sau Web Based Management (tehnologie de management de sisteme).
- Recomandăm utilizarea comunicării securizate SSL (HTTPS).
- Cu exceptia BRAdmin Professional 3 și Web BRAdmin, toate aplicațiile care folosesc SNMPv1/v2c vor fi restricţionate. Pentru a permite utilizarea aplicaţiilor SNMPv1/v2c, folosiţi modul **SNMPv3 read-write access and v1/v2c read-only access** (Acces numai în citire v1/v2c şi acces citire-scriere SNMPv3) sau **SNMPv1/v2c read-write access** (Acces citire-scriere SNMPv1/v2c).

■ **SNMPv3 read-write access and v1/v2c read-only access** (Acces numai în citire v1/v2c și acces citire-scriere SNMPv3)

În acest mod serverul de imprimare foloseşte accesul citire-scriere al versiunii 3 şi accesul numai în citire al versiunii 1 şi al versiunii 2c a protocolului SNMP.

# **Notă**

Atunci când utilizaţi modul **SNMPv3 read-write access and v1/v2c read-only access** (Acces numai în citire v1/v2c și acces citire-scriere SNMPv3), unele aplicații Brother (de exemplu BRAdmin Light) care accesează serverul de imprimare nu vor functiona corect, deoarece acestea autorizează accesul numai în citire pentru versiunile 1 şi 2c. Dacă doriţi să folosiţi toate aplicaţiile, utilizaţi modul **SNMPv1/v2c read-write access** (Acces citire-scriere SNMPv1/v2c).

### **SNMPv1/v2c read-write access** (Acces citire-scriere SNMPv1/v2c)

În acest mod serverul de imprimare foloseşte versiunile 1 şi 2c ale protocolului SNMP. În acest mod puteţi folosi toate aplicatiile Brother. Cu toate acestea, el nu este sigur, deoarece nu va autentifica utilizatorul si datele nu vor fi criptate.

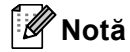

Pentru informații suplimentare, consultați textul Ajutor din Gestionarea pe web.

# <span id="page-106-0"></span>**Imprimarea securizată a documentelor utilizând SSL/TLS <sup>9</sup>**

Pentru a imprima documentele securizat prin internet, puteti folosi protocolul IPPS.

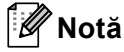

- Comunicarea prin IPPS împiedică accesul neautorizat la serverul de imprimare.
- IPPS este disponibil pentru Windows® 2000/XP, Windows Vista®, Windows® 7 și Windows Server® 2003/2008.

Pentru a utiliza protocolul IPPS, sunt necesare următoarele setări de aparat.

- Trebuie instalate pe aparat un certificat auto semnat sau un certificat emis de o Autoritate de certificat (CA) şi o cheie de decriptare personală. Pentru informaţii despre modul de instalare a unui certificat şi a unei chei de decriptare personale, consultaţi *[Utilizarea certificatelor pentru securizarea dispozitivelor](#page-113-0)* [la pagina 108](#page-113-0).
- Protocolul IPPS ie să fie activat. Pentru a activa protocolul IPPS, selectati un certificat instalat din lista derulantă din pagina **HTTP Server Settings** (Setări server HTTP) a **IPP** din pagina **Configure Protocol**  (Configurare protocol) şi apoi activaţi **SSL communication is used (port 443)** (Se utilizează comunicarea SSL (port 443)). Pentru informatii despre cum să accesati pagina **Configure Protocol** (Configurare protocol), consultaţi *Cum se configurează setă[rile aparatului folosind Gestionarea pe internet](#page-77-0)  [\(browser web\)](#page-77-0)* la pagina 72.

# <span id="page-107-0"></span>**Trimiterea şi recepţionarea în condiţii de siguranţă a mesajelor de e-mail <sup>9</sup>**

# **Configurarea utilizând Web Based Management (tehnologie de management de sisteme) (browser web) <sup>9</sup>**

Puteţi configura trimiterea securizată de mesaje de e-mail prin autentificarea utilizatorilor sau trimiterea şi receptionarea securizate de mesaje de e-mail utilizând SSL/TLS din ecranul Web Based Management (tehnologie de management de sisteme).

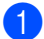

**1** Porniti browserul web.

- Tastati http://adresa IP a imprimantei/" în browser (unde "adresa IP a imprimantei" este adresa IP a imprimantei).
	- De exemplu:

http://192.168.1.2/

- **3** Faceti clic pe **Network Configuration** (Configurare retea).
- d Introduceţi un nume de utilizator şi o parolă. Numele de utilizator implicit este "**admin**" şi parola implicit<sup>ă</sup> este "access".
- **6** Faceți clic pe **OK**.
- **6** Faceti clic pe **Configure Protocol** (Configurare protocol).
- g Faceţi clic pe **Advanced Setting** (Setare avansată) din **POP3/SMTP** <sup>ş</sup>i asiguraţi-vă că starea **POP3/SMTP** este **Enable** (Activare).
- Puteți configura setările **POP3/SMTP** în această pagină.

#### **U Notă**

- Pentru informaţii suplimentare, consultaţi textul Ajutor din Gestionarea pe web.
- Puteti, de asemenea, să confirmați dacă setările de e-mail sunt corecte după configurare prin trimiterea unui e-mail de probă.
- i După setare, faceţi clic pe **Submit** (Trimitere). Apare fereastra de dialog Test E-mail Send/Receive Configuration (Configurare trimitere/primire e-mail de probă).
- **10** Urmați instrucțiunile de pe ecran dacă doriți să testați cu setările curente.
## **Trimiterea unui e-mail cu autentificarea utilizatorului <sup>9</sup>**

<span id="page-108-0"></span>Acest aparat acceptă metodele POP before SMTP şi SMTP-AUTH pentru a trimite un e-mail prin intermediul unui server de e-mail care necesită autentificarea utilizatorului. Aceste metode împiedică un utilizator neautorizat să acceseze serverul de e-mail. Puteți utiliza Web Based Management (tehnologie de management de sisteme), BRAdmin Professional 3 și Web BRAdmin pentru a configura aceste setări. Puteti utiliza metodele POP before SMTP şi SMTP-AUTH pentru notificare prin e-mail, rapoarte prin e-mail şi trimitere de faxuri pe internet.

#### **Setări pentru serverul de e-mail**

Trebuie să realizați corespondența între setările metodei de autentificare SMTP și setările metodei utilizate de serverul dumneavoastră de e-mail. Contactaţi administratorul de reţea sau furnizorul de servicii internet (ISP) pentru informaţii despre configuraţia serverului de e-mail.

Trebuie să verificaţi, de asemenea, **SMTP-AUTH** (Autentificare SMTP) din **SMTP Server Authentication Method** (Metodă de autentificare server SMTP) pentru a activa autentificarea serverului SMTP.

#### **Setări SMTP**

- Puteti schimba numărul portului SMTP utilizând Web Based Management (tehnologie de management de sisteme). Acest lucru este util dacă ISP (Furnizorul de servicii internet) implementează serviciul "Outbound Port 25 Blocking (OP25B)".
- Schimbând numărul portului SMTP la un număr specific, pe care îl foloseşte furnizorul de servicii internet (ISP) pentru serverul SMTP (de exemplu portul 587), veţi putea trimite un e-mail prin serverul SMTP.
- Dacă puteți folosi atât POP before SMTP, cât și SMTP-AUTH, vă recomandăm să alegeți SMTP-AUTH.
- Dacă alegeti POP înaintea SMTP pentru Metoda de autentificare a serverului SMTP, trebuie să configurați setările POP3. Dacă este necesar, puteti folosi și metoda APOP.

# **Trimiterea şi recepţionarea în condiţii de siguranţă a mesajelor de e-mail utilizând SSL/TLS <sup>9</sup>**

Acest aparat acceptă metode SSL/TLS pentru a trimite sau receptiona un e-mail prin intermediul unui server de e-mail care necesită comunicație SSL/TLS securizată. Pentru a trimite sau recepționa mesaje de e-mail prin intermediul unui server de e-mail care utilizează comunicatie SSL/TLS, trebuie să configurati corect SMTP over SSL/TLS sau POP3 over SSL/TLS.

#### **Verificarea certificatului serverului**

- Dacă selectați SSL sau TLS pentru SMTP over SSL/TLS (SMTP prin SSL/TLS) sau POP3 over SSL/TLS (POP3 prin SSL/TLS), caseta de validare **Verify Server Certificate** (Verificare certificat server) va fi bifată automat pentru verificarea certificatului serverului.
	- Înainte de a verifica certificatul serverului, trebuie să importaţi certificatul CA emis de Autoritatea de certificat (CA) care a semnat certificatul serverului. Pentru informatii despre certificatul CA, contactati administratorul de sistem. Pentru importul certificatului, consultaţi *Importul ş[i exportul unui certificat CA](#page-123-0)* [la pagina 118](#page-123-0).
	- Dacă nu trebuie să verificaţi certificatul serverului, debifaţi **Verify Server Certificate** (Verificare certificat server).

#### **Numărul portului**

- Dacă selectați SSL sau TLS, valoarea SMTP Port (Port SMTP) sau POP3 Port (Port POP3) va fi modificată pentru corespondență cu protocolul. Dacă doriți să modificați manual numărul portului, introduceţi numărul portului după ce selectaţi **SMTP over SSL/TLS** (SMTP prin SSL/TLS) sau **POP3 over SSL/TLS** (POP3 prin SSL/TLS).
- Trebuie să configurați metoda de comunicație POP3/SMTP pentru corespondență cu serverul de e-mail. Pentru detalii despre setările pentru serverul de e-mail, contactați administratorul de rețea sau furnizorul de servicii internet.

În majoritatea cazurilor, serviciile securizate de webmail necesită următoarele setări:

**(SMTP)**

**SMTP Port** (Port SMTP): 587

**SMTP Server Authentication Method** (Metodă de autentificare server SMTP): SMTP-AUTH

**SMTP over SSL/TLS** (SMTP prin SSL/TLS): TLS

**(POP3)**

**POP3 Port** (Port POP3): 995

**POP3 over SSL/TLS** (POP3 prin SSL/TLS): SSL

# **Utilizarea autentificării IEEE 802.1x <sup>9</sup>**

Puteţi configura autentificarea IEEE 802.1x pentru o reţea prin cablu sau fără fir.

Pentru a utiliza autentificarea IEEE 802.1x, trebuie să instalaţi un certificat emis de o Autoritate de certificat (CA). Dacă este necesar importul unui certificat CA, contactaţi administratorul de reţea sau furnizorul de servicii internet (ISP). (Pentru modul de instalare a unui certificat, consultati *Utilizarea certificatelor pentru [securizarea dispozitivelor](#page-113-0)* la pagina 108.)

# **Configurarea autentificării IEEE 802.1x utilizând Web Based Management (tehnologie de management de sisteme) (browser web) <sup>9</sup>**

În cazul în care configuraţi autentificarea IEEE 802.1x pentru o reţea prin cablu sau fără fir utilizând Web Based Management (tehnologie de management de sisteme), urmati instructiunile.

De asemenea, puteţi configura autentificarea IEEE 802.1x utilizând:

(Retea prin cablu)

**BRAdmin Professional 3** 

(Retea fără fir)

- Expertul de configurare a dispozitivelor fără fir de la panoul de control (Pentru detalii, consultați *[Configurarea aparatul pentru o re](#page-28-0)ţea fără fir de companie* la pagina 23.)
- Expertul de configurare a dispozitivelor fără fir de pe CD-ROM (Pentru detalii, consultati *[Configurarea f](#page-40-0)ără fir utilizând aplicaţ[ia de instalare Brother \(pentru MFC-9560CDW](#page-40-0) şi MFC-9970CDW)* la pagina 35.)
- BRAdmin Professional 3

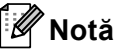

- În cazul în care configurați aparatul utilizând autentificarea EAP-TLS, trebuie să instalați certificatul de client înainte de a începe configurarea. Dacă ați instalat mai multe certificate, vă recomandăm să vă notați certificatul pe care doriţi să îl utilizaţi. Pentru instalarea certificatului, consultaţi *[Utilizarea certificatelor](#page-113-0)  [pentru securizarea dispozitivelor](#page-113-0)* la pagina 108.
- Înainte de a verifica certificatul serverului, trebuie să importați certificatul CA emis de Autoritatea de certificat (CA) care a semnat certificatul serverului. Pentru informaţii despre certificatul CA, contactaţi administratorul de sistem. Pentru importul certificatului, consultati *Importul ș[i exportul unui certificat CA](#page-123-0)* [la pagina 118](#page-123-0).
- Pentru detaliile fiecărui certificat, consultaţi *[Utilizarea certificatelor pentru securizarea dispozitivelor](#page-113-0)* [la pagina 108](#page-113-0).

**i** Porniti browserul web.

Tastați "http://adresa IP a aparatului/" în browser (unde "adresa IP a aparatului" este adresa IP a aparatului).

De exemplu:

http://192.168.1.2/

# **Notă**

- Dacă utilizaţi un DNS (Sistem nume domeniu) sau activaţi un nume NetBIOS, puteţi introduce în locul adresei IP un alt nume, de exemplu "Imprimanta partajata".
	- De exemplu:

http://Imprimanta\_partajata/

Dacă activati un nume NetBIOS, puteti utiliza, de asemenea, numele nodului.

• De exemplu:

```
http://brnxxxxxxxxxxxx/
```
Numele NetBIOS poate fi văzut în Lista configurărilor de reţea. (Pentru a afla mai multe despre imprimarea Listei configurărilor de reţea, consultaţi *[Imprimarea Listei configur](#page-57-0)ărilor de reţea* la pagina 52.)

- Pentru utilizatorii de Macintosh, puteţi avea acces uşor la sistemul Web Based Management (tehnologie de management de sisteme) făcând clic pe pictograma aparatului din ecranul **Status Monitor**. Pentru mai multe informaţii, consultaţi *Ghidul utilizatorului de software*.
- **3** Faceti clic pe **Network Configuration** (Configurare retea).
- 4) Introduceti un nume de utilizator și o parolă. Numele de utilizator implicit este "**admin**" și parola implicită este "access".
- **5** Faceti clic pe OK.
- f (Prin cablu) Faceţi clic pe **Configure Wired802.1x** (Configurare prin cablu 802.1x). (Fără fir) Faceţi clic pe **Configure Wireless** (Configurare fără fir) şi pe fila **Enterprise** (Întreprindere).
- **7** Acum puteți configura setările pentru autentificarea IEEE 802.1x.
	- Dacă doriți să activați autentificarea IEEE 802.1x pentru o rețea prin cablu, bifați **Enable** (Activare) pentru **Wired 802.1x status** (Stare prin cablul 802.1x) în pagina **Configure Wired802.1x**  (Configurare prin cablu 802.1x).
	- Pentru detalii despre autentificarea IEEE 802.1x și metodele de autentificare interne, consultati *Glosar de reţea*.
	- Dacă utilizați autentificarea EAP-TLS, trebuie să selectați certificatul de client instalat (arătat cu Nume certificat) pentru verificare din lista derulantă **Client certificate** (Certificat client).
	- Dacă selectati autentificarea EAP-FAST, PEAP, EAP-TTLS sau EAP-TLS, puteți să selectați metoda de verificare din lista derulantă **Server Certificate Verification** (Verificare certificat server). Puteţi verifica certificatul serverului utilizând certificatul CA importat anterior pe aparat şi emis de Autoritatea de certificat (CA) care a semnat certificatul serverului.

Puteţi selecta următoarele metode de verificare din lista derulantă **Server Certificate Verification**  (Verificare certificat server).

**No Verification** (Fără verificare)

Certificatul serverului este întotdeauna de încredere. Verificarea nu se efectuează.

**CA Cert.** (Certificat CA)

Metoda de verificare a sigurantei CA a certificatului serverului utilizând certificatul CA emis de Autoritatea de certificat (CA) care a semnat certificatul serverului.

#### ■ **CA Cert. + ServerID** (Certificat CA + ID server)

Metoda de verificare a valorii numelui comun <sup>[1](#page-112-0)</sup> a certificatului serverului în completarea sigurantei CA a certificatului serverului.

<span id="page-112-0"></span><sup>1</sup> La verificarea numelui comun se compară numele comun al certificatului serverului cu şirul de caractere configurat pentru **Server ID**  (ID server). Înainte de a utiliza această metodă, contactaţi administratorul de sistem pentru informaţii despre numele comun al certificatului serverului şi apoi configuraţi **Server ID** (ID server).

8 După setare, faceți clic pe **Submit** (Trimitere).

#### (Prin cablu)

După configurare, conectaţi aparatul la reţeaua IEEE 802.1x acceptată. După câteva minute, imprimaţi Lista configurărilor de rețea pentru a verifica **<Wired IEEE 802.1x> Status.** (Consultați *Imprimarea Listei configurărilor de reţea* [la pagina 52](#page-57-0) pentru informaţii despre imprimarea Listei configurărilor de reţea pe serverul de imprimare.)

#### ■ Success

Funcţia IEEE 802.1x prin cablu este activată şi autentificarea a reuşit.

#### **Failed**

Funcţia IEEE 802.1x prin cablu este activată, însă autentificarea nu a reuşit.

**Off**

Funcţia IEEE 802.1x prin cablu nu este disponibilă.

(Fără fir)

La putin timp după configurare se va imprima automat Raport WLAN. Verificati în raport configurația dumneavoastră fără fir. Consultaţi *[Imprimarea Raport WLAN \(pentru MFC-9560CDW](#page-58-0) şi [MFC-9970CDW\)](#page-58-0)* la pagina 53.

# <span id="page-112-1"></span>**Gestionarea securizată utilizând BRAdmin Professional 3 (Windows®) <sup>9</sup>**

# **Pentru a folosi utilitarul BRAdmin Professional 3 în condiţii de securitate, trebuie să respectaţi punctele de mai jos <sup>9</sup>**

- Vă recomandăm cu tărie să folositi cea mai recentă versiune a utilitarului BRAdmin Professional 3 sau Web BRAdmin, care sunt disponibile pentru descărcare de la<http://solutions.brother.com/>. Dacă folosiți o versiune mai veche a BRAdmin<sup>[1](#page-113-1)</sup> pentru a administra aparatele Brother, autentificarea utilizatorului nu va fi sigură.
- Dacă doriți să împiedicați accesul la aparatul dumneavoastră din versiuni mai vechi de BRAdmin<sup>[1](#page-113-1)</sup>, trebuie să dezactivaţi accesul din versiunile mai vechi ale BRAdmin [1](#page-113-1) din **Advanced Setting** (Setare avansată) ale **SNMP** din pagina **Configure Protocol** (Configurare protocol) folosind Web Based Management (tehnologie de management de sisteme). (Consultaţi *[Gestionarea securizat](#page-104-0)ă folosind Web Based [Management \(tehnologie de management de sisteme\) \(browser web\)](#page-104-0)* la pagina 99.)
- Dacă utilizati BRAdmin Professional 3 împreună cu Web Based Management (tehnologie de management de sisteme), folosiţi Web Based Management (tehnologie de management de sisteme) împreună cu

protocolul HTTPS. (Consultaţi *Gestionarea securizată [folosind Web Based Management \(tehnologie de](#page-104-0)  [management de sisteme\) \(browser web\)](#page-104-0)* la pagina 99.)

- Dacă administrați un grup de servere de imprimare mai vechi <sup>[2](#page-113-2)</sup> împreună cu serverele de imprimare cu BRAdmin Professional 3, vă recomandăm să utilizați o parolă diferită pentru fiecare grup. Acest lucru va asigura mentinerea securității pe noile servere de imprimare.
- <span id="page-113-1"></span><sup>1</sup> BRAdmin Professional mai vechi decât versiunea 2.80, Web BRAdmin mai vechi decât versiunea 1.40, BRAdmin Light pentru Macintosh mai vechi decât versiunea 1.10
- <span id="page-113-2"></span><sup>2</sup> NC-2000, NC-2100p, NC-3100h, NC-3100s, NC-4100h, NC-5100h, NC-5200h, NC-6100h, NC-6200h, NC-6300h, NC-6400h, NC-8000, NC-100h, NC-110h, NC-120w, NC-130h, NC-140w, NC-8100h, NC-9100h, NC-7100w, NC-7200w, NC-2200w

# <span id="page-113-0"></span>**Utilizarea certificatelor pentru securizarea dispozitivelor <sup>9</sup>**

<span id="page-113-3"></span>Aparatul dumneavoastră Brother acceptă utilizarea mai multor certificate de securitate pentru securizarea gestionării, a autentificării și a comunicației cu aparatul. Aparatul se poate utiliza cu următoarele caracteristici de certificat de securitate.

- <span id="page-113-4"></span>Comunicatie SSL/TLS
- Autentificare IEEE 802.1x
- Comunicatie SSL pentru SMTP/POP3

Aparatul Brother acceptă următoarele certificate.

■ Certificat auto semnat

Serverul de imprimare emite propriul certificat. Utilizând acest certificat, puteți folosi cu ușurință comunicarea SSL/TLS fără a avea un certificat de la o Autoritate de certificat. (Consultaţi *[Crearea](#page-115-0) şi [instalarea unui certificat](#page-115-0)* la pagina 110.)

■ Certificat de la o Autoritate de certificat (CA)

Există două metode pentru a instala un certificat de la o autoritate de certificat. Dacă deja aveti o Autoritate de certificat (CA) sau dacă doriţi să utilizaţi un certificat de la o Autoritate de certificat (CA) de încredere extern:

- când folosiţi CSR (Cerere de semnare a certificatului) de la acest server de imprimare. (Consultaţi *[Cum](#page-120-0)  se creează [o Cerere de semnare a certificatului \(CSR\)](#page-120-0)* la pagina 115.)
- când importaţi un certificat şi o cheie de decriptare personală. (Consultaţi *Importul ş[i exportul](#page-122-0)  certificatului ş[i al cheii de decriptare personale](#page-122-0)* la pagina 117.)
- Certificat CA

Dacă utilizați un certificat CA care identifică Autoritatea de certificat (CA) în sine și deține propria sa cheie de decriptare personală, trebuie să importaţi un certificat CA de la Autoritatea de certificat (CA) înainte de configurare. (Consultaţi *Importul ş[i exportul unui certificat CA](#page-123-0)* la pagina 118.)

- Dacă veţi utiliza comunicaţia SSL/TLS, vă recomandăm să vă contactaţi mai întâi administratorul de sistem.
- Atunci când resetaţi serverul de imprimare la setările de fabrică implicite, certificatul şi cheia de decriptare personală care sunt instalate vor fi şterse. Dacă doriţi să păstraţi acelaşi certificat şi aceeaşi cheie de decriptare personală după resetarea serverului de imprimare, exportaţi-le înainte de resetare şi reinstalaţile. (Consultaţi *Cum se exportă [certificatul auto semnat, certificatul emis de o Autoritate de certificat \(CA\)](#page-122-1)  ş[i cheia de decriptare personal](#page-122-1)ă* la pagina 117.)

**Notă**

# <span id="page-114-0"></span>**Configurarea unui certificat utilizând Web Based Management (tehnologie de management de sisteme) <sup>9</sup>**

Această caracteristică poate fi configurată numai utilizând Web Based Management (tehnologie de management de sisteme). Urmaţi aceşti paşi pentru a accesa pagina de configurare a certificatului folosind Web Based Management (tehnologia de management de sisteme).

- Porniți browserul web.
- Tastați "http://adresa IP a imprimantei/" în browser (unde "adresa IP a imprimantei" este adresa IP a imprimantei).
	- De exemplu:
		- http://192.168.1.2/
- c Faceţi clic pe **Network Configuration** (Configurare reţea).
- d Introduceţi un nume de utilizator şi o parolă. Numele de utilizator implicit este "**admin**" şi parola implicit<sup>ă</sup> este "access".
- Faceti clic pe OK.
- f Faceţi clic pe **Configure Certificate** (Configurare certificat).
- Vă puteți configura setările de certificat din ecranul de mai jos.

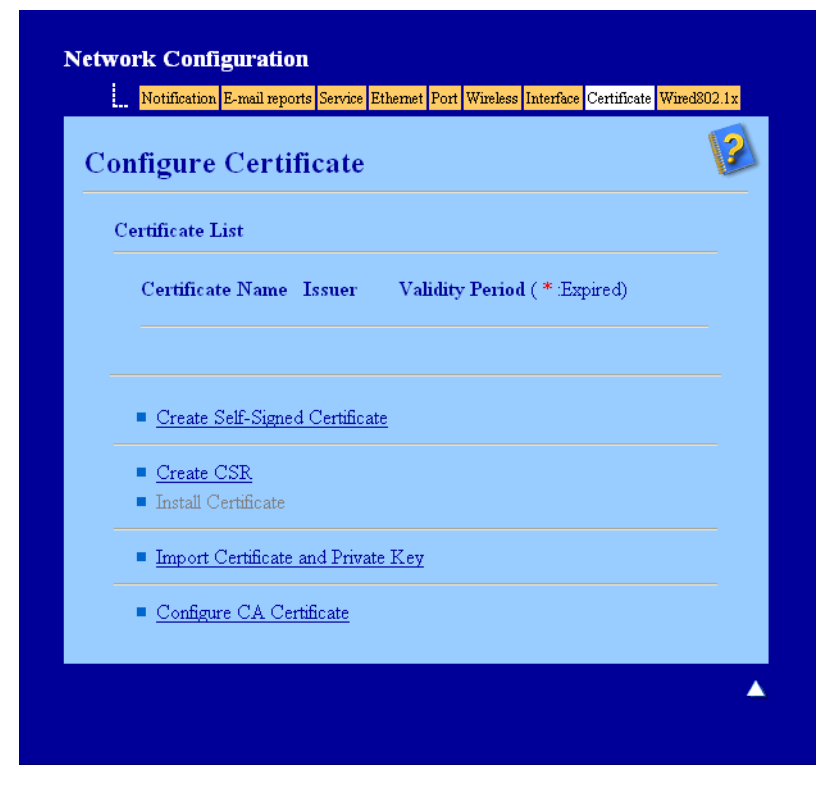

**Notă**

- Funcţiile care sunt prezentate în culoare gri şi fără legături nu sunt disponibile.
- Pentru informaţii suplimentare despre configurare, consultaţi textul Ajutor din Gestionarea pe web.

# <span id="page-115-0"></span>**Crearea şi instalarea unui certificat <sup>9</sup>**

**Diagramă "pas cu pas" pentru crearea şi instalarea unui certificat <sup>9</sup>**

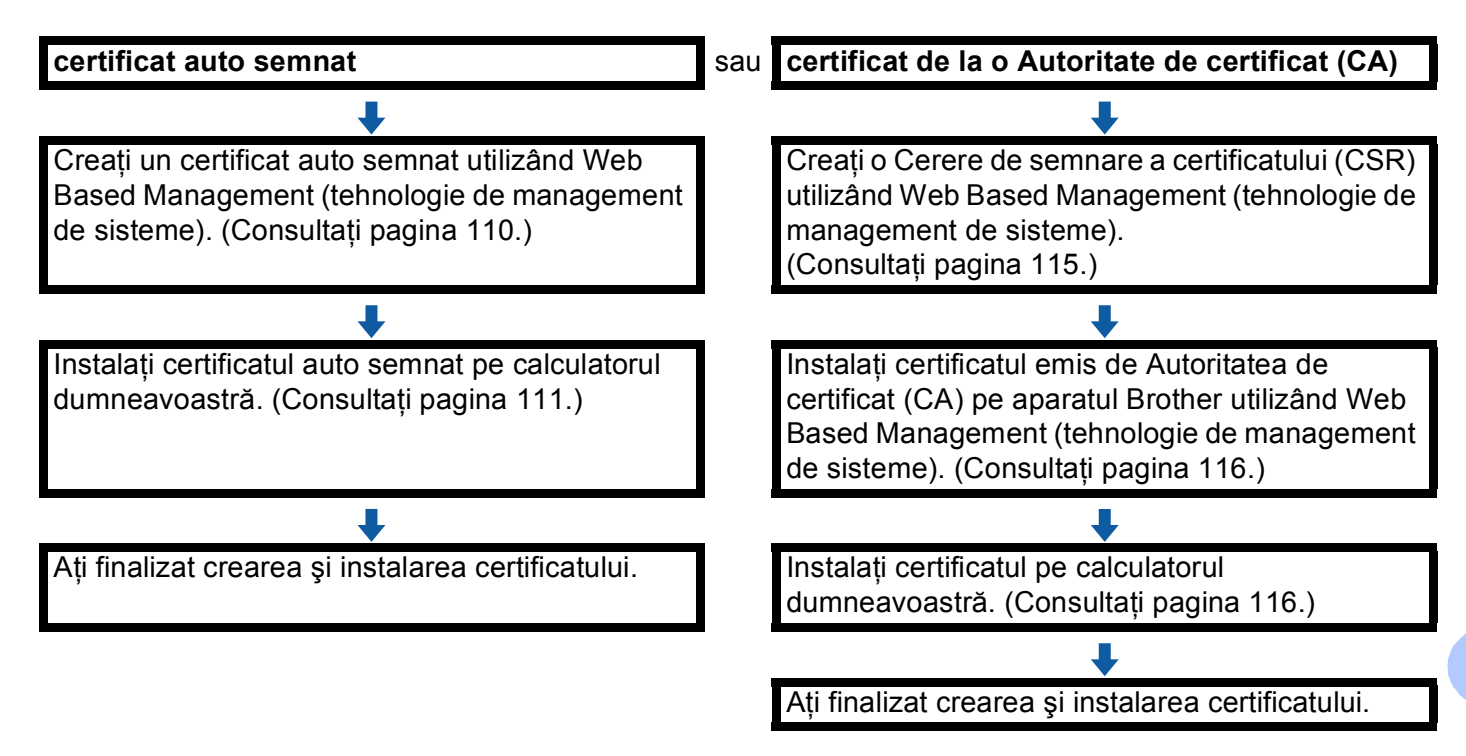

#### <span id="page-115-1"></span>**Cum se creează şi se instalează un certificat auto semnat <sup>9</sup>**

- **1** Faceti clic pe **Create Self-Signed Certificate** (Creare certificat auto semnat) în pagina **Configure Certificate** (Configurare certificat).
- b Introduceţi **Common Name** (Nume comun) şi **Valid Date** (dat<sup>ă</sup> valabilitate), apoi faceţi clic pe **Submit**  (Trimitere).

#### **Notă**

- Lungimea pentru **Common Name** (Nume comun) este de sub 64 de octeti. Introduceti un identificator, de exemplu o adresă IP, un nume de nod sau un nume de domeniu, care să fie folosit la accesarea acestui aparat prin comunicație SSL/TLS. Numele de nod este afișat în mod implicit.
- Va fi afișat un mesaj pop-up de avertizare dacă folositi protocolul IPPS sau HTTPS și introduceti în URL alt nume decât **Common Name** (Nume comun) utilizat pentru certificatul auto semnat.
- **3** Certificatul auto semnat s-a creat și s-a salvat cu succes în memoria aparatului. Pentru a utiliza comunicaţia SSL/TLS, certificatul auto semnat trebuie să fie instalat şi pe calculatorul dumneavoastră. Continuați cu secțiunea următoare.

#### <span id="page-116-0"></span>**Cum se instalează pe calculator certificatul auto semnat <sup>9</sup>**

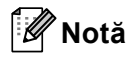

Pașii următori sunt pentru Microsoft<sup>®</sup> Internet Explorer<sup>®</sup>. Dacă folosiți alt browser web, urmați textul de ajutor din browserul web.

**Pentru utilizatorii de Windows Vista®, Windows® 7 şi Windows Server® 2008 care au drepturi de administrator <sup>9</sup>**

**1** Faceti clic pe butonul <sup>[2</sup>] și pe All Programs (Toate programele).

b Faceţi clic dreapta pe **Internet Explorer** <sup>ş</sup>i apoi faceţi clic pe **Run as administrator (Executare ca administrator)**.

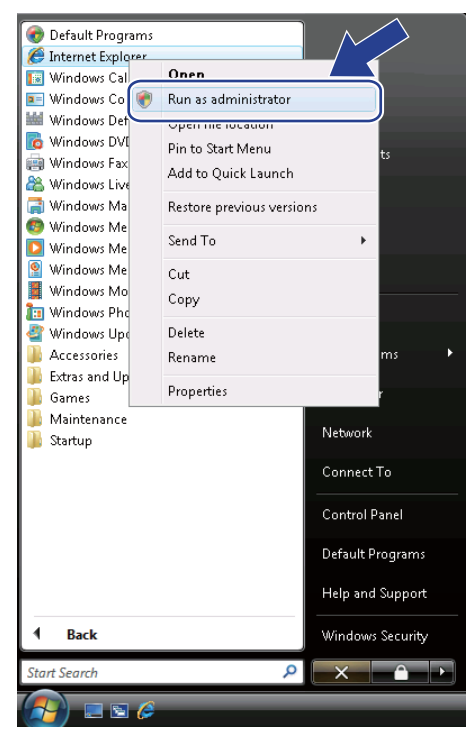

#### **Notă**

Dacă apare ecranul **User Account Control (Control cont utilizator)**,

(Windows Vista®) Faceţi clic pe **Continue (Continuare) (Allow (Se permite))**.

(Windows® 7) Faceţi clic pe **Yes (Da)**.

**6** Tastați "https://adresa IP a imprimantei/" în browser pentru a accesa aparatul (unde "adresa IP a imprimantei" este adresa IP a imprimantei sau numele nodului atribuit(ă) pentru certificat). Apoi, faceţi clic pe **Continue to this website (not recommended). (Continuare cu acest site Web (nerecomandat).)**.

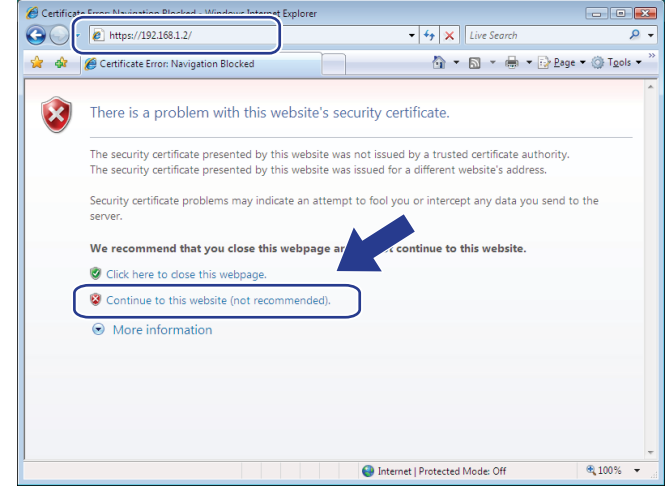

d Faceţi clic pe **Certificate Error (Eroare certificat)** <sup>ş</sup>i apoi faceţi clic pe View certificates (Vizualizare certificate). Pentru restul instrucțiunilor, urmați pașii [d](#page-118-0)in pasul @ de la pagina *[Pentru utilizatorii Windows® 2000/XP](#page-118-1) şi Windows Server® 2003* la pagina 113.

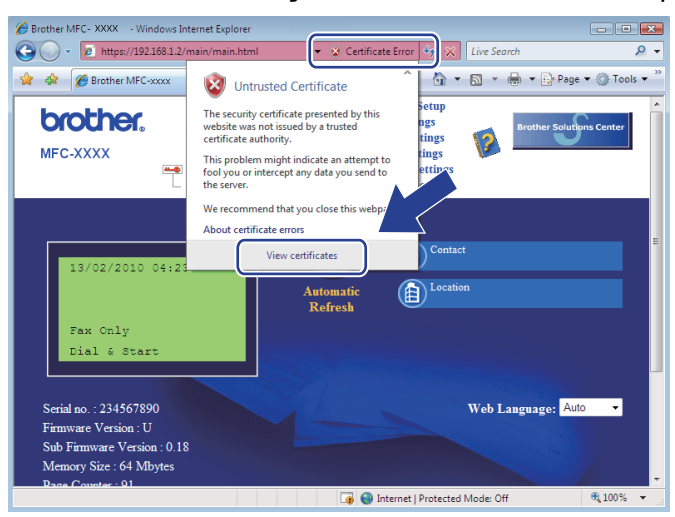

#### <span id="page-118-1"></span>**Pentru utilizatorii Windows® 2000/XP şi Windows Server® 2003 <sup>9</sup>**

- **a** Porniți browserul web.
- 2) Tastați "https://adresa IP a imprimantei/" în browser pentru a accesa aparatul (unde "adresa IP a imprimantei" este adresa IP sau numele nodului atribuit(ă) pentru certificat).
- **3** Când apare următorul dialog, faceți clic pe View Certificate (Vizualizare certificat).

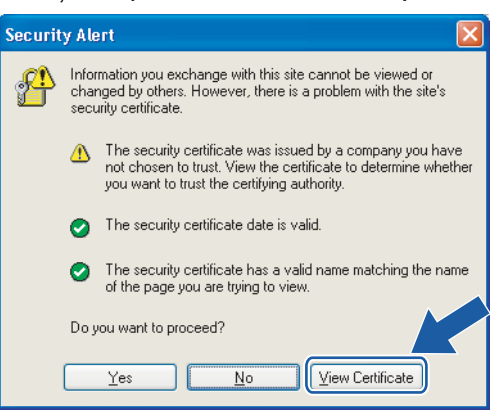

<span id="page-118-0"></span>d Faceţi clic pe **Install Certificate...** (Instalare certificat...) în fila **General**.

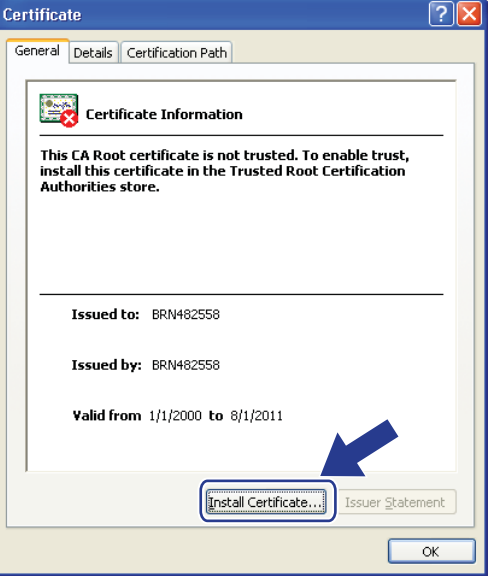

e Când apare **Certificate Import Wizard** (Asistent importare certificat), faceţi clic pe **Next (Următorul)**.

**6** Selectați Place all certificates in the following store (Păstrați toate certificatele în următorul director) şi apoi faceţi clic pe **Browse...** (Navigare...).

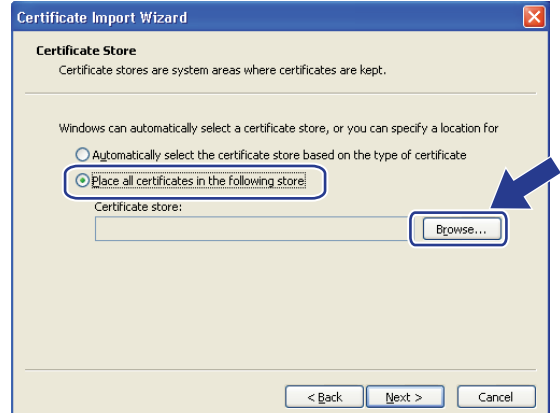

g Selectaţi **Trusted Root Certification Authorities** (Autorităţi de certificare rădăcină de încredere) şi apoi faceţi clic pe **OK**.

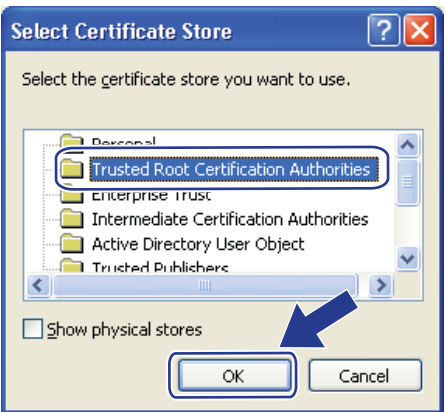

h Faceţi clic pe **Next (Următorul)**.

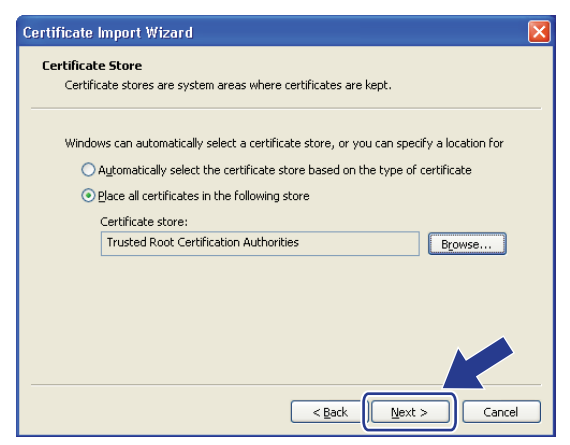

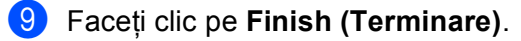

j Faceţi clic pe **Yes (Da)**, dacă amprenta (imaginea degetului) este corectă.

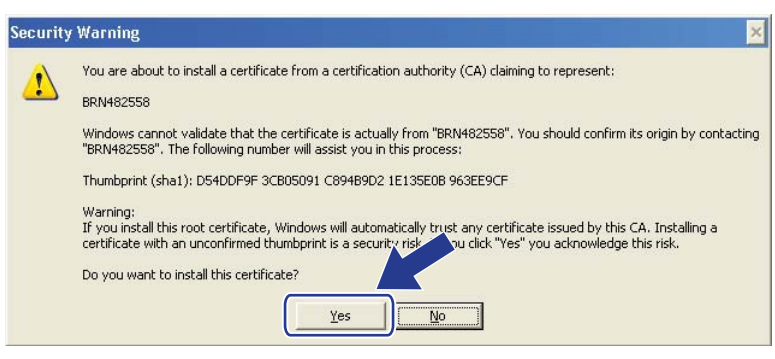

# **Notă**

Amprenta (imagina degetului) se imprimă în Lista configurărilor de reţea. (Pentru a afla mai multe despre imprimarea Listei configurărilor de rețea, consultați *[Imprimarea Listei configur](#page-57-0)ărilor de rețea* la pagina 52.)

k Faceţi clic pe **OK**.

l Certificatul auto semnat este acum instalat pe calculator şi comunicaţia SSL/TLS este disponibilă.

#### <span id="page-120-0"></span>**Cum se creează o Cerere de semnare a certificatului (CSR) <sup>9</sup>**

- a Faceţi clic pe **Create CSR** (Creare CSR) în pagina **Configure Certificate** (Configurare certificat).
- **2** Introduceti **Common Name** (Nume comun) și informațiile dvs., de exemplu **Organizațion** (Organizație). Apoi faceţi clic pe **Submit** (Trimitere).

#### $\mathscr{U}$ **Notă**

- Recomandăm instalarea Certificatului rădăcină de la Autoritatea de certificat pe computer înainte de crearea unei CSR.
- Lungimea pentru **Common Name** (Nume comun) este de sub 64 de octeţi. Introduceţi un identificator, de exemplu o adresă IP, un nume de nod sau un nume de domeniu, care să fie folosit la accesarea acestei imprimante prin comunicare SSL/TLS. Numele de nod este afişat în mod implicit. **Common Name**  (Nume comun) este obligatoriu.
- Un mesaj pop-up de avertizare va apărea dacă introduceti un alt nume în adresa URL decât numele comun care era folosit pentru certificat.
- Lungimea pentru **Organization** (Organizaţie), **Organization Unit** (Unitate organizaţională), **City/Locality**  (Oraş/localitate) şi **State/Province** (Stat/Provincie) este de maxim 64 de octeţi.
- **Country/Region** (Ţară/regiune) trebuie să fie un cod de ţară ISO 3166 format din două caractere.
- În cazul în care configuraţi o extensie de certificat X.509v3, bifaţi caseta de validare **Configure extended partition** (Configurare partitie extinsă) și apoi selectati **Auto** (Automat) sau **Manual**.

c Atunci când apare conţinutul CSR, faceţi clic pe **Save** (Salvare) pentru a salva fişierul CSR pe computer.

4 CSR este acum creat.

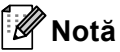

- Respectaţi politica privind autoritatea de certificat referitoare la metoda de trimitere a unei CSR către autoritatea de certificat.
- Dacă utilizați CA rădăcină Enterprise pentru Windows Server<sup>®</sup> 2003/2008, vă recomandăm să utilizați Web Server pentru modelul de certificat atunci când creați certificatul de client pentru gestionare securizată. În cazul în care creati un certificat de client pentru un mediu IEEE 802.1x cu autentificare EAP-TLS, vă recomandăm să utilizaţi **User** (Utilizator) pentru modelul de certificat. Pentru informaţii suplimentare, consultați pagina Comunicație SSL din pagina principală pentru modelul dumneavoastră la [http://solutions.brother.com/.](http://solutions.brother.com/)

#### <span id="page-121-0"></span>**Cum se instalează certificatul pe aparat <sup>9</sup>**

Când primiti certificatul de la o autoritate de certificat, urmati pașii de mai jos pentru a-l instala pe serverul de imprimare.

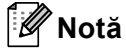

Poate fi instalat numai un certificat emis printr-o Cerere de semnare a certificatului (CSR) a aparatului. Dacă doriți să creați altă Cerere de semnare a certificatului (CSR), asigurați-vă că certificatul este instalat înainte de crearea altei Cereri de semnare a certificatului (CSR). Creaţi altă Cerere de semnare a certificatului (CSR) după instalarea certificatului pe aparat. În caz contrar, Cererea de semnare a certificatului (CSR) creată înainte de instalare va fi nevalidă.

- **1** Faceti clic pe **Install Certificate** (Instalare certificat) în pagina **Configure Certificate** (Configurare certificat).
- <sup>2</sup> Specificati fisierul certificatului care a fost emis de o autoritate de certificat și apoi faceti clic pe Submit (Trimitere).
- **3** Certificatul auto semnat este acum creat și salvat cu succes în memoria aparatului. Pentru a utiliza comunicare SSL/TLS, certificatul rădăcină de la autoritatea de certificat trebuie să fie instalat pe computer. Contactaţi administratorul de reţea în legătură cu instalarea.

# <span id="page-122-0"></span>**Importul şi exportul certificatului şi al cheii de decriptare personale <sup>9</sup>**

Puteti să stocati certificatul și cheia de decriptare personală pe aparat și să le gestionati prin import și export.

#### **Cum se importă certificatul auto semnat, certificatul emis de o Autoritate de certificat (CA) şi cheia de decriptare personală <sup>9</sup>**

- **1)** Faceti clic pe **Import Certificate and Private Key** (Importare certificat și cheie personală) în pagina **Configure Certificate** (Configurare certificat).
- **2** Specificati fisierul pe care doriti să-l importati.
- c Introduceţi parola dacă fişierul este criptat şi apoi faceţi clic **Submit** (Trimitere).
- d Certificatul şi cheia de decriptare personală sunt acum importate cu succes pe aparat. Pentru a utiliza comunicare SSL/TLS, certificatul rădăcină de la autoritatea de certificat trebuie să fie instalat și pe computer. Contactați administratorul de rețea în legătură cu instalarea.

#### <span id="page-122-1"></span>**Cum se exportă certificatul auto semnat, certificatul emis de o Autoritate de certificat (CA) şi cheia de decriptare personală <sup>9</sup>**

- a Faceţi clic pe **Export** (Exportare) arătat cu **Certificate List** (List<sup>ă</sup> certificate) în pagina **Configure Certificate** (Configurare certificat).
- Introduceti parola dacă doriti să criptati fișierul.
- **Notă**

Dacă folosiți o parolă vidă, rezultatul nu este criptat.

- **3** Introduceți parola din nou pentru confirmare, apoi faceți clic pe Submit (Trimitere).
- 4) Specificați locația în care doriți să salvați fișierul.
- 5 Acum certificatul și cheia de decriptare personală sunt exportate pe computer.
- **Notă**

Puteţi importa fişierul pe care l-aţi exportat.

# **Gestionarea mai multor certificate <sup>9</sup>**

Această caracteristică pentru certificate multiple vă permite să gestionaţi fiecare certificat instalat utilizând Web Based Management (tehnologie de management de sisteme). După ce instalati certificate, puteți să vizualizaţi care sunt certificatele instalate în pagina **Configure Certificate** (Configurare certificat) şi apoi să vizualizati continutul fiecărui certificat și să stergeți sa să exportați un certificat. Pentru informații despre cum să accesati pagina **Configure Certificate** (Configurare certificat), consultati *Configurarea unui certificat [utilizând Web Based Management \(tehnologie de management de sisteme\)](#page-114-0)* la pagina 109. Aparatul dumneavoastră Brother permite stocarea a până la patru certificate auto semnate sau până la patru certificate emise de o Autoritate de certificat (CA). Puteti utiliza certificatele stocate pentru a folosi protocolul protocolul HTTPS/IPPS, autentificarea IEEE 802.1x sau un PDF semnat.

De asemenea, puteți stoca până la patru certificate CA pentru utilizarea autentificării IEEE 802.1x și a comunicatiei SSL pentru SMTP/POP3.

Vă recomandăm să stocaţi cu un certificat mai puţin pentru a putea aborda expirarea unui certificat. De exemplu, dacă doriti să stocati un certificat CA, stocati trei certificate și lăsați un spațiu de stocare ca rezervă. În cazul reemiterii certificatului, de exemplu la expirarea acestuia, puteti să importati un certificat nou în spaţiul de stocare de rezervă şi apoi să ştergeţi certificatul expirat pentru a evita eşecul configurării.

# **Notă**

Atunci când utilizaţi HTTPS/IPPS, IEEE 802.1x sau PDF semnat, trebuie să selectaţi certificatul pe care îl utilizati.

# <span id="page-123-0"></span>**Importul şi exportul unui certificat CA <sup>9</sup>**

Puteţi stoca un certificat CA pe aparat prin import şi export.

#### **Modul de import al unui certificat CA <sup>9</sup>**

- **1** Faceti clic pe **Configure CA Certificate** (Configurare certificat CA) în pagina **Configure Certificate** (Configurare certificat).
- **2** Faceti clic pe **Import CA Certificate** (Importare certificat CA). Faceti clic pe **Submit** (Trimitere).

#### **Modul de export al unui certificat CA <sup>9</sup>**

- **1** Faceti clic pe **Configure CA Certificate** (Configurare certificat CA) în pagina **Configure Certificate** (Configurare certificat).
- b Selectaţi certificatul pe care doriţi să îl exportaţi şi faceţi clic pe **Export** (Exportare). Faceţi clic pe **Submit**  (Trimitere).

**10 Depanarea** 

# **Prezentare**

Acest capitol explică modul de rezolvare a problemelor tipice de reţea pe care le puteţi întâmpina când folosiţi aparatul Brother. Dacă, după citirea acestui capitol, nu puteţi rezolva problema, vizitaţi Centrul de Soluţii Brother la: <http://solutions.brother.com/>.

Accesaţi Centrul de soluţii Brother la <http://solutions.brother.com/> şi faceţi clic pe Manuale în pagina modelului dumneavoastră pentru a descărca celelalte manuale.

# **Identificarea problemei <sup>10</sup>**

Înainte de a citi acest capitol, asiguraţi-vă că sunt configurate următoarele elemente.

#### <span id="page-124-0"></span>**Mai întâi, verificaţi următoarele:**

Cablul de alimentare este conectat corect şi aparatul Brother este pornit.

Punctul de acces (fără fir), router-ul sau hub-ul este pornit şi butonul Link se aprinde intermitent.

Ambalajul de protecţie a fost îndepărtat în totalitate de pe aparat.

Cartuşul de toner şi unitate cilindru sunt instalate corect.

Capacul frontal şi capacul din spate sunt închise complet.

Hârtia este introdusă corect în tava pentru hârtie.

(Pentru reţele prin cablu) Între aparatul Brother şi router sau hub este conectat securizat un cablu de reţea.

#### **Mergeţi la pagina corespunzătoare problemei (lista mai jos) <sup>10</sup>**

- Nu pot finaliza configurarea rețelei fără fir. (Consultați [pagina 120](#page-125-0).)
- Aparatul Brother nu este găsit în rețea la instalarea MFL-Pro Suite. (Consultați [pagina 120](#page-125-1).)
- Aparatul Brother nu poate imprima sau scana în rețea. (Consultați [pagina 121.](#page-126-0))
- Aparatul Brother nu este găsit în retea chiar dacă instalarea s-a finalizat cu succes. (Consultati [pagina 121.](#page-126-0))
- Utilizez un software de securitate. (Consultați [pagina 123](#page-128-0).)
- Doresc să verific functionarea corectă a dispozitivelor mele de retea. (Consultati [pagina 124.](#page-129-0))

## <span id="page-125-0"></span>**Nu pot finaliza configurarea reţelei fără fir.**

<span id="page-125-2"></span>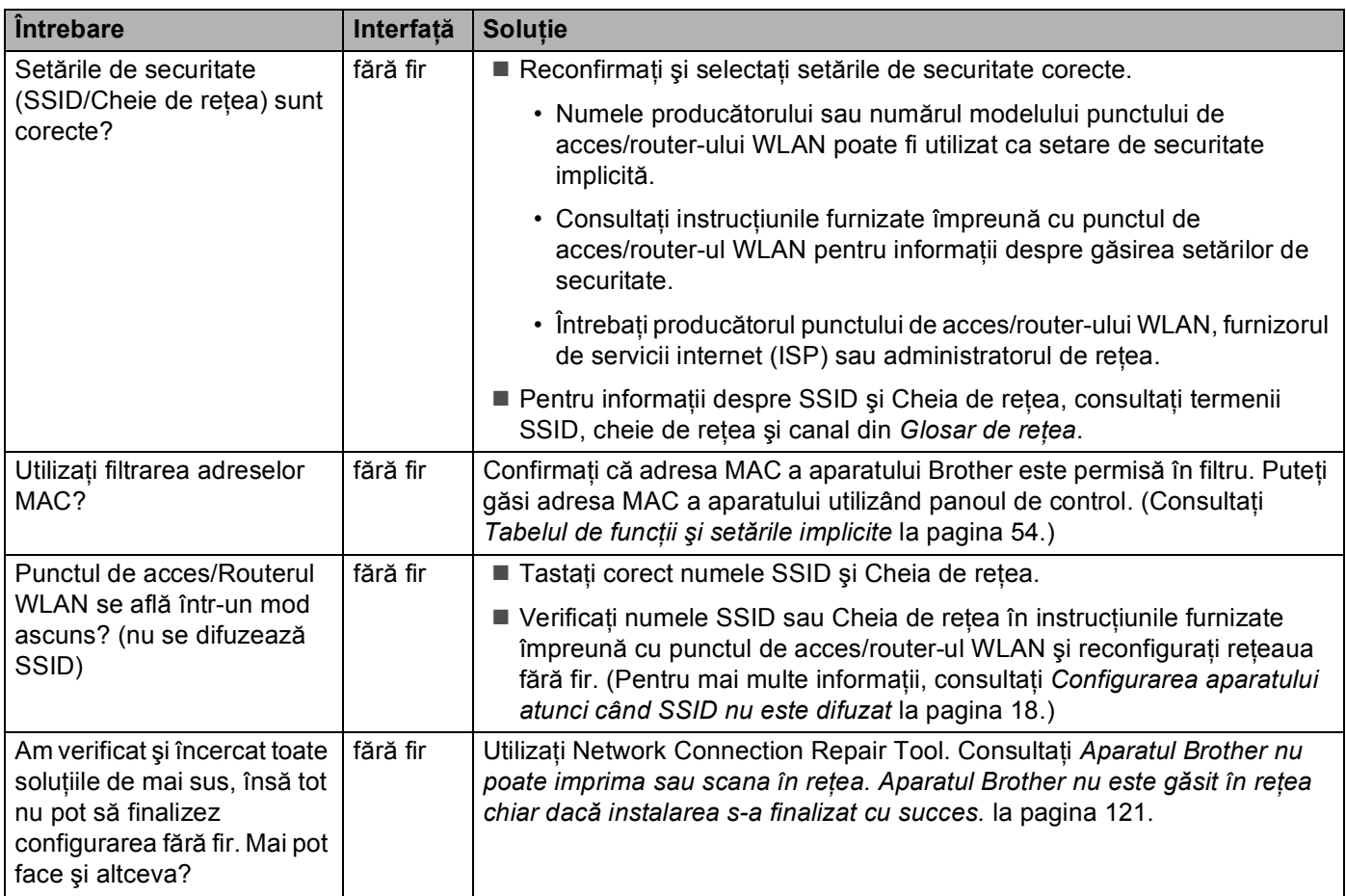

## <span id="page-125-1"></span>**Aparatul Brother nu este găsit în reţea la instalarea MFL-Pro Suite.**

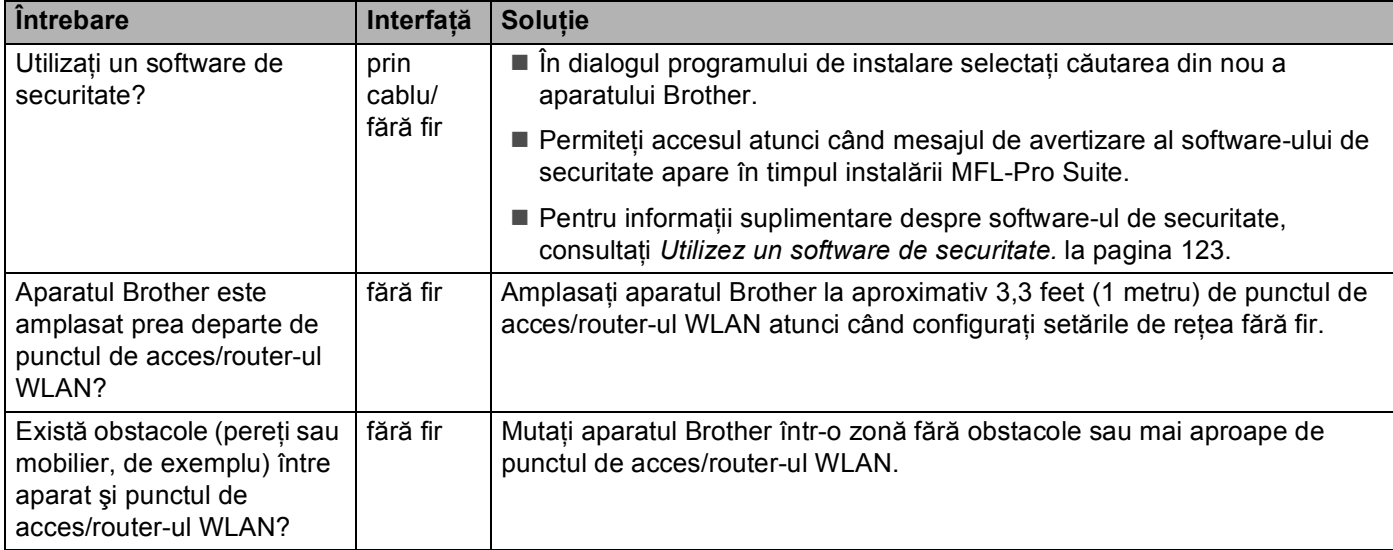

#### **Aparatul Brother nu este găsit în reţea la instalarea MFL-Pro Suite. (Continuare)**

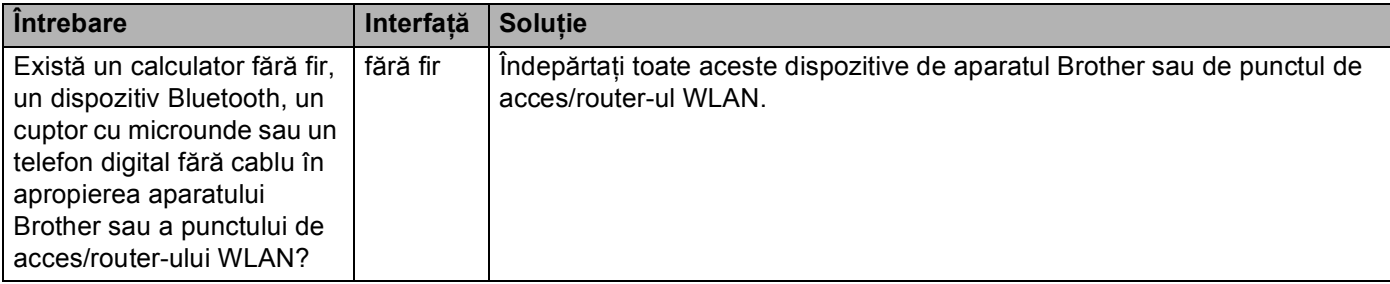

#### <span id="page-126-0"></span>**Aparatul Brother nu poate imprima sau scana în reţea. Aparatul Brother nu este găsit în reţea chiar dacă instalarea s-a finalizat cu succes.**

<span id="page-126-4"></span><span id="page-126-3"></span><span id="page-126-2"></span><span id="page-126-1"></span>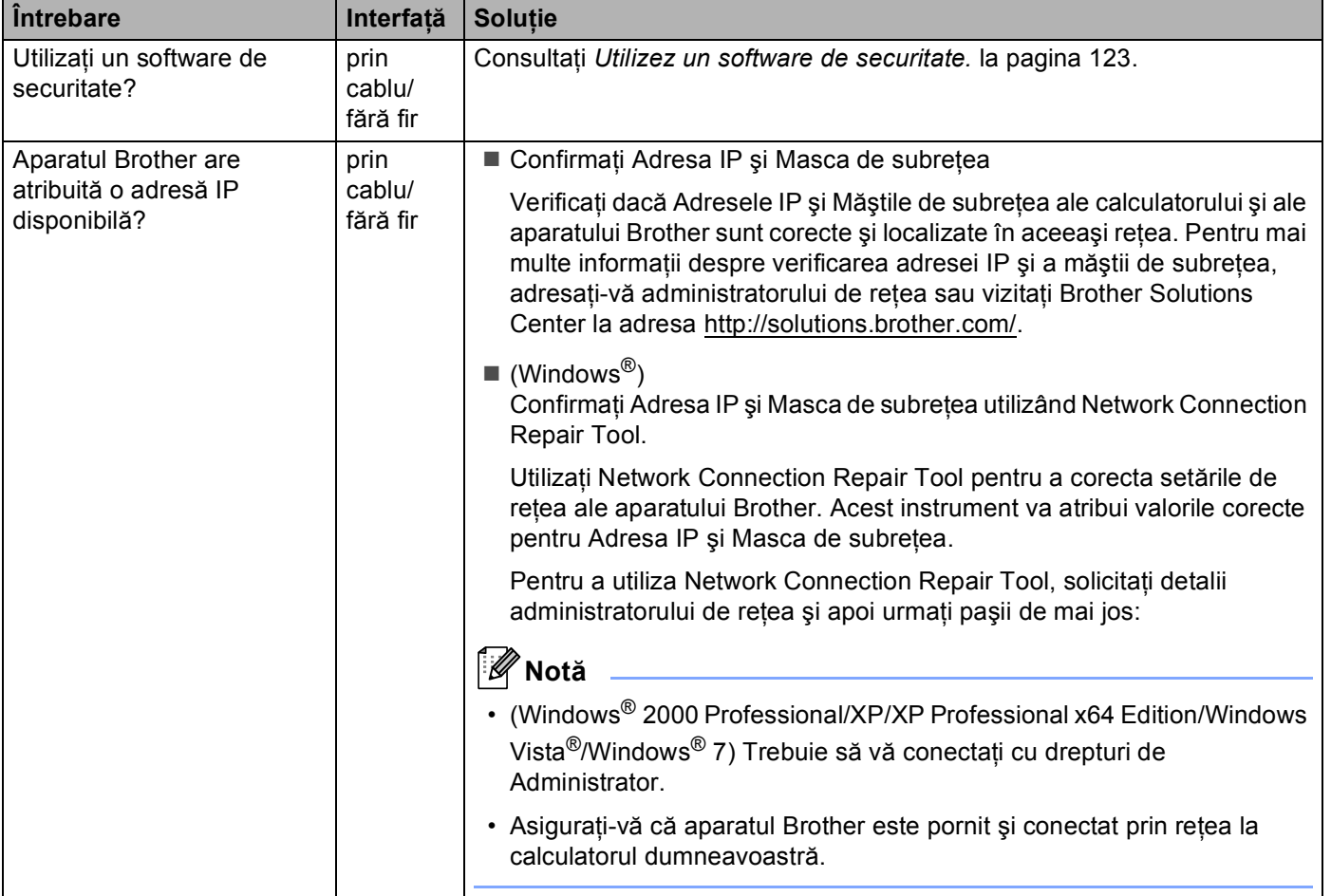

#### **Aparatul Brother nu poate imprima sau scana în reţea. Aparatul Brother nu este găsit în reţea chiar dacă instalarea s-a finalizat cu succes. (Continuare)**

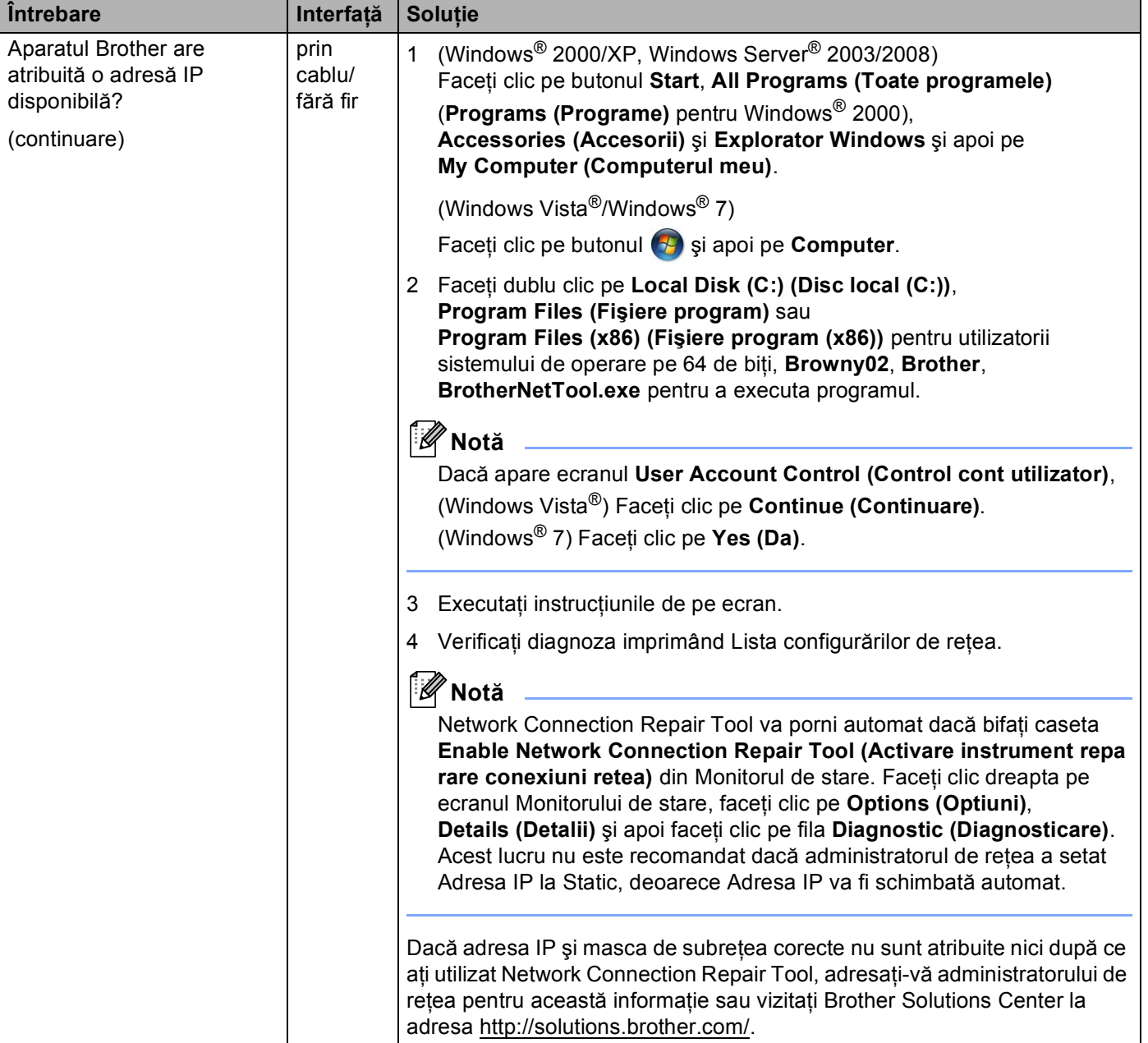

#### **Aparatul Brother nu poate imprima sau scana în reţea. Aparatul Brother nu este găsit în reţea chiar dacă instalarea s-a finalizat cu succes. (Continuare)**

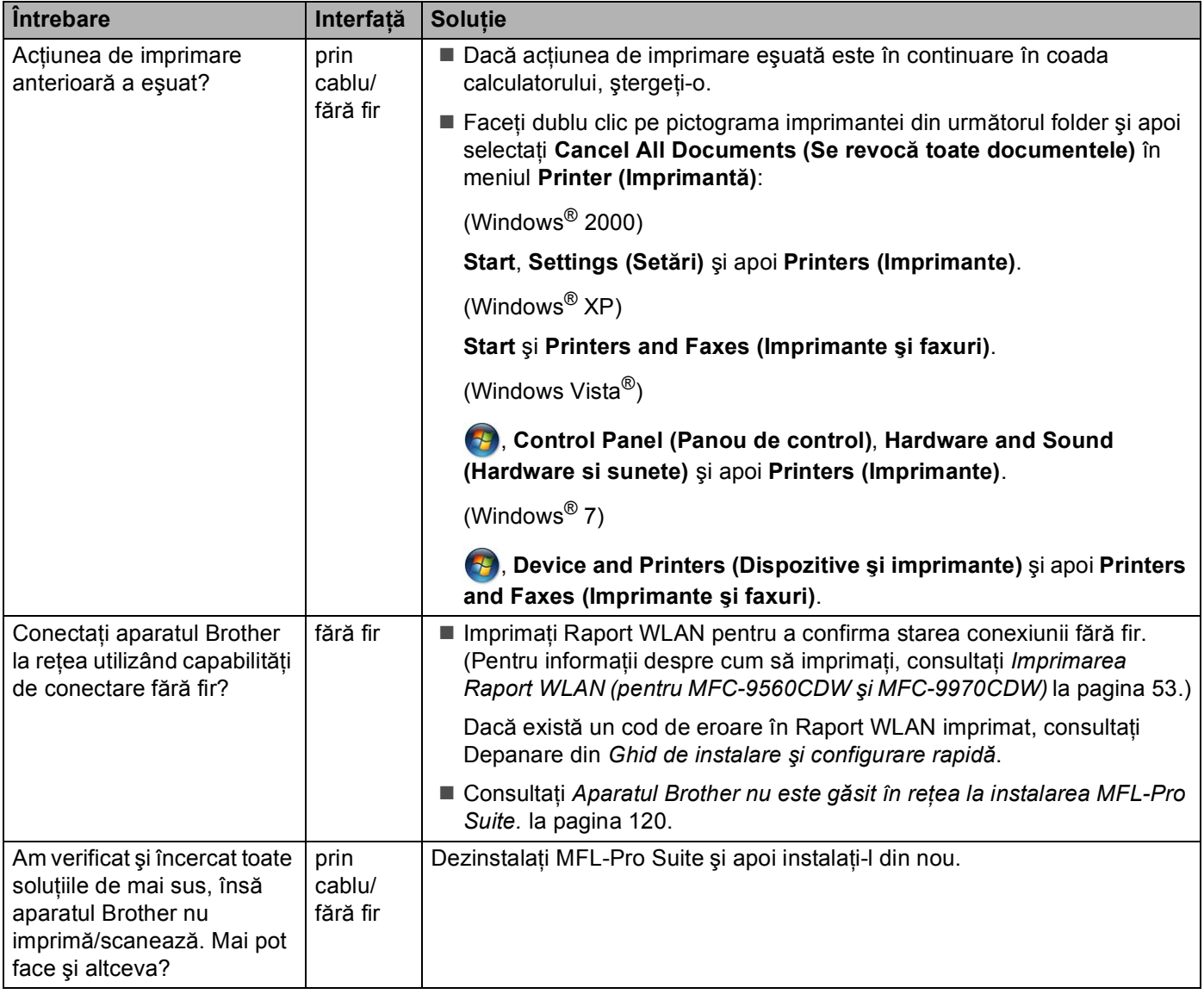

#### <span id="page-128-1"></span><span id="page-128-0"></span>**Utilizez un software de securitate.**

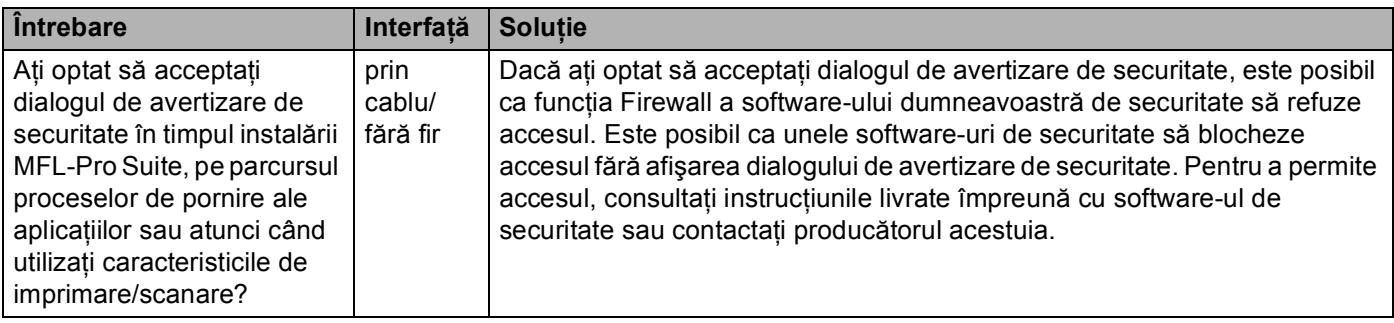

## **Utilizez un software de securitate. (Continuare)**

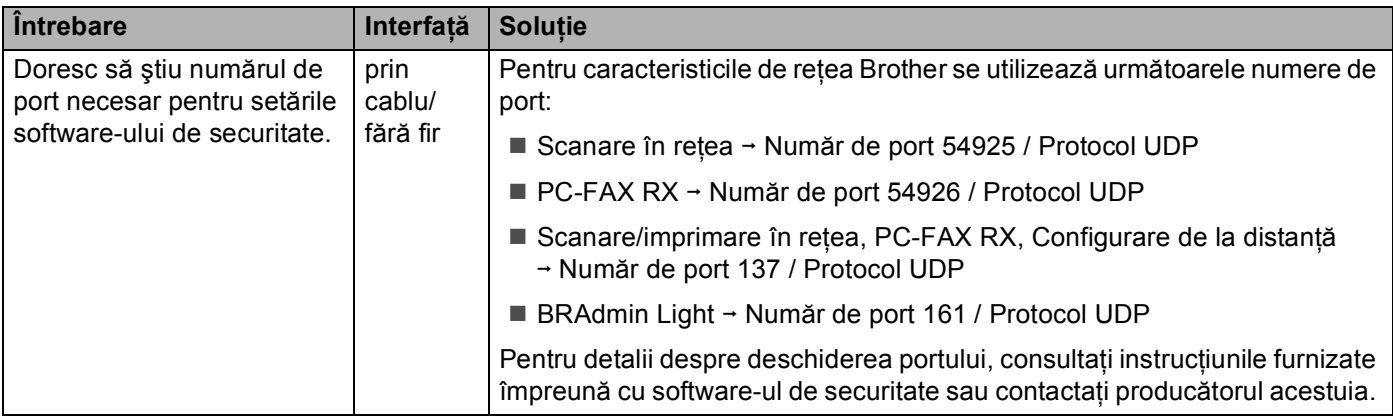

## <span id="page-129-0"></span>**Doresc să verific funcţionarea corectă a dispozitivelor mele de reţea.**

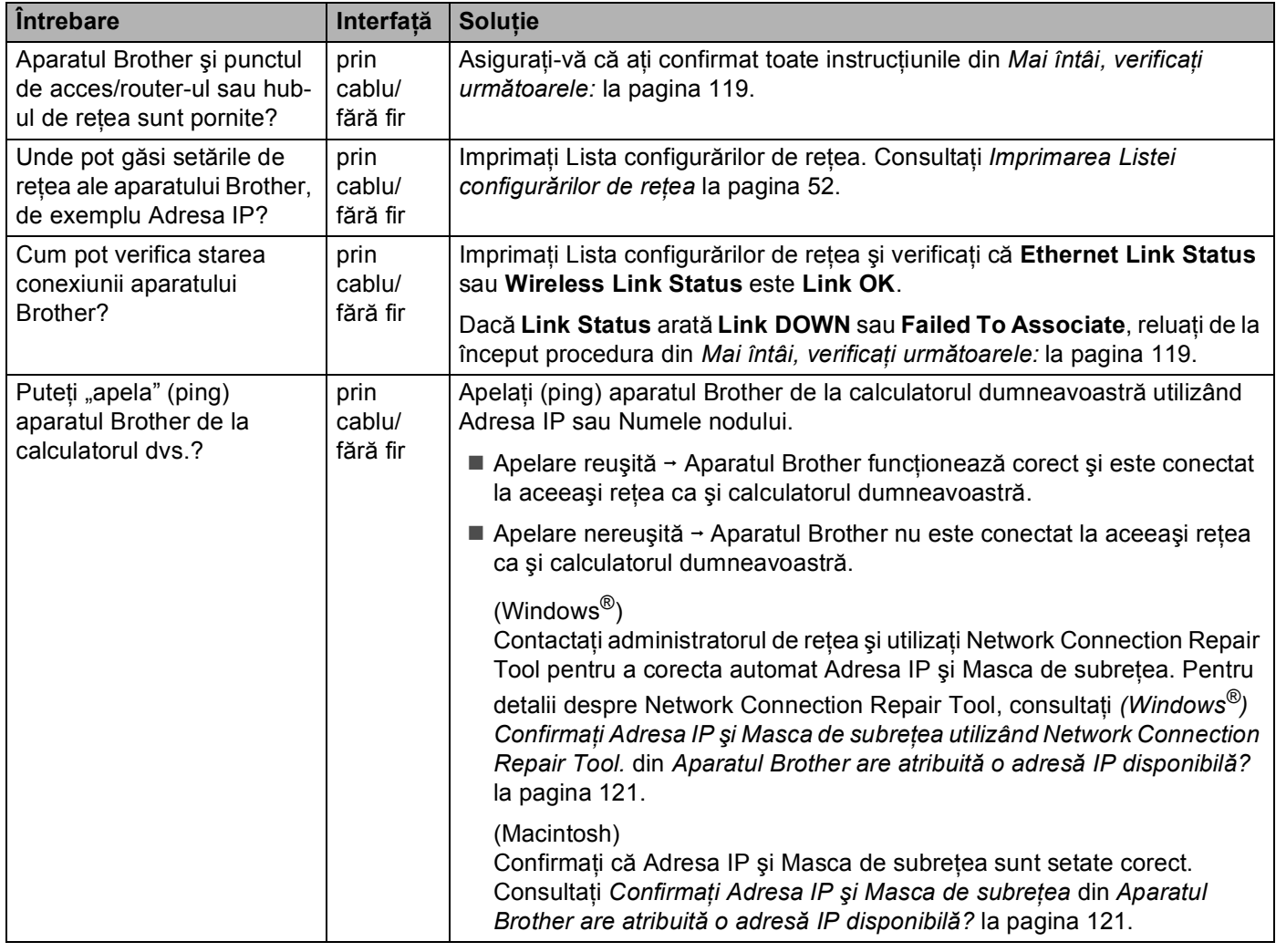

#### Depanarea

<span id="page-130-0"></span>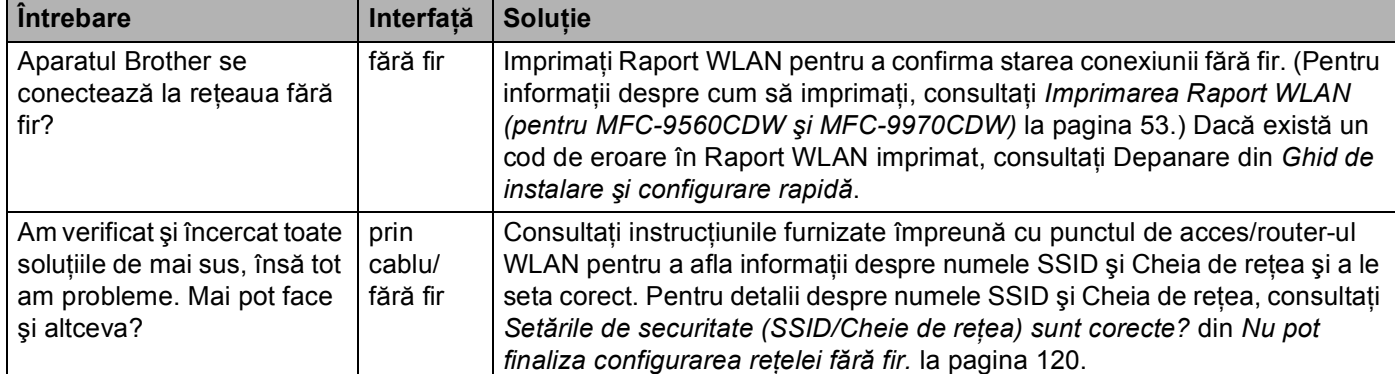

## **Doresc să verific funcţionarea corectă a dispozitivelor mele de reţea. (Continuare)**

**Anexa A <sup>A</sup>**

**A**

# <span id="page-131-2"></span>**Protocoale și caracteristici de securitate acceptate**

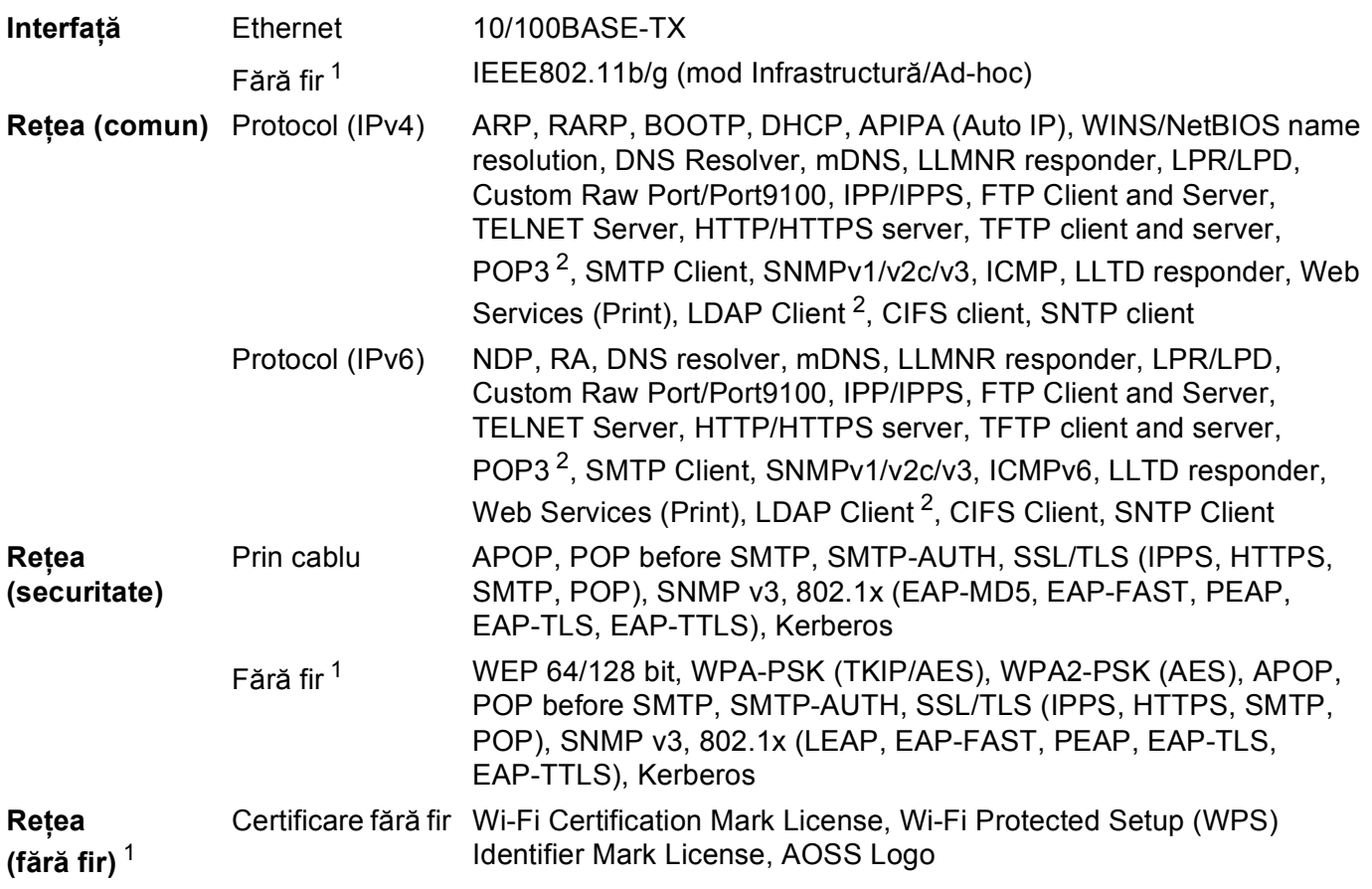

<span id="page-131-0"></span><sup>1</sup> Pentru MFC-9560CDW şi MFC-9970CDW

<span id="page-131-1"></span><sup>2</sup> Pentru DCP-9270CDN şi MFC-9970CDW

# B. Index

# A

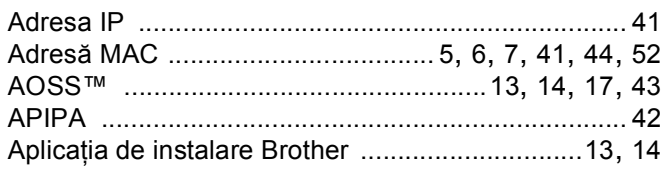

# $\mathbf B$

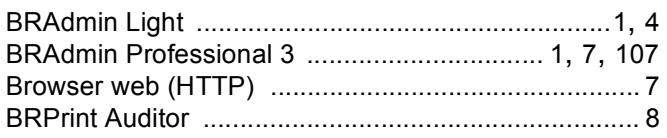

# $\mathbf C$

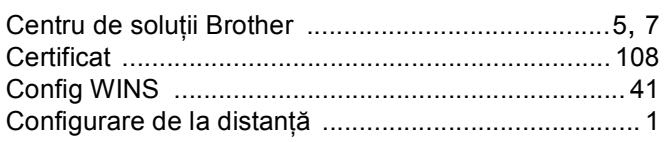

# Е

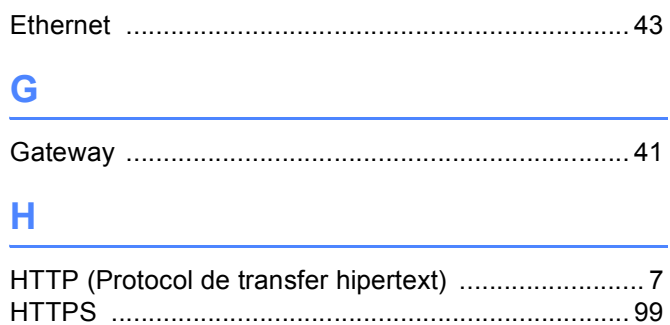

## ı

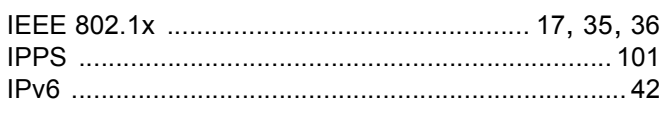

#### î

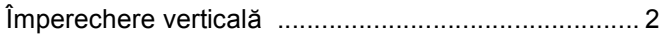

#### L

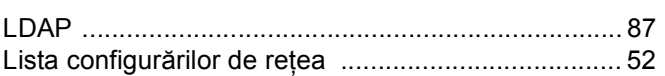

## **M**

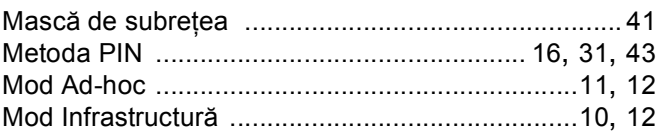

## $N$

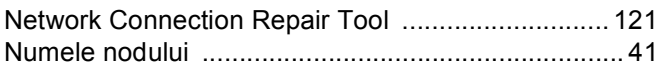

## P

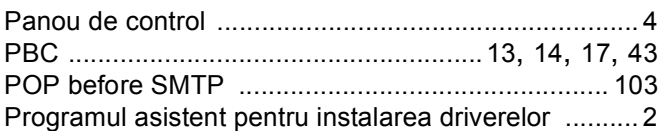

## R

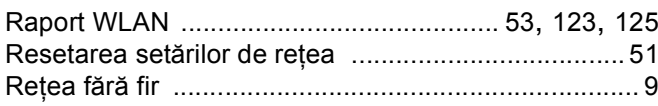

# $\begin{array}{ccc} \textbf{S} & \textbf{S} & \textbf{S} \end{array}$

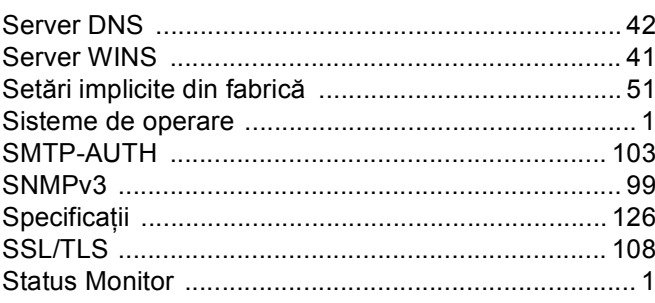

#### T.

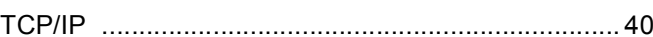

## **W**

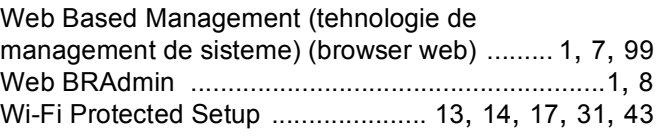

# **brother.**

# Glosar de reţea

În acest Glosar de reţea, veţi găsi informaţii de bază despre funcţiile avansate de reţea ale aparatelor Brother, precum şi termeni generali de reţea şi termeni obişnuiţi.

Protocoalele acceptate și funcțiile de rețea diferă în funcție de modelul pe care îl utilizaţi. Pentru a vedea funcţiile şi protocoalele de reţea acceptate, consultaţi *Ghidul utilizatorului de reţea* furnizat. Pentru a descărca cel mai recent manual, vizitaţi Centrul de soluții Brother la adresa (<http://solutions.brother.com/>).

De asemenea, puteti descărca ultimele drivere și utilitare pentru aparatul dumneavoastră, citi Întrebările frecvente şi recomandările de depanare sau afla despre soluţii speciale de imprimare din Centrul de soluții Brother.

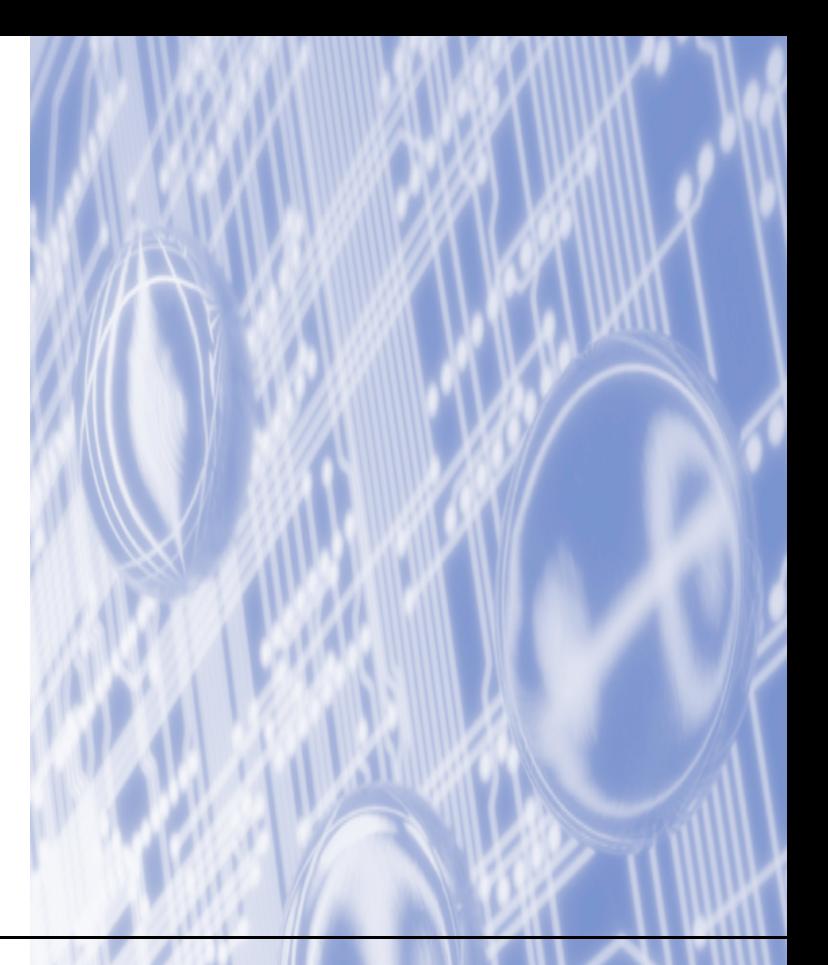

# **Definiţii ale notelor**

În acest Manual al utilizatorului este utilizată următoarea pictogramă:

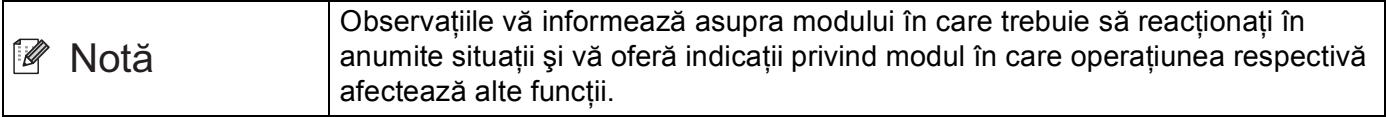

# **OBSERVAŢIE IMPORTANTĂ**

- Produsul dumneavoastră este aprobat pentru utilizare numai în țara de achiziție. Nu folosiți acest produs în afara ţării de achiziţie, deoarece poate încălca reglementările privind telecomunicaţiile fără fir şi energia electrică din acea tară.
- $\blacksquare$  În acest document, termenul Windows® XP se referă la Windows® XP Professional, Windows® XP Professional x64 Edition și Windows<sup>®</sup> XP Home Edition.
- Windows Server<sup>®</sup> 2003 în acest document reprezintă Windows Server<sup>®</sup> 2003 și Windows Server<sup>®</sup> 2003 x64 Edition.
- Windows Server® 2008 în acest document reprezintă Windows Server® 2008 și Windows Server® 2008 R2.
- Windows Vista<sup>®</sup> în acest document reprezintă toate edițiile Windows Vista<sup>®</sup>.
- Windows<sup>®</sup> 7 în acest document reprezintă toate edițiile Windows<sup>®</sup> 7.
- Vizitati centrul de solutii Brother la adresa<http://solutions.brother.com/> și faceti clic pe Manuale de pe pagina modelului dumneavoastră pentru a descărca celelalte manuale.

# **Cuprins**

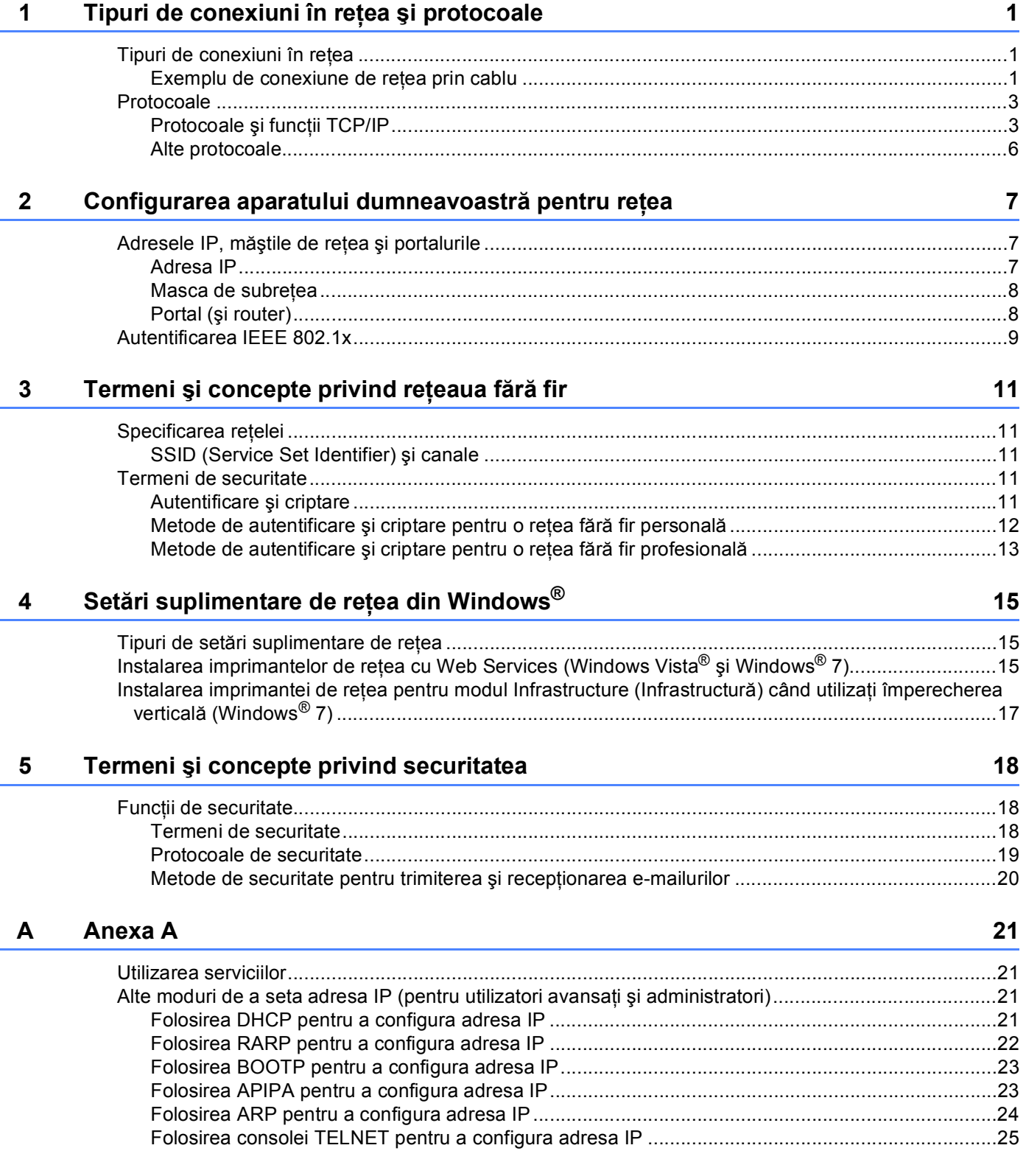

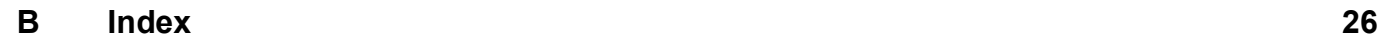

# <span id="page-137-0"></span>**Tipuri de conexiuni în reţea şi protocoale <sup>1</sup>**

# <span id="page-137-1"></span>**<sup>1</sup> Tipuri de conexiuni în reţea <sup>1</sup>**

# <span id="page-137-2"></span>**Exemplu de conexiune de reţea prin cablu <sup>1</sup>**

#### **Imprimarea Peer-to-Peer folosind protocolul TCP/IP <sup>1</sup>**

Într-un mediu Peer-to-Peer, fiecare calculator trimite şi primeşte direct date (de) la fiecare dispozitiv. Nu există server central care să controleze accesul la fişiere sau partajarea aparatului.

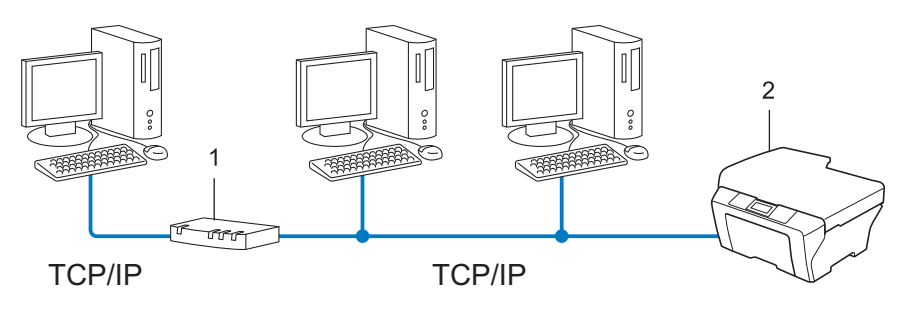

**1 Routerul**

**1**

#### **2 Aparat de reţea (aparatul dumneavoastră)**

- Într-o retea mică, de 2 sau 3 calculatoare, recomandăm metoda de imprimare Peer-to-Peer, deoarece este mai uşor de configurat decât metoda de imprimare în reţea partajată. Consultaţi *[Imprimarea în re](#page-138-0)ţea partajată* [la pagina 2.](#page-138-0)
- Fiecare computer trebuie să utilizeze protocolul TCP/IP.
- Aparatul Brother trebuie să aibă o configurare corectă a adresei IP.
- Dacă folosiți un router, adresa portalului trebuie configurată pe calculatoare și pe aparatul Brother.

#### <span id="page-138-0"></span>**Imprimarea în reţea partajată <sup>1</sup>**

Într-un mediu de reţea partajată, fiecare computer trimite datele printr-un computer controlat la nivel central. Acest tip de calculator este adesea numit "server" sau "server de imprimare". Rolul său este să controleze imprimarea tuturor activităților de imprimare.

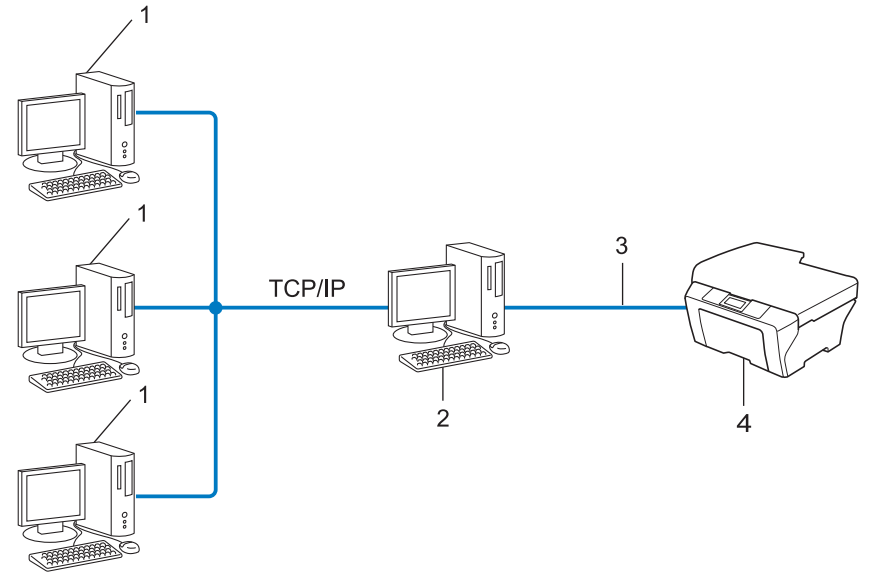

- **1 Computerul client**
- 2 Cunoscut și ca "server" sau "server de imprimare"
- **3 TCP/IP, USB sau paralel (acolo unde este disponibil)**
- **4 Aparat de reţea (aparatul dumneavoastră)**
- Într-o rețea mai mare, recomandăm mediul de imprimare în rețea partajată.
- Serverul" sau "serverul de imprimare" trebuie să folosească protocolul de imprimare TCP/IP.
- Aparatul Brother trebuie să aibă configurarea corectă a adresei IP dacă nu este conectat la server prin interfaţa USB sau paralelă.

# <span id="page-139-0"></span>**Protocoale <sup>1</sup>**

# <span id="page-139-1"></span>**Protocoale şi funcţii TCP/IP <sup>1</sup>**

Protocoalele sunt seturile standardizate de reguli pentru transmiterea datelor în reţea. Protocoalele permit utilizatorilor să aibă acces la resursele conectate în retea.

Serverul de imprimare folosit pe aparatul Brother suportă protocolul TCP/IP (Transmission Control Protocol/Internet Protocol).

TCP/IP este cel mai popular set de protocoale folosit pentru comunicarea precum cea prin Internet şi email. Acest protocol poate fi folosit în aproape toate sistemele de operare, cum ar fi Windows®, Windows Server®, Mac OS X și Linux<sup>®</sup>. Următoarele protocoale TCP/IP sunt disponibile pe acest aparat Brother.

#### : Ki **Notă**

- Puteţi configura setările de protocol folosind interfaţa HTTP (browser web). (Consultaţi *Ghidul utilizatorului de reţea*.)
- Pentru a vedea protocoalele acceptate de aparatul dumneavoastră Brother, consultaţi *Ghidul utilizatorului de reţea*.
- Pentru informaţii despre protocoalele de securitate suportate, consultaţi *[Protocoale de securitate](#page-155-0)* [la pagina 19](#page-155-0).

## **DHCP/BOOTP/RARP <sup>1</sup>**

Folosind protocoalele DHCP/BOOTP/RARP, adresa IP poate fi configurată automat.

**Notă**

Pentru a folosi protocoalele DHCP/BOOTP/RARP, contactaţi administratorul de reţea.

#### **APIPA <sup>1</sup>**

Dacă nu atribuiti o adresă IP manual (folosind panoul de control (pentru modelele cu LCD) al aparatului sau software-ul BRAdmin) sau automat (folosind un server DHCP/BOOTP/RARP), protocolul APIPA (Adresare IP automată privată) va atribui automat o adresă IP din domeniul cuprins între 169.254.1.0 şi 169.254.254.255.

#### **ARP <sup>1</sup>**

Protocolul APR (protocol de rezolvare a adresei) efectuează maparea unei adrese IP la adresa MAC într-o retea TCP/IP.

#### **Client DNS <sup>1</sup>**

Serverul de imprimare Brother acceptă functia client Sistem Nume Domeniu - Domain Name System (DNS). Această functie permite serverului de imprimare să comunice cu alte dispozitive folosind numele DNS-ului său.

#### **Rezolvarea numelui NetBIOS <sup>1</sup>**

Rezolvarea numelui Network Basic Input/Output System (sistem de intrare-ieşire primar al reţelei) vă permite să obtineti adresa IP a celuilalt dispozitiv utilizând numele NetBIOS al acestuia în timpul conexiunii la retea.

#### **WINS <sup>1</sup>**

Windows Internet Name Service este un serviciu care furnizează informaţii pentru rezolvarea numelui NetBIOS consolidând o adresă IP și un nume NetBIOS din reteaua locală.

#### **LPR/LPD <sup>1</sup>**

Protocoale de imprimare folosite frecvent într-o reţea TCP/IP.

#### **Client SMTP <sup>1</sup>**

Clientul SMTP (protocol simplu de transfer al corespondentei) este folosit pentru a trimite mesaje e-mail prin Internet sau intranet.

#### **Port Raw (brut) personalizat (portul implicit portul 9100) <sup>1</sup>**

Un alt protocol de imprimare folosit frecvent într-o retea TCP/IP. Acesta permite transmiterea interactivă de date.

#### **IPP <sup>1</sup>**

Protocolul IPP (Protocol de imprimare prin Internet, versiunea 1.0) vă permite să imprimati documente direct pe orice aparat accesibil prin internet.

# **Notă**

Pentru protocolul IPPS, consultaţi *[Protocoale de securitate](#page-155-0)* la pagina 19.

#### **mDNS <sup>1</sup>**

mDNS permite serverului de imprimare Brother să se configureze automat pentru a lucra într-un sistem Mac OS X configurat pentru retea simplă.

## **TELNET <sup>1</sup>**

Protocolul TELNET vă permite să controlaţi dispozitivele de reţea la distanţă printr-o reţea TCP/IP de pe calculatorul dumneavoastră.

#### **SNMP 1**

Protocolul Simple Network Management Protocol (SNMP) este folosit pentru a gestiona dispozitive în retea, inclusiv calculatoare, routere și aparate Brother conectabile într-o retea. Serverul de imprimare Brother suportă SNMPv1, SNMPv2c şi SNMPv3.

# **Notă**

Pentru protocolul SNMPv3, consultati *[Protocoale de securitate](#page-155-0)* la pagina 19.

## **LLMNR <sup>1</sup>**

Protocolul LinkLocal Multicast Name Resolution (LLMNR) rezolvă numele calculatoarelor vecine, dacă reteaua nu are un server DNS (Domain Name System - Sistem nume domeniu). Functia LLMNR Responder funcţionează deopotrivă în mediul IPv4 sau IPv6 atunci când se foloseşte un calculator care are o funcţie LLMNR Sender, cum ar fi Windows Vista<sup>®</sup> si Windows<sup>®</sup> 7.

#### **Web Services <sup>1</sup>**

Protocolul Web Services permite utilizatorilor de Windows Vista® sau Windows® 7 să instaleze driverul de imprimantă Brother făcând clic dreapta pe pictograma aparatului din folderul **Network (Reţea)**. (Consultaţi *Instalarea imprimantelor de reţ[ea cu Web Services \(Windows Vista](#page-151-2)® şi Windows® 7)* la pagina 15.) Protocolul Web Services vă permite și să verificați starea curentă a aparatului de la calculator.

## **HTTP <sup>1</sup>**

Protocolul HTTP este utilizat pentru transmiterea datelor dintre un server Web şi un browser Web.

#### H **Notă**

Pentru protocolul HTTPS, consultati *[Protocoale de securitate](#page-155-0)* la pagina 19.

#### **FTP (pentru funcţia Scanare în FTP) <sup>1</sup>**

Protocolul File Transfer Protocol (FTP) permite aparatului Brother să scaneze documentele alb-negru sau color direct pe un server FTP situat local în reţea sau pe internet.

Tipuri de conexiuni în reţea şi protocoale

### **SNTP <sup>1</sup>**

Protocolul Simple Network Time Protocol este utilizat pentru a sincroniza ceasurile unui calculator într-o reţea TCP/IP. Puteţi configura setările SNTP folosind Web Based Management (tehnologie de management de sisteme) (browser web). (Pentru detalii, consultati *Ghidul utilizatorului de retea.*)

## **CIFS <sup>1</sup>**

Common Internet File System reprezintă modul standard în care utilizatorii de calculatoare partajează fişiere şi imprimante în Windows®.

## **LDAP <sup>1</sup>**

Lightweight Directory Access Protocol (LDAP) permite aparatului Brother să caute informații precum numere de fax şi adrese de e-mail pe un server LDAP.

#### **IPv6 <sup>1</sup>**

IPv6 reprezintă următoarea generație de protocol internet. Pentru mai multe informații despre protocolul IPv6, vizitaţi pagina corespunzătoare modelului aparatului pe care îl utilizaţi, la adresa <http://solutions.brother.com/>.

# <span id="page-142-0"></span>**Alte protocoale <sup>1</sup>**

## **LLTD <sup>1</sup>**

Protocolul Link Layer Topology Discovery (LLTD) vă permite să localizaţi uşor aparatul Brother pe harta reţelei în Windows Vista®/Windows® 7 **Network Map (Hartă reţea)**. Aparatul Brother va fi afişat cu o pictogramă distinctă și numele nodului. Setarea implicită pentru acest protocol este Oprit. Puteti activa protocolul LLTD folosind Web Based Management (tehnologie de management de sisteme) (browser web) (Consultaţi *Ghidul utilizatorului de reţea*.) şi software-ul utilitar BRAdmin Professional 3. Vizitaţi pagina de descărcare destinată modelului dvs. la <http://solutions.brother.com/> pentru a descărca BRAdmin Professional 3.

# **2**

# <span id="page-143-0"></span>**Configurarea aparatului dumneavoastră pentru reţea <sup>2</sup>**

# <span id="page-143-1"></span>**Adresele IP, măştile de reţea şi portalurile <sup>2</sup>**

Pentru a folosi aparatul într-un mediu TCP/IP în reţea, trebuie să configuraţi adresa IP şi masca de subreţea. Adresa IP pe care o atribuiţi serverului de imprimare trebuie să fie în aceeaşi reţea logică cu computerele gazdă. În caz contrar, trebuie să configuraţi corect masca de subreţea şi adresa portalului.

# <span id="page-143-2"></span>**Adresa IP <sup>2</sup>**

O adresă IP este o serie de numere care identifică fiecare dispozitiv conectat într-o retea. O adresă IP constă din patru numere separate de puncte. Fiecare număr este cuprins între 0 şi 255.

- Exemplu: într-o rețea mică, în mod normal veți schimba numărul final.
	- 192.168.1.1
	- 192.168.1.2
	- 192.168.1.3

#### **Cum este atribuită adresa IP serverului dumneavoastră de imprimare: <sup>2</sup>**

Dacă aveti un server DHCP/BOOTP/RARP în retea, serverul de imprimare își va obtine automat adresa IP de la serverul respectiv.

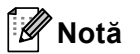

În reţelele mai mici, serverul DHCP poate fi inclusiv routerul.

Pentru informatii suplimentare despre DHCP, BOOTP și RARP, consultati: *[Folosirea DHCP pentru a configura adresa IP](#page-157-3)* la pagina 21. *[Folosirea BOOTP pentru a configura adresa IP](#page-159-0)* la pagina 23. *[Folosirea RARP pentru a configura adresa IP](#page-158-0)* la pagina 22.

Dacă nu aveti un server DHCP/BOOTP/RARP, protocolul APIPA (Adresare IP automată privată) va atribui automat o adresă IP cuprinsă între 169.254.1.0 şi 169.254.254.255. Pentru informaţii suplimentare despre APIPA, consultaţi *[Folosirea APIPA pentru a configura adresa IP](#page-159-1)* la pagina 23.
### <span id="page-144-0"></span>**Masca de subreţea <sup>2</sup>**

Masca de subretea restrictionează comunicarea în retea.

Exemplu: computerul 1 poate comunica cu computerul 2

• Computerul 1

Adresa IP: 192.168. 1. 2

Masca de subretea: 255.255.255.000

• Computerul 2

Adresa IP: 192.168. 1. 3

Masca de subreţea: 255.255.255.000

Cifra 0 din masca de retea înseamnă că nu există limită de comunicare în această parte a adresei. În exemplul de mai sus, cifra 0 înseamnă că putem comunica cu oricine are o adresă IP care începe cu 192.168.1.x. (unde x. reprezintă numere de la 0 la 255).

### **Portal (şi router) <sup>2</sup>**

Un portal este un punct din reţea care se comportă ca o intrare într-o altă reţea şi trimite datele transmise în reţea către o destinaţie exactă. Router-ul ştie unde să direcţioneze datele care sosesc la portal. Dacă o destinaţie este localizată într-o reţea externă, router-ul transmite datele către reţeaua externă. Dacă reţeaua dumneavoastră comunică cu alte reţele, este posibil să trebuiască să configuraţi adresa IP a portalului. Dacă nu știți adresa IP a portalului, contactați administratorul de rețea.

# <span id="page-145-4"></span>**Autentificarea IEEE 802.1x <sup>2</sup>**

IEEE 802.1x este un standard IEEE pentru reţele prin cablu şi fără fir, care limitează accesul de pe dispozitive de retea neautorizate. Aparatul dumneavoastră Brother (suplicant) trimite o solicitare de autentificare către un server RADIUS (server de autentificare) prin punctul de acces (autentificator). După ce serverul RADIUS verifică solicitarea, aparatul dumneavoastră poate avea acces la retea.

#### **Metode de autentificare <sup>2</sup>**

<span id="page-145-0"></span> $\blacksquare$  LEAP (pentru retele fără fir)

Cisco LEAP (Light Extensible Authentication Protocol) a fost dezvoltat de Cisco Systems, Inc. care utilizează un ID de utilizator şi parolă pentru autentificare.

<span id="page-145-1"></span>■ EAP-FAST

EAP-FAST (Extensible Authentication Protocol-Flexible Authentication via Secured Tunnel) a fost dezvoltat de Cisco Systems, Inc. care utilizează un identificator de utilizator şi o parolă pentru autentificare, precum și algoritmi cu chei simetrice pentru a se obține un proces de autentificare securizat.

Aparatul Brother suportă următoarele autentificări interne:

- EAP-FAST/NONE
- EAP-FAST/MS-CHAPv2
- <span id="page-145-3"></span>• EAP-FAST/GTC
- $\blacksquare$  EAP-MD5 (pentru retele prin cablu)

EAP-MD5 (Extensible Authentication Protocol-Message digest algorithm 5) utilizează un identificator de utilizator şi o parolă pentru autentificare bazată pe întrebări şi răspunsuri.

<span id="page-145-2"></span>**PEAP** 

PEAP (Protected Extensible Authentication Protocol) a fost dezvoltat de Microsoft Corporation, Cisco Systems şi RSA Security. PEAP creează un tunel SSL (Secure Sockets Layer - Protocol de codificare)/TLS (Transport Layer Security - Protocol pentru securitatea transferurilor) criptat între un client şi un server de autentificare pentru trimiterea identificatorului de utilizator şi a parolei. PEAP asigură autentificarea reciprocă între server şi client.

Aparatul Brother suportă următoarele autentificări interne:

- PEAP/MS-CHAPv2
- PEAP/GTC

#### <span id="page-146-0"></span>■ EAP-TTLS

EAP-TTLS (Extensible Authentication Protocol Tunneled Transport Layer Security) a fost dezvoltat de Funk Software şi Certicom. EAP-TTLS creează un tunel criptat similar între SSL şi PEAP, între un client şi un server de autentificare, pentru trimiterea identificatorului de utilizator şi a parolei. EAP-TTLS asigură autentificarea reciprocă între server şi client.

Aparatul Brother suportă următoarele autentificări interne:

- EAP-TTLS/CHAP
- EAP-TTLS/MS-CHAP
- EAP-TTLS/MS-CHAPv2
- <span id="page-146-1"></span>• EAP-TTLS/PAP

#### EAP-TLS

EAP-TLS (Extensible Authentication Protocol Transport Layer Security) necesită autentificarea certificatelor digitale atât la nivelul clientului, cât şi la nivelul unui server de autentificare.

# <span id="page-147-1"></span>**Termeni şi concepte privind reţeaua fără fir <sup>3</sup>**

# **Specificarea reţelei <sup>3</sup>**

# **SSID (Service Set Identifier) şi canale <sup>3</sup>**

Dacă trebuie să configurați SSID și un canal pentru a specifica rețeaua fără fir la care doriți să vă conectați.

<span id="page-147-2"></span>■ SSID

**3**

Fiecare reţea fără fir dispune de un nume unic de reţea, care este numit tehnic SSID sau ESSID (Extended Service Set Identifier). SSID este o valoare pe 32 biti sau mai mică, alocată punctului de acces. Dispozitivele de retea fără fir pe care doriti să le asociati retelei fără fir trebuie să coincidă cu punctul de acces. Punctul de acces și dispozitivele de retea fără fir trimit regulat pachete wireless (numite și fascicule) care contin informatia SSID. Atunci când dispozitivul de retea fără fir primeste un fascicul, puteți identifica reţeaua fără fir care este suficient de aproape pentru ca undele radio să ajungă la dispozitivul dumneavoastră.

<span id="page-147-0"></span>■ Canale

Retelele fără fir utilizează canale. Fiecare canal fără fir este pe o frecventă diferită. Există până la 14 canale diferite care pot fi folosite la utilizarea unei reţele fără fir. Totuşi, în multe ţări, numărul de canale disponibile este limitat.

# **Termeni de securitate <sup>3</sup>**

# **Autentificare şi criptare <sup>3</sup>**

Majoritatea reţelelor fără fir utilizează un anumit tip de setări de securitate. Aceste setări de securitate definesc autentificarea (modul în care dispozitivul se autentifică în reţea) şi criptarea (modul de criptare a datelor atunci când sunt transmise prin reţea). **Dacă nu specificaţi în mod corect aceste opţiuni atunci când vă configuraţi aparatul fără fir Brother, acesta nu se va putea conecta la reţeaua fără fir.** De aceea, trebuie să procedaţi cu mare atenţie la configurarea acestor opţiuni. Vă rugăm să consultaţi informaţiile din *Ghidul utilizatorului de reţea* pentru a vedea ce metode de autentificare şi de criptare suportă aparatul dumneavoastră Brother.

### **Metode de autentificare şi criptare pentru o reţea fără fir personală <sup>3</sup>**

Reteaua fără fir personală este o retea mică, de exemplu utilizarea aparatului într-o retea fără fir de acasă, fără suport pentru IEEE 802.1x.

Dacă doriţi să utilizaţi aparatul într-o reţea fără fir care acceptă standardul IEEE 802.1x, consultaţi *[Metode](#page-149-0)  de autentificare ş[i criptare pentru o re](#page-149-0)ţea fără fir profesională* la pagina 13.

#### <span id="page-148-3"></span>**Metode de autentificare <sup>3</sup>**

<span id="page-148-6"></span>■ Sistem deschis

<span id="page-148-4"></span>Dispozitivele fără fir pot accesa reţeaua fără autentificare.

Cheie partajată

O cheie prestabilită secretă va fi partajată de către toate dispozitivele care vor accesa reţeaua fără fir.

<span id="page-148-9"></span>Aparatul fără fir Brother utilizează cheia WEP drept cheie prestabilită.

WPA-PSK/WPA2-PSK

Permite o cheie Wi-Fi Protected Access Pre-shared (WPA-PSK/WPA2-PSK), care permite aparatului fără fir Brother să se conecteze la punctele de acces utilizând TKIP pentru WPA-PSK sau AES pentru WPA-PSK şi WPA2-PSK (WPA-Personal).

#### <span id="page-148-5"></span>**Metode de criptare <sup>3</sup>**

■ Absent

<span id="page-148-8"></span>Nu este folosită nicio metodă de criptare.

■ WEP

<span id="page-148-7"></span>Folosind WEP (Wired Equivalent Privacy), datele sunt transmise şi primite cu o cheie de securitate.

<span id="page-148-0"></span> $\blacksquare$  TKIP

TKIP (Temporal Key Integrity Protocol) oferă cheie per pachet, combinând o verificare de integritate a mesajului şi un mecanism de recriptare.

<span id="page-148-2"></span><span id="page-148-1"></span>■ AES

AES (Advanced Encryption Standard) este standardul de criptare puternică autorizat de Wi-Fi®.

Termeni şi concepte privind reţeaua fără fir

#### <span id="page-149-1"></span>**Cheie de reţea <sup>3</sup>**

Sistem deschis/Cheie partajată cu WEP

Această cheie este o valoare pe 64 sau 128 de biți, care trebuie să fie introdusă în format ASCII sau hexazecimal.

 $\cdot$  ASCII 64 (40) biti:

Folosește 5 caractere text, de ex. "WSLAN" (ține seama de majuscule și minuscule).

• 64 (40) biti hexazecimal:

Foloseste date hexazecimale de 10 cifre, de ex. "71f2234aba"

 $\cdot$  ASCII 128 (104) biti:

Folosește 13 caractere text, de ex. "Wirelesscomms" (ține seama de majuscule și minuscule)

• 128 (104) biti hexazecimal:

Foloseste date hexazecimale de 26 de cifre, de ex. "71f2234ab56cd709e5412aa2ba"

WPA-PSK/WPA2-PSK şi TKIP sau AES

Utilizează o cheie Pre-Shared Key (PSK) care are lungimea de cel puţin 8 caractere şi cel mult 63 de caractere.

# <span id="page-149-0"></span>**Metode de autentificare şi criptare pentru o reţea fără fir profesională <sup>3</sup>**

Reteaua fără fir profesională este o retea mică, de exemplu utilizarea aparatului într-o retea fără fir dintr-o companie, fără suport pentru IEEE 802.1x. Dacă vă configuraţi aparatul într-o reţea fără fir care suportă standardul IEEE 802.1x, puteți utiliza următoarele metode de autentificare și criptare.

#### **Metode de autentificare <sup>3</sup>**

LEAP

Pentru LEAP, consultaţi *[LEAP \(pentru re](#page-145-0)ţele fără fir)* la pagina 9.

■ EAP-FAST

Pentru EAP-FAST, consultaţi *EAP-FAST* [la pagina 9](#page-145-1).

**PEAP** 

Pentru PEAP, consultaţi *PEAP* [la pagina 9](#page-145-2).

EAP-TTLS

Pentru EAP-TTLS, consultaţi *EAP-TTLS* [la pagina 10.](#page-146-0)

■ EAP-TLS

Pentru EAP-TLS, consultaţi *EAP-TLS* [la pagina 10.](#page-146-1)

Termeni şi concepte privind reţeaua fără fir

#### **Metode de criptare <sup>3</sup>**

 $\blacksquare$  TKIP

Pentru TKIP, consultaţi *TKIP* [la pagina 12.](#page-148-0)

■ AES

<span id="page-150-0"></span>Pentru AES, consultaţi *AES* [la pagina 12.](#page-148-1)

■ CKIP

Protocolul original de integritate a cheii pentru LEAP creat de Cisco Systems, Inc.

### **Identificatorul de utilizator şi parola <sup>3</sup>**

Următoarele metode de securitate utilizează un identificator de utilizator de cel mult 64 de caractere şi o parolă de cel mult 32 de caractere.

- LEAP
- EAP-FAST
- **PEAP**
- **EAP-TTLS**
- EAP-TLS (pentru identificatorul de utilizator)

# **4**

# <span id="page-151-0"></span>**Setări suplimentare de reţea din Windows® 4**

# **Tipuri de setări suplimentare de reţea <sup>4</sup>**

Următoarele funcţii sunt disponibile dacă doriţi să configuraţi setări suplimentare de reţea.

- <span id="page-151-1"></span>Web Services (Windows Vista® și Windows<sup>®</sup> 7)
- $\blacksquare$  Împerecherea verticală (Windows $^\circledR$  7)

# **Notă**

Verificați dacă aparatul și computerul-gazdă utilizează aceeași subrețea sau dacă router-ul este configurat adecvat pentru ca datele să fie transmise liber între cele două dispozitive.

# <span id="page-151-2"></span>**Instalarea imprimantelor de reţea cu Web Services (Windows Vista® şi Windows® 7) <sup>4</sup>**

Functia Web Services vă permite să monitorizați informațiile aparatului conectat la rețea. De asemenea, această functie permite instalarea driverului de imprimantă de la pictograma imprimantei și prin portul Web Services (portul WSD).

# **Notă**

- Trebuie să configurați adresa IP pe aparat înainte de a configura această setare.
- Pentru Windows Server<sup>®</sup> 2008, trebuie să instalati Print Services.
- Cu serviciile Web, se instalează numai suportul pentru imprimantă.
- **1** Introduceți CD-ul de instalare.
- b Alegeţi unitatea CD-ROM/**install**/**driver**/**gdi**/**32** sau **64**.
- c Alegeţi limba şi faceţi dublu clic pe **DPInst.exe**.

### **Notă**

Dacă se afişează ecranul **User Account Control (Control cont utilizator)**,

(Windows Vista®) faceţi clic pe **Allow (Se permite)**.

(Windows® 7) faceţi clic pe **Yes (Da)**.

Setări suplimentare de rețea din Windows $^{\circledR}$ 

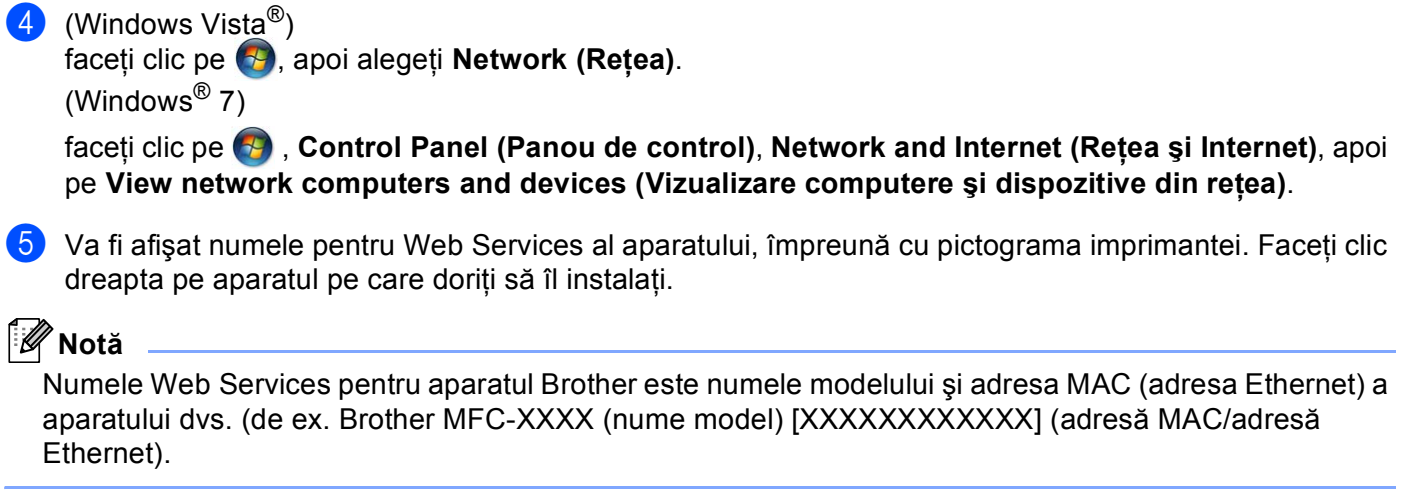

<span id="page-152-0"></span>f În lista verticală, faceţi clic pe **Install (Instalare)**.

# **Instalarea imprimantei de reţea pentru modul Infrastructure (Infrastructură) când utilizaţi împerecherea verticală (Windows® 7) <sup>4</sup>**

Împerecherea verticală Windows® este o tehnologie care permite aparatului wireless compatibil cu împerecherea verticală să se conecteze la reteaua de infrastructură utilizând metoda PIN a funcțiilor Wi-Fi Protected Setup şi Servicii Web. Această tehnologie permite şi instalarea driverului de imprimantă de la pictograma imprimantei, care se află în ecranul **Add a device (Adăugare dispozitiv)**.

Dacă lucraţi în modul Infrastructure (Infrastructură), puteţi conecta aparatul la reţeaua fără fir şi să instalaţi driverul imprimantei utilizând această funcție. Urmați pașii de mai jos:

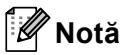

- Dacă ati setat functia Web Services a aparatului la Dezactivată, trebuie să o resetati la Activată. Setarea implicită a funcției Web Services pentru aparatul Brother este Activată. Puteți modifica setarea Web Services utilizând Web Based Management (tehnologie de management de sisteme) (browser web) sau BRAdmin Professional 3.
- Asigurați-vă că punctul de acces/routerul WLAN include sigla de compatibilitate cu Windows<sup>®</sup> 7. Dacă aveţi nelămuriri despre sigla de compatibilitate, contactaţi producătorul punctului de acces/routerului.
- Verificati dacă sigla de compatibilitate cu Windows<sup>®</sup> 7 este inclusă pe calculatorul dvs. Dacă aveți nelămuriri despre sigla de compatibilitate, contactaţi producătorul calculatorului.
- În cazul în care configurati reteaua fără fir utilizând o placă de retea (NIC Network Interface Card) wireless externă, asigurați-vă că placa de rețea wireless include sigla de compatibilitate cu Windows® 7. Pentru mai multe informaţii, contactaţi producătorul plăcii de reţea wireless.
- Pentru a utiliza un calculator cu Windows<sup>®</sup> 7 pe post de Registrator, trebuie să îl înregistrati în prealabil la rețeaua dumneavoastră. Consultați instrucțiunile furnizate împreună cu punctul de acces/routerul WLAN.
- **i** Porniti aparatul.
- 2 Setați aparatul la Wi-Fi Protected Setup (metoda PIN). Consultaţi configuraţia wireless Wi-Fi Protected Setup (metoda PIN) din *Ghidul utilizatorului de reţea* pentru informaţii despre setarea aparatului cu metoda PIN.
- **8** Faceti clic pe butonul  $\bigoplus$  si apoi pe **Devices and Printers (Dispozitive si imprimante).**
- d Alegeţi **Add a device (Adăugare dispozitiv)** din caseta de dialog **Devices and Printers (Dispozitive şi imprimante)**.
- **5** Alegeti aparatul și introduceti codul PIN indicat de aparatul dvs.
- 6) Selectati reteaua Infrastructure (Infrastructură) la care doriti să vă conectați și apoi faceți clic pe **Next (Următorul)**.
- g Când aparatul dvs. se afişează în caseta de dialog **Devices and Printers (Dispozitive şi imprimante)**, înseamnă că instalarea driverului imprimantei și configurația wireless s-au încheiat.

# **Termeni şi concepte privind securitatea <sup>5</sup>**

# **Funcţii de securitate <sup>5</sup>**

### <span id="page-154-7"></span>**Termeni de securitate <sup>5</sup>**

<span id="page-154-1"></span>■ Autoritate de certificat (CA)

O autoritate de certificat este o entitate care emite certificate digitale (în special certificate X.509) şi care garantează legătura dintre elementele de date dintr-un certificat.

<span id="page-154-3"></span>■ CSR (Cerere de semnare a certificatului)

O cerere de semnare a certificatului este un mesaj trimis de o autoritate de certificat pentru a solicita eliberarea unui certificat. Aceasta contine informații care identifică solicitantul, cheia de criptare generată de solicitant şi semnătura digitală a solicitantului.

<span id="page-154-2"></span>■ Certificat

Un Certificat este informatia care leagă o cheie de criptare de o identitate. Certificatul poate fi folosit pentru a verifica dacă o cheie de criptare apartine unei persoane. Formatul este definit de standardul x.509.

<span id="page-154-0"></span>■ Autoritate de certificat (CA)

O Autoritate de certificat (CA) este un certificat care identifică Autoritatea de certificat (CA) și care detine o cheie de decriptare personală. Aceasta verifică un certificat emis de CA.

<span id="page-154-4"></span>Semnătură digitală

O semnătură digitală este o valoare calculată de un algoritm criptografic şi adăugată la un obiect de date astfel încât orice destinatar al datelor poate folosi semnătura pentru a verifica origina şi integritatea datelor.

<span id="page-154-5"></span>Sistem de criptare cheie de criptare

Un sistem de criptare a cheii de criptare este o ramură modernă a criptografiei în care anumite algoritmi aplică o pereche de chei (o cheie de criptare şi o cheie privată) şi folosesc o componentă diferită a perechii pentru diferiti paşi din algoritm.

<span id="page-154-6"></span>Sistem de criptare cheie partajată

Un sistem de criptare a cheii partajate este o ramură a criptografiei care implică algoritmi ce folosesc aceeaşi cheie pentru doi paşi diferiţi ai algoritmului (cum ar fi criptarea şi decriptarea).

### **Protocoale de securitate <sup>5</sup>**

# **Notă**

Puteţi configura setările protocolului folosind Web Based Management (tehnologie de management de sisteme) (browser web). Pentru detalii, consultaţi *Ghidul utilizatorului de reţea*.

#### <span id="page-155-3"></span>**SSL (Secure Socket Layer - Protocol de codificare)/TLS (Transport Layer Security - Protocol pentru securitatea transferurilor) <sup>5</sup>**

Aceste protocoale de comunicaţie de securitate criptează datele pentru a preveni ameninţările de securitate.

#### <span id="page-155-0"></span>**HTTPS <sup>5</sup>**

Protocol internet prin care Hyper Text Transfer Protocol (HTTP) foloseşte SSL.

#### <span id="page-155-1"></span>**IPPS <sup>5</sup>**

Protocol de imprimare prin care Protocolul de imprimare prin Internet (IPP versiunea 1.0) foloseşte SSL.

#### <span id="page-155-2"></span>**SNMPv3 <sup>5</sup>**

Protocolul de management simplu al reţelei versiunea 3 (SNMPv3) oferă autentificare de utilizator şi criptare de date pentru a gestiona de o manieră sigură dispozitivele de rețea.

# **Metode de securitate pentru trimiterea şi recepţionarea e-mailurilor <sup>5</sup>**

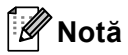

Puteţi configura setările pentru metodele de securitate folosind Web Based Management (tehnologie de management de sisteme) (browser web). Pentru detalii, consultati *Ghidul utilizatorului de retea*.

#### <span id="page-156-1"></span>**POP before SMTP (PbS)**

Metoda de autentificare a utilizatorului pentru trimiterea unui e-mail de la un client. Clientului i se acordă permisiunea de a folosi serverul SMTP accesând serverul POP3 înainte de a trimite e-mailul.

#### <span id="page-156-4"></span>**SMTP-AUTH (SMTP Authentication) <sup>5</sup>**

SMTP-AUTH extinde SMTP (protocolul de trimitere de e-mailuri pe Internet) pentru a include o metodă de autentificare care asigură faptul că adevărata identitate a expeditorului este cunoscută.

#### <span id="page-156-0"></span>**APOP (Protocol oficiu poştal autentificat) <sup>5</sup>**

APOP extinde POP3 (protocolul de primire pe Internet) pentru a include o metodă de autentificare cu criptarea parolei când clientul primeşte un e-mail.

#### <span id="page-156-3"></span>**SMTP over SSL**

Functia SMTP over SSL permite trimiterea e-mailurilor criptate utilizând protocolul SSL.

#### <span id="page-156-2"></span>**POP over SSL**

Funcția POP over SSL permite recepționarea e-mailurilor criptate utilizând protocolul SSL.

# <span id="page-157-8"></span>**Utilizarea serviciilor <sup>A</sup>**

Un serviciu este o resursă care poate fi accesată de computerele care doresc să imprime de pe un server de imprimare Brother. Serverul de imprimare Brother oferă următoarele servicii predefinite (executați o comandă AFIŞEAZĂ SERVICII în consola la distanţă a serverului de imprimare Brother pentru a vedea lista de servicii disponibile): Introduceţi HELP în fereastra de comandă pentru o listă de comenzi acceptate.

<span id="page-157-9"></span><span id="page-157-5"></span><span id="page-157-2"></span><span id="page-157-1"></span>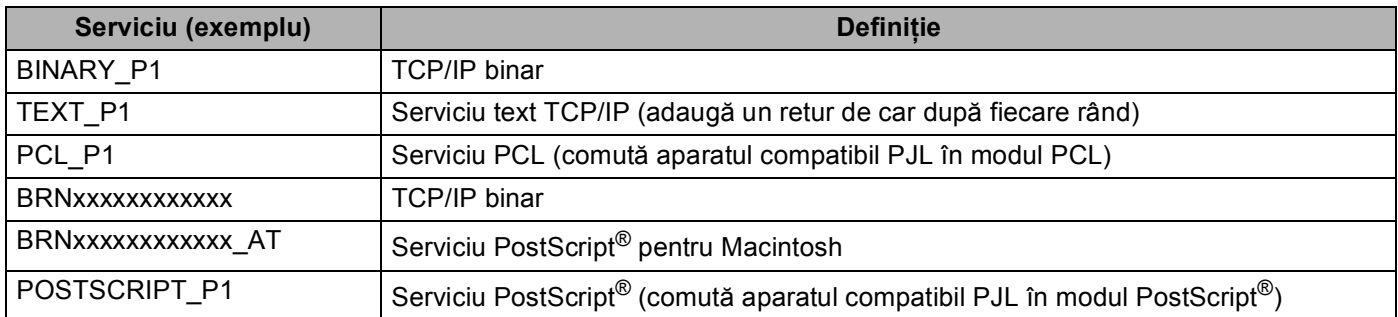

<span id="page-157-6"></span><span id="page-157-3"></span><span id="page-157-0"></span>Unde "xxxxxxxxxxxx" reprezintă adresa MAC a aparatului dumneavoastră (adresă Ethernet).

# **Alte moduri de a seta adresa IP (pentru utilizatori avansaţi şi administratori) <sup>A</sup>**

# <span id="page-157-4"></span>**Folosirea DHCP pentru a configura adresa IP**

<span id="page-157-7"></span>DHCP (Dynamic Host Configuration Protocol - Protocol de configurare gazdă dinamică) este unul dintre numeroasele mecanisme automate de alocare a adresei IP. Dacă aveti un server DHCP în retea, serverul de imprimare va obtine automat adresa IP a acestuia de la serverul DHCP și își va înregistra numele cu orice servicii de nume dinamice conforme cu RFC 1001 şi 1002.

### **Notă**

Dacă nu doriți ca serverul de imprimare să fie configurat prin DHCP, BOOTP sau RARP, trebuie să setați metoda Boot la statică, pentru ca serverul de imprimare să aibă o adresă IP statică. Acest lucru va împiedica serverul de imprimare să încerce să obţină o adresă IP de la oricare dintre aceste sisteme. Pentru a schimba metoda Boot, folosiţi meniul Reţea (pentru modelele cu LCD) din panoul de control al aparatului, aplicaţiile BRAdmin, Remote Setup (configurare de la distanţă) sau Web Based Management (tehnologie de management de sisteme) (browser web).

### <span id="page-158-1"></span>**Folosirea RARP pentru a configura adresa IP**

Adresa IP a serverului de imprimare Brother poate fi configurată folosind facilitatea ARP invers (RARP) de pe calculatorul gazdă. Acest lucru se face prin editarea fişierului /etc/ethers (dacă acest fişier nu există, îl puteți crea) cu o intrare similară următoarei:

00:80:77:31:01:07 BRN008077310107 (sau BRW008077310107 pentru o retea fără fir)

<span id="page-158-0"></span>Unde prima intrare este adresa MAC (adresa Ethernet) a serverului de imprimare şi a doua înregistrare este numele serverului de imprimare (numele trebuie să fie acelaşi cu cel precizat în fişierul /etc/hosts).

Dacă daemonul RARP nu rulează deja, porniți-l (în funcție de sistem, comanda poate fi rarpd, rarpd -a, in.rarpd -a sau altceva; tastați man rarpd sau consultați documentația sistemului pentru informații suplimentare). Pentru a verifica dacă daemonul RARP rulează pe un sistem de bază de Berkeley UNIX, tastati comanda următoare:

ps -ax │ grep -v grep │ grep rarpd

Pentru sisteme pe bază de AT&T UNIX, tastaţi:

ps -ef │ grep -v grep │ grep rarpd

Serverul de imprimare Brother va obtine adresa IP de la daemonul RARP când aparatul este pornit.

# <span id="page-159-2"></span>**Folosirea BOOTP pentru a configura adresa IP**

BOOTP este o alternativă la RARP care are avantajul de a permite configurarea măstii de subretea și a portalului. Pentru a folosi BOOTP la configurarea adresei IP, asiguraţi-vă că BOOTP este instalat şi rulează pe computerul gazdă (trebuie să apară în fişierul /etc/services de pe gazdă ca serviciu real; tastaţi man bootpd sau consultati documentatia sistemului pentru informatii). BOOTP este de obicei pornit prin fișierul /etc/inetd.conf, astfel că este posibil să trebuiască să-l activati eliminând "#" dinaintea înregistrării bootp din acel fişier. De exemplu, o intrare bootp tipică în fişierul /etc/inetd.conf ar fi:

#bootp dgram udp wait /usr/etc/bootpd bootpd -i

În funcție de sistem, această intrare poate fi numită "bootps" în loc de "bootp".

# **Notă**

<span id="page-159-0"></span>Pentru a activa BOOTP, folosiți un editor pentru a șterge "#" (dacă nu există "#", BOOTP este deja activat). Apoi editaţi fişierul de configurare BOOTP (de regulă /etc/bootptab) şi introduceţi numele, tipul de rețea (1 pentru Ethernet), adresă MAC (adresă Ethernet) și adresa IP, masca de subrețea și poarta de acces pentru serverul de imprimare. Din nefericire, formatul exact pentru a face acest lucru nu este standardizat, deci va trebui să consultaţi documentaţia sistemului pentru a stabili cum să introduceţi aceste informatii (numeroase sisteme UNIX au și exemple de șabloane în fișierul bootptab, pe care le puteți folosi ca referință). Exemple de înregistrări /etc/bootptab tipice: ("BRN" de mai jos trebuie schimbat în "BRW" pentru o retea fără fir.)

BRN310107 1 00:80:77:31:01:07 192.168.1.2

şi:

BRN310107:ht=ethernet:ha=008077310107:\ip=192.168.1.2:

Unele implementări de software BOOTP al gazdei nu vor răspunde la solicitările BOOTP dacă nu ati inclus un nume de fişier de descărcare în fişierul de configurare. În acest caz, creati un fişier nul pe gazdă şi specificaţi numele acestui fişier şi calea sa în fişierul de configurare.

Ca şi pentru RARP, serverul de imprimare va încărca adresa IP din serverul BOOTP când aparatul este pornit.

### <span id="page-159-1"></span>**Folosirea APIPA pentru a configura adresa IP**

Serverul de imprimare Brother acceptă protocolul Automatic Private IP Addressing (APIPA). Cu APIPA, clienții DHCP configurează automat o adresă IP și o mască de subrețea când un server DHCP nu este disponibil. Dispozitivul selectează propria sa adresă IP din domeniul 169.254.1.0 până la 169.254.254.255. Masca de subreţea este setată automat la 255.255.0.0 şi adresa portalului, la 0.0.0.0.

Implicit, protocolul APIPA este activat. Dacă doriti să dezactivati protocolul APIPA, îl puteti activa folosind panoul de control al aparatului (pentru modelele cu LCD), utilitarul BRAdmin Light sau Web Based Management (tehnologie de management de sisteme) (browser web).

### <span id="page-160-1"></span>**Folosirea ARP pentru a configura adresa IP**

Dacă nu puteți folosi aplicația BRAdmin și rețeaua dumneavoastră nu folosește un server DHCP, puteți folosi şi comanda ARP. Comanda ARP este disponibilă în sistemele Windows® care au instalate protocolul TCP/IP şi sisteme UNIX. Pentru a folosi ARP, introduceţi următoarea comandă în fereastra de comandă:

```
arp -s ipaddress ethernetaddress
```
#### ping adresăIP

<span id="page-160-0"></span>Unde ethernetaddress este adresa MAC (adresa Ethernet) a serverului de imprimare și ipaddress este adresa IP a serverului de imprimare. De exemplu:

#### ■ Sisteme Windows<sup>®</sup>

Sistemele Windows<sup>®</sup> necesită caracterul cratimă ("-") între fiecare cifră a adresei MAC (adresă Ethernet).

```
arp -s 192.168.1.2 00-80-77-31-01-07
ping 192.168.1.2
```
#### **Sisteme UNIX/Linux**

În general, sistemele UNIX și Linux necesită caracterul două puncte (..:") între fiecare cifră a adresei MAC (adresei Ethernet).

```
arp -s 192.168.1.2 00:80:77:31:01:07
```
### ping 192.168.1.2

#### **Notă**

Trebuie să fiti în același segment Ethernet (aceasta înseamnă că nu poate exista un router între serverul de imprimare şi sistemul de operare) pentru a folosi comanda arp -s.

Dacă există un router, puteți folosi BOOTP sau alte metode descrise în acest capitol pentru a introduce adresa IP. Dacă administratorul dumneavoastră a configurat sistemul pentru a livra adrese IP folosind BOOTP, DHCP sau RARP, serverul de imprimare Brother poate primi o adresă IP de la oricare dintre aceste sisteme de alocare a adresei IP. În acest caz, nu va fi nevoie să folosiţi comanda ARP. Comanda ARP funcţionează o singură dată. Din motive de securitate, după ce aţi reuşit să configuraţi adresa IP a serverului de imprimare Brother folosind comanda ARP, nu puteti refolosi comanda ARP pentru a schimba adresa. Serverul de imprimare va ignora orice încercări de a face acest lucru. Dacă doriti să schimbati din nou adresa IP, folosiți o Gestionare pe web (browser web), TELNET (folosind comanda SET IP ADDRESS) sau resetati serverul de imprimare la setările din fabrică (ceea ce vă va permite apoi să refolositi comanda ARP).

# <span id="page-161-0"></span>**Folosirea consolei TELNET pentru a configura adresa IP**

Puteti folosi și comanda TELNET pentru a schimba adresa IP.

TELNET este o metodă eficientă de a schimba adresa IP a aparatului. Totuşi, o adresă IP valabilă trebuie să fie deja programată în serverul de imprimare.

Tastaţi TELNET <linie comandă> în fereastra de comandă a sistemului, unde <linie comandă> este adresa IP a serverului de imprimare. Când sunteti conectat, apăsați pe tasta Return sau Enter pentru a primi mesajul "#". Introduceți parola "access" (parola nu va apărea pe ecran).

Vi se va solicita numele de utilizator. Introduceţi orice ca răspuns la acest mesaj.

Apoi veți primi mesajul Local>. Tastați SET IP ADDRESS adresăIP, unde adresăIP este adresa IP dorită pe care doriţi s-o atribuiţi serverului de imprimare (verificaţi cu administratorul de reţea adresa IP de utilizat). De exemplu:

Local> SET IP ADDRESS 192.168.1.3

Acum trebuie să setati masca de subretea tastând SET IP SUBNET mască de subretea, unde mască de subrețea este masca de subrețea pe care doriți s-o atribuiți serverului de imprimare (întrebați administratorul de reţea ce mască de subreţea trebuie să utilizaţi). De exemplu:

Local> SET IP SUBNET 255.255.255.0

Dacă nu aveţi subreţele, folosiţi una dintre următoarele măşti de subreţea implicite:

255.0.0.0 pentru clasa A de reţele

255.255.0.0 pentru clasa B de reţele

255.255.255.0 pentru clasa C de reţele

Grupul de cifre din extrema stângă din adresa dumneavoastră IP poate identifica tipul de reţea pe care îl aveti. Valoarea acestui grup se situează între 1 și 127 pentru clasa A de retele (de ex. 13.27.7.1), între 128 şi 191 pentru clasa B de reţele (de ex.128.10.1.30), şi între 192 şi 255 pentru clasa C de reţele (de ex. 192.168.1.4).

Dacă aveți o poartă de acces (un router), introduceți-i adresa prin comanda SET IP ROUTER adresăruter, unde adresăruter este adresa IP dorită a porții de acces pe care doriți s-o atribuiți serverului de imprimare. De exemplu:

Local> SET ROUTER IP 192.168.1.4

Tastaţi SET IP METHOD STATIC pentru a seta la statică metoda de configurare pentru accesul IP.

Pentru a verifica dacă ați introdus corect informațiile IP, tastați SHOW IP.

Tastati EXIT sau Ctrl-D (adică țineți apăsată tasta Control și tastați "D") pentru a încheia sesiunea pe consola îndepărtată.

# B Index

### A

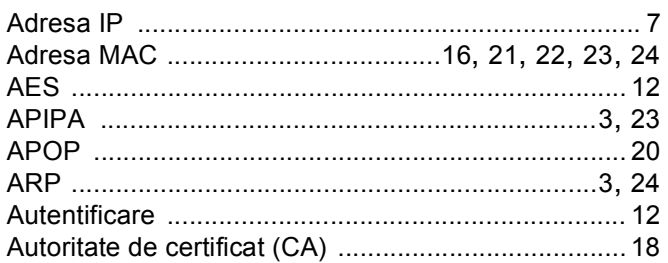

# **B** <u>and the contract of the contract of the contract of the contract of the contract of the contract of the contract of the contract of the contract of the contract of the contract of the contract of the contract of the c</u>

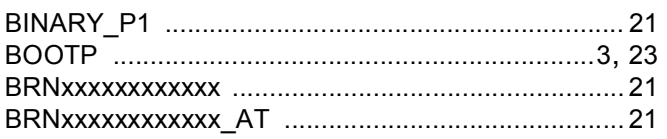

# $\mathbf C$

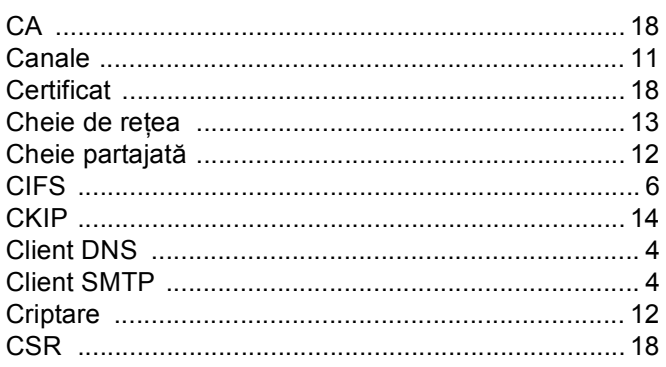

# $\overline{\mathbf{D}}$

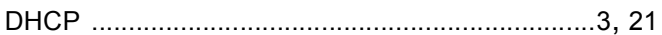

### Е

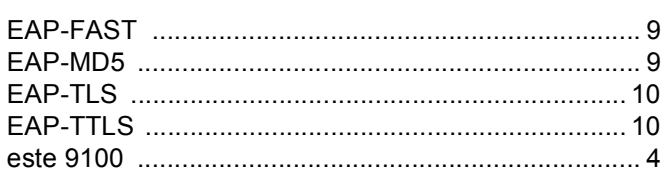

### F

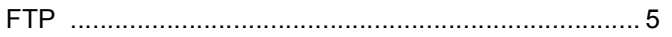

# $H =$

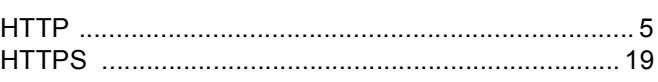

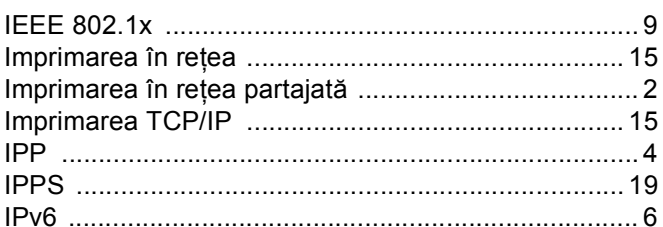

### Î

### L.

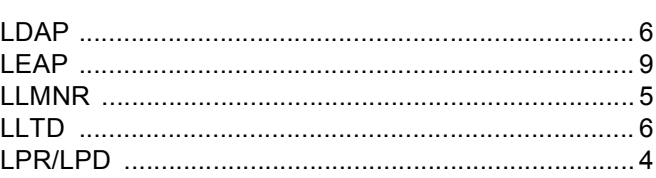

<u> 1980 - Johann Barn, mars ann an t-Amhain an t-Amhain an t-Amhain an t-Amhain an t-Amhain an t-Amhain an t-A</u>

# M

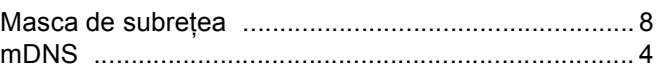

# **P C C C C C C C C**

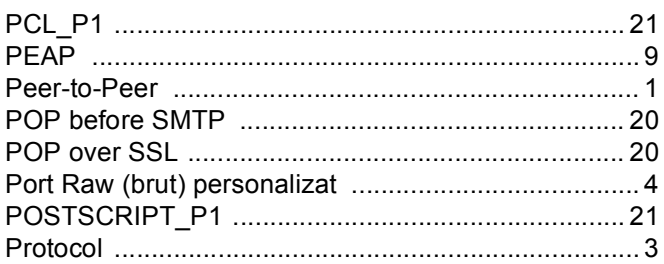

# **R** <u>and</u> **1**

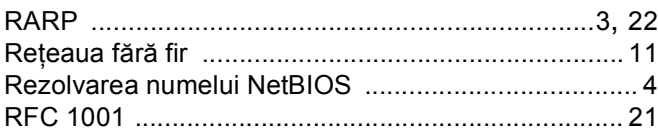

#### Index

# S

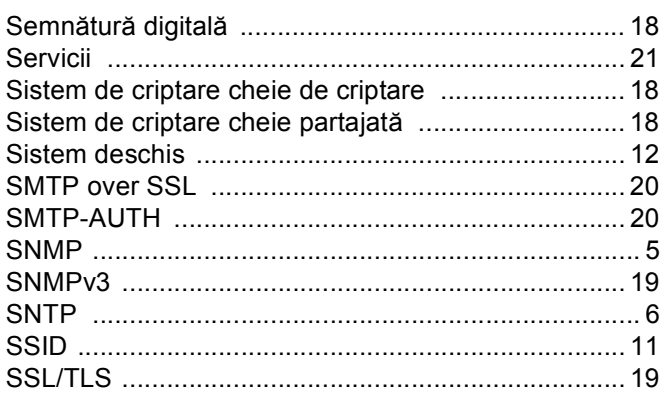

# $\mathsf T$

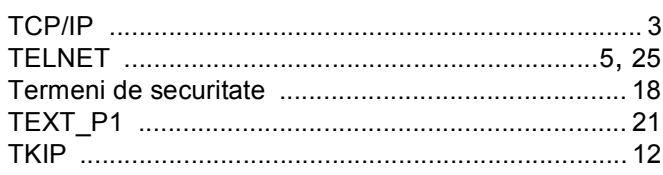

# W

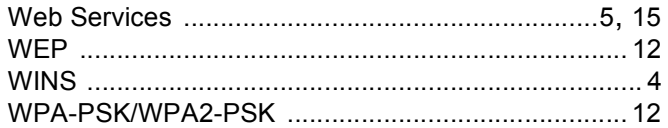